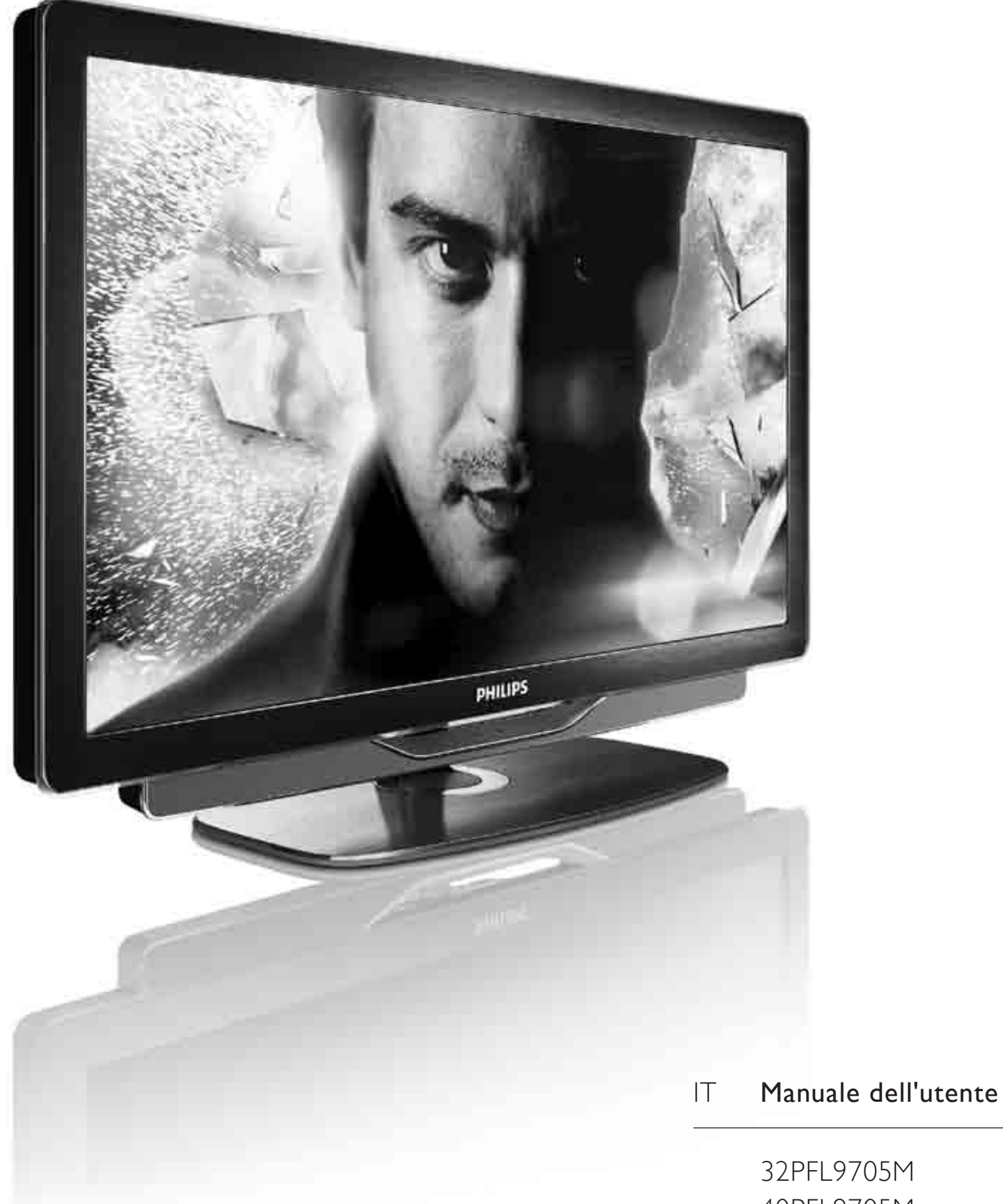

40PFL9705M 46PFL9705M

# **PHILIPS**

2010 © Koninklijke Philips Electronics N.V.Tutti i diritti riservati. Le specifiche sono soggette a modifica senza preavviso. I marchi sono di proprietà di Koninklijke Philips Electronics N.V. o dei rispettivi detentori

Philips si riserva il diritto di modificare i prodotti senza l'obbligo di implementare tali modifiche anche nelle versioni precedenti. Le informazioni contenute nel manuale sono da ritenersi adeguate per l'utilizzo consentito del sistema. Se il prodotto, o singoli moduli e procedure, vengono utilizzati per scopi diversi da quelli specificati in duesto manuale, è necessario richiedere conferma della validità e adeguatezza delle informazioni qui riportate. Philips garantisce che il materiale non viola alcun brevetto statunitense. Non vengono concesse ulteriori garanzie esplicite o implicite.

#### Garanzia

I componenti di questo prodotto non sono riparabili dall'utente. Non aprire o rimuovere i rivestimenti e non inserire oggetti nelle prese d'aria od oggetti non adatti a determinati connettori. Le riparazioni possono essere eseguite soltanto presso i centri di assistenza e di riparazione autorizzati. Il mancato rispetto di questa condizione renderà nulle tutte le garanzie esplicite e implicite. Eventuali operazioni espressamente vietate in questo manuale e procedure di regolazione o montaggio non consigliate o autorizzate nel presente manuale invalidano la garanzia.

#### Caratteristiche dei pixel

Gli schermi a cristalli liquidi sono costituiti da un numero elevato di pixel colorati. Anche se il televisore è dotato di pixel attivi al 99,999% (o in quantità superiore), sullo schermo possono comparire costantemente punti neri o più chiari di luce (di colore rosso, verde o blu). Si tratta di una funzione strutturale del display (entro determinati standard comuni del settore) e non di un malfunzionamento.

#### Software open source

Su questo televisore è installato software di tipo open source. Pertanto Philips offre o rende disponibile, dietro richiesta e a un costo non superiore a quello sostenuto per la distribuzione, una copia completa e leggibile del codice sorgente su un supporto tipicamente utilizzato per la diffusione del software. Tale offerta è valida per un periodo di 3 anni dalla data di acquisto del presente prodotto. Per ottenere il codice sorgente, scrivere a:

Open Source Team, Philips Electronics High Tech Campus Bld HTC-44  $5600$  AE Eindhoven The Netherlands

E-mail: open.source@philips.com

#### Conformità ai requisiti EMF

Koninklijke Philips Electronics N.V. produce e commercializza numerosi prodotti per il mercato consumer che, come tutti gli apparecchi elettronici, possono emettere e ricevere segnali elettromagnetici. Uno dei principali principi aziendali applicati da Philips prevede l'adozione di tutte le misure sanitarie e di sicurezza volte a rendere i propri prodotti conformi a tutte le regolamentazioni e a tutti gli standard EMF applicabili alla data di produzione dell'apparecchio. In base a tale principio, Philips sviluppa, produce e commercializza prodotti che non hanno effetti negativi sulla salute. Garantisce pertanto che i propri prodotti, se utilizzati nelle modalità previste, sono da ritenersi sicuri in base ai dati scientifici attualmente disponibili. Inoltre Philips collabora attivamente all'elaborazione degli standard internazionali EMF e di sicurezza ed è in grado di anticipare evoluzioni future degli stessi e di implementarle nei propri prodotti.

#### Regolazione ESD (scariche elettrostatiche)

Questo apparecchio soddisfa i criteri di prestazione A per ESD (scariche elettrostatiche). Se non è possibile ripristinare l'apparecchio in modalità DLNA a causa di una scarica elettrostatica, è necessario l'intervento da parte dell'utente.

#### Copyrights

I loghi VESA, FDMI e conformità VESA sono marchi commerciali dell'associazione Video Electronics Standards Association. Prodotto su licenza di Dolby Laboratories. "Dolby", "Pro Logic" e il simbolo con la doppia D sono marchi registrati di Dolby Laboratories. Windows Media è un marchio registrato o un marchio di Microsoft

Corporation negli Stati Uniti e/o in altri paesi. DLNA®, il logo DLNA e DNLA Certified™ sono marchi commerciali, marchi di servizi o marchi di certificazione di Digital

Living Network Alliance. Tutti gli altri marchi registrati e non registrati sono di proprietà dei rispettivi detentori.

#### DICHIARAZIONE DI CONFORMITÀ

Questo apparecchio è fabbricato nella Comunità Economica Europea nel rispetto delle disposizioni di cui al D.M. 26/3/92 ed in particolare è conforme alle prescrizioni dell'art 1 dello stesso D.M. Si dichiara che l'apparecchio televisori a colori (vedete indicazioni sull'etichetta applicata sull'ultima pagina di copertina) risponde alle prescrizioni dell'art 2 comma 1 del D.M. 28 Agosto 1995 nr. 548. Fatto a Brugge il gennaio 2009 Philips Innovative Applications N.V.

Pathoekeweg 11

B-8000 Brugge -Belgio

ATTENZIONE: La presenza dell'alloggiamento cam non implica necessariamente la compatibilità del televisore con la cam. Si prega di verificare sul sito: www.dgtvi.it.

### Europe EC Declaration of Conformity

#### **English**

Hereby, Philips Innovative Applications N.V. declares that this television is in compliance with the essential requirements and other relevant provisions of Directive 1999/5/EC.

#### **Deutsch**

Hiermit erklärt Philips Innovative Applications N.V. dass sich das Fernsehgerät in Übereinstimmung mit den grundlegenden Anforderungen und den übrigen einschlägigen Bestimmungen der Richtlinie 1999/5/EG befindet.

#### **Francais**

Par la présente Philips Innovative Applications N.V. déclare que cet appareil de télévision est conforme aux exigences essentielles et aux autres dispositions pertinentes de la directive 1999/5/CE.

#### **Nederlands**

Hierbij verklaart Philips Innovative Applications N.V. dat deze televisie in overeenstemming is met de essentiële eisen en de andere relevante bepalingen van richtlijn 1999/5/EG.

#### Español

Por medio de la presente Philips Innovative Applications N.V. declara que el televisor cumple con los requisitos esenciales y cualesquiera otras disposiciones aplicables o exigibles de la Directiva 1999/5/CE.

#### **Italiano**

Con la presente Philips Innovative Applications N.V. dichiara che questo televisore è conforme ai requisiti essenziali ed alle altre disposizioni pertinenti stabilite dalla direttiva 1999/5/CE.

#### **Português**

Philips Innovative Applications N.V. declara que este televisor está conforme com os requisitos essenciais e outras disposições da Directiva 1999/5/CE.

#### **Ελληνικά**

ME THN ΠΑΡΟΥΣΑ Η Philips Innovative Applications N.V. ΔΗΛΩΝΕΙ ΟΤΙ Η ΤΗΛΕΌΡΑΣΗ ΣΥΜΜΟΡΦΩΝΕΤΑΙ ΠΡΟΣ **ΤΙΣ ΟΥΣΙΩΔΕΙΣ ΑΠΑΙΤΗΣΕΙΣ ΚΑΙ ΤΙΣ ΛΟΙΠΕΣ ΣΧΕΤΙΚΕΣ ΛΙΑΤΑΞΕΙΣ ΤΗΣ ΟΛΗΓΙΑΣ 1999/5/ΕΚ.** 

#### Svenska

Härmed intygar Philips Innovative Applications N.V. att denna TV står i överensstämmelse med de väsentliga egenskapskrav och övriga relevanta bestämmelser som framgår av direktiv 1999/5/EG.

#### **Norsk**

Philips Innovative Applications N.V. erklærer herved at utstyret TV er i samsvar med de grunnleggende krav og øvrige relevante krav i direktiv 1999/5/EF.

#### Dansk

Undertegnede Philips Innovative Applications N.V. erklærer herved, at dette TV overholder de væsentlige krav og øvrige relevante krav i direktiv 1999/5/EF.

#### **Suomi**

Philips Innovative Applications N.V. vakuuttaa täten että tämaä televisio on direktiivin 1999/5/EY oleellisten vaatimusten ja sitä koskevien direktiivin muiden ehtojen mukainen.

#### **Polski**

Firma Philips Innovative Applications N.V. niniejszym oświadcza, że 'Telewizor' jest zgodny z zasadniczymi wymogami oraz pozostałymi stosownymi postanowieniami Dyrektywy 1999/5/EC.

#### **Magyar**

Alulírott, Philips Innovative Applications N.V. nyilatkozom, hogy a televízió megfelel a vonatkozó alapvető követelményeknek és az 1999/5/EC irányelv egyéb előírásainak.

#### $\check{\mathsf{C}}$ esky

Philips Innovative Applications N.V. tímto prohlašuje, že tento televizor je ve shodě se základními požadavky a dalšími příslušnými ustanoveními směrnice 1999/5/ES.

#### **Slovensky**

Philips Innovative Applications N.V. týmto vyhlasuje, že tento televízor spĺňa základné požiadavky a všetky príslušné ustanovenia Smernice 1999/5/ES.

#### **Slovensko**

Philips Innovative Applications N.V. izjavlja, da je ta televizor v skladu z bistvenimi zahtevami in ostalimi relevantnimi določili direktive 1999/5/ES.

#### $Eest$

Käesolevaga kinnitab Philips Innovative Applications N.V. seadme Teler vastavust direktiivi 1999/5/EÜ põhinõuetele ja nimetatud direktiivist tulenevatele teistele asjakohastele sätetele.

#### Latviski

Ar šo Philips Innovative Applications N.V. deklarē, ka 'Televizors' atbilst Direktīvas 1999/5/EK būtiskajām prasībām un citiem ar to saistītajiem noteikumiem.

#### **Lietuviu**

Šiuo Philips Innovative Applications N.V. deklaruoja, kad šis 'Televizorius' atitinka esminius reikalavimus ir kitas 1999/5/EB Direktyvos nuostatas.

#### **Malti**

Hawnhekk, Philips Innovative Applications N.V., jiddikjara li dan 'Television' jikkonforma mal-htigijiet essenzjali u ma provvedimenti ohrajn relevanti li hemm fid-Dirrettiva 1999/5/EC.

#### **Íslenska**

Hér með lýsir Philips Innovative Applications N.V. yfir því að 'Television' er í samræmi við grunnkröfur og aðrar kröfur, sem gerðar eru í tilskipun 1999/5/EC.

A copy of the Declaration of Conformity is available at : http://www.philips.com/support

# CE <sup>1</sup>

This equipment may be operated in the following European countries ..

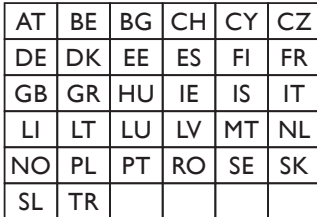

This equipment can be operated in other non-European countries.

#### **Italiano**

Sistema TV wireless Informationi sulle normative applicabili

#### Per il mercato italiano

\* uso privato: Decreto legislativo . 259 1/8/2003 Codice delle comunicazione elettroniche. In particulare, l'articolo 104 specifica i casi in cui occorre richiedere un autorizzazione generale, mentre l'Art. 105 indica i casi in cui l'utilizzo è libero · regolamentazione della fornitura dell' accesso RLAN del pubblico alle reti e ai servizi pubblici di comunicazione elettronica (es. sistema TV wireless). Decreto ministeriale 28/5/2003 e relative modifiche, e Art. 25 (autorizzazione generale per reti e servizi di comunicazione elettronici) del  $\overline{C}$ odice delle comunicazione elettroniche • uso privato: Decreto ministriale 12/7/2007

# **Contenuti**

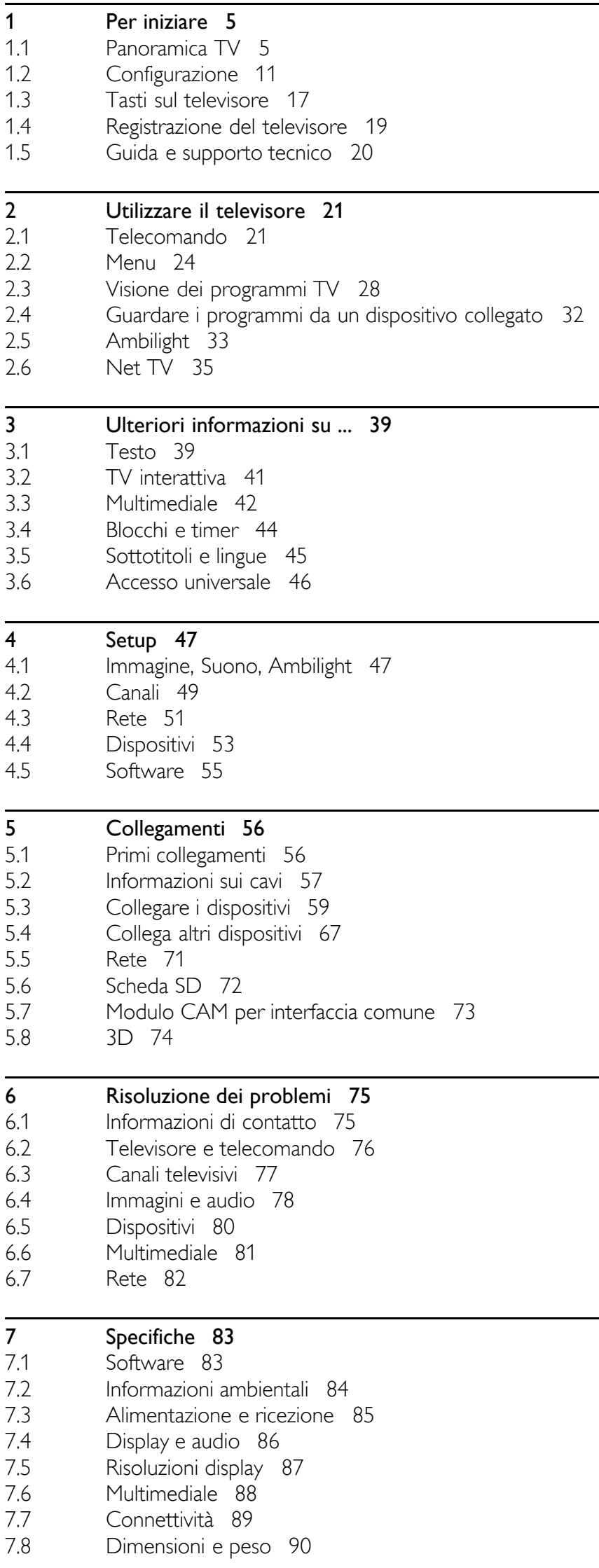

Indice 91

# 1 Per iniziare

#### 1.1 Panoramica TV

# Il telecomando

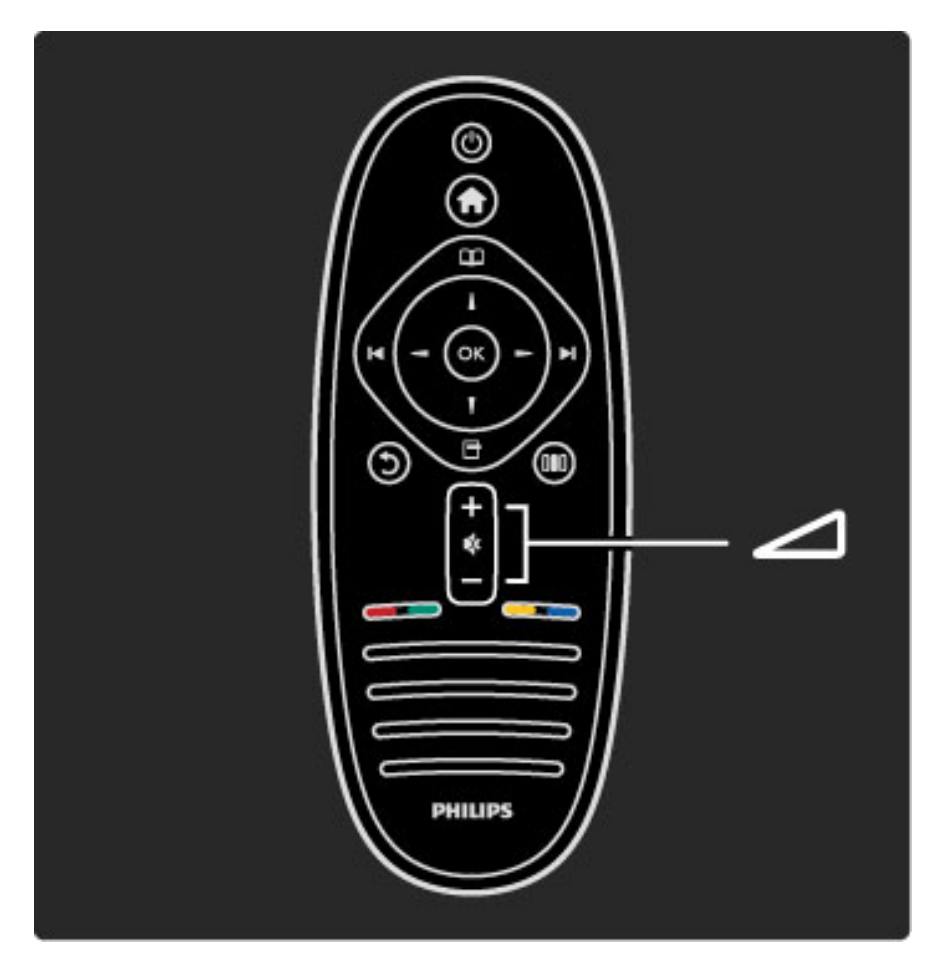

Consente di regolare il volume.

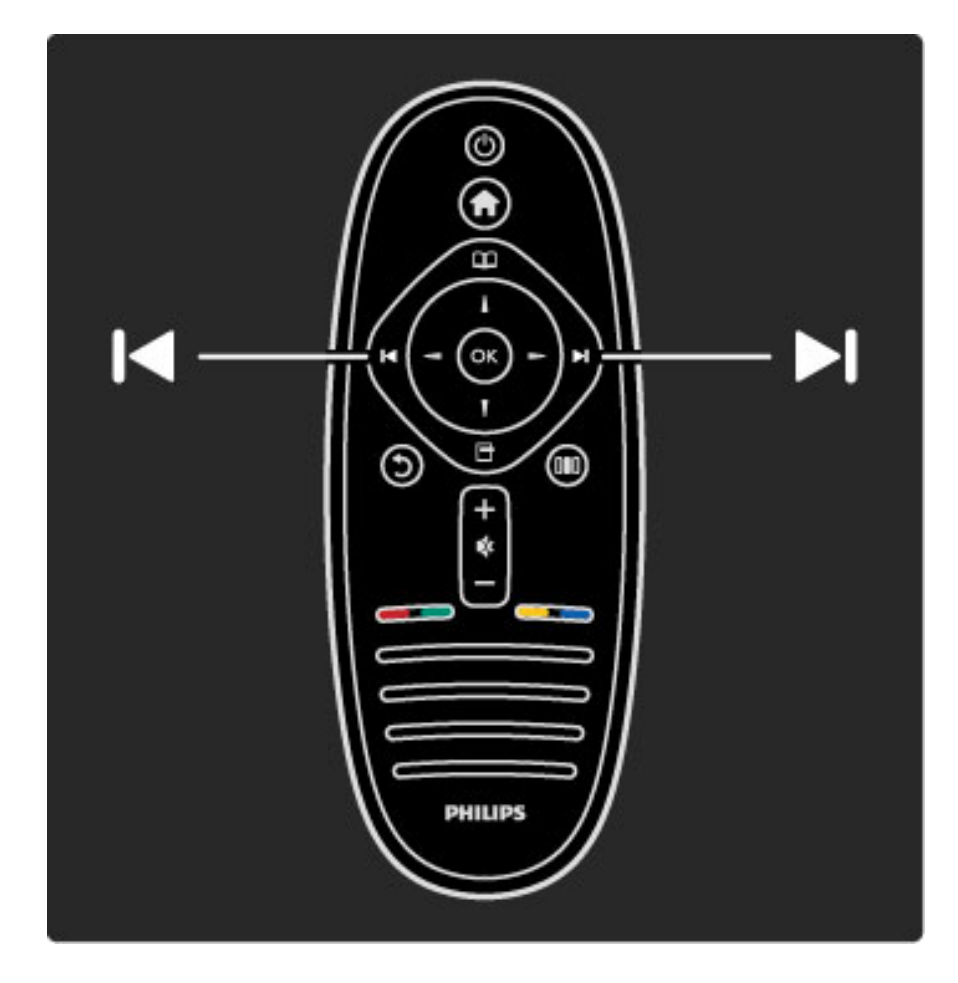

Consente di cambiare canale

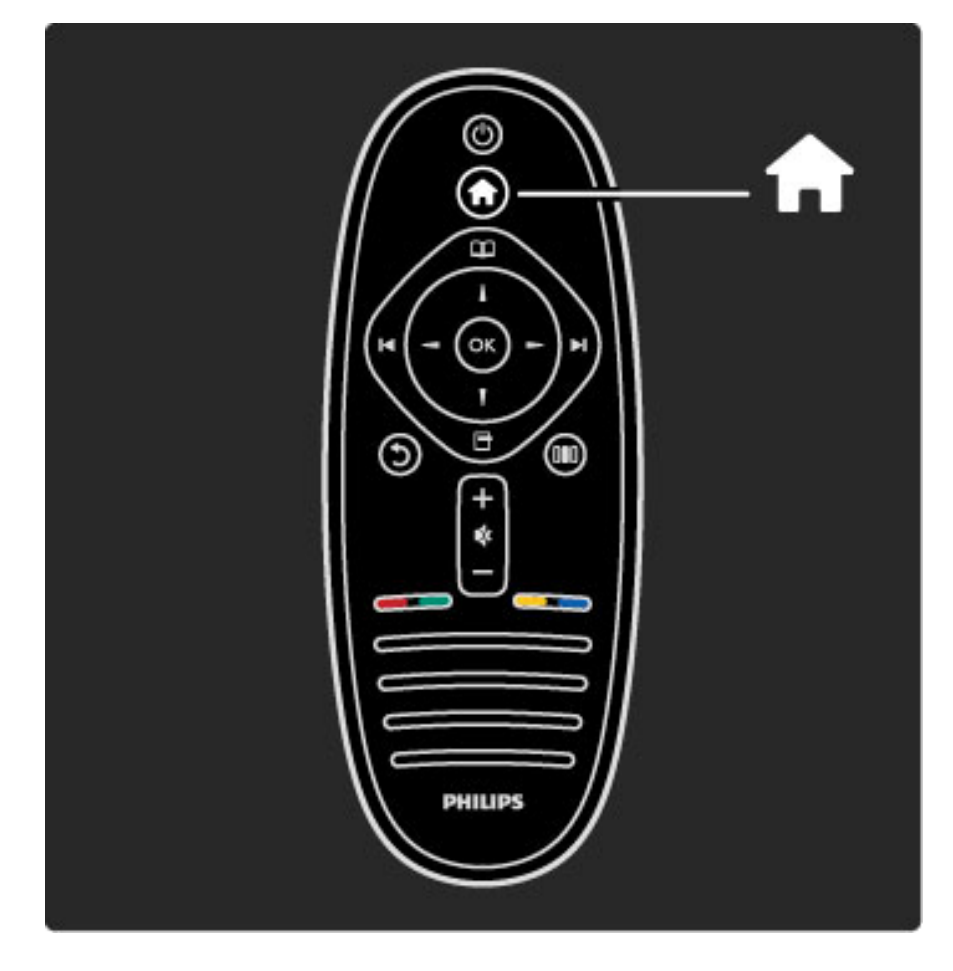

Consente di aprire o chiudere il menu iniziale  $\spadesuit$ .

Nel menu iniziale, è possibile avviare o interrompere un'attività del televisore, come ad esempio guardare la TV o un film da un lettore DVD collegato.

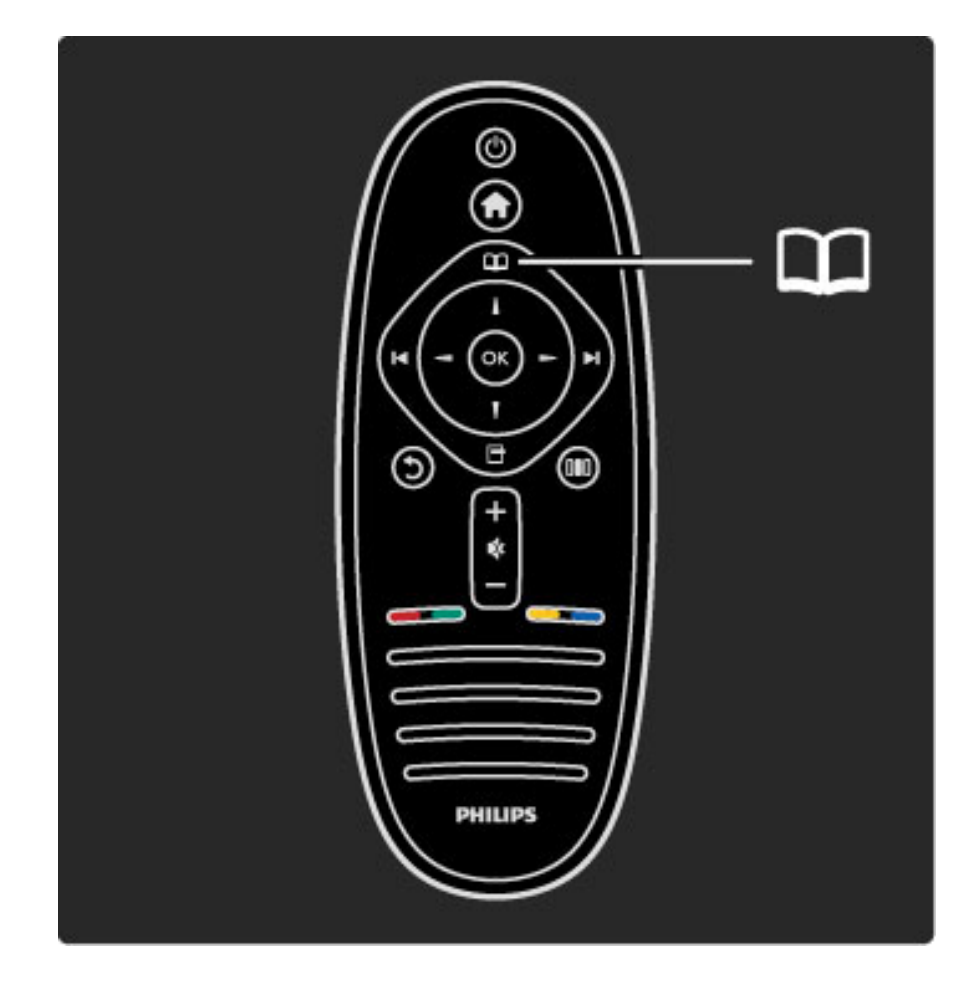

Consente di aprire o chiudere il menu di ricerca $\square$ .

Nel menu di ricerca, è possibile aprire il televideo, la Lista canali o la guida dei programmi.

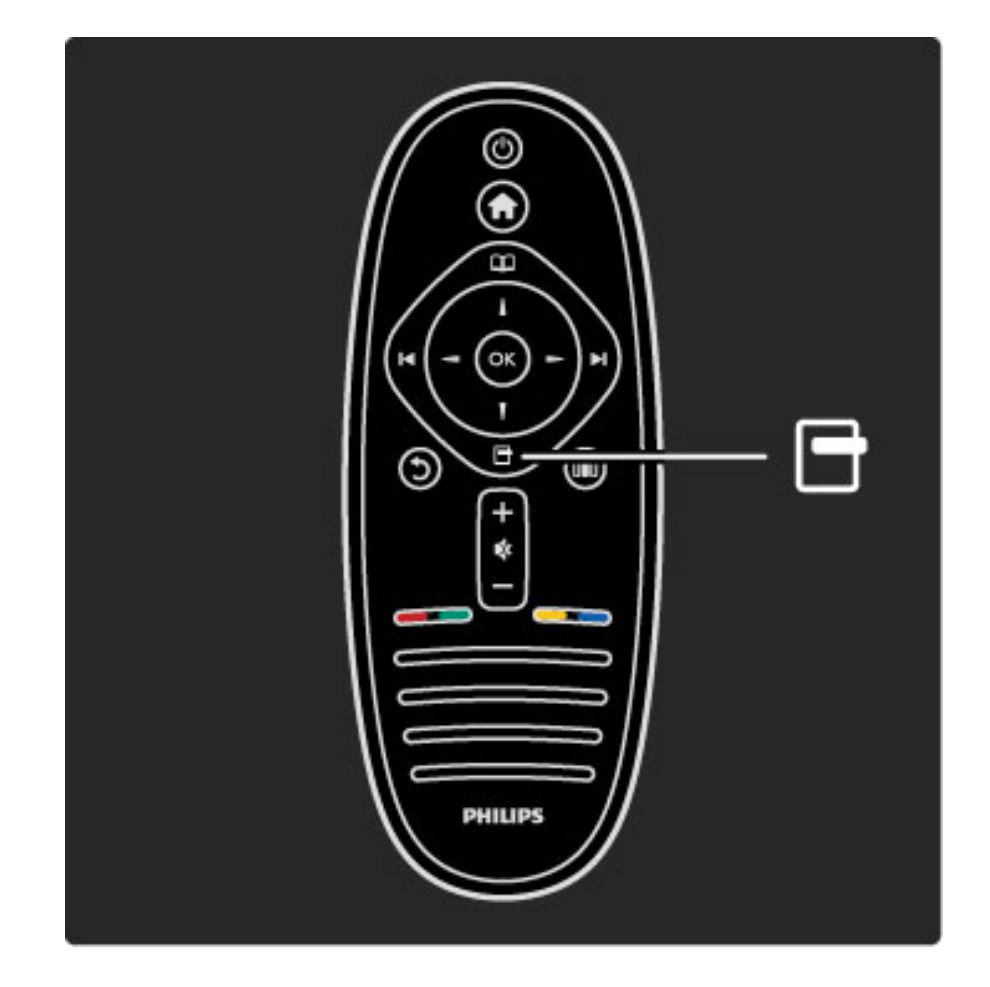

Consente di aprire o chiudere il menu delle opzioni $\blacksquare$ .

Nel menu delle opzioni, è possibile selezionare le impostazioni relative agli elementi visualizzati sullo schermo.

Quando si è sintonizzati su un canale, è possibile contrassegnarlo come preferito o interrompere la presentazione delle foto visualizzate sullo schermo.

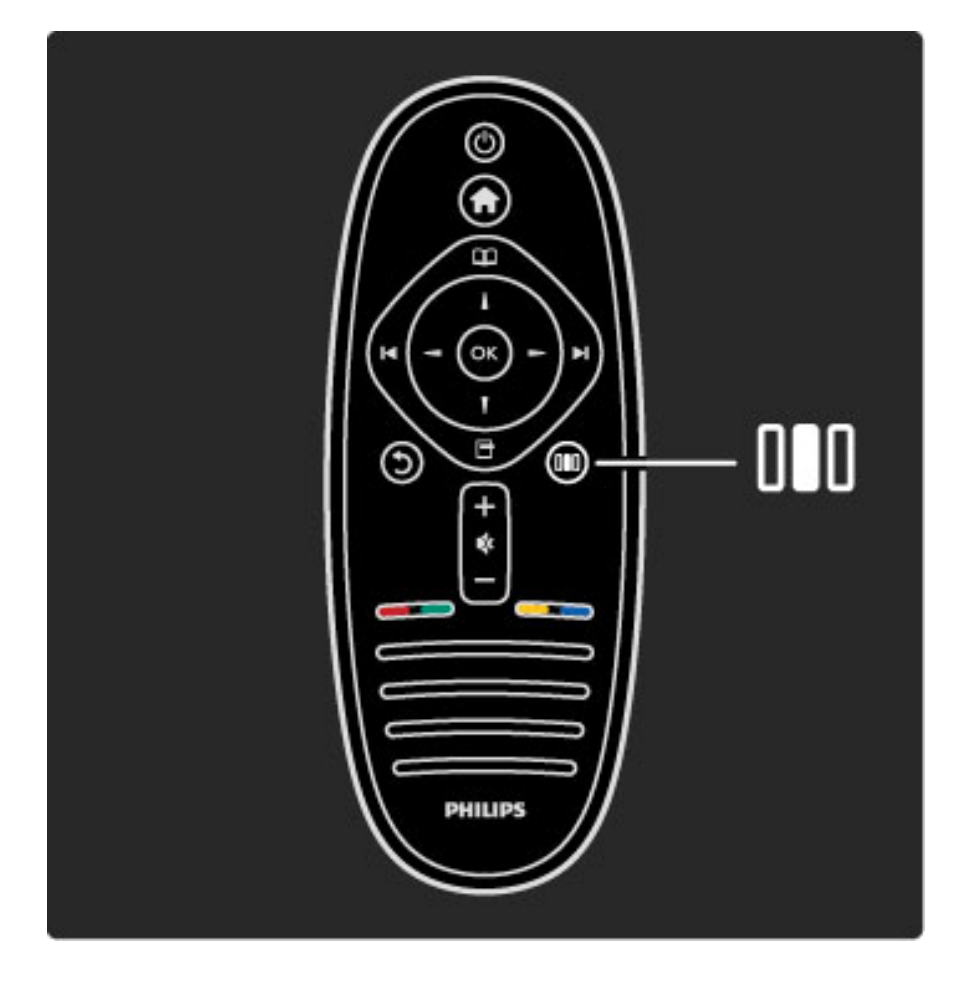

Consente di aprire o chiudere il menu delle regolazioni DID.

Nel menu delle regolazioni, è possibile regolare rapidamente alcune impostazioni audio e delle immagini.

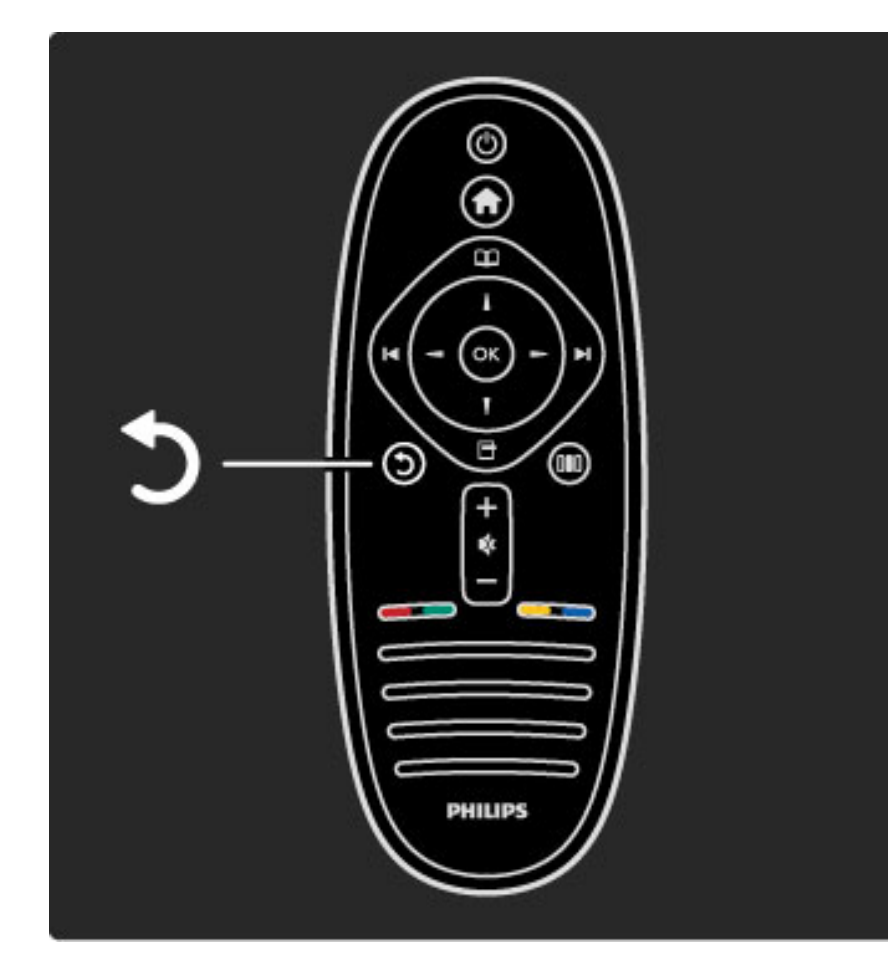

Indietro  $\mathbf{D}$ .

Il tasto indietro consente di visualizzare il canale precedente o di andare alla pagina precedente del menu.

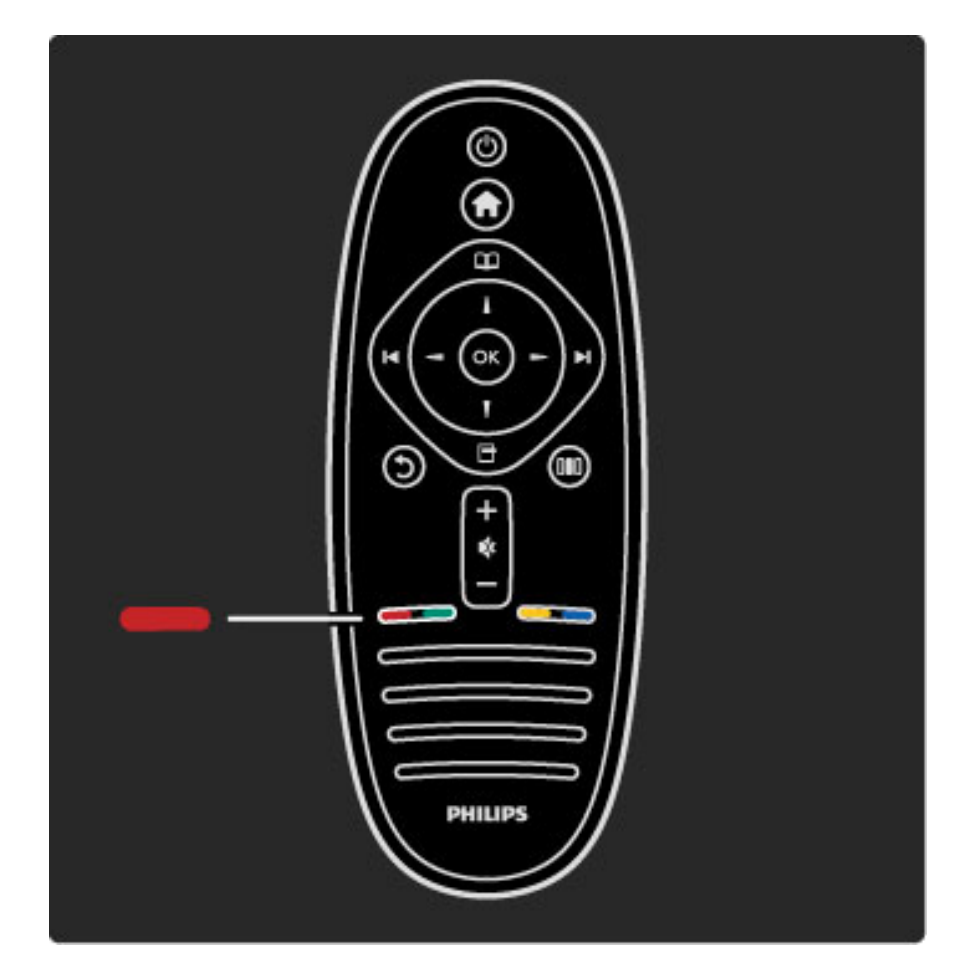

#### Rosso

Con il tasto rosso, è possibile selezionare l'opzione rossa o aprire i servizi TV interattivi digitali o delle clip dimostrative sul televisore.

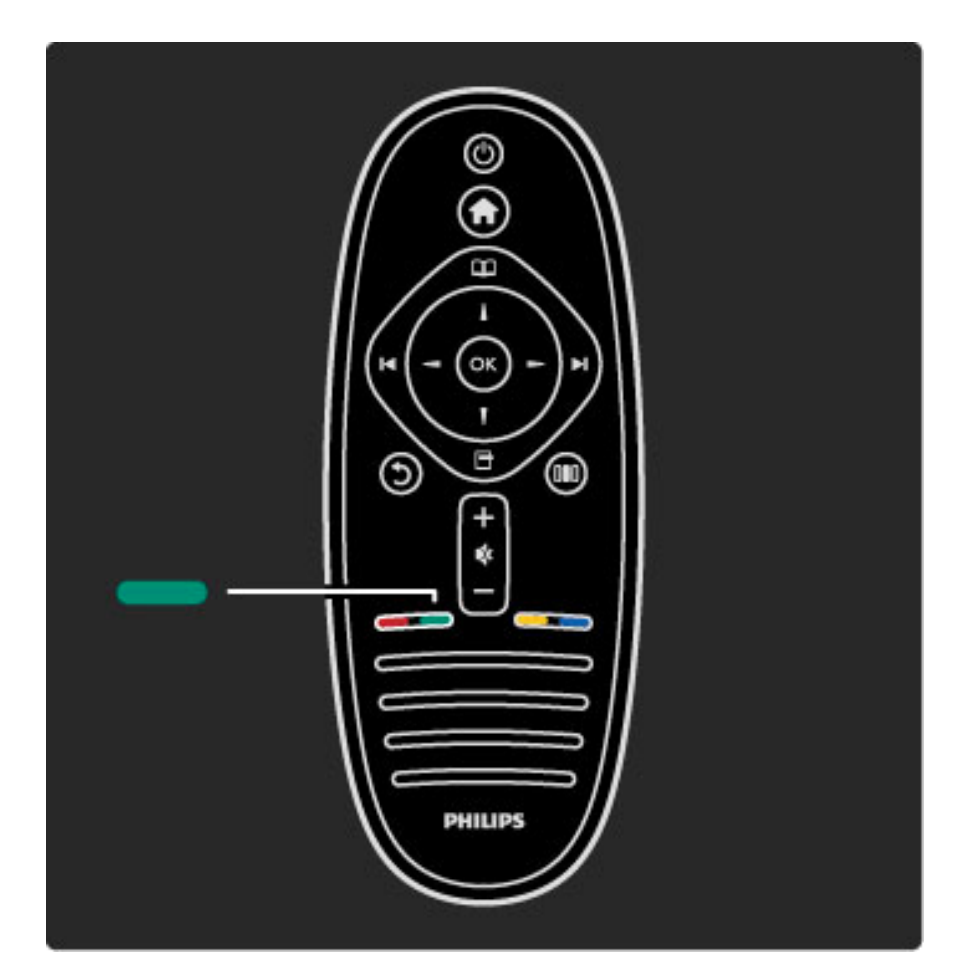

#### Verde

Con il tasto verde, è possibile selezionare l'opzione verde o le impostazioni Eco.

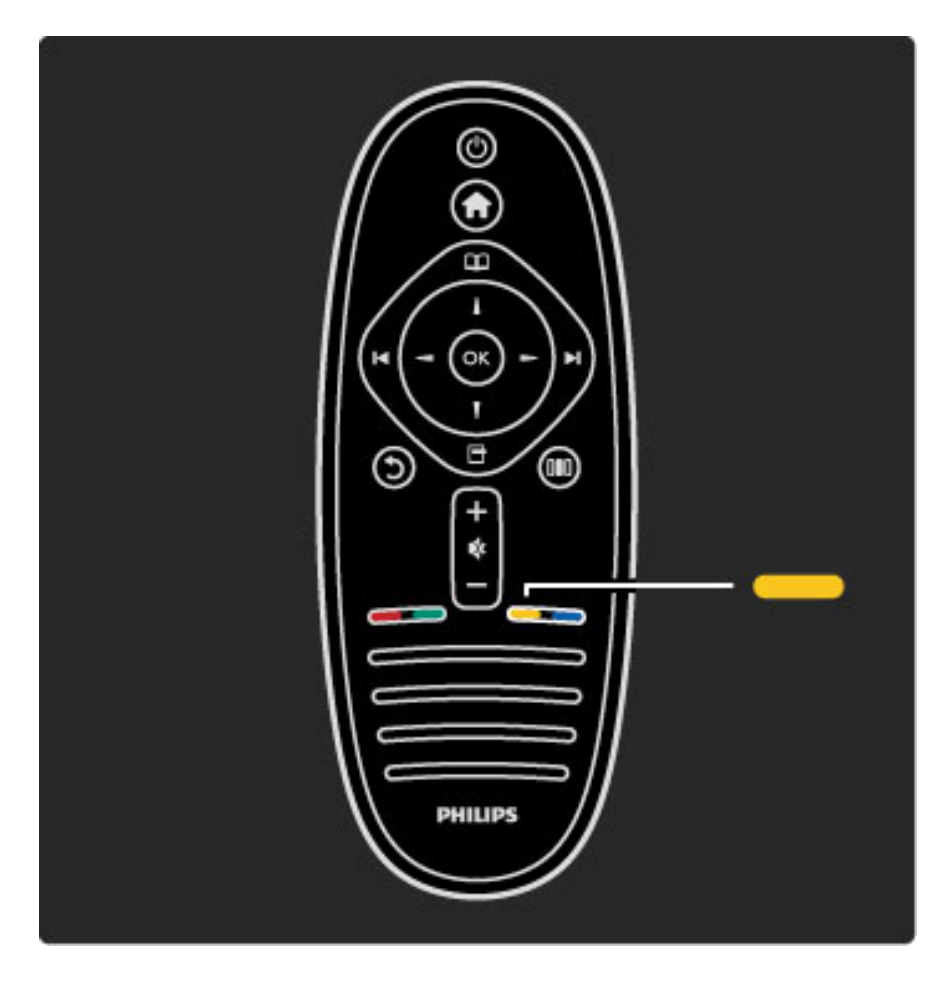

#### **Giallo**

Con il tasto giallo, è possibile selezionare l'opzione gialla o il menu della guida.

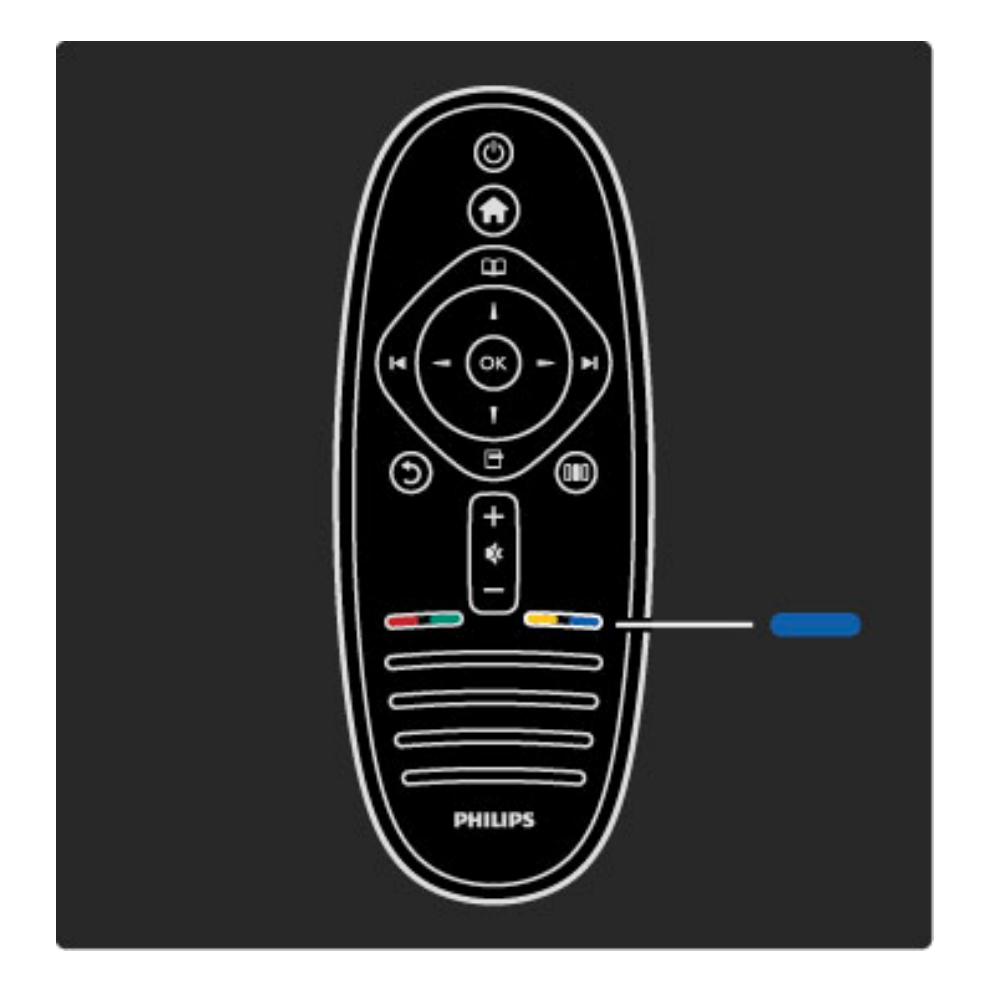

#### Blu

Con il tasto blu, è possibile selezionare l'opzione blu.

Maggiori informazioni sul telecomando in Guida > Utilizzare il televisore> Telecomando > Panoramica.

Oppure andare alla pagina di  $Q$  ricerca per cercare un argomento.

Premere  $\blacktriangle$  per selezionare la panoramica TV successiva.

# I menu del televisore

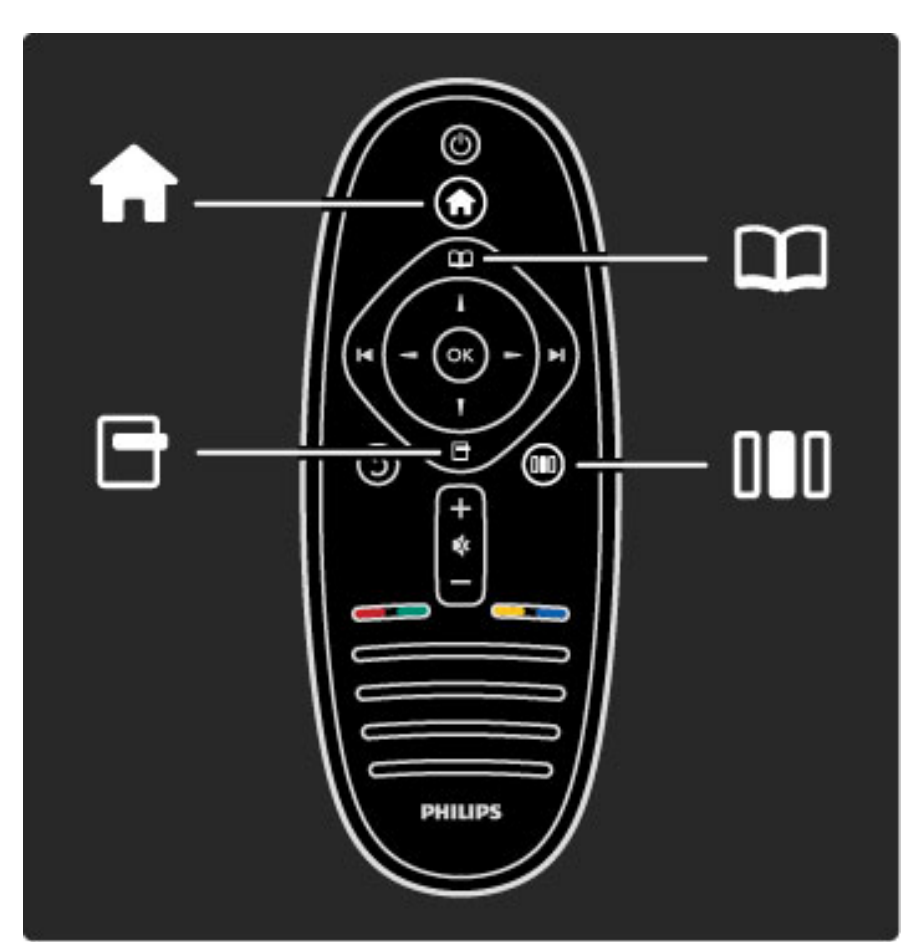

Il televisore può essere utilizzato con i 4 menu. Maggiori informazioni sulle funzioni specifiche.

- menu iniziale
- menu di ricerca
- menu delle opzioni
- menu delle regolazioni

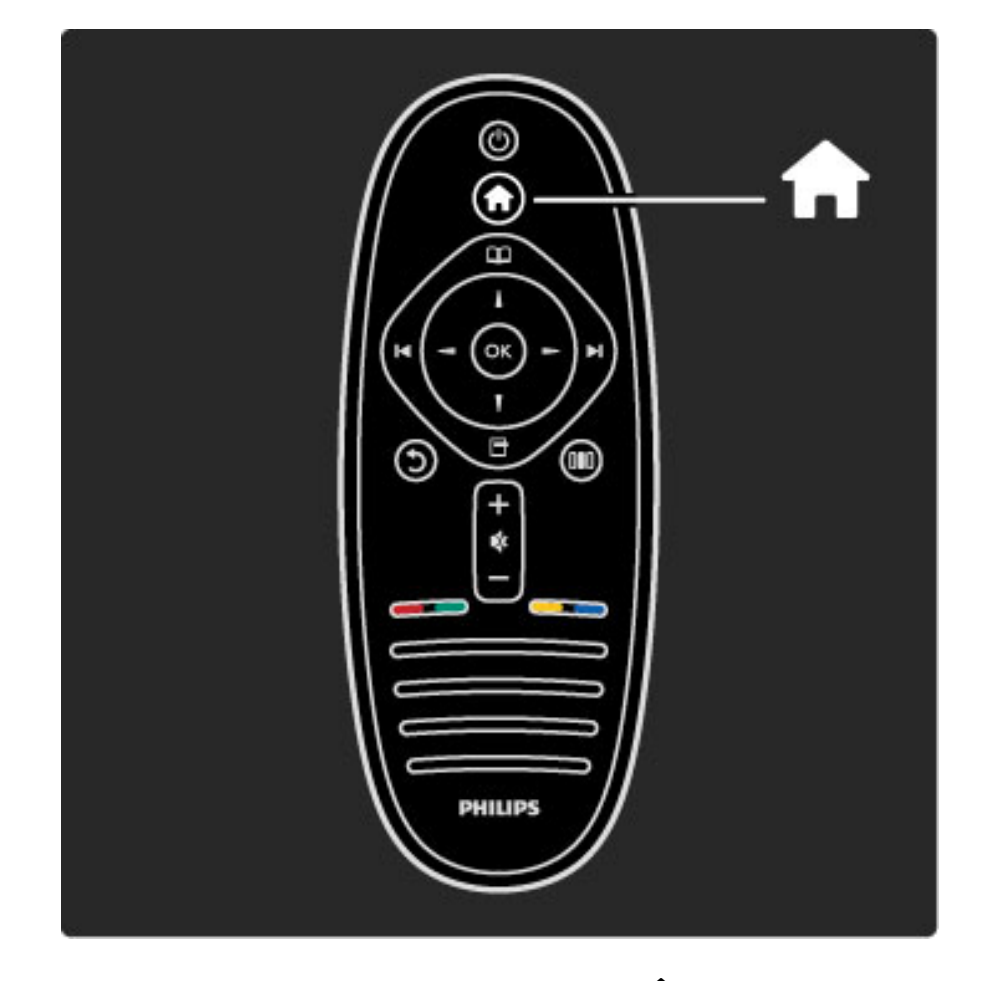

Consente di aprire o chiudere il menu iniziale  $\biguparrow$ .

Come prima cosa, aprire il menu iniziale.

Nel menu iniziale, è possibile avviare o interrompere un'attività del TV, come ad esempio guardare la TV - Visione prog. TV - o un film da un lettore DVD collegato.

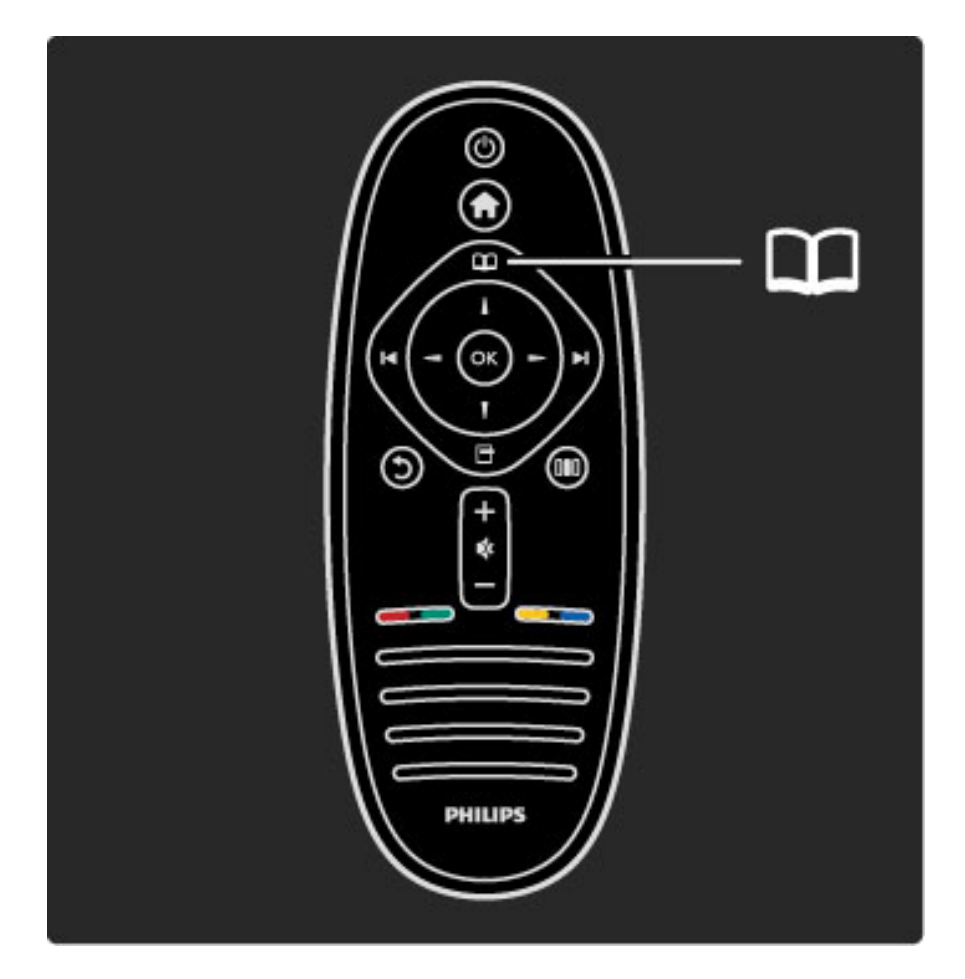

Consente di aprire o chiudere il menu di ricerca $\square$ .

Una volta avviata un'attività dal menu iniziale, aprire il menu di ricerca per trovare il contenuto dell'attività.

Durante la visione di un programma, è possibile trovare un canale nella Lista canali o aprire il Televideo.

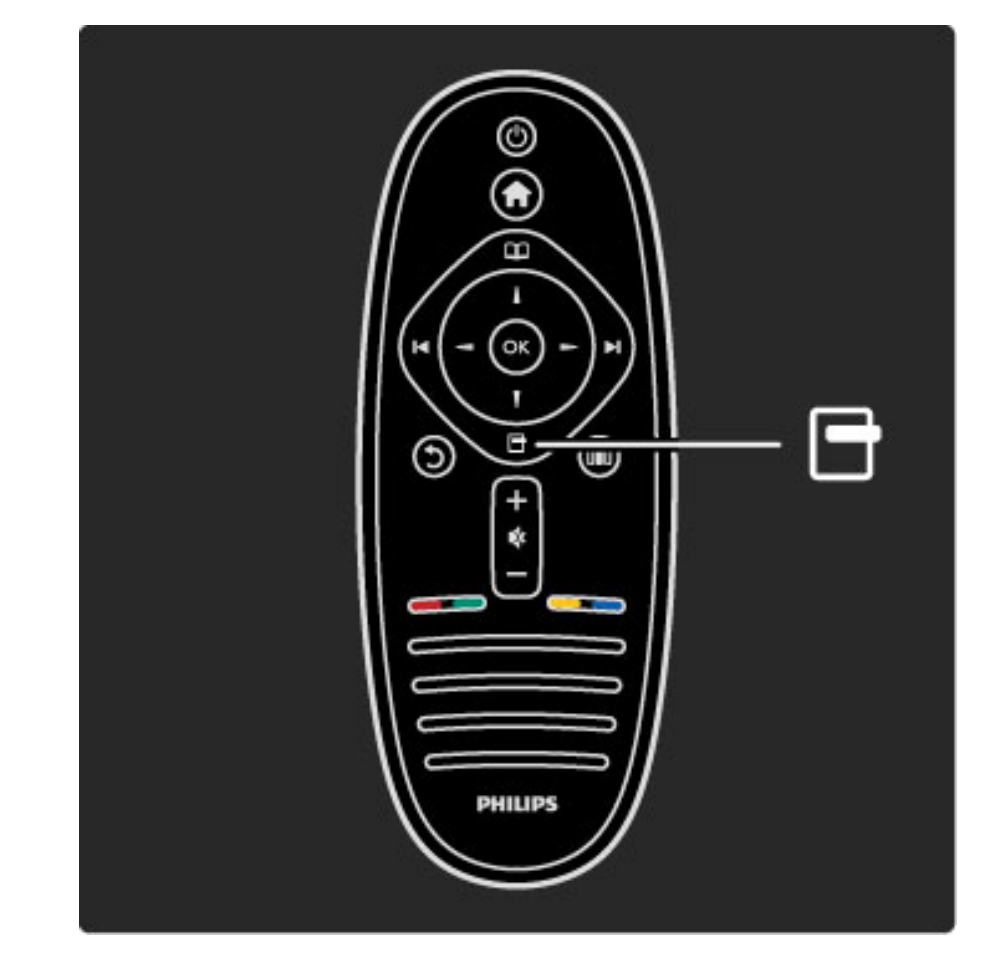

Consente di aprire o chiudere il menu delle opzioni.<sup>1</sup>

Aprire il menu delle opzioni per selezionare un'impostazione relativa agli elementi visualizzati sullo schermo.

Durante la visione di un canale, contrassegnarlo come preferito e aprire inoltre il menu del DVD se si sta guardando un film in DVD.

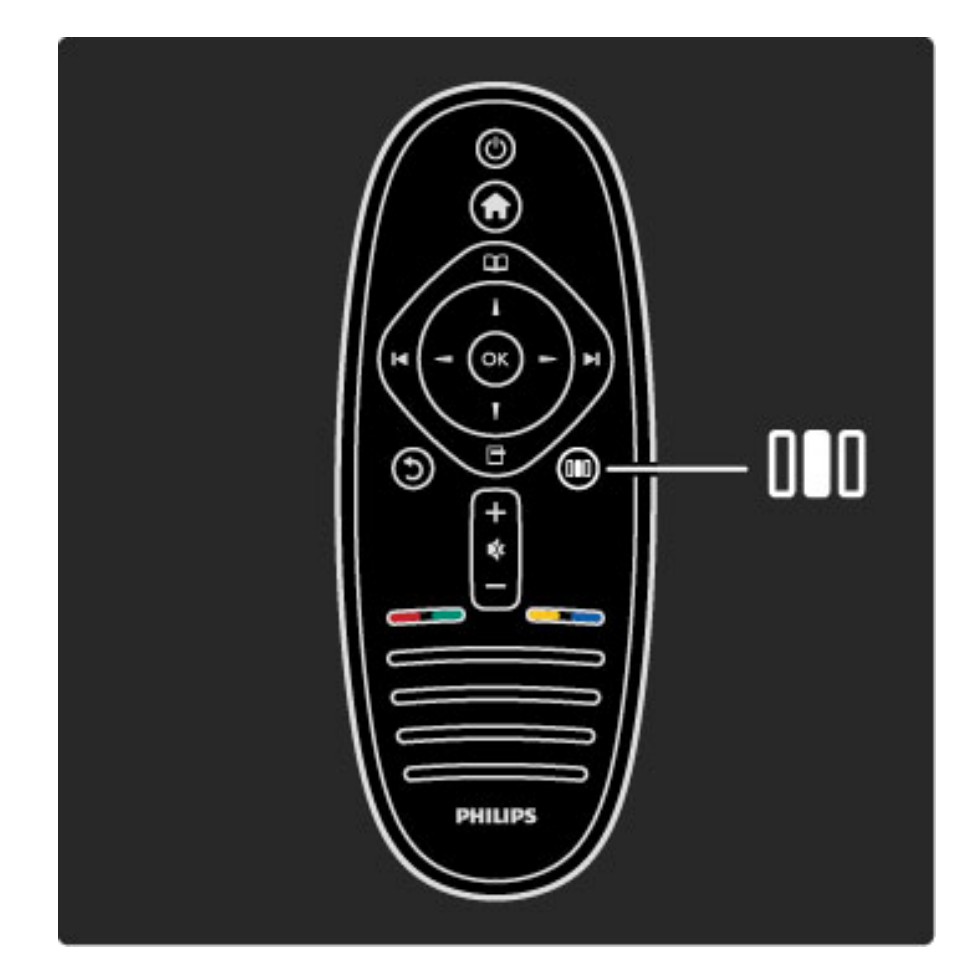

Consente di aprire o chiudere il menu delle regolazioni.<sup>DD</sup>

Aprire il menu delle regolazioni per regolare rapidamente le impostazioni audio e delle immagini.

È possibile selezionare l'impostazione Smart picture su Gioco, la soluzione ideale per giocare, oppure cambiare l'impostazione surround degli altoparlanti TV.

Andare alla pagina di  $\mathbf Q$  ricerca per cercare un argomento nella Guida.

# Collegamento di dispositivi

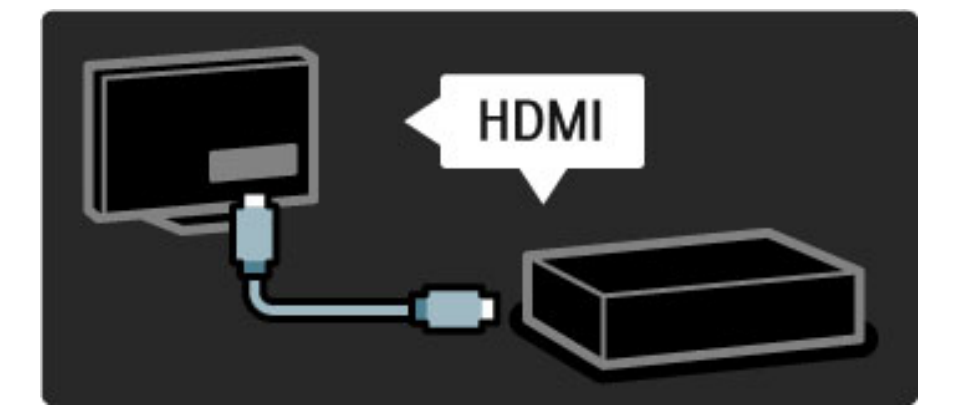

Per collegare un lettore DVD, Blu-ray Disc o una console videogiochi, utilizzare il collegamento HDMI.

Il collegamento HDMI offre la migliore qualità audio e delle immagini e, se il dispositivo è dotato di EasyLink (HDMI-CEC), il televisore potrà aggiungere automaticamente il dispositivo al menu iniziale.

Quando il dispositivo viene aggiunto al menu iniziale, è possibile selezionarlo per guardare il relativo programma. Se il dispositivo non dispone di EasyLink o se non si sta utilizzando un collegamento HDMI, è necessario aggiungere il dispositivo collegato al menu utilizzando Aggiungi dispositivo.

Maggiori informazioni sull'aggiunta di dispositivi in Guida > Utilizzare il televisore > Menu > Menu iniziale.

Maggiori informazioni su EasyLink in Guida > Setup > EasyLink HDMI-CEC.

Nel capitolo Guida > Collegamenti, degli schemi di questo tipo possono fungere da guida per il collegamento dei dispositivi più comuni.

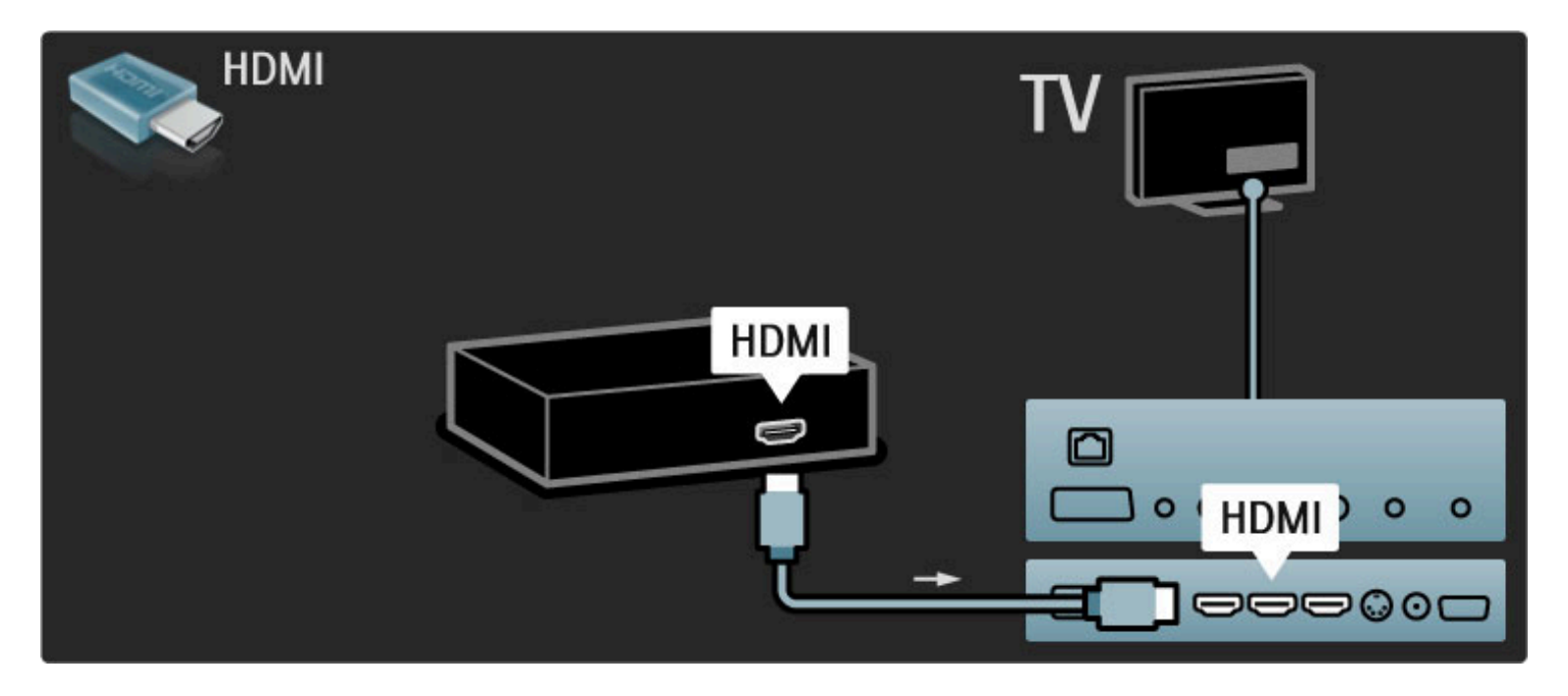

# TV ad alta definizione

Questo televisore è in grado di visualizzare programmi TV ad alta definizione; tuttavia, per poterli visualizzare è necessario che questi ultimi siano trasmessi in alta definizione. Per i programmi non HD, la qualità delle immagini è pari a quella dei televisori normali.

Consente di guardare programmi TV in HD da . . .

- un lettore di dischi Blu-ray
- un ricevitore HD con collegamento HDMI e abbonamento ai programmi HD
- trasmissioni HD Over-the-air (DVB-T MPEG4)
- canali con offerta HD su una rete DVB-C
- una console videogiochi HD con collegamento HDMI sui cui è in riproduzione un gioco HD

#### Videoclip HD

Per provare la straordinaria nitidezza e qualità delle immagini del televisore HD, avviare il videoclip sull'alta definizione dal menu iniziale. Premere Home > Setup > Guarda demo (nella seconda pagina del menu di configurazione).

Per ulteriori informazioni, contattare il proprio rivenditore. Consultare le domande frequenti sul sito Web www.philips.com/support per visualizzare l'elenco dei canali HD o dei provider nel proprio paese.

# Rete e Net TV

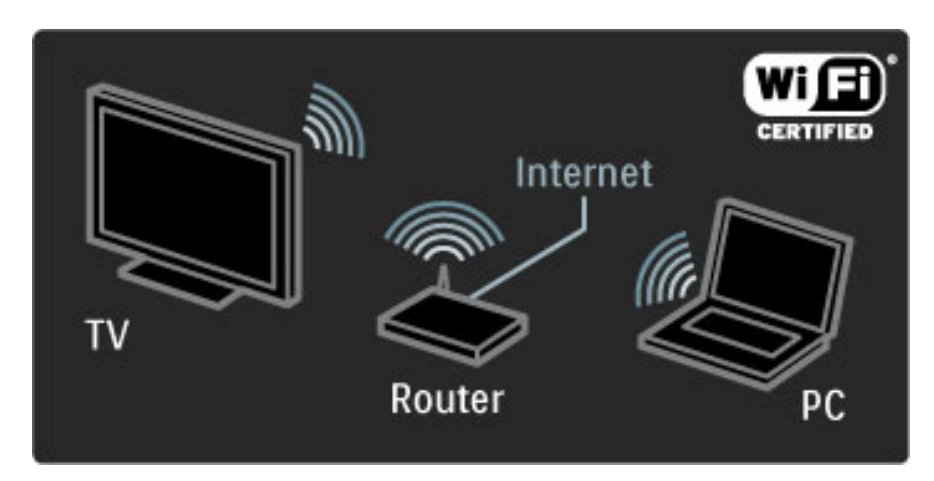

#### Rete PC wireless

È possibile collegare in modo semplice il televisore alla rete wireless del PC di casa, senza alcun cavo. Le immagini, i file audio e video del computer verranno visualizzati sul grande schermo del televisore.

Maggiori informazioni sulla rete PC in Guida  $>$  Setup  $>$  Rete.

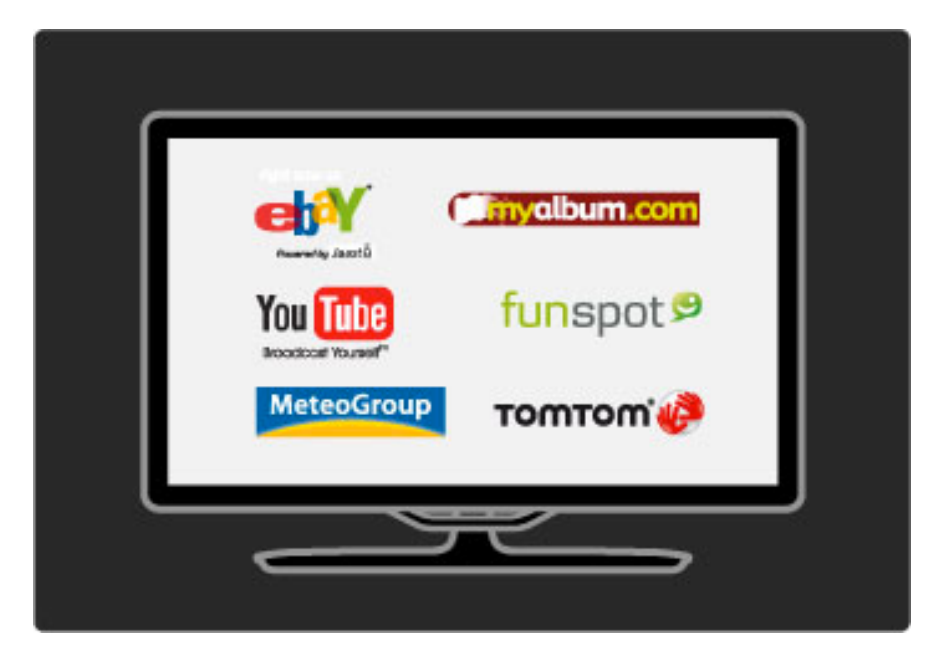

#### Net TV

Se sulla rete domestica è disponibile una connessione Internet, è possibile eseguire il collegamento a Net TV. Net TV offre film, immagini, musica, infotainment, giochi online e molto altro.

Maggiori informazioni su Net TV in Guida > Utilizzare il televisore > Net TV.

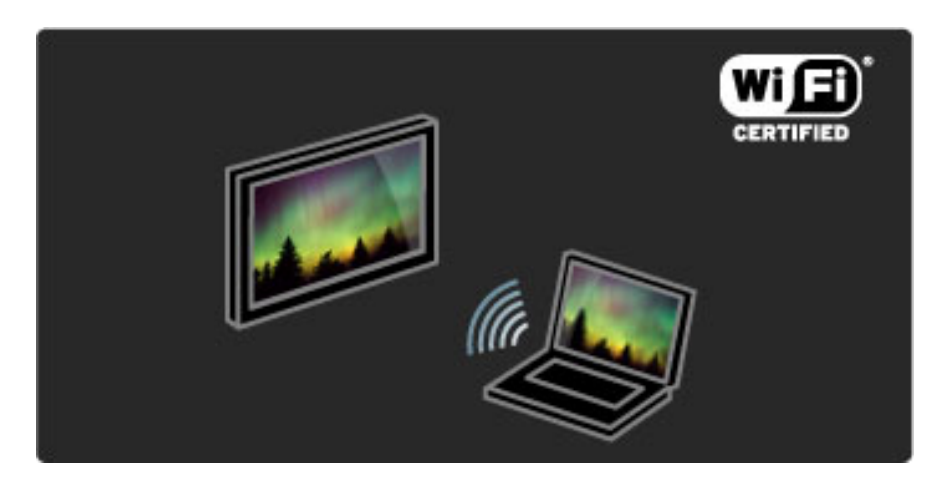

#### Wi-Fi MediaConnect

È possibile utilizzare Wi-Fi MediaConnect per proiettare film, file musicali o presentazioni in modalità wireless dal computer portatile o desktop sul televisore.

Maggiori informazioni su Wi-Fi MediaConnect in Guida > Setup > Rete > Wi-Fi MediaConnect.

# 1.2 Configurazione

# Montaggio a parte o su piedistallo

*Il piedistallo 2-in-1 in dotazione con il televisore può essere utilizzato come piedistallo da tavolo o come staffa per il montaggio a parete. La Guida di avvio contiene le istruzioni per montare il piedistallo 2-in-1.*

#### Leggere le istruzioni nelle pagine seguenti.

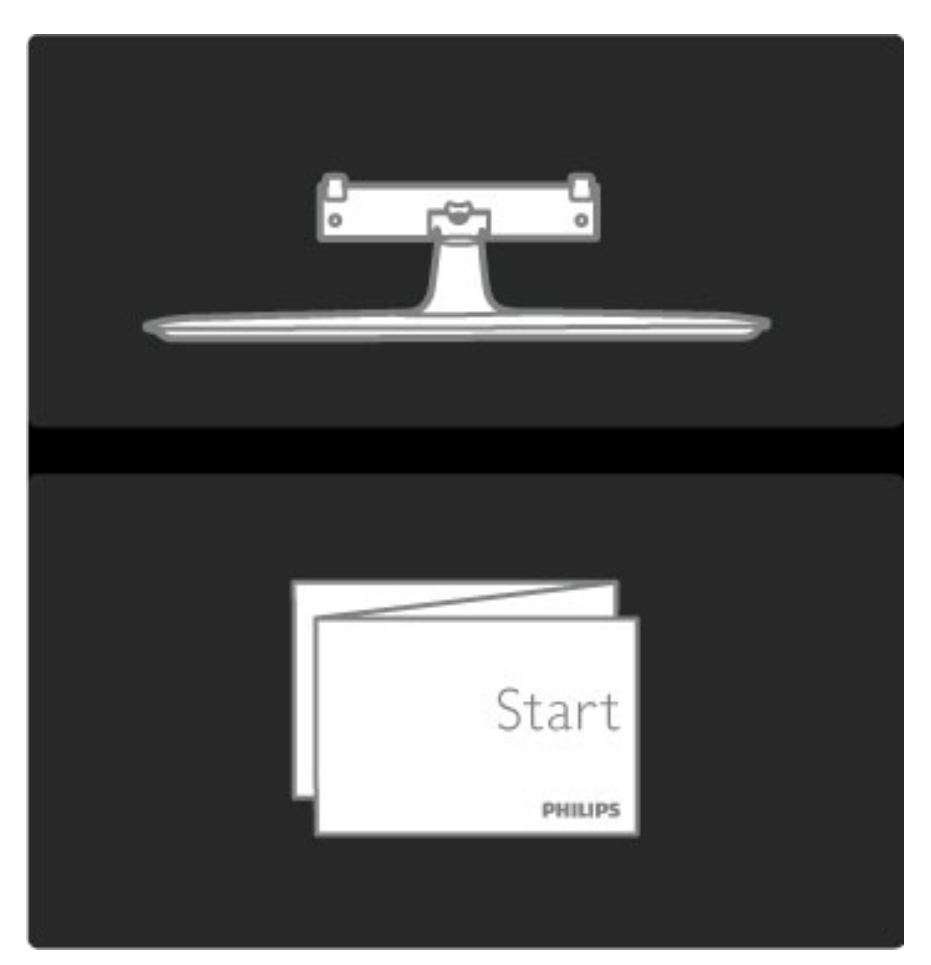

#### Attenzione

Il montaggio a parete del televisore richiede competenze specifiche e deve essere eseguito esclusivamente da personale qualificato. Il montaggio a parete del televisore deve rispettare gli standard di sicurezza in base al peso del televisore. Prima di posizionare il televisore, leggere le precauzioni per la sicurezza.

*Koninklijke Philips Electronics N.V. non si assume alcun tipo di responsabilità per un montaggio errato o che provochi ferite o lesioni personali.*

Se necessario, smontare il televisore dal piedistallo.

Per il montaggio a parete, sono necessarie 2 viti per fissare il televisore al piedistallo e 2 dischi di montaggio, come illustrato.

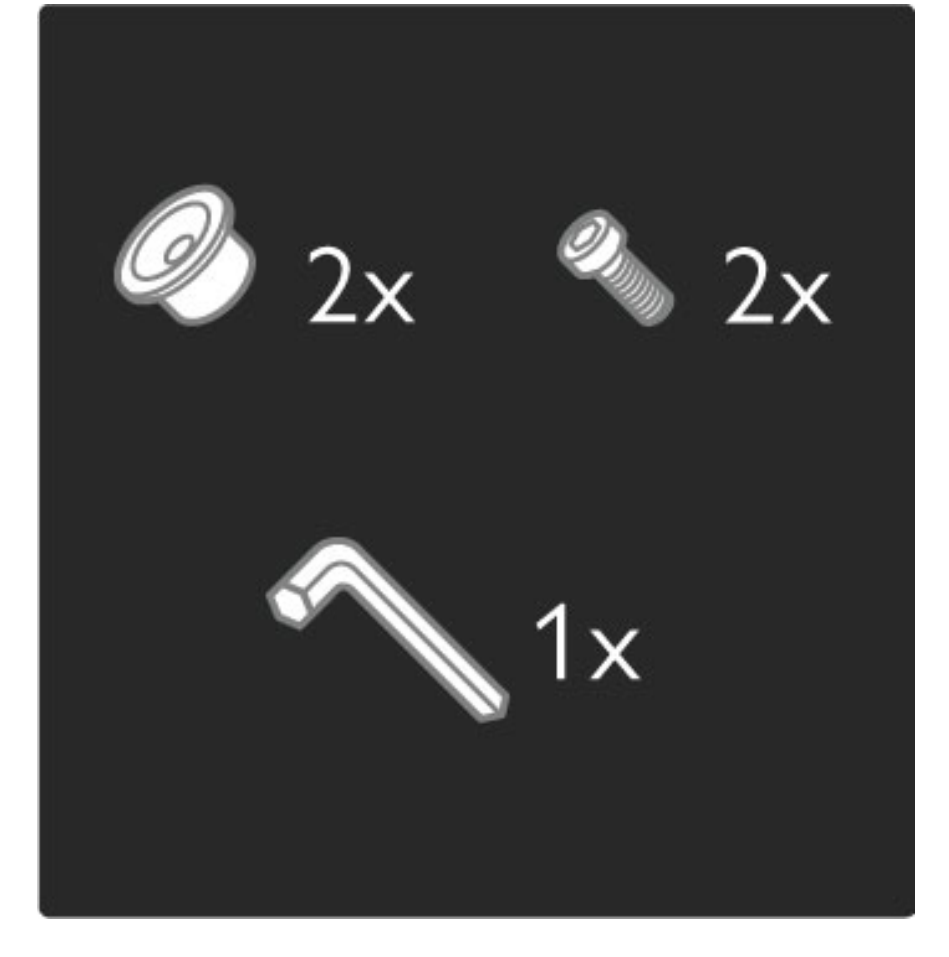

Svitare il bullone al centro della barra con la chiave esagonale fornita.

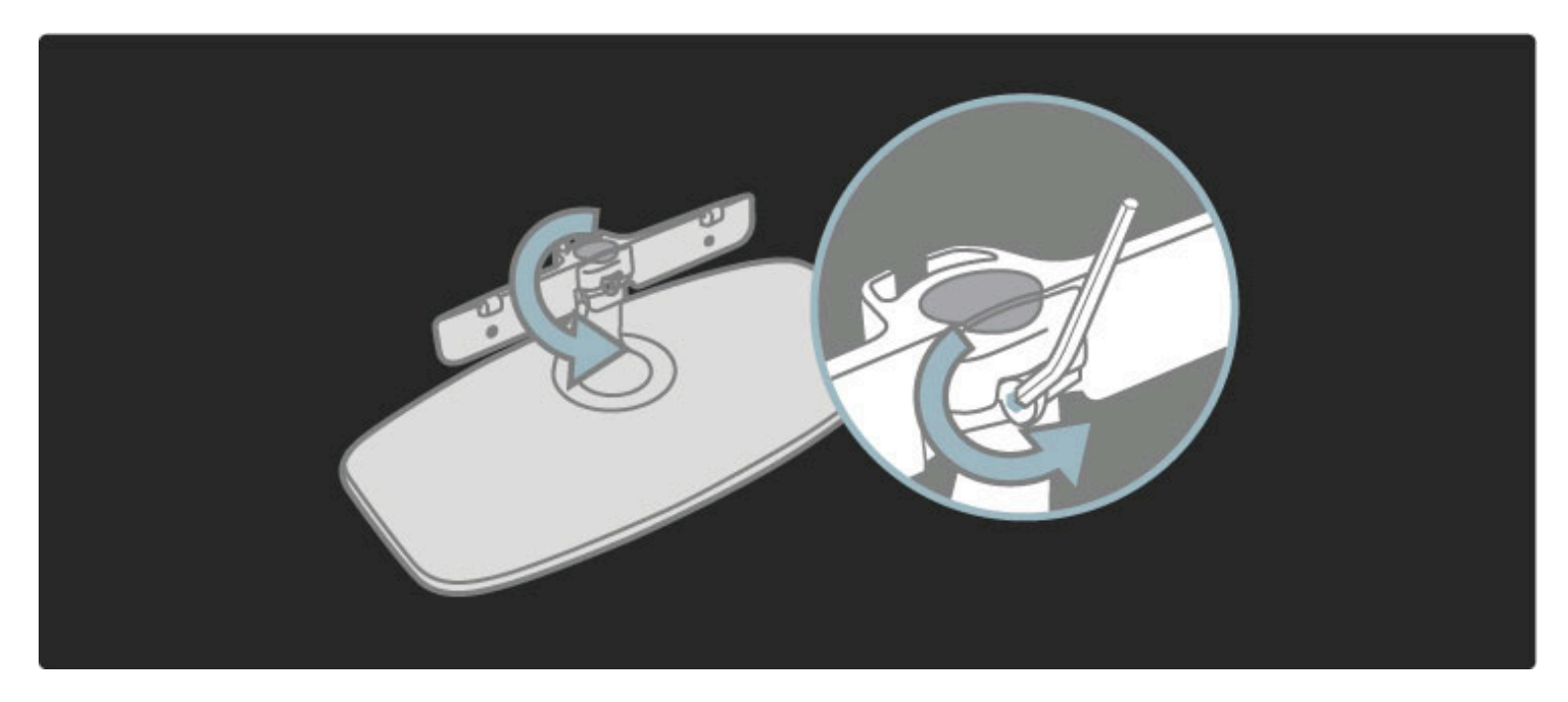

Ruotare la barra come illustrato.

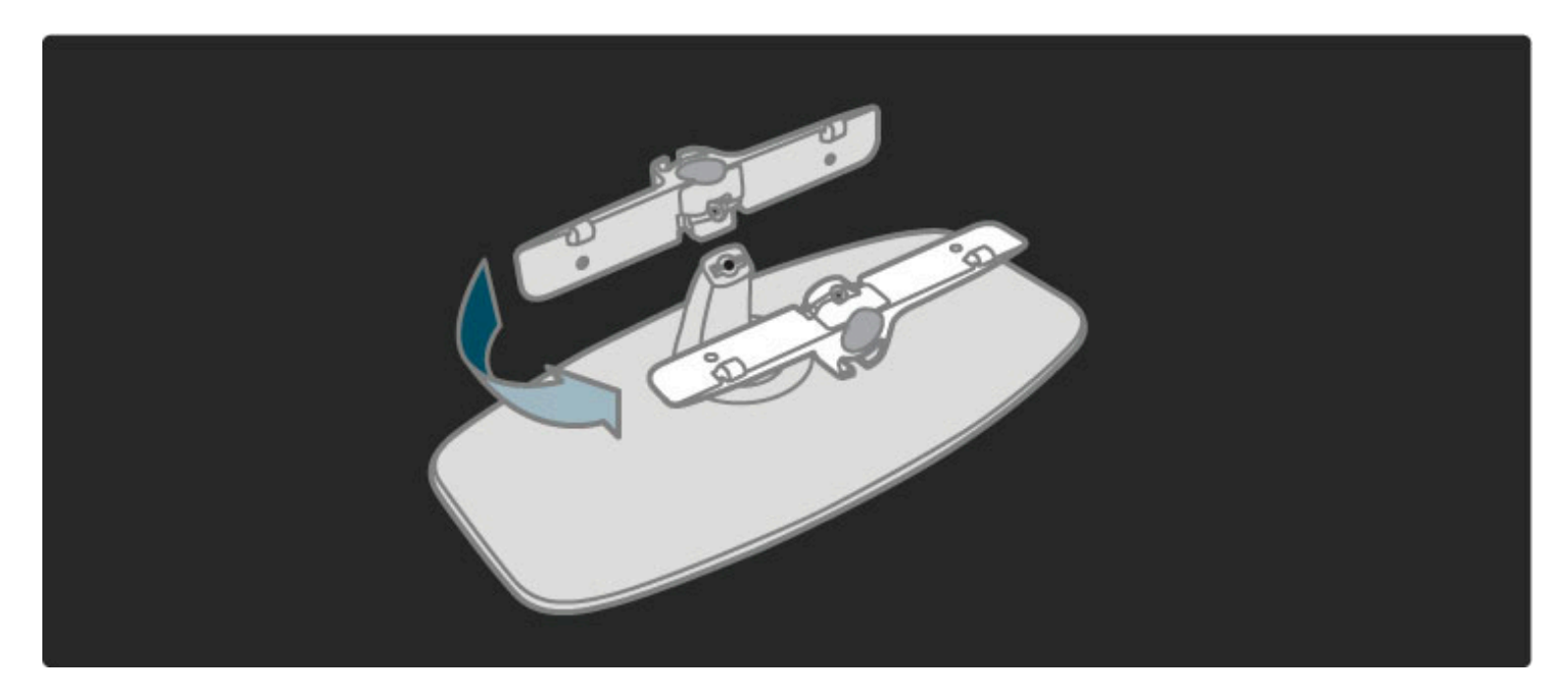

Riposizionare la barra sul piedistallo e fissare il bullone con la chiave esagonale.

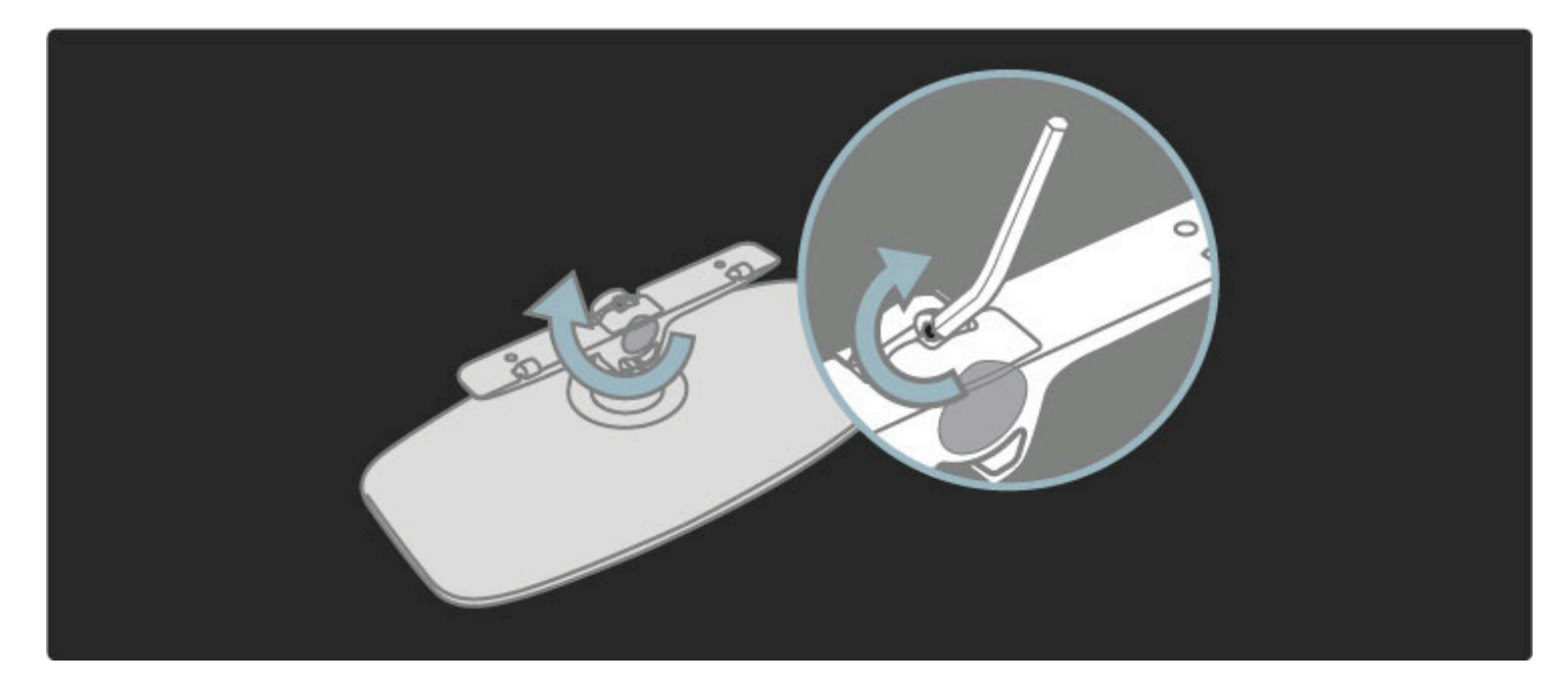

Fissare il piedistallo al TV.

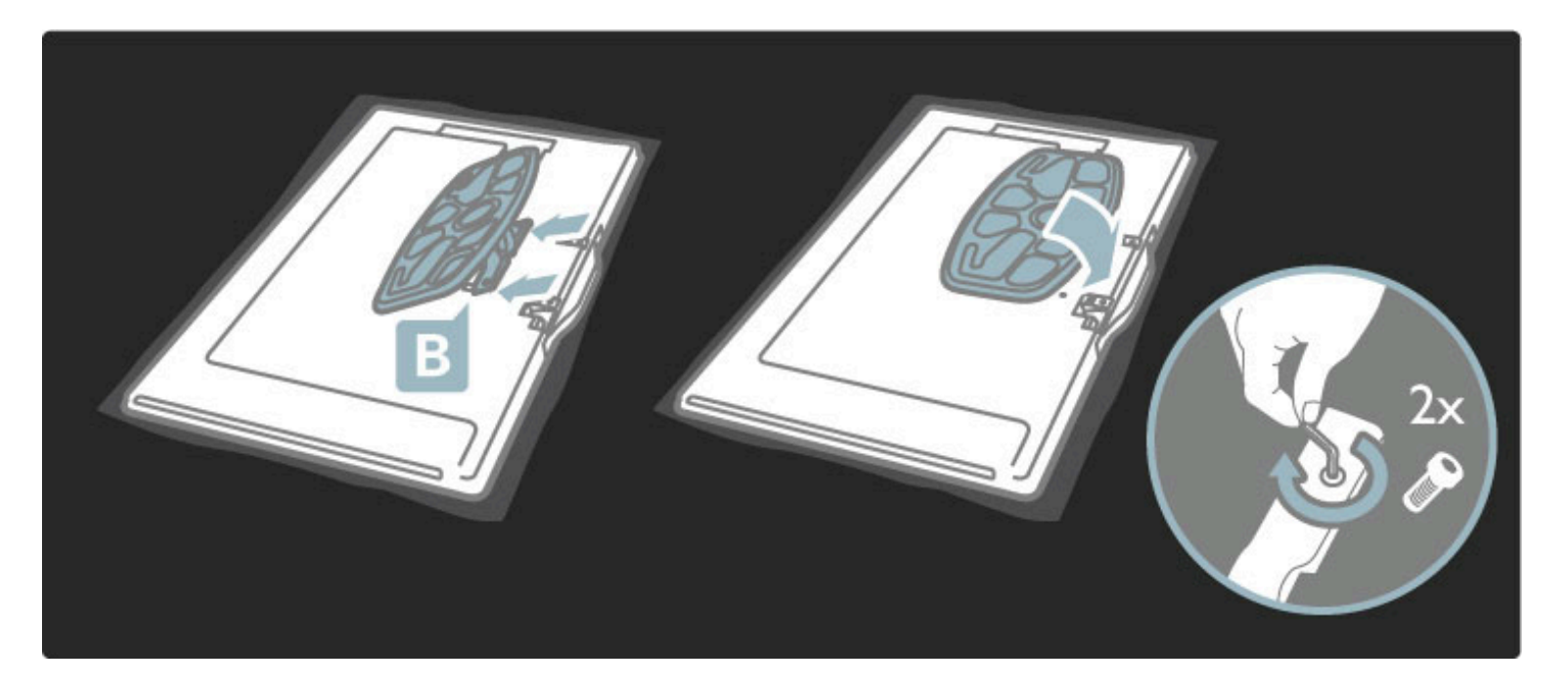

Il televisore è montato all'altezza giusta se, da seduti, gli occhi sono al livello del centro dello schermo.

Distanza tra i due punti di fissaggio . . .

- $-81$  cm / 32" = 260 mm
- 102 cm / 40" = 300 mm
- $-117$  cm / 46" = 340 mm

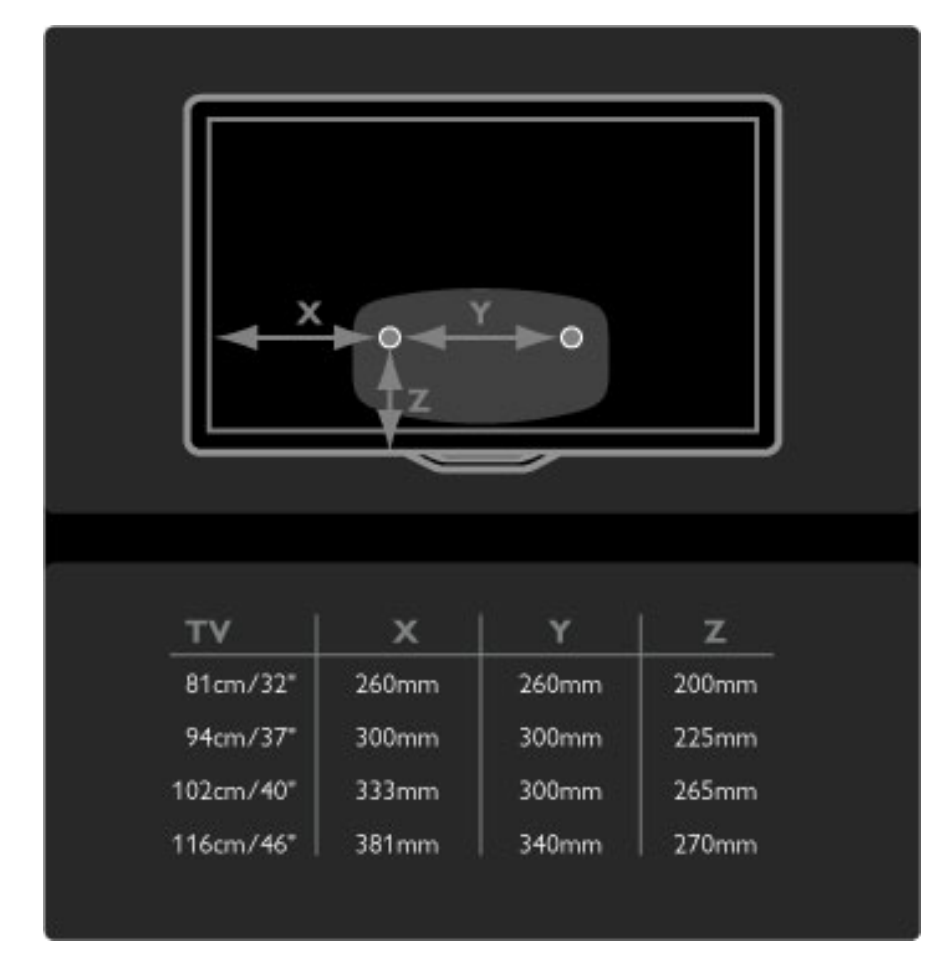

Fissare i 2 dischi di montaggio. Utilizzare viti con diametro massimo di 6 mm.

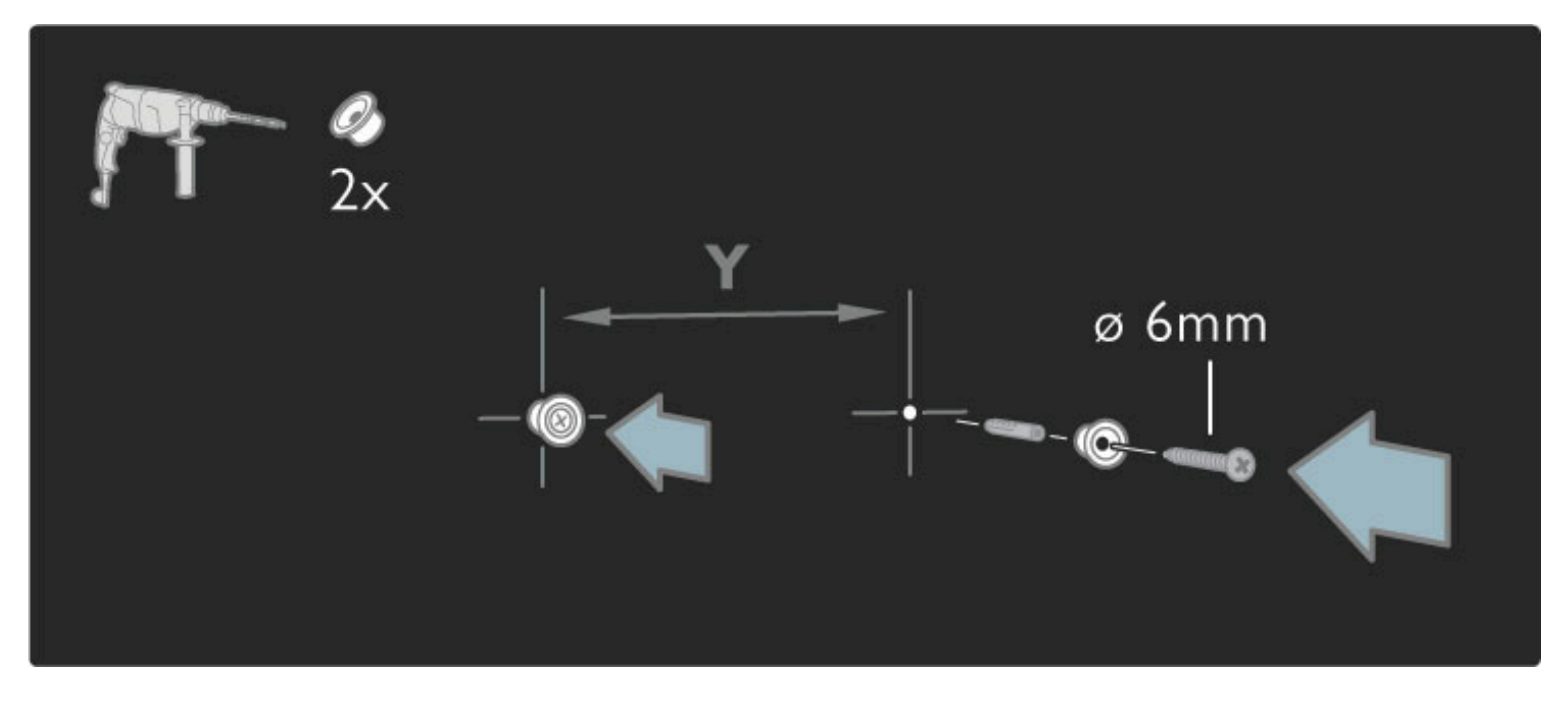

Far scorrere la piastra inferiore del piedistallo sui dischi di montaggio.

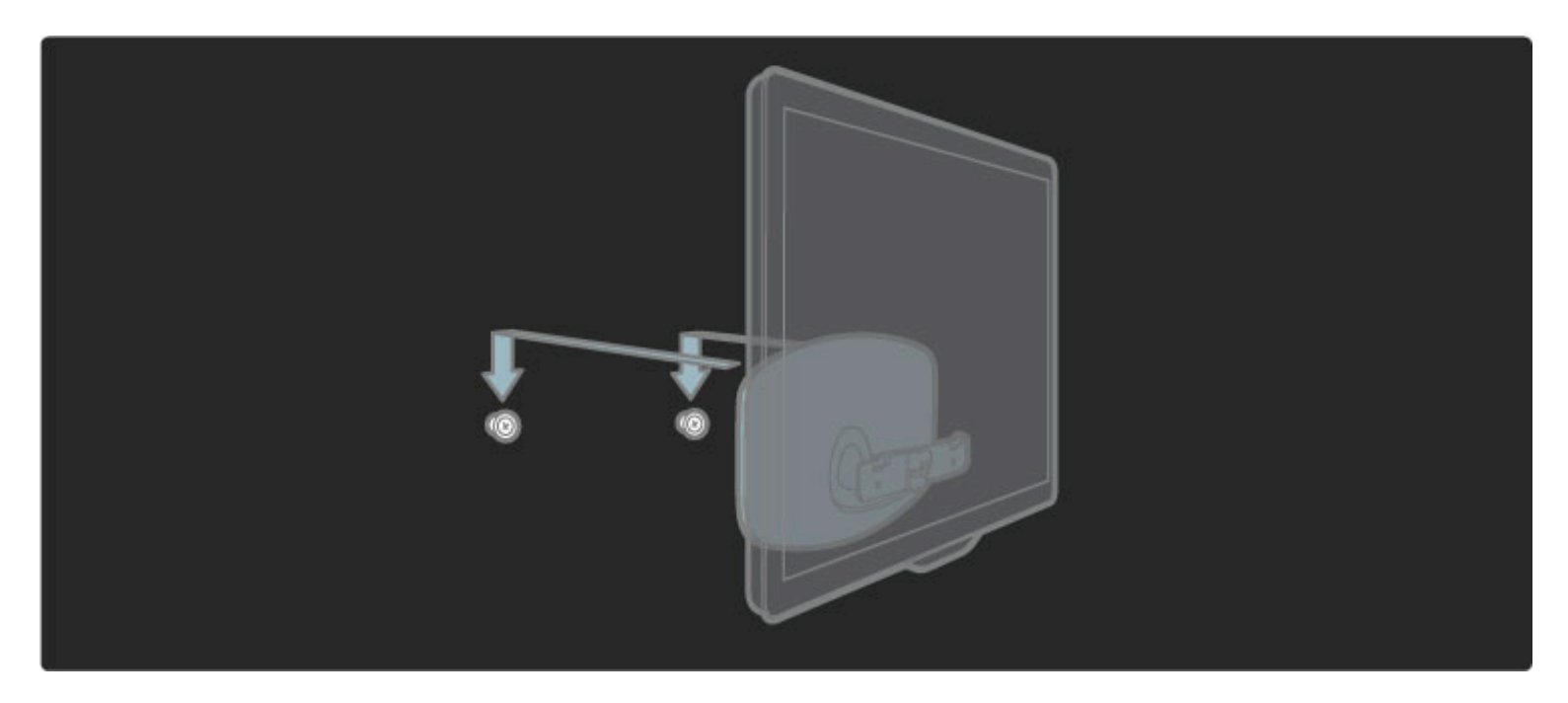

Per livellare il televisore, tirare leggermente la parte inferiore verso di sé e farla scorrere sui dischi.

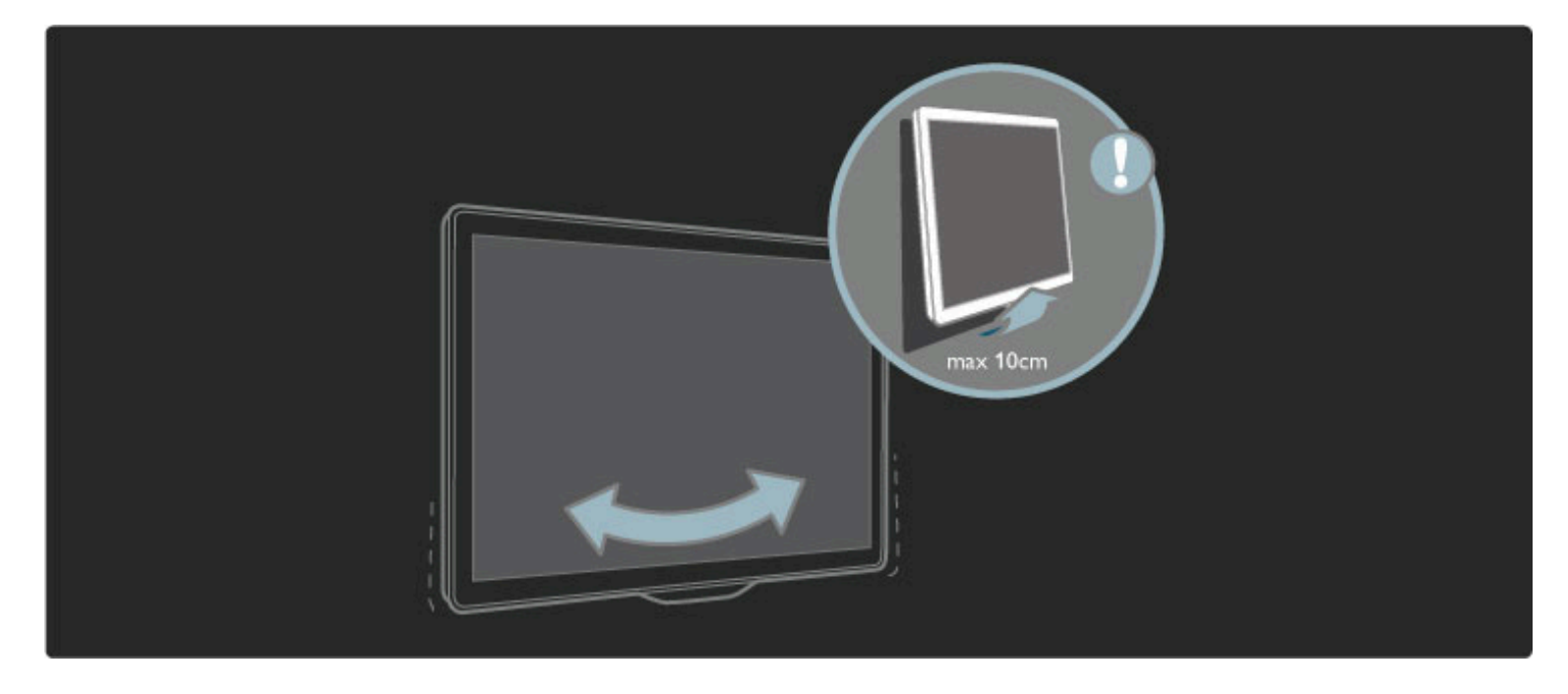

Svitare il bullone e ruotare la barra nella posizione illustrata.

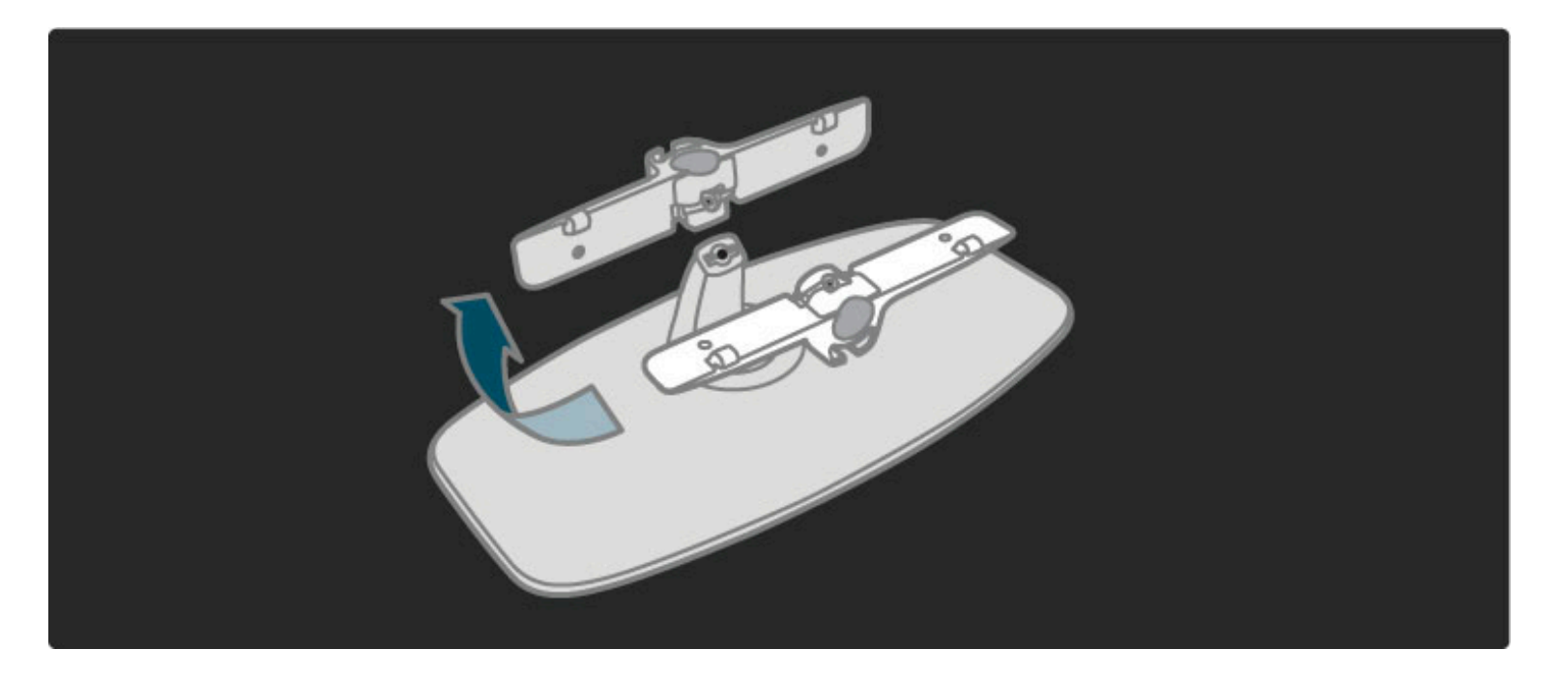

# Info su VESA

*Il televisore è predisposto per il montaggio a parete secondo gli standard VESA con staffa (non inclusa).*

- Codici VESA per l'acquisto della staffa:
- 81 cm / 32" VESA MIS-F 100, 100, M6
- 94 cm / 37" VESA MIS-F 200, 300, M6
- 102 cm / 40" VESA MIS-F 200, 300, M6
- 46PFL8605: VESA MIS-F 200, 300, M6
- 46PFL9705: VESA MIS-F 300, 300, M6

Utilizzare una vite simile a quella mostrata nel disegno.

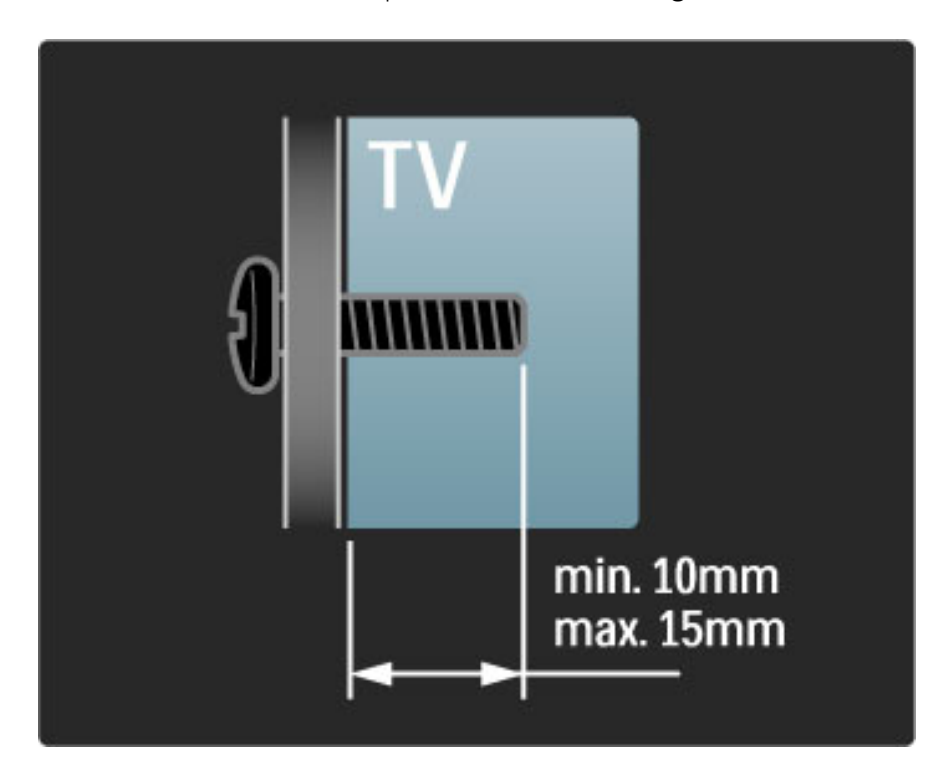

### Posizionamento del televisore

Prima di posizionare il televisore, leggere attentamente le precauzioni per la sicurezza.

• Posizionare il televisore in modo che la luce non sia diretta sullo schermo.

• Per ottenere il miglior effetto Ambilight, ridurre la luminosità della stanza.

• Per ottenere il miglior effetto Ambilight, posizionare il televisore a una distanza massima di 25 cm dalla parete.

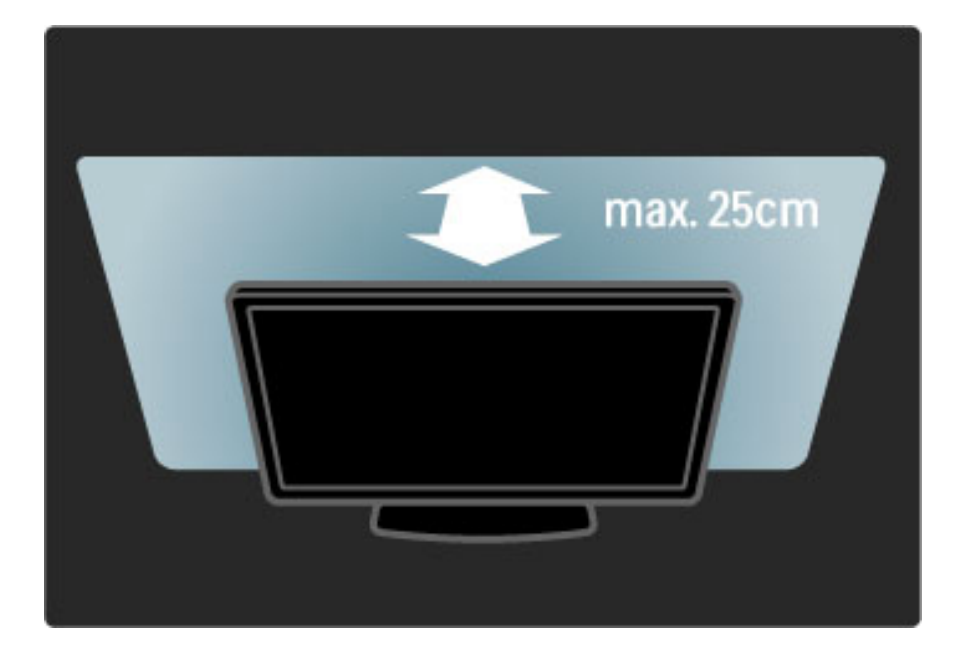

*Posizionare il televisore a una distanza di visualizzazione ottimale, per ottenere il meglio dalle immagini HD o di altro tipo senza affaticare la vista. Per ottenere una condizione più rilassante, è consigliata una visione frontale del televisore.*

La distanza ottimale per guardare il televisore è pari a tre volte le dimensioni dello schermo. Da seduti, gli occhi dovrebbero essere al livello del centro dello schermo.

### Sicurezza e protezione

Assicurarsi di leggere attentamente le istruzioni prima di utilizzare il televisore. La garanzia non è valida in caso di danni causati dall'utilizzo del televisore non conforme alle istruzioni.

#### Rischio di scossa elettrica o di incendio!

• Non esporre il televisore o il telecomando a pioggia, acqua o calore eccessivo.

• Non posizionare oggetti contenenti liquidi, come i vasi, vicino al televisore. Se si versano sostanze liquide sul televisore, o dentro di esso, scollegare immediatamente il televisore dalla presa di alimentazione. Per un controllo del televisore prima dell'uso, contattare il centro di assistenza clienti Philips.

• Non posizionare mai il televisore, il telecomando o le batterie vicino a fiamme o altre fonti di calore, inclusa la luce diretta del sole. • Tenere sempre candele o altre fonti di fiamme vive lontane da questo prodotto.

• Non inserire oggetti nelle fessure di ventilazione o nelle altre aperture del televisore.

• Non forzare mai le spine di alimentazione. Se queste non sono inserite correttamente possono causare scariche elettriche o incendi.

• Non collocare il televisore o altri oggetti sul cavo di alimentazione. • Estrarre sempre il cavo di alimentazione afferrando la spina e non il

cavo.

#### Rischio di lesioni o danni al televisore!

• Per sollevare e trasportare un televisore che pesa più di 25 kg sono necessarie due persone.

• Se si desidera montare il televisore su un piedistallo, utilizzare solo quello fornito. Fissare con cura il supporto al televisore. Posizionare il televisore su una superficie piana e liscia in grado di sostenere il peso del televisore.

• Se il televisore viene montato su una parete, assicurarsi che il supporto a parete sia in grado di sopportarne il peso. Koninklijke Philips Electronics N.V. non si assume alcun tipo di responsabilità per un montaggio errato o che provochi ferite, lesioni personali o danni.

#### Rischio di lesioni per i bambini.

Adottare le seguenti precauzioni per prevenire la caduta del televisore e conseguenti lesioni ai bambini:

• Non posizionare il TV su una superficie coperta da un panno o altro materiale che possa essere tirato e rimosso.

• Assicurarsi che non vi siano parti del TV che sporgono dal bordo della superficie di montaggio.

• Non posizionare il televisore su mobili alti (ad esempio, una libreria) prima di averlo fissato alla parete o a un supporto idoneo. • Informare i bambini sui pericoli legati al fatto di salire sui mobili per raggiungere il televisore.

#### Rischio di surriscaldamento!

Lasciare uno spazio di almeno 10 cm intorno al televisore per consentirne la ventilazione. Assicurarsi che le prese d'aria del televisore non siano coperte da tende o altri oggetti.

#### Temporali

Scollegare il televisore dalla presa di alimentazione e dall'antenna prima dei temporali. Durante i temporali, non toccare mai alcuna parte del televisore, del cavo di alimentazione o del cavo dell'antenna.

#### Rischio di danni all'udito!

Non utilizzare le cuffie ad elevato volume o per intervalli di tempo prolungati.

#### Basse temperature

Se il televisore viene trasportato in località con temperature inferiori ai 5° C, estrarre il televisore dalla confezione e attendere che la temperatura raggiunga quella della stanza prima di collegarlo alle prese.

- Rischio di lesioni o danni al televisore! Non toccare, premere,
- fregare o colpire lo schermo con alcun oggetto.
- Prima di pulire lo schermo, scollegare il televisore.

• Pulire il televisore e la struttura con un panno morbido e umido. Non usare sostanze come alcol, prodotti chimici o detergenti sul televisore.

• Per evitare deformazioni e scolorimenti, asciugare tempestivamente eventuali gocce d'acqua.

• Evitare di visualizzare immagini fisse per molto tempo. Queste possono creare una persistenza e rimanere visibili anche quando si guarda un'altra immagine. Se è necessario utilizzare immagini fisse, ridurre il contrasto e la luminosità per evitare danni allo schermo.

# 1.3 Tasti sul televisore

# Interruttore dell'alimentazione

Accendere o spegnere il televisore tramite l'interruttore di alimentazione posto sulla parte inferiore. Da spento, il televisore non consuma energia.

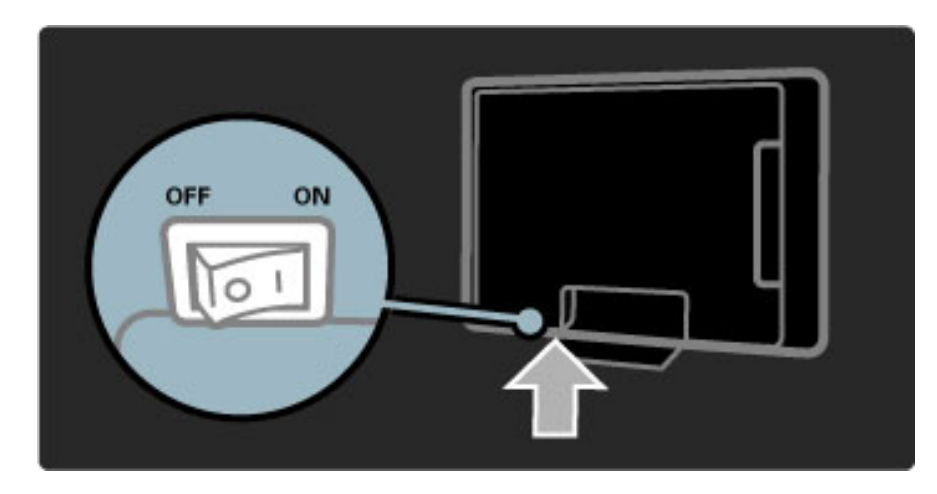

Se la spia rossa è spenta, accendere il televisore con l'interruttore di alimentazione.

Se la spia rossa è accesa (indicazione di standby), premere  $\bigcup$  sul telecomando per accendere il televisore. In alternativa, è possibile accenderlo quando è in standby con un tasto qualsiasi del televisore. Per l'avvio del televisore saranno necessari alcuni secondi.

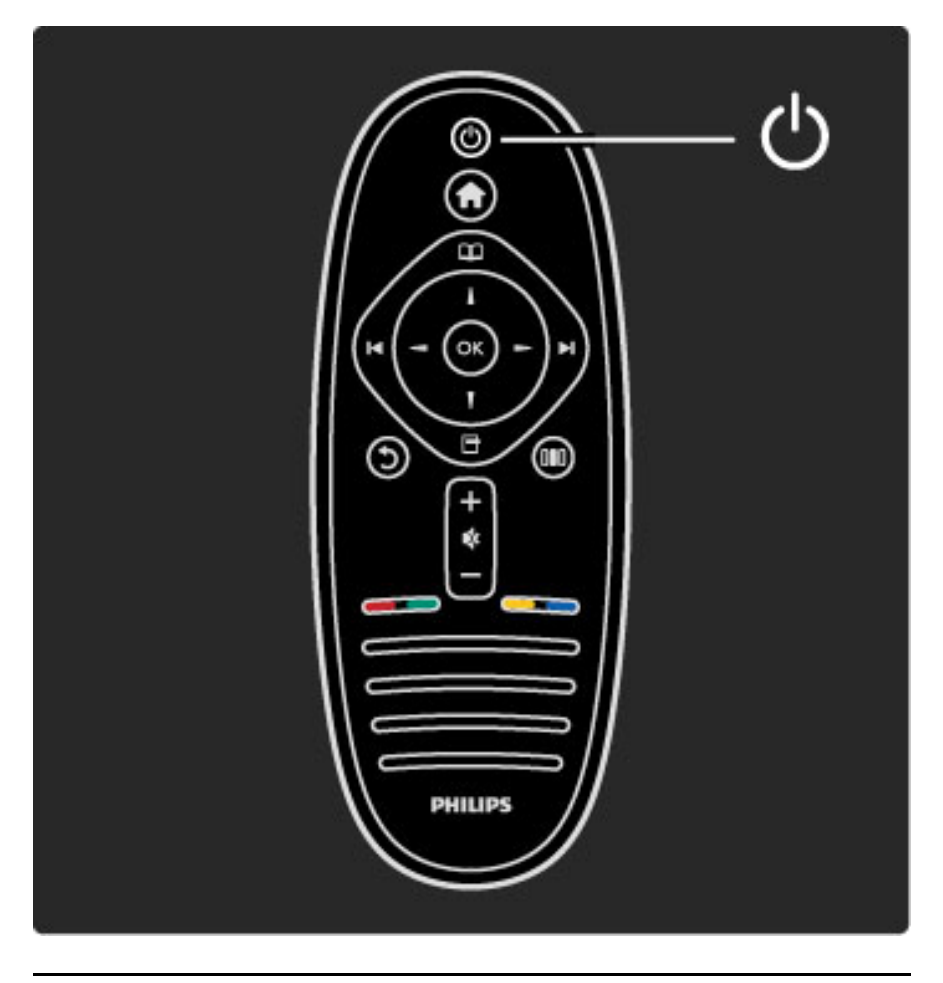

 $\triangle$  Volume

Premere  $\triangle$  (Volume) - o + per regolare il volume. In alternativa utilizzare i tasti  $+$   $\circ$  - sul telecomando.

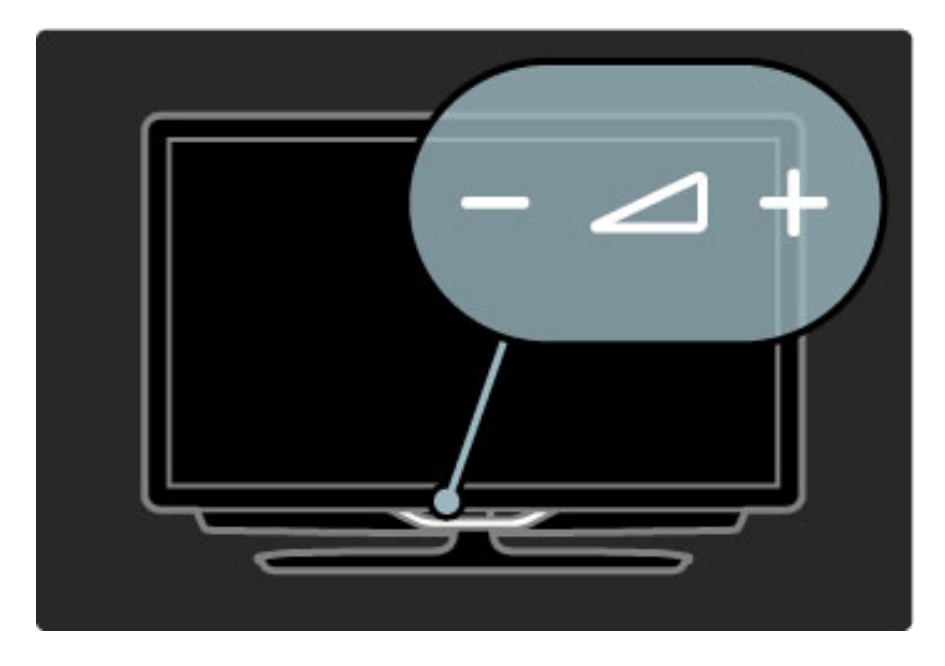

# $\overline{\mathbb{G}}$  Ambilight

Premere  $\mathbb{G}$  (Ambilight) per attivare e disattivare la funzione Ambilight.

Se il televisore è in standby, è possibile attivare la funzione Ambilight e creare un effetto lampada da salotto nella stanza. Maggiori informazioni sulla funzione Lampada da salotto in Guida > Utilizzare il televisore > Utilizzare Ambilight > Lampada da salotto

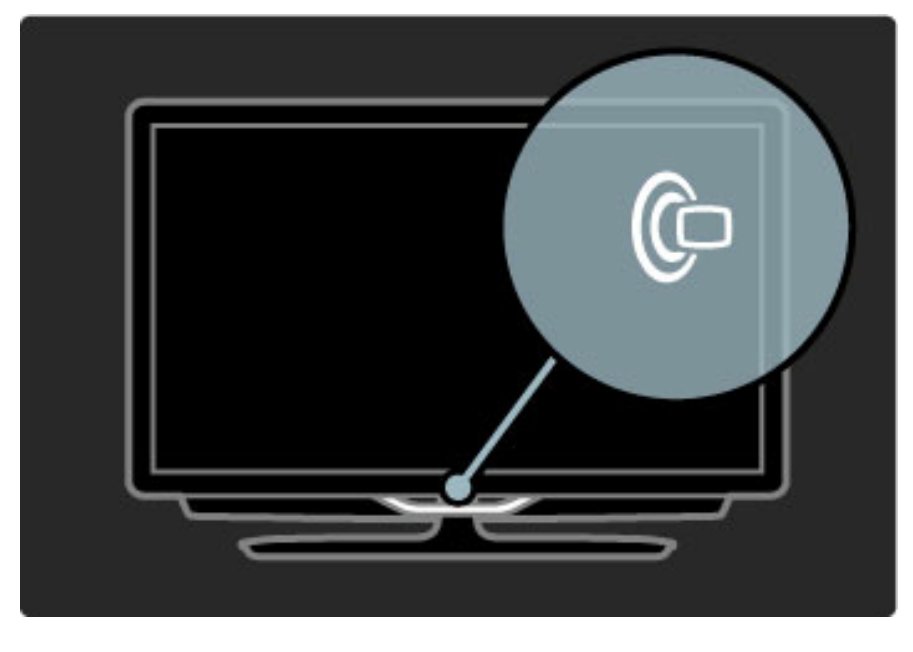

# **A** Menu iniziale

Premere **f** (Menu iniziale) per aprire il menu iniziale sullo schermo. È possibile sfogliare il menu iniziale con i tasti Volume - o  $+$  (destra o sinistra) e i tasti Canale - o + (su o giù) con i tasti del televisore. Per confermare la scelta, premere nuovamente  $\biguparrow$ .

Maggiori informazioni sul menu iniziale in Guida > Utilizzare il televisore > Menu >  $\bigoplus$  Menu iniziale.

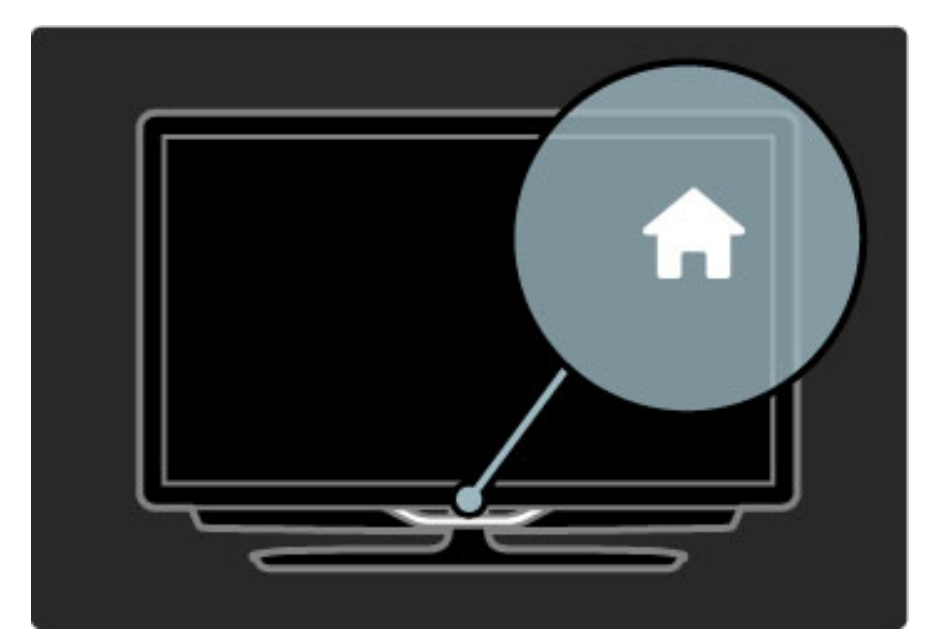

# CH Canali

Premere CH (Canale) - o + per cambiare canale. Oppure premere i tasti I o II del telecomando.

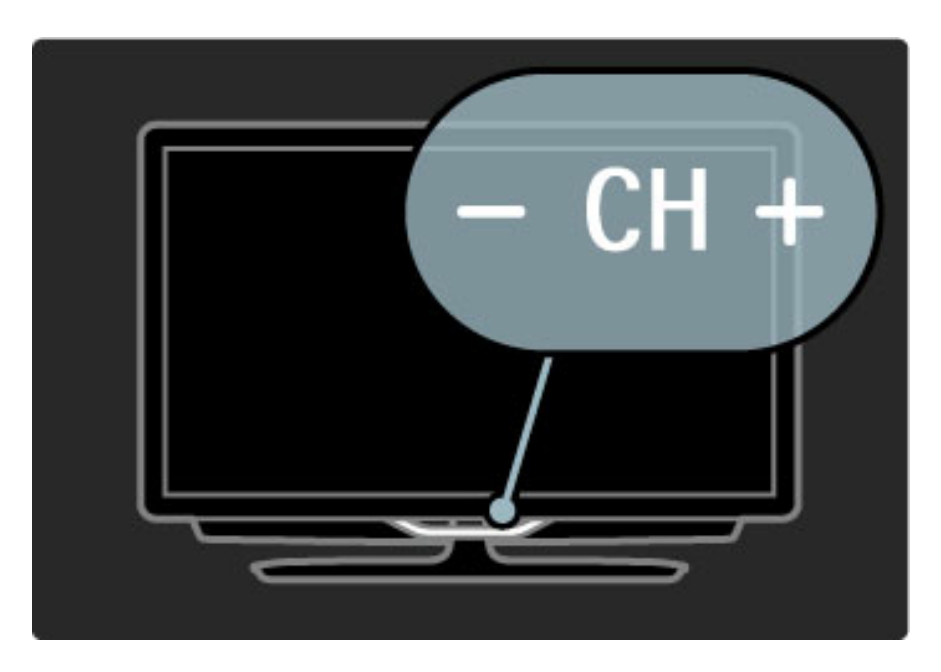

# 1.4 Registrazione del televisore

*Congratulazioni per l'acquisto e benvenuto in Philips.*

Registrare il televisore per approfittare di una serie di vantaggi, come assistenza completa (inclusi i download), accesso privilegiato a informazioni su prodotti nuovi, offerte e sconti esclusivi, possibilità di vincere premi e perfino di partecipare a sondaggi speciali per i nuovi rilasci.

Visitare il sito Web www.philips.com/welcome

# 1.5 Guida e supporto tecnico

# Utilizzo della guida e della funzione di ricerca

#### Help

Alla guida si accede dal menu iniziale. Nella maggior parte dei casi, è anche possibile premere il tasto giallo del telecomando per aprire o chiudere direttamente la guida. Tuttavia, per alcune attività come il televideo, i tasti colorati hanno funzioni specifiche e non permettono di visualizzare la guida.

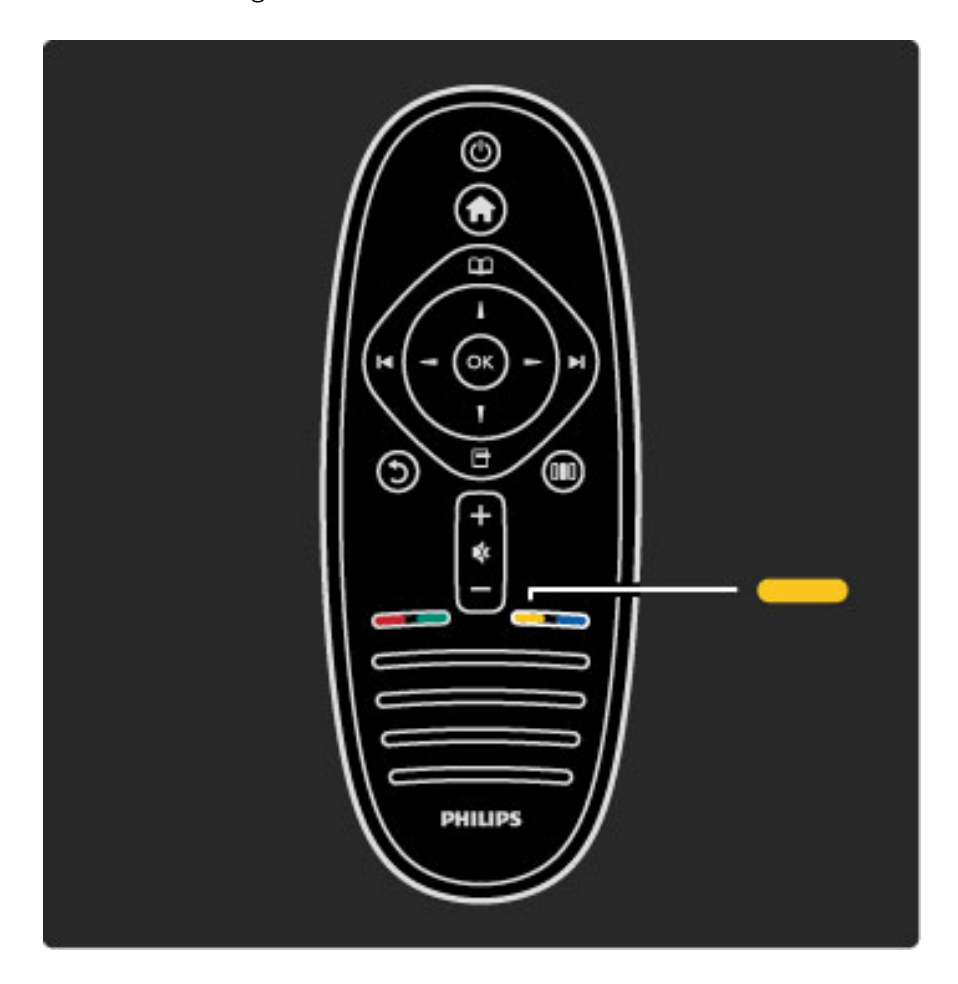

Prima di seguire le istruzioni, chiudere la guida. Premere il tasto giallo o premere  $\bigoplus$  per chiudere la guida. Se si preme nuovamente il tasto giallo, la guida verrà aperta sulla stessa pagina da cui è stata chiusa.

### Q Ricerca

Nella guida, utilizzare  $Q$  Ricerca per trovare l'argomento desiderato. Selezionare un argomento dall'elenco con i tasti di navigazione e premere OK. L'argomento cercato potrebbe non essere presente nella prima pagina, bensì in quelle successive. Premere > per andare alla pagina successiva.

# Assistenza online

Per risolvere eventuali problemi relativi ai televisori Philips, consultare l'assistenza online. È possibile selezionare la lingua e immettere il numero di modello del prodotto.

Visitare il sito Web www.philips.com/support

Il sito dell'assistenza fornisce i numeri di telefono da contattare per i rispettivi paesi nonché le risposte alle domande frequenti (FAQ). È possibile scaricare il nuovo software del televisore o il manuale da leggere sul PC. È inoltre possibile rivolgere via e-mail una domanda specifica o, in alcuni paesi, chattare con i nostri collaboratori.

# Contatta Philips

Per le richieste di supporto, contattare il numero gratuito dell'assistenza clienti Philips del proprio paese. Il numero di telefono è riportato sulla documentazione cartacea in dotazione con il televisore.

Oppure è possibile consultare il nostro sito Web all'indirizzo www.philips.com/support

#### Numero di modello e numero di serie del televisore

All'utente verrà chiesto di fornire il numero di modello e di serie del televisore. Questi numeri sono riportati sull'etichetta dell'imballo o sulla targhetta sul retro/fondo del televisore.

# 2 Utilizzare il televisore

# 2.1 Telecomando

# Panoramica

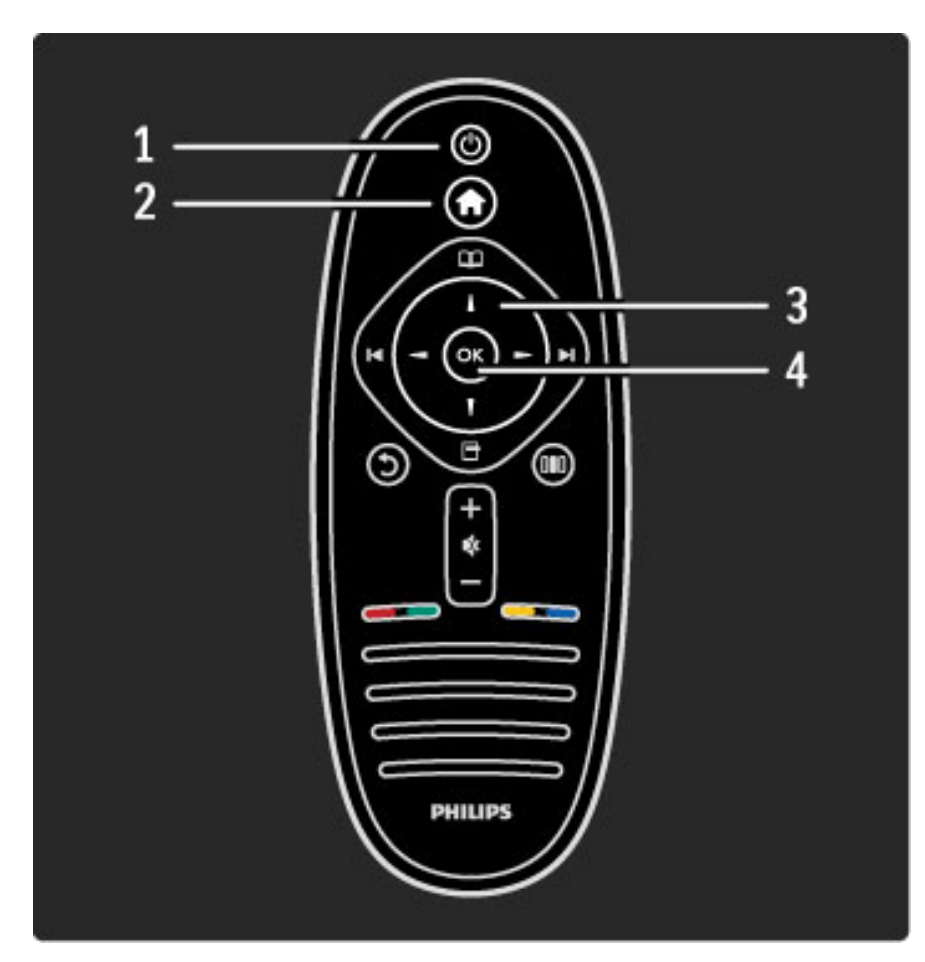

### 1 Standby $\bigcirc$

Consente di accendere il televisore o di spegnerlo in standby. 2 Menu iniziale $\biguparrow$ 

Consente di aprire o chiudere il menu iniziale.

#### 3 Tasto di navigazione

Consente di spostarsi in alto, in basso, a sinistra o a destra. 4 Tasto OK

Consente di attivare una selezione.

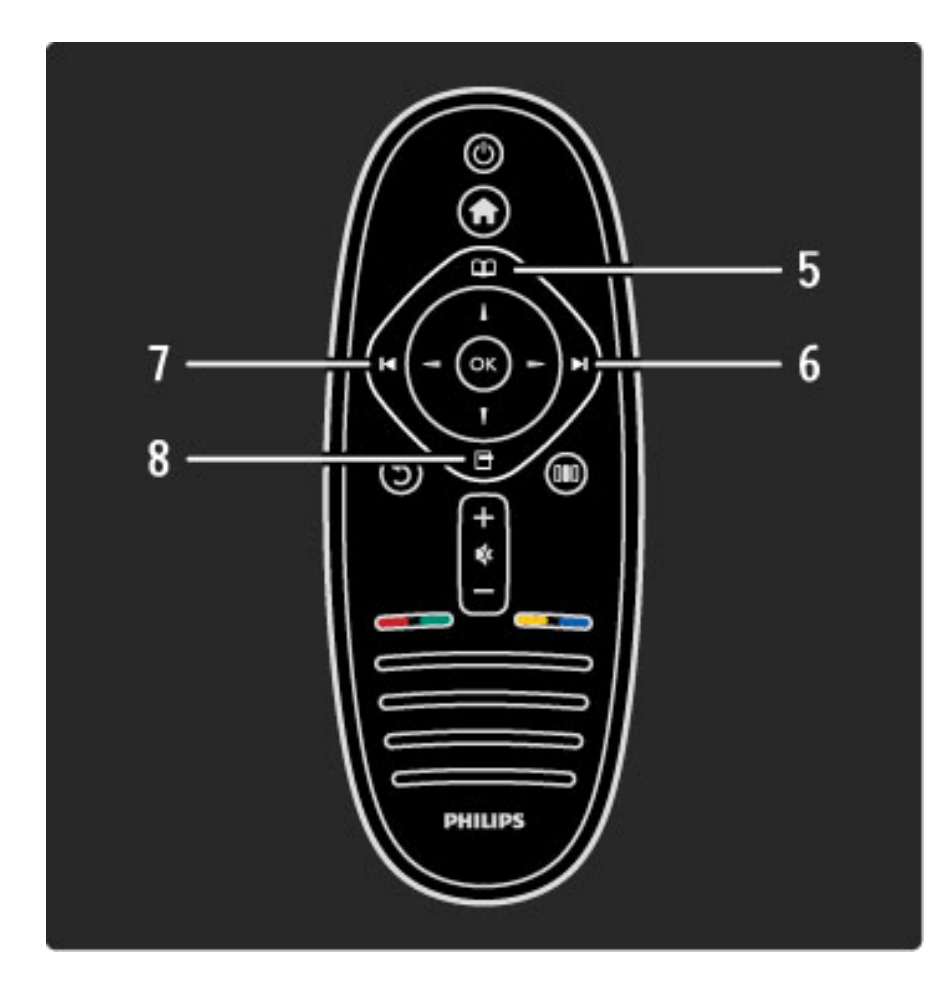

### 5 Ricerca  $\square$

Consente di aprire o chiudere il menu di ricerca. 6 Successivo ▶

Consente di accedere al canale, alla pagina o al capitolo successivo. 7 Precedente I

Consente di accedere al canale, alla pagina o al capitolo precedente. 8 Opzioni  $\Box$ 

Consente di aprire o chiudere il menu delle opzioni.

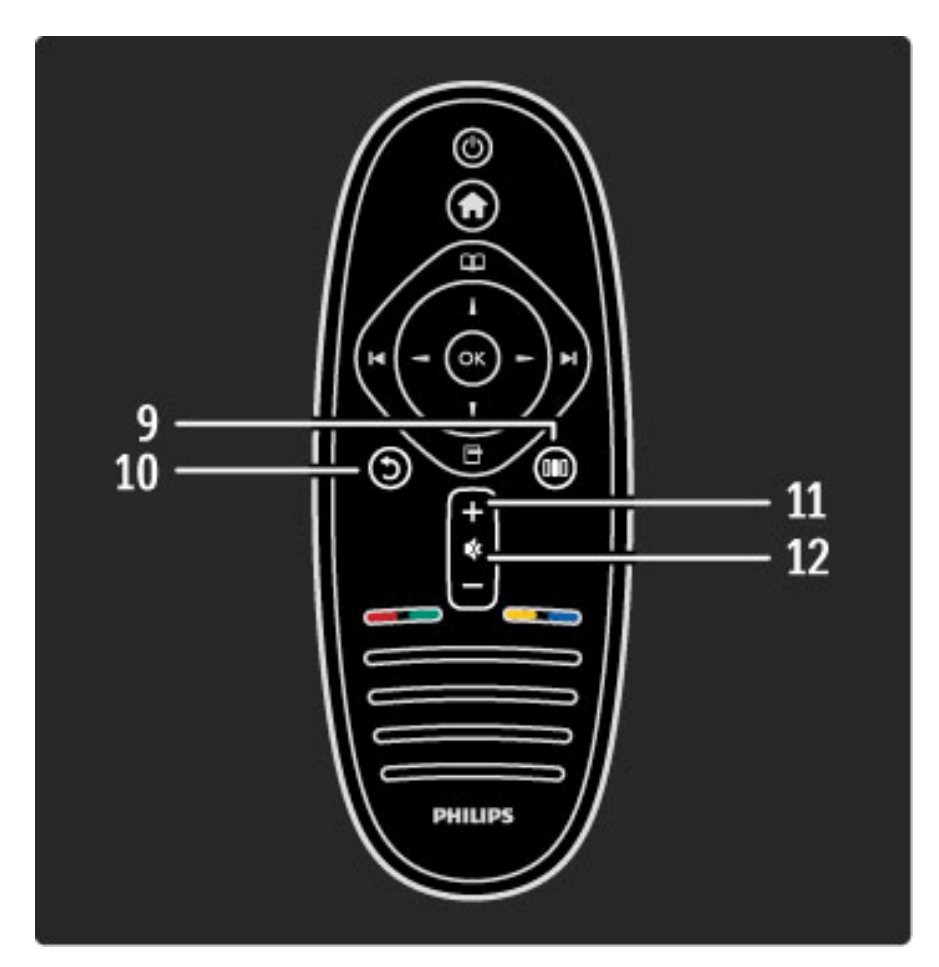

#### 9 Indietro 5

Consente di andare al canale precedente, uscire da un menu senza modificare le impostazioni, andare alla pagina di televideo o di Net TV precedente.

#### 10 Regolazione DID

Consente di aprire o chiudere le impostazioni più utilizzate, tra cui immagine, audio o Ambilight.

#### 11 Volume  $\Delta$

Consente di regolare il livello del volume.

#### 12 Esclusione audio

Consente di disattivare o ripristinare l'audio.

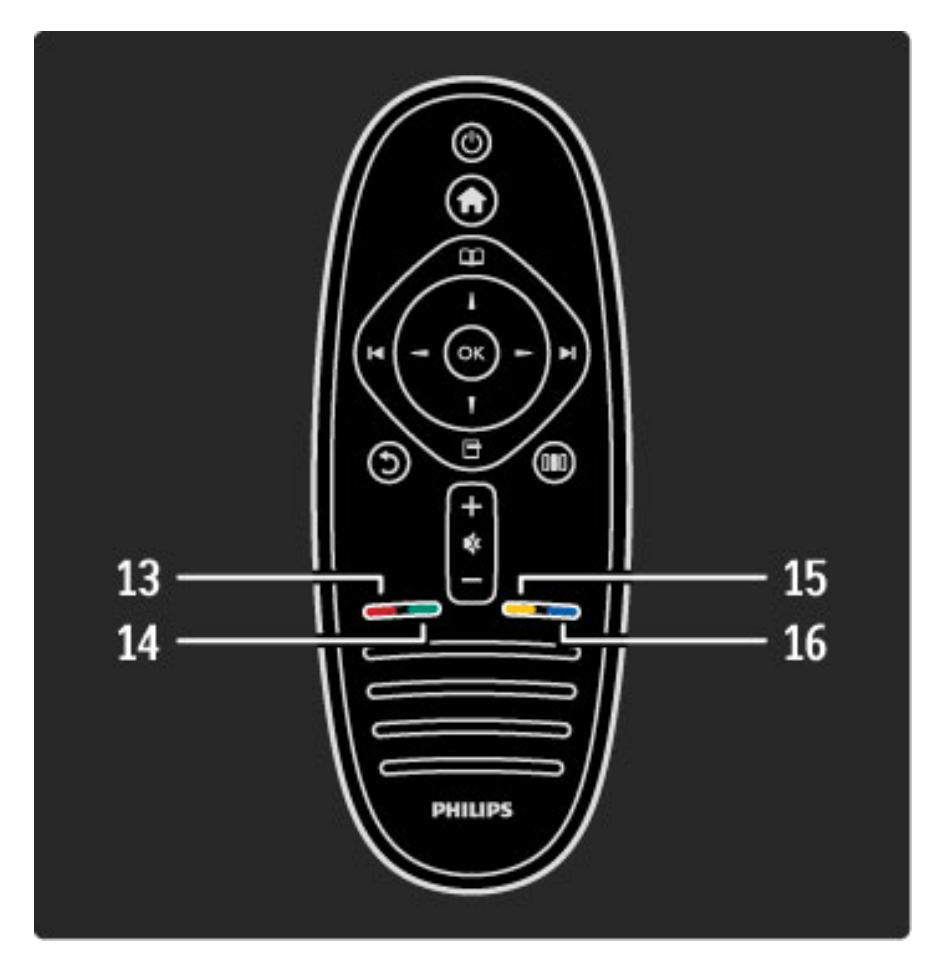

#### 13 Tasto di colore rosso

Consente di aprire la TV interattiva o di selezionare una pagina del televideo.

#### 14 Tasto di colore verde

Consente di aprire le impostazioni Eco o di selezionare una pagina del televideo.

#### 15 Tasto di colore giallo

Consente di aprire e chiudere la guida o di selezionare una pagina del televideo.

#### 16 Tasto di colore blu

Consente di selezionare una pagina del televideo.

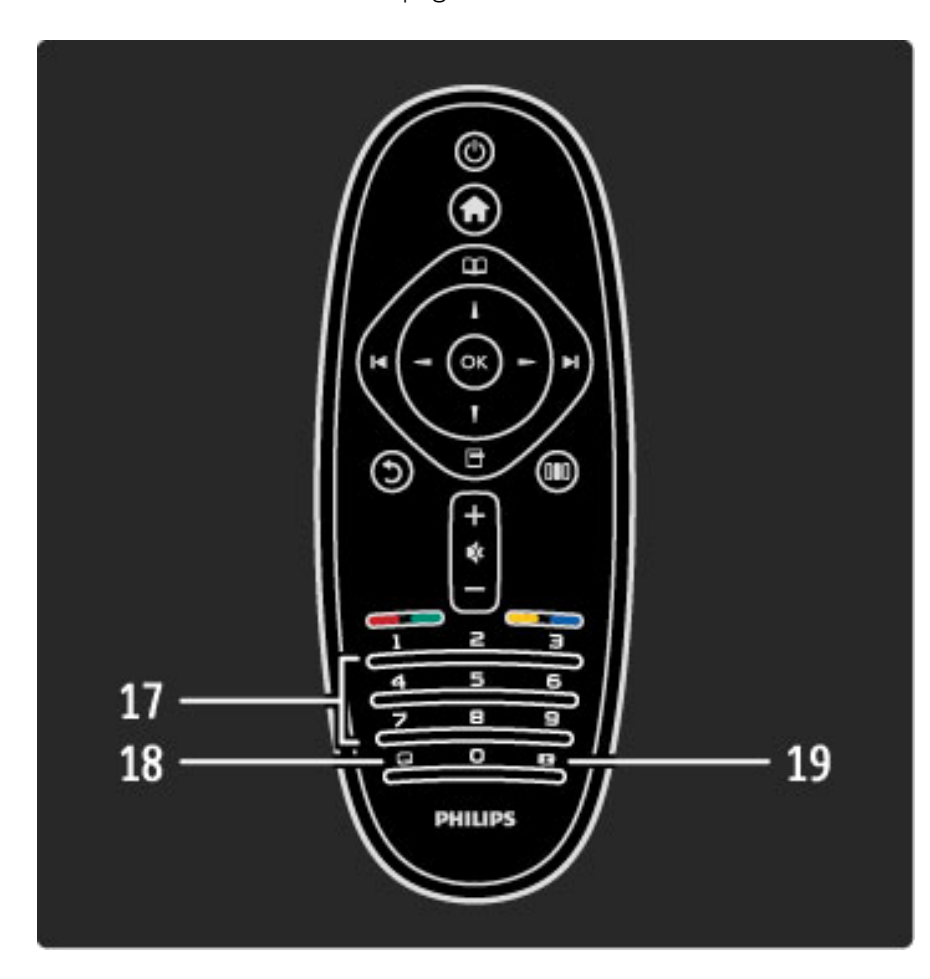

#### 17 Tasti numerici e tastierino di testo

Consentono di selezionare direttamente un canale TV o di inserire del testo.

### 18 Uscita

Consente di uscire dal menu MHP.

#### 19 Televideo

Consente di aprire o chiudere il televideo.

Maggiori informazioni sull'utilizzo del telecomando in Guida > Per iniziare > Panoramica TV > Telecomando.

# Telecomando EasyLink

*Il telecomando del televisore può essere utilizzato anche per un dispositivo collegato. Il dispositivo deve essere dotato di EasyLink (HDMI-CEC) attivo e deve inoltre essere collegato con un cavo HDMI.*

#### Azionamento di un dispositivo EasyLink

Per azionare tale dispositivo con il telecomando del televisore, selezionare il dispositivo, o la relativa attività, nel menu iniziale  $\bigcap$  e premere OK. I comandi di tutti i tasti, fatta eccezione per il tasto h, verranno inoltrati al dispositivo.

Se il tasto desiderato non è presente sul telecomando del televisore, è possibile visualizzare altri tasti con Mostra altri tasti.

#### Visualizzazione dei tasti del telecomando

Per visualizzare i tasti del dispositivo sullo schermo, premere $\blacksquare$ (Opzioni) e selezionare Mostra altri tasti. Selezionare il tasto desiderato e premere OK.

Per nascondere i tasti del telecomando del dispositivo, premere  $\mathfrak D$ (Back).

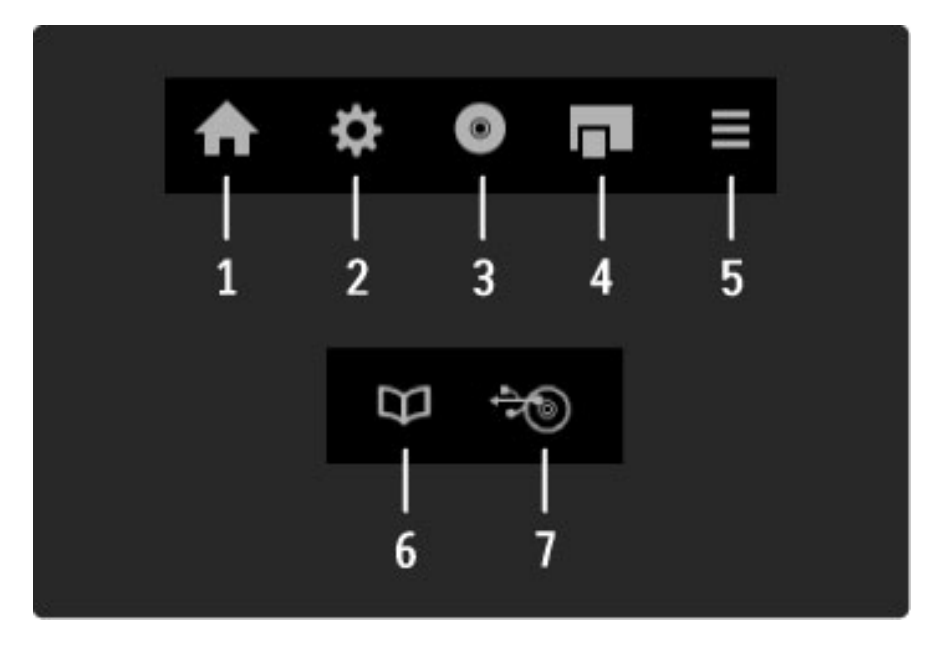

In generale, questi tasti aprono i seguenti menu:

- 1 Menu iniziale
- 2 Menu di configurazione
- 3 Menu disco (contenuto del disco)
- 4 Menu a discesa
- 5 Menu delle opzioni
- 6 Guida programmi
- 7 Selezione del supporto

Maggiori informazioni su EasyLink in Guida > Setup > Dispositivi > EasyLink HDMI-CEC.

### Sensore IR

Assicurarsi di puntare il telecomando verso il sensore a infrarossi sul lato anteriore del televisore.

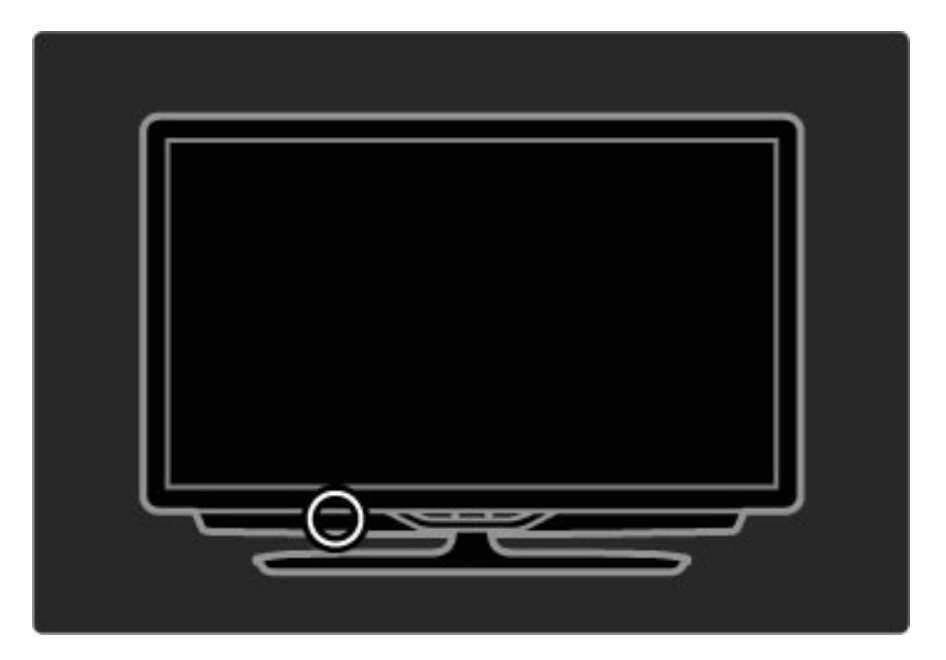

### Batterie

Per sostituire le batterie del telecomando, aprire il vano alla base del telecomando. Utilizzare 2 batterie a bottone (tipo CR2032 – 3V). Accertarsi che il polo + delle batterie (lato superiore) sia rivolto verso l'alto. Il vano contiene due indicatori +.

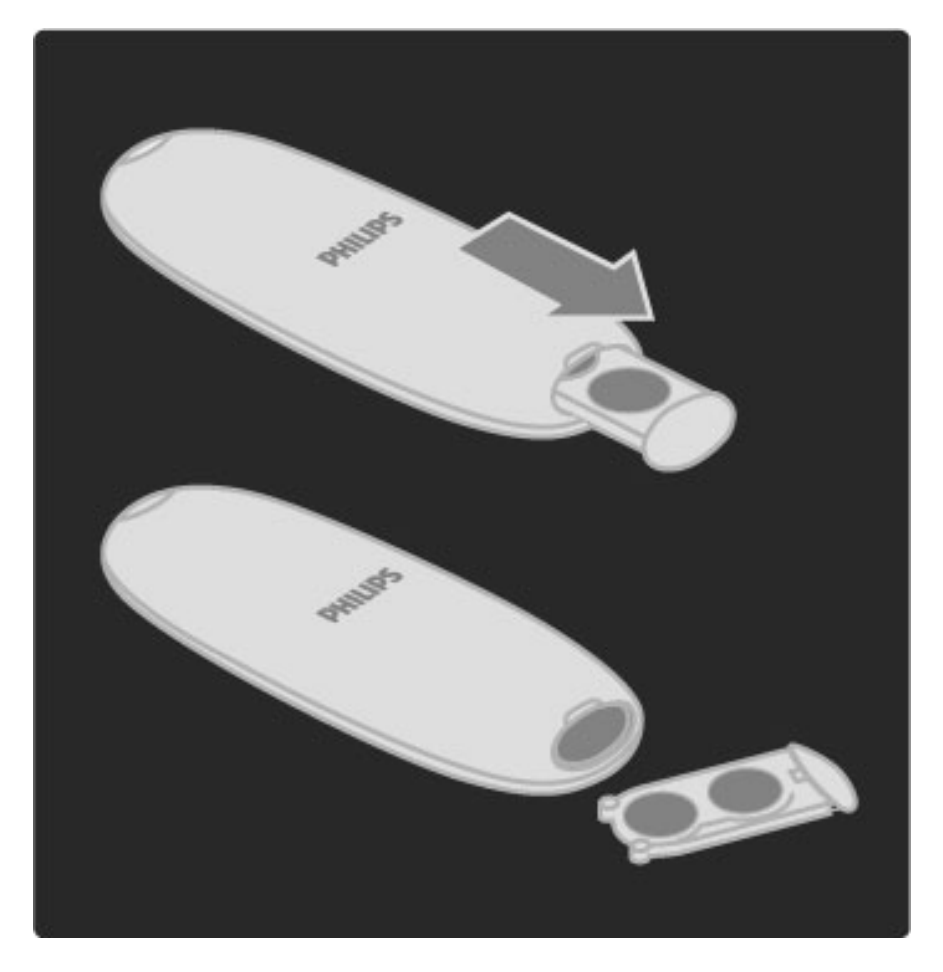

Quando non si utilizza il telecomando per lunghi periodi, rimuovere le batterie. Smaltire le batterie attenendosi alle direttive sullo smaltimento dei materiali. Consultare la sezione Guida > Per iniziare > Setup > Smaltimento dei materiali.

## Pulizia

Il telecomando è rivestito di una particolare vernice resistente ai graffi.

Per pulire il telecomando utilizzare un panno morbido e umido. Evitare sostanze come alcol, prodotti chimici o detergenti per la pulizia del televisore o del telecomando.

# 2.2 Menu

# **f** Menu iniziale

*Tramite il menu iniziale, è possibile guardare la TV o un film su disco o iniziare qualunque altra attività. È possibile aggiungere un'attività quando si collega un dispositivo al televisore.*

Premere  $\bigoplus$  per aprire il menu iniziale.

Per iniziare un'attività, selezionarla con i tasti di navigazione e premere OK.

Per chiudere il menu iniziale, premere nuovamente  $\bigcap$ .

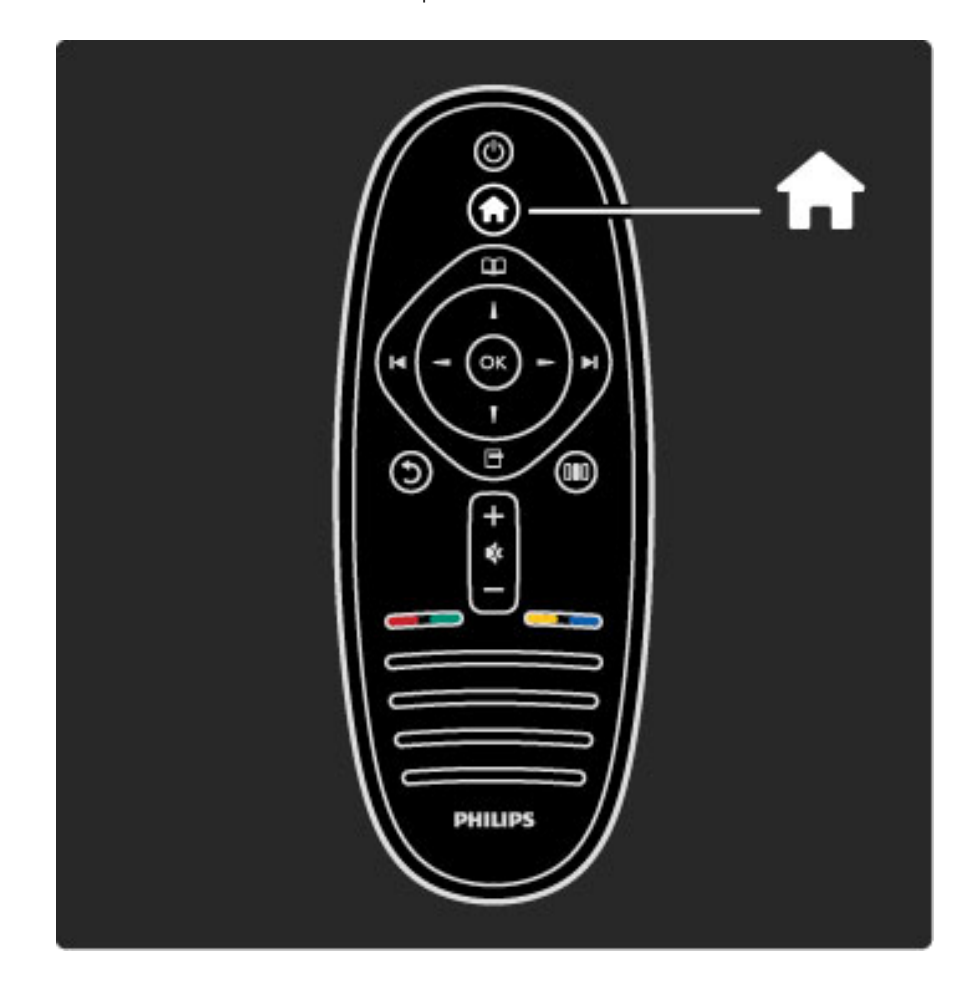

#### Azionamento di un dispositivo selezionato

Il telecomando del televisore può essere utilizzato per altri dispositivi, se dispongono di collegamento HDMI e di EasyLink (HDMI-CEC).

Maggiori informazioni sul telecomando EasyLink in Guida > Utilizzare il televisore > Telecomando > telecomando EasyLink.

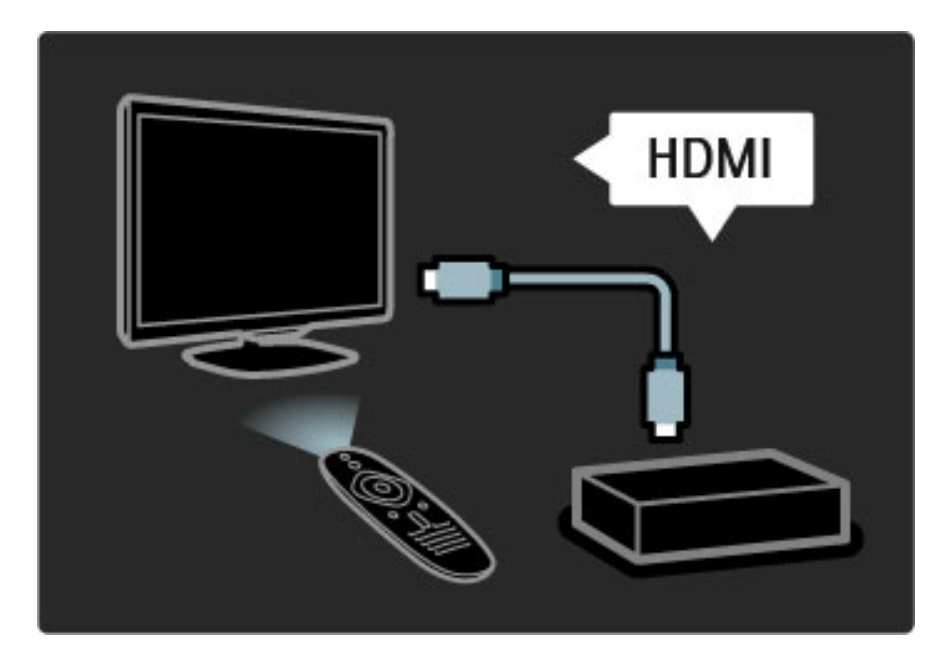

#### Aggiunta di un dispositivo

I dispositivi collegati con EasyLink (HDMI-CEC) mostrano automaticamente la relativa attività nel menu iniziale. Un singolo dispositivo è in grado di aggiungere più attività. Il dispositivo deve essere collegato con un cavo HDMI.

Se il dispositivo collegato non viene visualizzato nel menu iniziale, la funzione EasyLink sul dispositivo potrebbe essere disattivata.

Se il dispositivo collegato non dispone di EasyLink (HDMI-CEC) o non è collegato tramite cavo HDMI, potrebbe essere necessario aggiungere il dispositivo manualmente tramite la voce Aggiungi dispositivo nel menu iniziale.

#### Aggiungi dispositivo

Nel menu iniziale, selezionare Aggiungi dispositivo e premere OK. Seguire le istruzioni visualizzate sullo schermo.

Il televisore richiede di selezionare il dispositivo e il connettore al quale è collegato.

Il dispositivo o le relative attività sono ora aggiunte al menu iniziale.

#### Ridenominazione di un dispositivo

Per rinominare un'attività o un dispositivo aggiunti, premere  $\blacksquare$ (Opzioni) e selezionare Rinominare. Utilizzare il tastierino sul telecomando come per i messaggi SMS/di testo per immettere il nuovo nome.

#### Eliminazione di un dispositivo

Per eliminare un dispositivo o un'attività dal menu iniziale, selezionare (Opzioni), quindi selezionare Rimuovi dispositivo. Se il dispositivo o l'attività resta comunque visualizzato nel menu iniziale anche dopo l'eliminazione, disattivare l'impostazione EasyLink sul dispositivo per evitare nuovamente la visualizzazione automatica.

Maggiori informazioni su EasyLink in Guida > Setup > EasyLink HDMI-CEC.

#### Opzioni per un dispositivo

Per visualizzare le opzioni disponibili per un dispositivo o un'attività nel menu iniziale, selezionarlo e premere  $\blacksquare$  (Opzioni). È possibile rinominare o rimuovere dispositivi e attività, riordinarne la sequenza o ripristinare le attività in caso di cancellazione.

#### Riordinare

Per riordinare un dispositivo o un'attività nel menu iniziale, selezionarlo e premere  $\Box$  (Opzioni).

#### 1 Selezionare Riordina.

2 Con i tasti di navigazione, riposizionare il dispositivo o l'attività dove si desidera. È possibile riordinare solo la sequenza dei dispositivi e delle attività aggiunti.

3 Premere OK per confermare la posizione. Tutti i dispositivi e le attività verranno spostati sulla destra.

È possibile evidenziare un altro dispositivo o attività e riposizionarlo.

Per interrompere il riordino, premere  $\Box$  (Opzioni) e selezionare Esci.

#### Ripristino delle attività

Per richiamare un'attività eliminata da un dispositivo con più attività, selezionare il dispositivo o una delle relative attività e premere  $\blacksquare$ (Opzioni). Selezionare Ripristina attività e premere OK. Tutte le attività cancellate del dispositivo verranno visualizzate nuovamente.

# $\square$  Ricerca

*Con il menu di ricerca, è possibile cercare il canale che si desidera visualizzare dalla Lista canali, un programma futuro dalla guida dei programmi su schermo o una pagina di televideo.*

#### Premere  $\Box$  per aprire il menu di ricerca.

Selezionare l'impostazione desiderata con i tasti di navigazione e premere OK.

Per chiudere il menu di ricerca, premere nuovamente  $\square$ .

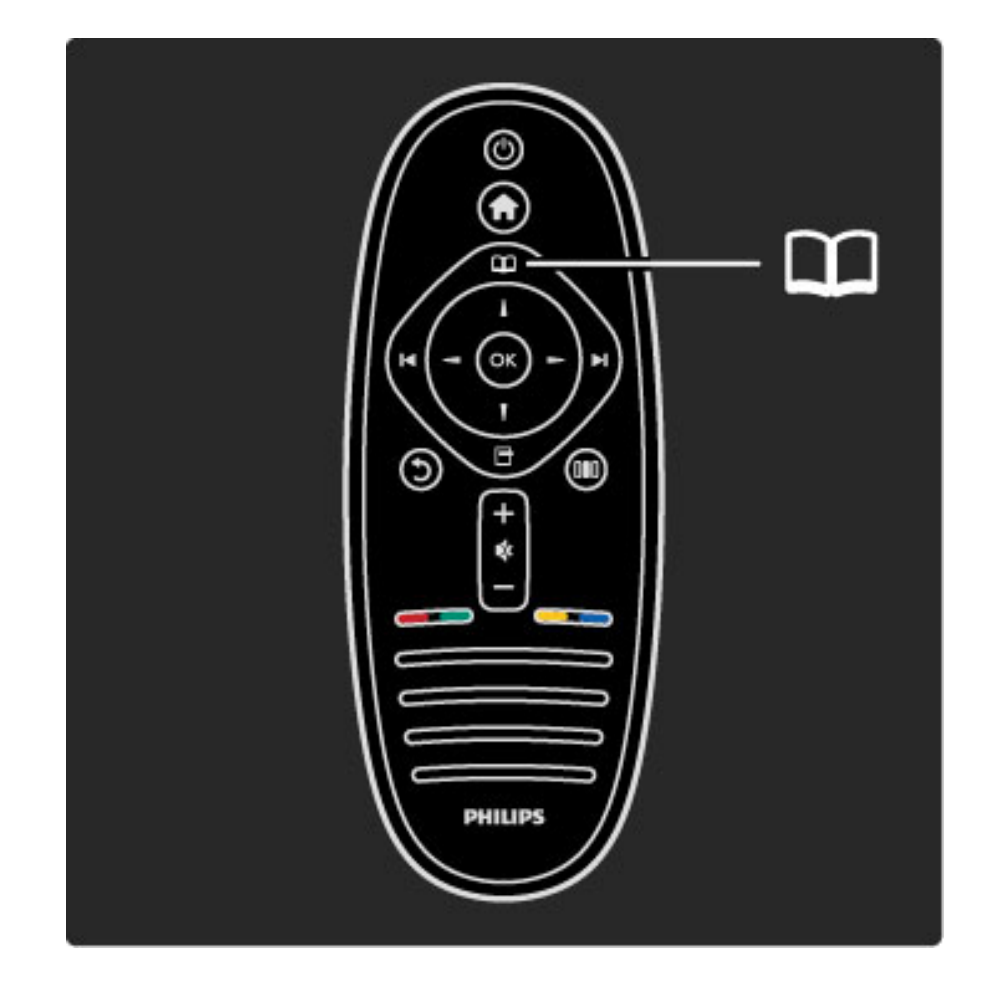

#### Ricerca dei contenuti

Durante la visione di un programma, aprire il menu di ricerca per aprire la Lista canali, la guida dei programmi o il televideo. Quando nel menu iniziale sono selezionate altre attività, come ad esempio Ricerca in PC o Ricerca in USB, utilizzare il menu di ricerca per trovare un'immagine, un video o della musica memorizzata sul computer o sulla USB.

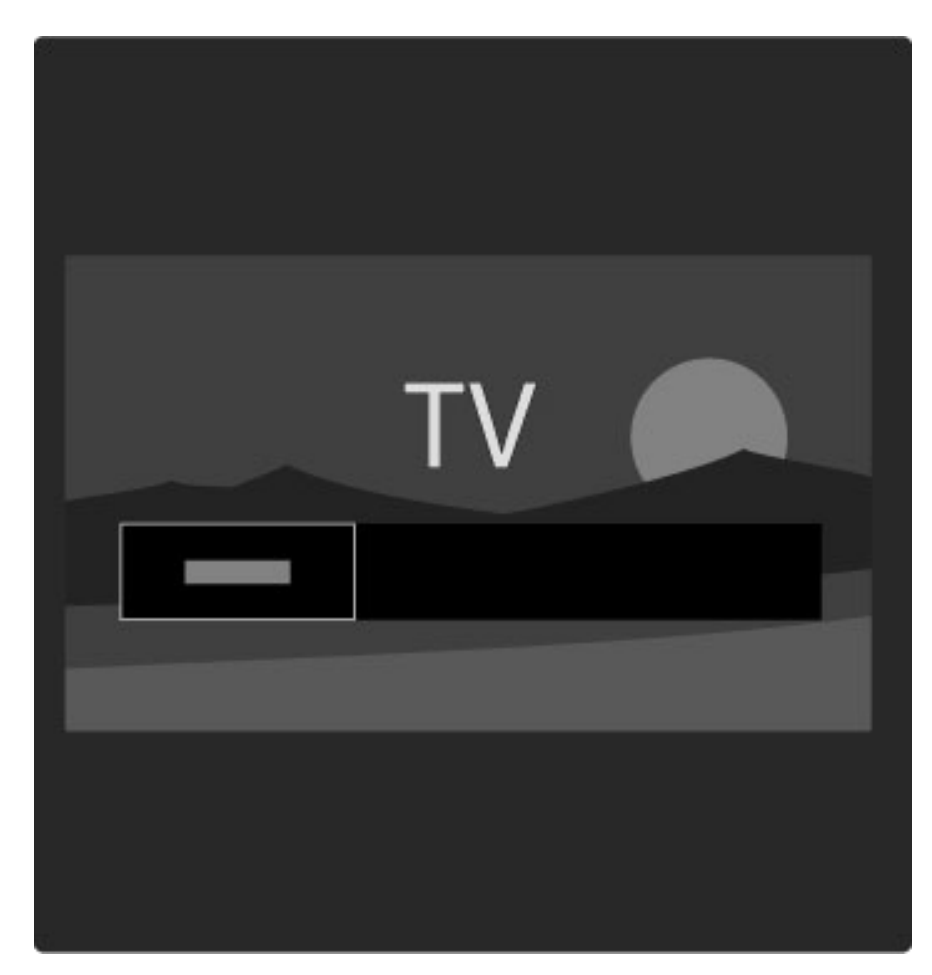

#### Elenco canali

*La lista canali mostra i canali TV e le stazioni radio installati sul televisore.*

Durante la visione di un programma, premere  $\Box$  per aprire il menu di ricerca e selezionare Lista canali. Scegliere un canale o una stazione e premere OK per guardare o ascoltare il canale o la stazione selezionati.

Premere  $\bigcirc$  (Indietro) per uscire dalla lista canali senza cambiare canale.

#### Opzioni della lista canali

Con la lista canali sullo schermo, è possibile premere  $\Box$  (Opzioni) per selezionare le seguenti opzioni:

- Seleziona lista
- Contrassegna come preferito
- Riordina
- Rinominare
- Nascondi canale
- Mostra canali nascosti

#### Selez. lista

Utilizzare questa opzione per selezionare i canali da visualizzare nella lista. La lista selezionata consente di stabilire i canali da sfogliare con i tasti I e II durante la visione di un programma.

#### Contrassegna come preferito

Dopo aver evidenziato un canale nella relativa lista, è possibile impostarlo come preferito.

Consultare la sezione Utilizzare il televisore > Visione prog. TV > Canali preferiti.

#### Riordinare

È possibile riposizionare i canali all'interno della lista.

1 Premere  $\Box$  (Opzioni) e selezionare Riordina per avviare il riordino dei canali.

2 Evidenziare un canale e premere OK.

3 Riposizionare i canali nell'ordine desiderato con i tasti di navigazione o, in alternativa, immettere la nuova posizione direttamente con i tasti numerici.

4 Premere OK per confermare la posizione. È possibile inserire il canale o cambiarlo.

È possibile evidenziare un altro canale e ripetere l'operazione.

Per interrompere il riordino, premere  $\blacksquare$  (Opzioni) e selezionare Esci.

#### Rinomina

È possibile rinominare un canale nella lista canali.

1 Nella lista canali, evidenziare il canale che si desidera rinominare. 2 Premere  $\Box$  (Opzioni) e selezionare Rinominare per avviare la procedura. È possibile immettere direttamente il testo con il tastierino del telecomando oppure aprire la tastiera completa sul lato superiore del menu di inserimento testo.

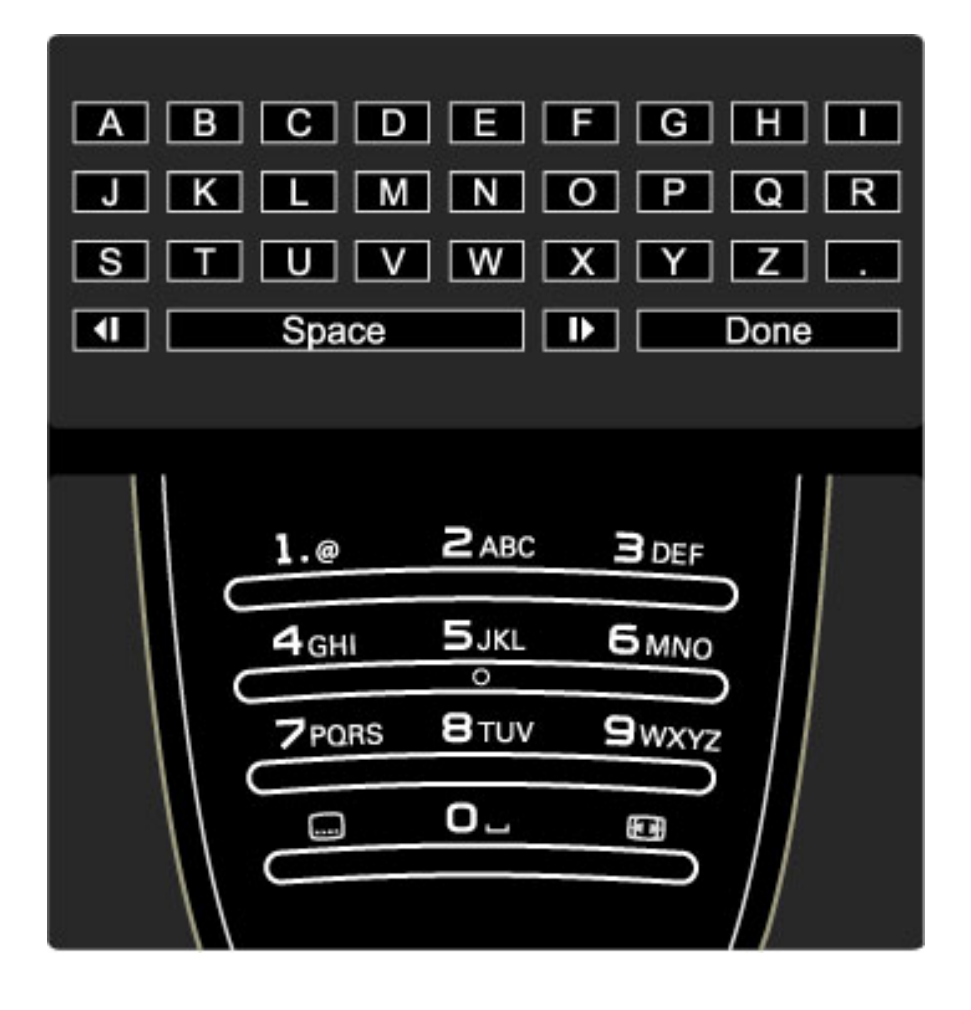

#### Immissione del testo con il tastierino del telecomando

Utilizzare i tasti di navigazione per posizionare il cursore all'interno del testo. Premere  $\sum$  (Indietro) per eliminare un carattere. Per inserire un carattere, utilizzare il tastierino del telecomando allo stesso modo in cui si compone un SMS/messaggio di testo. Utilizzare il tasto 1 per selezionare un carattere speciale. Selezionare Cancella per eliminare un carattere.

Selezionare **Compiuto** per terminare la ridenominazione.

#### Immissione del testo con la tastiera a schermo

Per aprire la tastiera a schermo nella parte superiore del menu di inserimento testo, premere OK quando il cursore all'interno del testo lampeggia.

Sulla tastiera, utilizzare i tasti di navigazione per evidenziare un carattere e premere OK per inserirlo. Per eliminare un carattere, premere  $\bigcirc$  (Indietro) oppure evidenziare  $\bigcirc$  e premere OK.

Per passare dalle lettere maiuscole alle minuscole o a dei caratteri speciali, premere > (Successivo) o I< (Precedente). Per modificare un carattere all'interno di una riga di testo, posizionare il cursore sul carattere e utilizzare i tasti  $\leftarrow e \rightarrow$  su entrambe le estremità della barra spaziatrice a schermo.

Per chiudere la tastiera a schermo, evidenziare **Compiuto** e premere OK.

#### Nascondi canale

È possibile nascondere un canale nella relativa lista. In questo caso, quando si effettua la ricerca nei canali, il canale nascosto verrà saltato. 1 Nella lista canali, evidenziare il canale che si desidera nascondere. 2 Premere 子 (Opzioni) e selezionare Nascondi canale. Il canale verrà nascosto non appena la lista canali viene chiusa.

#### Mostra canali nascosti

È possibile richiamare tutti i canali nascosti e mostrarli nuovamente. 1 Nell'elenco canali, premere **d** (Opzioni) e selezionare Mostra canali nascosti. La lista canali visualizzerà nuovamente tutti i canali.

2 Premere 日 (Opzioni) e selezionare Mostra tutti per mostrare i canali precedentemente nascosti.

Oppure, se si desidera lasciare nascosti i canali, premere  $\blacksquare$ (Opzioni) e selezionare Esci.

# **D** Opzioni

*Il menu delle opzioni contiene le impostazioni relative a quanto visualizzato sullo schermo. In base a quanto visualizzato, il menu presenta impostazioni differenti.*

Premere  $\blacksquare$  (Opzioni) in qualsiasi momento per vedere le opzioni disponibili.

Per chiudere il menu delle opzioni, premere nuovamente  $\blacksquare$ .

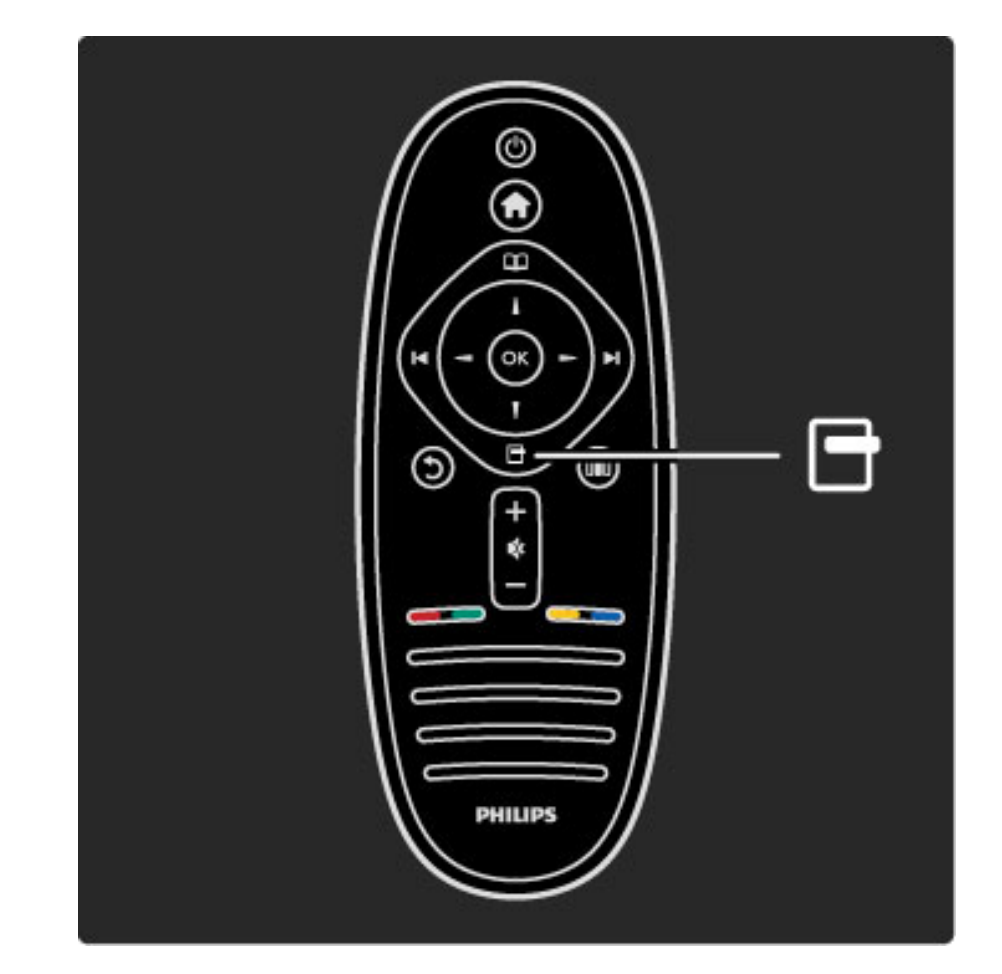

## **OIO** Regolazione

*Con il menu delle regolazioni, è possibile regolare rapidamente le impostazioni audio, Ambilight e delle immagini.*

Premere DIO per aprire il menu delle regolazioni.

Selezionare l'impostazione desiderata con i tasti di navigazione e premere OK.

Per chiudere il menu delle regolazioni, premere nuovamente **III**.

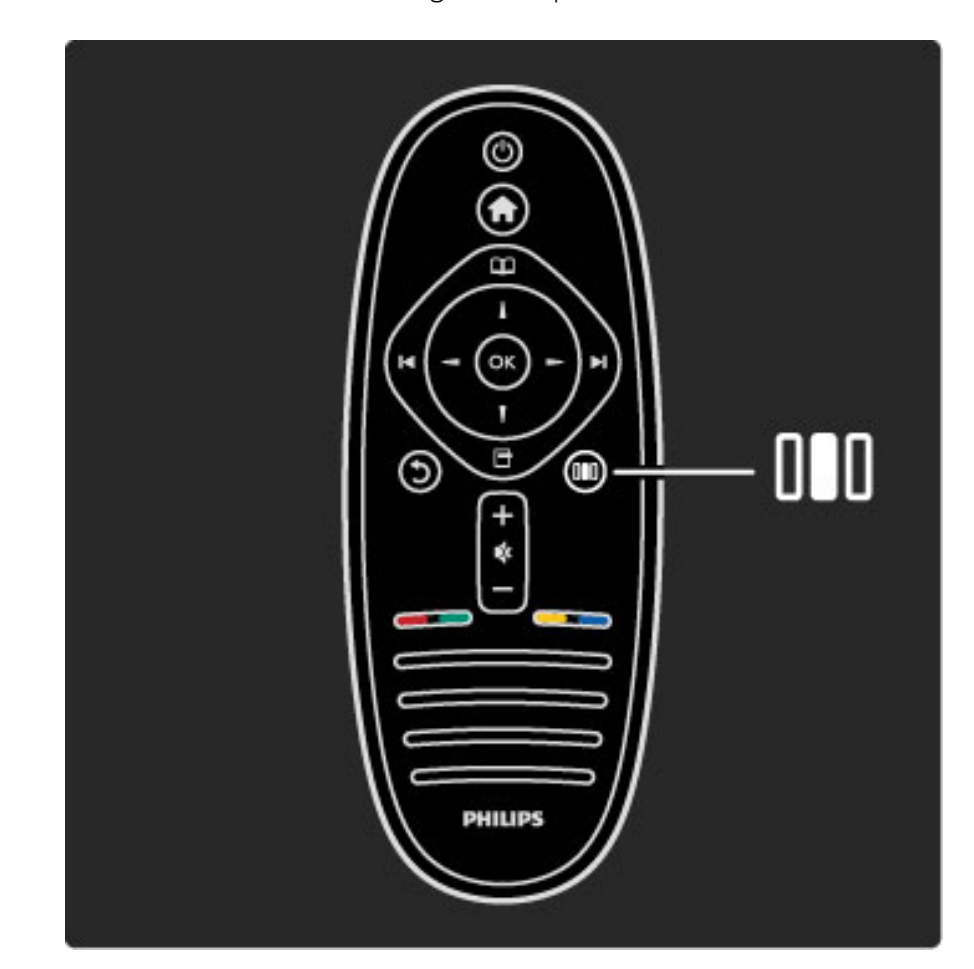

#### Vantaggi

Nel menu delle regolazioni è possibile rallentare o accelerare la dinamica Ambilight, regolare il formato delle immagini o spostare l'immagine leggermente verso l'alto per visualizzare i sottotitoli e selezionare un'impostazione predefinita per le immagini o l'audio in base al programma che si sta guardando. Se un sistema Home Theatre, collegato con EasyLink, inoltra le proprie impostazioni audio, è possibile selezionare anche queste ultime.

#### Nel menu delle regolazioni è possibile regolare:

- Attivazione/disattivazione della funzione Ambilight
- Funzioni Ambilight
- Formato immagine
- Smart picture (preimpostazioni)
- Smart sound (preimpostazioni)
- Altoparlanti
- Surround
- Spostamento immagine

#### Ambilight

Maggiori informazioni sulle impostazioni Ambilight in Guida > Utilizzare il televisore > Utilizzare Ambilight.

#### Formato immagine

Maggiori informazioni sulle impostazioni del formato delle immagini in Guida > Utilizzare il televisore > Visione prog. TV > Formato immagine.

#### Smart picture, Smart sound

È possibile stabilire le impostazioni predefinite che meglio si adattano al programma che si sta guardando.

Maggiori informazioni sulle impostazioni preferite in Guida > Utilizzare il televisore > Visione prog. TV > Impostazioni preferite

#### Altoparlanti

Per ascoltare l'audio dagli altoparlanti del televisore, chiudere la guida, premere DII (Regolazione), selezionare Altoparlanti e selezionare TV.

Selezionare Amplificatore se si desidera ascoltare l'audio tramite un sistema Home Theatre o un amplificatore collegati. Queste impostazioni sovrascrivono temporaneamente le impostazioni EasyLink.

#### Surround

Per impostare automaticamente il televisore sulla migliore modalità di audio surround (in base al programma trasmesso), chiudere la guida, premere **III** (Regolazione), selezionare Surround, quindi Acceso.

#### Spostamento immagine

È possibile spostare l'immagine sullo schermo in direzione orizzontale o verticale a seconda di quanto visualizzato sul televisore; ad esempio, si può spostare l'immagine in verticale per visualizzare i sottotitoli in modo ottimale.

Durante la visione di un programma, premere **III** (Regolazione), selezionare Spostamento immagine e premere OK. Spostare l'immagine con i tasti di navigazione. Premere OK per interrompere lo spostamento.

# 2.3 Visione dei programmi TV

# Cambiare canale

Per guardare un programma TV e cambiare canale, accertarsi che nel menu iniziale sia selezionata l'attività Visione prog. TV.

Per guardare un programma TV, premere  $\bigtriangleup$ , selezionare Visione prog. TV e premere OK.

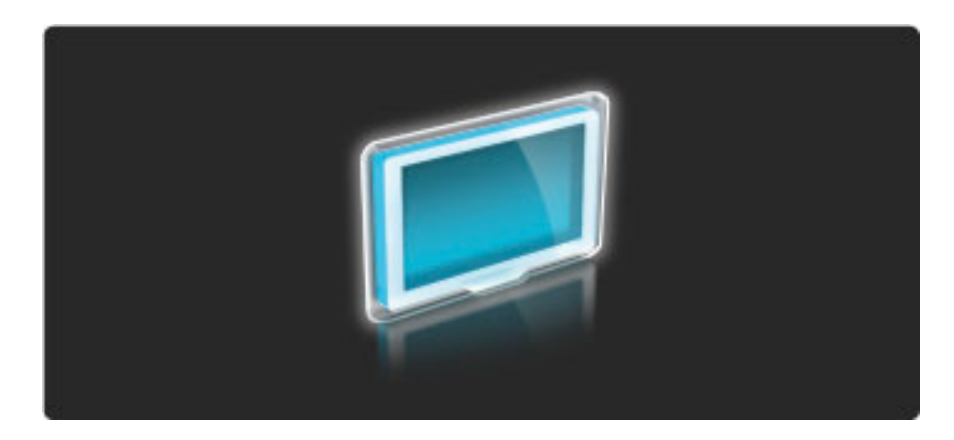

Per cambiare canale, premere  $\blacktriangleright$  o  $\blacktriangleright$  sul telecomando. Se si conosce il numero del canale è possibile utilizzare i tasti numerici oppure utilizzare la lista canali per selezionare un canale.

Per tornare al canale precedente, premere  $\sum$  (Indietro).

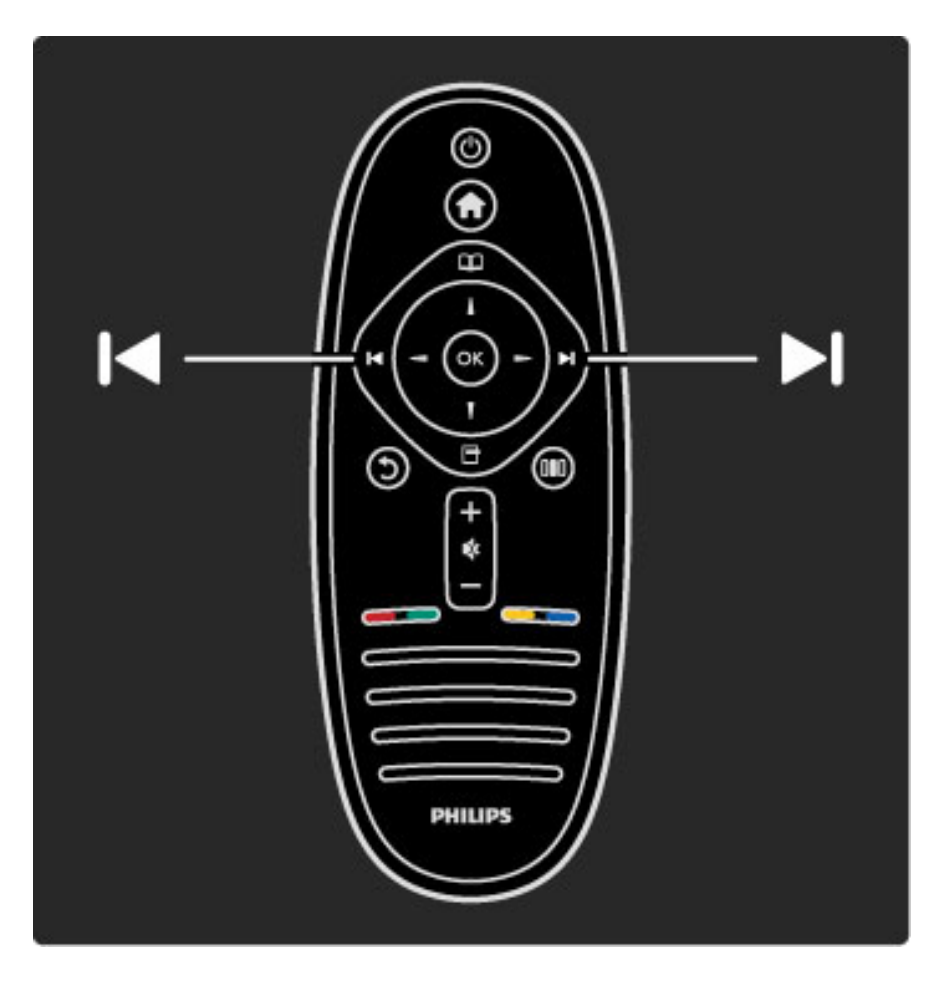

#### Elenco canali

Per aprire la lista canali, durante la visione di un programma, premere **Q** per aprire il menu di ricerca. Selezionare Lista canali e premere OK. Selezionare un canale con i tasti di navigazione e premere OK per confermare la scelta.

Per uscire dalla lista canali senza cambiare il canale, premere  $\mathbf D$ (Indietro).

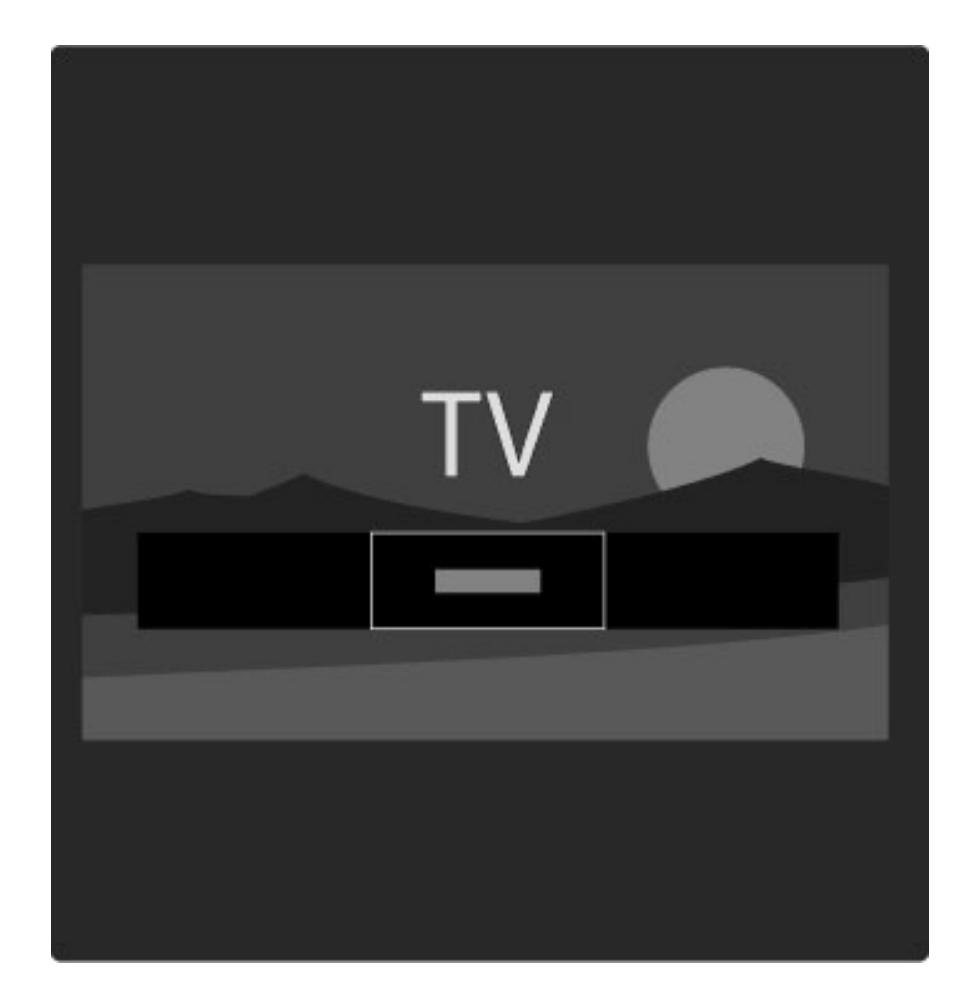

#### Pagine della lista canali

La lista canali può contenere più pagine. Per visualizzare la pagina precedente o successiva, premere  $\blacktriangleright$ l o  $\blacktriangleright$ .

È possibile riordinare o rinominare i canali o contrassegnare i canali preferiti. Ulteriori informazioni sulla lista canali in Guida > Utilizzare il televisore > Menu > Ricerca $\square$ .

#### Canali radio

Se sono disponibili trasmissioni digitali, le stazioni radio digitali vengono sintonizzate durante l'installazione. Selezionare un canale radio esattamente come si farebbe con un canale TV. L'installazione dei canali DVB-C colloca solitamente le stazioni radio dal numero di canale 1001 in avanti.

#### Opzioni per la visualizzazione dei canali TV

*Con la trasmissione TV digitale, è possibile scoprire il programma attualmente in onda o quello successivo, attivare o disattivare i sottotitoli e perfino visualizzare la diagnostica del canale.*

Durante la visione dei programmi TV, premere  $\Box$  (Opzioni) per selezionare un'opzione disponibile.

#### In onda

Questa opzione mostra le informazioni sul programma corrente e quello successivo in onda sul canale. Utilizzare i tasti di navigazione per scorrere il testo o per passare alla colonna successiva. Stato

A seconda del programma trasmesso, la pagina dello stato visualizzerà le relative informazioni. Tali informazioni possono essere utilizzate per potenziare il segnale del canale o per verificare la disponibilità di determinati servizi.

#### Selezione video

I canali TV digitali offrono multisegnali video (trasmissioni multifeed), molteplici punti di vista o angolazioni della telecamera per lo stesso evento o più programmi su un solo canale TV. Il televisore visualizza un messaggio per informare della disponibilità di tali canali. Se disponibili, premere  $\blacksquare$  (Opzioni) e scegliere Selezione video per confermare la scelta.

# Canali preferiti

*Nella lista canali è possibile contrassegnare un canale come preferito e impostare la lista in modo tale che visualizzi solo i canali preferiti.*

Per aprire la Lista canali, durante la visione di un programma, premere  $\mathbf{\Omega}$  (Ricerca) sul telecomando.

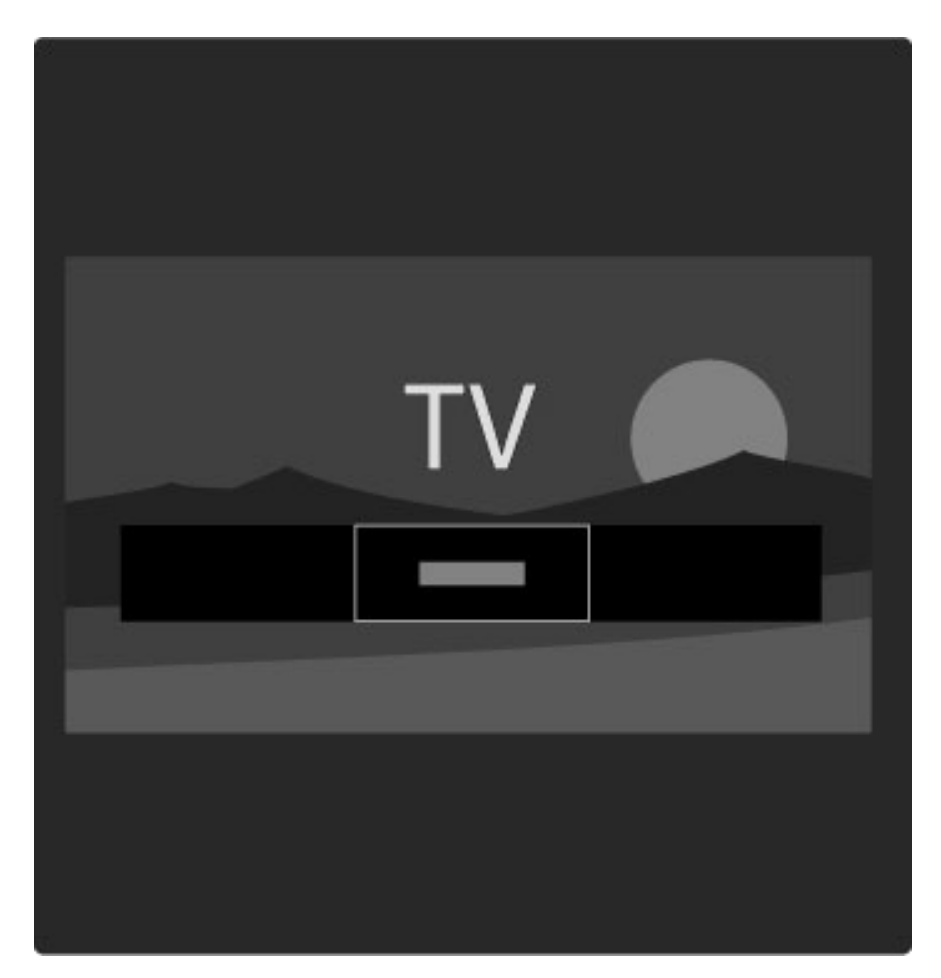

#### Configurazione di un canale preferito

Durante la visione di un programma, premere  $\Box$  per aprire il menu di ricerca. Selezionare Lista canali e premere OK. Scegliere un canale da contrassegnare come preferito e premere  $\Box$  (Opzioni).

Selezionare Contrassegna come preferito. Nella lista canali, il canale preferito verrà contrassegnato con il simbolo  $\bigstar$ .

È possibile eliminare la selezione con Elimina contrassegno di preferito.

#### Visione dei soli canali preferiti

È possibile impostare la lista canale in modo che visualizzi solo i canali preferiti.

Con la lista sullo schermo, premere  $\Box$  (Opzioni) e selezionare Seleziona lista. Selezionare Preferiti dalla lista e premere OK. Con la lista dei preferiti selezionata, quando si scorrono i canali verranno visualizzati unicamente i canali preferiti.

## Guida programmi

*La guida programmi è una guida su schermo dei programmi TV in palinsesto. È possibile impostare un promemoria che informa dell'inizio imminente di un programma o selezionare i programmi per genere.*

*La guida programmi viene fornita dall'emittente o da net TV.*

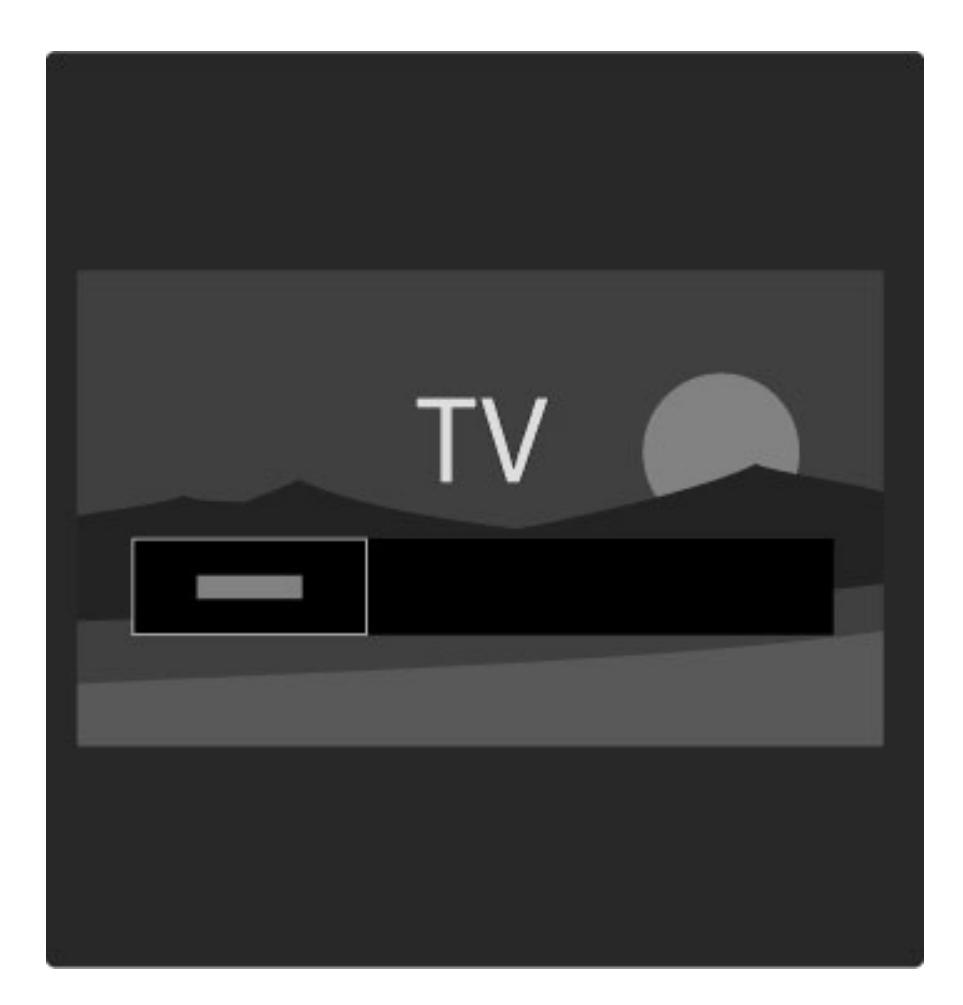

Per aprire la guida programmi, durante la visione di un programma, premere  $\Box$  per aprire il menu di ricerca. Selezionare Guida programmi e premere OK.

Per uscire dalla guida programma senza modificare le impostazioni, premere  $\sum$  (Indietro).

#### Primo utilizzo

La prima volta che si apre la guida programmi, il televisore scorre tutti i canali TV alla ricerca delle informazioni della guida programmi. Questa operazione può richiedere alcuni minuti. I dati sono memorizzati nel televisore. Consultare anche la sezione Aggiorna guida programmi nelle opzioni della guida programmi.

#### Opzioni della guida programmi

Selezionare un programma con i tasti di navigazione e premere  $\blacksquare$ (Opzioni) per selezionare quanto segue:

#### • Imposta promemoria

Per selezionare un promemoria su schermo poco prima dell'inizio di un programma, selezionare Imposta prom. e premere OK. II programma verrà contrassegnato con il simbolo ©. Per cancellare il promemoria, selezionare Elimina prom. e premere OK.

#### • Modifica giorno

Consente di visualizzare i programmi del giorno precedente o successivo.

#### • Maggiori informazioni

- Mostra i dettagli del programma e il riepilogo.
- Ricerca per tema
- Consente di visualizzare tutti i programmi per genere.

#### • Richiamo programmato

Se è stato impostato un promemoria, è possibile visualizzare un elenco di tutti i richiami programmati.

#### • Aggiorna guida programmi

Dopo la prima analisi, il televisore memorizza i dati della guida programmi. Se si aggiornano o reinstallano i canali o si riordina l'elenco canali, sarà necessario aggiornare questi dati.

Per aggiornare questi dati, selezionare **Aggiorna guida programmi**. I promemoria verranno cancellati e i nuovi dati memorizzati.

#### ——————————————————————— Specifiche

A seconda del numero di canali contenenti dati della guida programmi, il televisore memorizza le informazioni della guida fino a un massimo di otto giorni.

#### Emittente o rete

Per selezionare la provenienza delle informazioni della guida dei programmi, premere  $\bigoplus$  > Setup > Impostazioni T $\vee$  > Preferenze > Guida programmi.

Selezionare Dalla rete o Dall'emittente.

#### Dalla rete

A meno che il televisore non sia collegato a Net TV, le informazioni della guida provengono dall'emittente. Una volta collegati a Net TV, il televisore attingerà automaticamente ad Internet per le informazioni della guida programmi.

#### Dall'emittente

Le informazioni della guida provengono dall'operatore/emittente.

# Impostazioni Smart sound e Smart picture

Per facilitare la regolazione di immagini e audio, è possibile selezionare un'impostazione predefinita per ciascuno di essi. Durante la visione di un programma, premere **III** per aprire il menu delle regolazioni e selezionare Smart picture o Smart sound. Effettuare una scelta dall'elenco e premere OK.

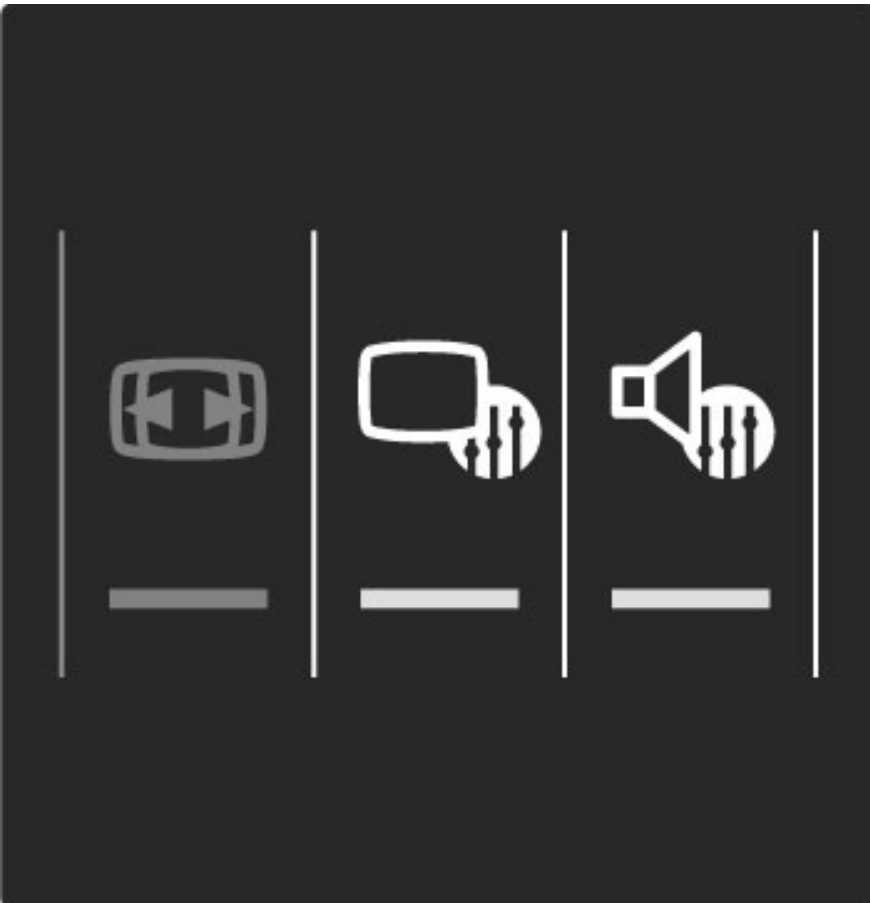

#### Smart picture e Smart sound

Le impostazioni preferite consistono in una combinazione di impostazioni predefinite adatte ad usi specifici come ad esempio le attività di gioco o la visione di giorno.

È possibile regolare un'impostazione specifica come la luminosità o il contrasto, i toni bassi o alti, di una determinata impostazione preferita. L'impostazione preferita memorizzerà le regolazioni effettuate.

#### Regolazione delle impostazioni preferite

Per regolare un'impostazione specifica di un'impostazione preferita, selezionare quest'ultima e premere  $OK$ . Quindi premere  $\bigoplus$  e selezionare Setup. Selezionare Impostazioni TV, cercare la singola impostazione per regolarla.

Per ritornare ai valori originali delle impostazioni preferite e annullare così le regolazioni effettuate, impostare innanzitutto il televisore in base all'impostazione preferita che si desidera ripristinare. Quindi premere  $\bigoplus$  > Setup > Impostazioni TV, selezionare Ripristina, premere OK e confermare.

Maggiori informazioni sulla regolazione delle impostazioni in Guida > Setup > Immagine, Audio e Ambilight.

#### Elenco Smart picture

- Personale Le scelte effettuate in Personalizza immagine e audio
- Vivace Ideale per la visione di giorno
- Naturale Impostazioni naturali delle immagini
- Cinema Ideale per guardare i film
- Gioco Ideale per giocare
- Risparmio energetico Impostazioni ecocompatibili
- Standard Impostazioni predefinite standard
- Foto Ideale per la visualizzazione di foto
- Personalizzato Impostazione Smart picture per modificare a
- piacere qualunque impostazione

#### Elenco Smart sound

- Personale Le scelte effettuate in Personalizza immagine e audio
- Standard Predefinite standard
- Notizie Ideale per la lettura di informazioni
- Film Ideale per guardare i film
- Gioco Ideale per giocare
- Dramma Ideale per le soap opera
- Sport Ideale per i programmi sportivi

## Formato immagine

*Se sullo schermo vengono visualizzate delle bande nere, è possibile regolare il formato dell'immagine in base a un formato che riempia lo schermo.*

Durante la visione di un programma, premere **DD** per aprire il menu delle regolazioni e selezionare Formato immagine. Selezionare un formato dall'elenco e premere OK.

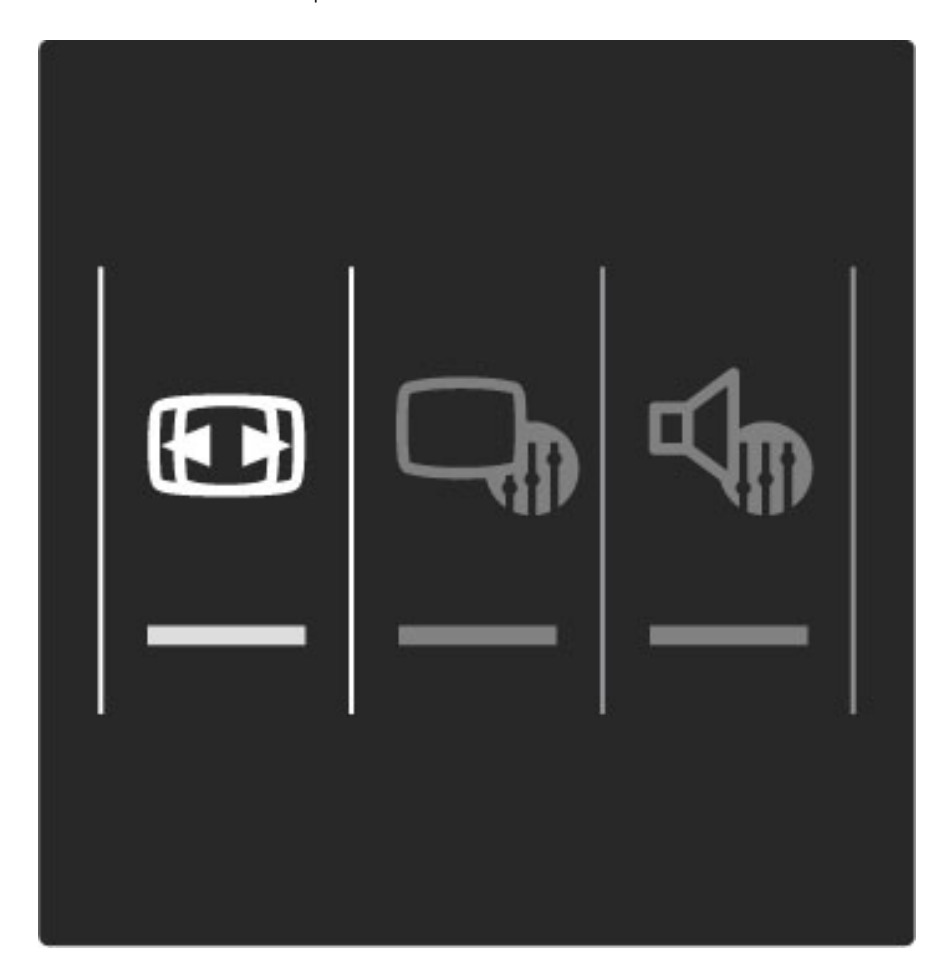

#### Formati immagine

A seconda dell'immagine sullo schermo, sono disponibili i seguenti formati:

#### • Schermo pieno

Ingrandisce automaticamente l'immagine per riempire lo schermo. La distorsione dell'immagine è minima e i sottotitoli sono visibili. Non adatta ai PC.

#### • Zoom auto

Ingrandisce automaticamente l'immagine per riempire lo schermo con la minima distorsione possibile. Le bande nere potrebbero essere visibili. Non adatta ai PC.

#### • Super zoom

Elimina le bande nere visibili ai lati delle trasmissioni in formato 4:3. L'immagine viene adattata alle dimensioni dello schermo.

#### • Movie expand

Regola l'immagine sul formato 16:9.

#### • Schermo largo

Estende l'immagine sul formato 16:9.

#### • Non in scala

Modalità avanzata per HD o PC. Visualizzazione pixel per pixel. Le bande nere potrebbero essere visibili in caso di immagini provenienti da PC.

# Passaggio alla modalità standby

Se il televisore è acceso, premere  $\theta$  sul telecomando per passare alla modalità standby. L'indicatore di standby rosso è acceso.

*Sebbene in quantità minima, il televisore in standby consuma energia.*

*Quando non si utilizza il televisore per un periodo di tempo prolungato, si consiglia di spegnere il televisore con l'interruttore di alimentazione.*

# 2.4 Guardare i programmi da un dispositivo collegato

# Selezione di un dispositivo

*Se un dispositivo collegato viene aggiunto al menu iniziale, sarà possibile selezionarlo facilmente.*

Per selezionare e guardare un dispositivo collegato o un'attività, premere **f** per aprire il menu iniziale e selezionare il dispositivo o l'attività, quindi premere OK. Accertarsi che il dispositivo sia acceso.

Maggiori informazioni sull'aggiunta di dispositivi in Guida > Utilizzare il televisore > Menu > Menu iniziale.

# Utilizzo del telecomando

Il telecomando del televisore può essere utilizzato per altri dispositivi, se dispongono di collegamento HDMI e di EasyLink (HDMI-CEC).

Maggiori informazioni sul telecomando EasyLink in Guida > Utilizzare il televisore > Telecomando > telecomando EasyLink.

# 2.5 Ambilight

# Vantaggi

Ambilight assicura un'esperienza visiva più rilassata e la percezione di una migliore qualità dell'immagine.

Per ottenere il miglior effetto Ambilight, ridurre la luminosità della stanza e posizionare il televisore fino a 25 cm dalla parete. Per evitare problemi di ricezione del telecomando, posizionare i dispositivi lontano dal raggio d'azione della funzione Ambilight.

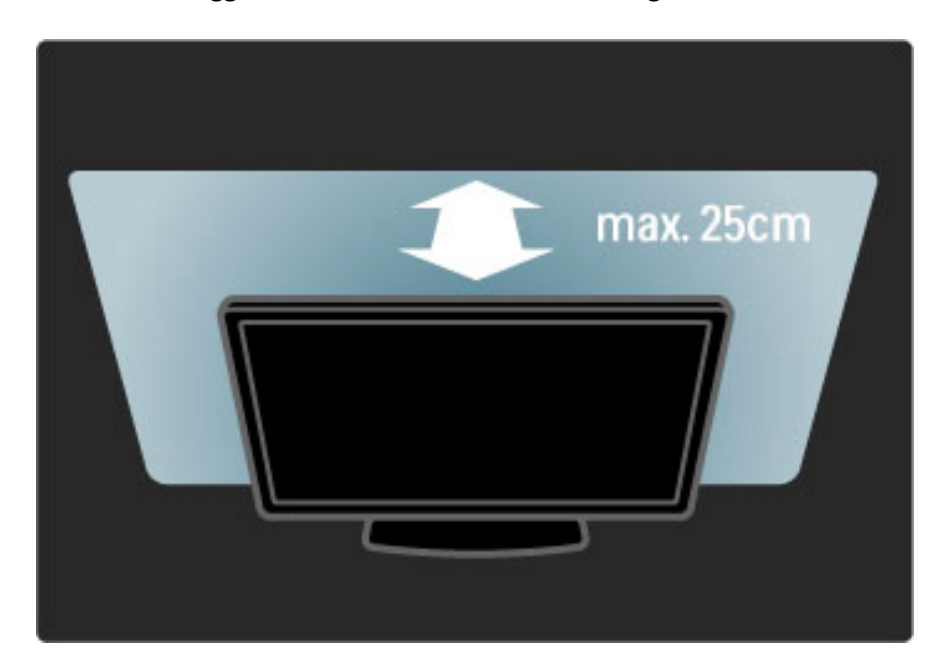

# Regolazione

È possibile utilizzare il menu delle regolazioni per determinare le impostazioni Ambilight più utilizzate.

Durante la visione di un programma, premere **OD** per aprire il menu delle regolazioni.

Per chiudere il menu delle regolazioni, premere nuovamente **III**.

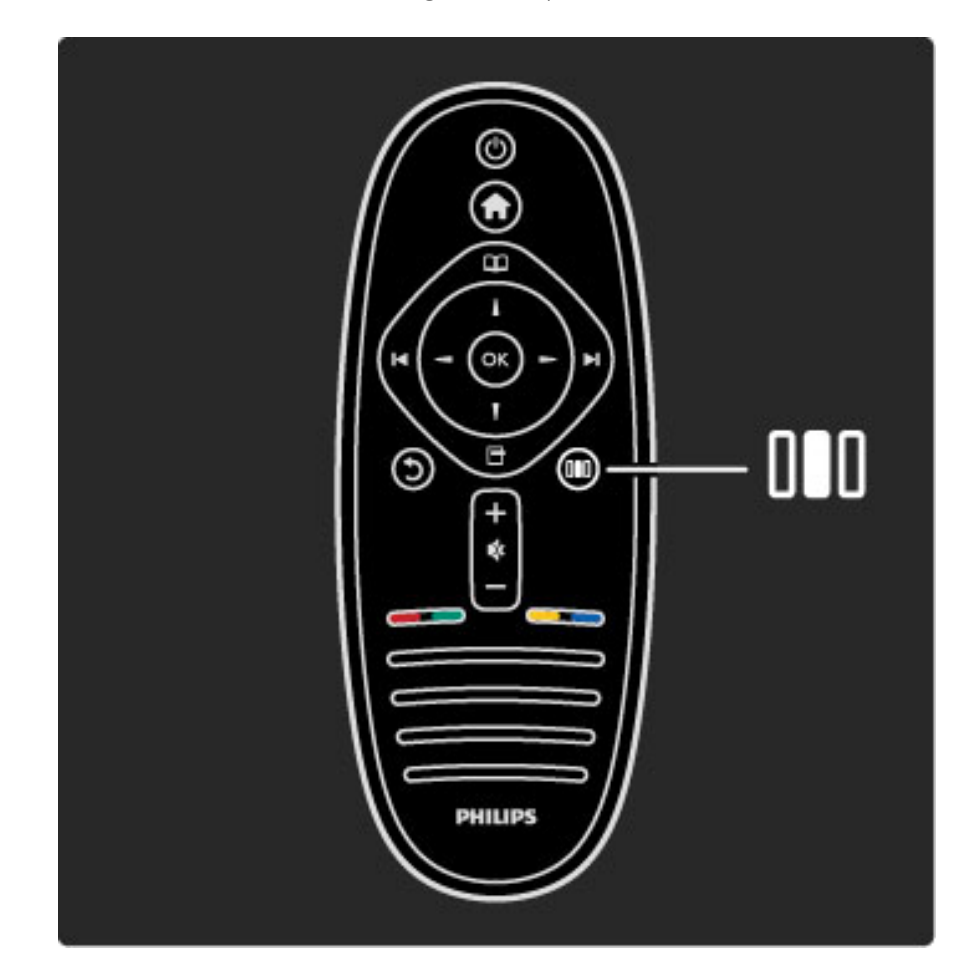

#### Attivare o disattivare la funzione Ambilight

Nel menu delle regolazioni, selezionare Ambilight e premere OK. Impostare Ambilight su Acceso o Spento.

#### Ambilight dinamico

Nel menu delle regolazioni, selezionare Ambilight dinamico e premere OK. Regolare la velocità di reazione Ambilight alle immagini sullo schermo.

#### Luminosità Ambilight

Nel menu delle regolazioni, selezionare Luminosità Ambilight e premere OK. Regolare l'intensità luminosa delle luci Ambilight.

#### Colore Ambilight

Nel menu delle regolazioni, selezionare Colore Ambilight e premere OK. Selezionare Dinamico, per impostare Ambilight in modo da ottenere una reazione alle immagini sullo schermo oppure selezionare uno dei colori fissi. Selezionare Personalizzato se si desidera impostare un colore fisso specifico.

Maggiori informazioni sulle impostazioni Ambilight in Guida > Utilizzare il televisore > Utilizzare Ambilight > Setup.

### Setup

*Oltre alle impostazioni nel menu delle regolazioni, Ambilight offre alcune impostazioni avanzate. È possibile impostare un colore fisso a scelta o lo spegnimento ritardato della funzione Ambilight dopo aver spento il televisore.*

Per aprire il menu Ambilight, premere  $\bigcap$  e selezionare Setup > Impostazioni TV > Ambilight.

#### Colore personalizzato

Per impostare un colore Ambilight a scelta, selezionare Personalizzato nel menu Colore Ambilight. Con l'opzione Personalizzato selezionata, è possibile aprire il menu Colore personalizzato. Selezionare Tinta per scegliere il colore. Il Colore personalizzato Ambilight è un'impostazione di colore fisso (non dinamico).

#### Separazione

Per impostare la differenza nel livello di colore tra le luci su ciascun lato del televisore, selezionare Separazione. Se impostata su Spento, il colore Ambilight sarà dinamico ma uniforme.

#### Spegnimento TV

Per impostare lo spegnimento graduale di Ambilight alcuni secondi dopo lo spegnimento del televisore, selezionare Spegnimento TV. Lasciare che Ambilight si spenga gradualmente e completamente prima di riaccendere il televisore.

#### Scenea lounge light

Per avere sempre Ambilight spento quando Scenea è attivo, selezionare Scenea lounge light e quindi selezionare Spento.

#### Colore parete

Il colore della parete dietro il televisore è in grado di influenzare l'effetto del colore Ambilight. Per correggere questo effetto, selezionare Colore parete e scegliere un colore che corrisponda a quello della parete. Ambilight modificherà i colori affinché si adattino al meglio al colore della parete dietro al televisore.

#### Lounge light

Maggiori informazioni su Lounge light in Guida > Utilizzare il televisore > Utilizzare Ambilight > Lounge light.

# Lounge light

*Se il televisore è in modalità standby, è possibile attivare Ambilight e creare un effetto Lounge light nella stanza.*

Per attivare Ambilight mentre il televisore è in modalità standby, premere  $\mathbb G$  sul televisore.

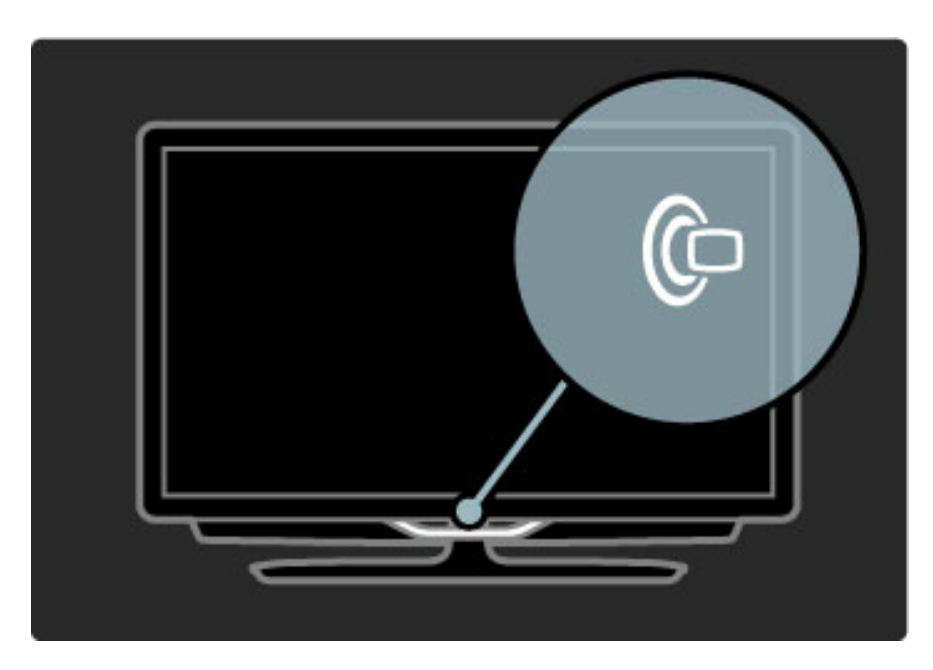

Per modificare il colore della funzione Lounge light, premere nuovamente  $\mathfrak{G}$  sul televisore.

Per disattivare Lounge light, tenere premuto  $\mathbb G$  sul televisore per 3 secondi.

Il colore può essere impostato anche nel menu Setup. Con il televisore acceso, premere  $\biguparrow$  e selezionare Setup. Selezionare Impostazioni TV > Ambilight > Lounge light. Selezionare il colore per la funzione Lounge light.

# 2.6 Net TV

# Cos'è Net TV?

Net TV offre servizi Internet e siti Web specifici per il televisore. È possibile visitare i siti più popolari, cercare i programmi di infotainment, noleggiare un film da una videoteca o guardare un programma TV già trasmesso.

#### Pagine di Net TV

I siti Internet nazionali più popolari hanno adattato le proprie pagine web per l'utilizzo sul televisore, consentendo così di leggere i titoli dei giornali, guardare i video di maggiore successo o controllare le previsioni del tempo.

#### Guida programmi di Net TV

Quando si è collegati a Net TV, la guida programmi del televisore raccoglie le informazioni su Internet.

#### Videoteche

Con Net TV è possibile noleggiare il proprio film preferito da una videoteca online.

#### E se si è perso un programma?

Se l'emittente offre questo servizio, l'utente può rivedere in qualunque momento il programma preferito che ha perso.

Maggiori informazioni su Net TV nei capitoli seguenti.

#### Nuovi servizi

Dei nuovi servizi vengono aggiunti regolarmente. Consultare di tanto in tanto le pagine di Net TV per scoprire i servizi aggiunti di recente.

#### Specifiche

• La disponibilità dei servizi Net TV varia a seconda del paese. • Con Net TV è possibile collegarsi a Internet e visualizzare qualsiasi sito Web, anche se la maggior parte non è adatta per la visualizzazione su schermo TV e alcuni plug-in (ad esempio per visualizzare pagine o video) non sono disponibili sul televisore.

• È possibile aggiungere, modificare o interrompere i servizi Net TV online.

- Net TV visualizza una sola pagina alla volta e a schermo intero.
- Non è possibile scaricare e salvare file né installare plug-in.

## Che cosa serve

Per utilizzare Net TV, è necessario collegare il televisore a un router con connessione a Internet ad alta velocità.

Maggiori informazioni in Guida  $>$  Setup  $>$  Rete.

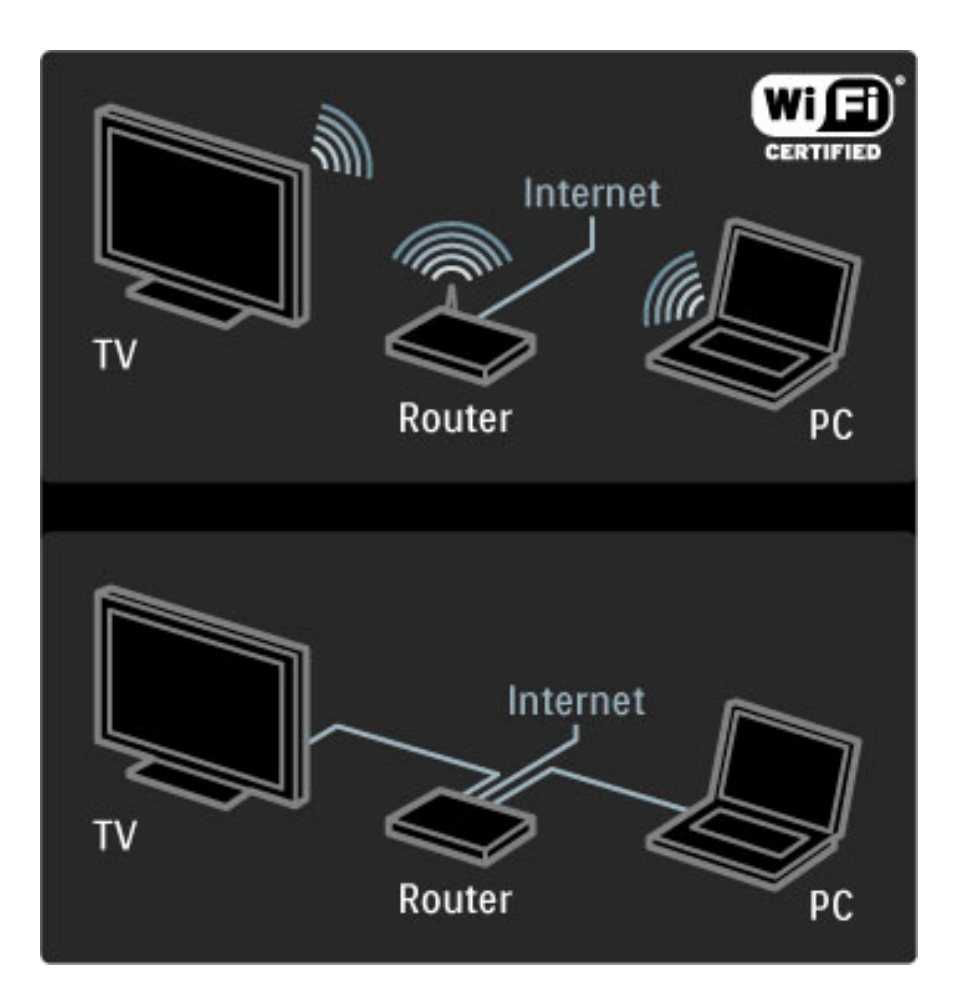

Una volta effettuata la connessione, selezionare Ricerca in Net TV dal menu iniziale per avviare la configurazione su schermo di Net TV.

Maggiori informazioni in Guida > Utilizzare il televisore > Net TV > Primo utilizzo.

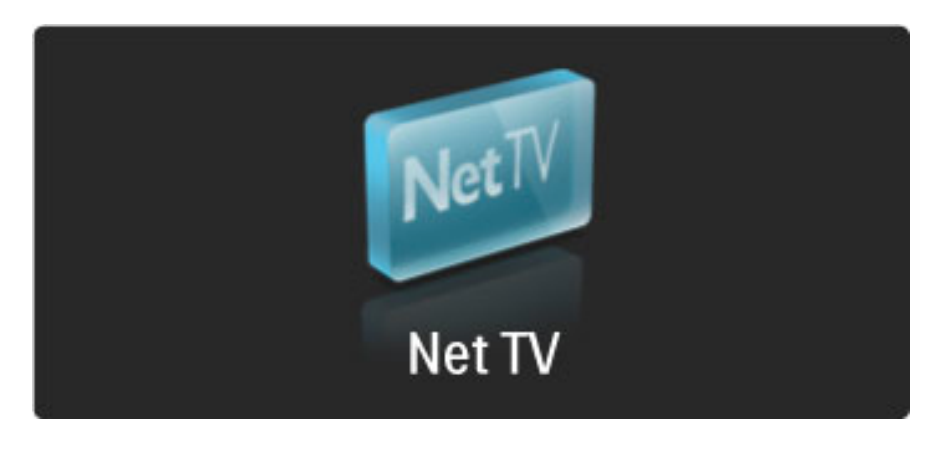

# Primo utilizzo

 Accettare i Termini di utilizzo. Registrarsi a Net TV. Attivare il Filtro famiglia. Net TV è pronto all'uso.

#### Procedure per la registrazione

Per effettuare la registrazione, è necessario disporre di un indirizzo email e di un PC collegato a Internet. Se si salta la registrazione al primo utilizzo, è possibile effettuarla in seguito dalla pagina iniziale di Net TV.

Per effettuare la registrazione a Net TV, inserire l'indirizzo e-mail sullo schermo. Per aprire la tastiera a schermo, premere OK con il campo di testo evidenziato. Inserire i caratteri uno per volta. Selezionare Registrati e premere OK.

Un messaggio indicherà se è stata inviata una e-mail di registrazione all'indirizzo fornito. Aprire l'e-mail dal PC e fare clic sul link al modulo di registrazione. Compilare il modulo e fare clic sul pulsante di invio.

Sul televisore, selezionare OK e premere OK per aprire la pagina iniziale di Net TV.

#### Attivazione del Controllo genitori

La prima volta che si apre la pagina iniziale di Net TV, è possibile attivare il Filtro famiglia. Per attivarlo, è necessario immettere un codice personale di blocco/sblocco. Inserire un codice da 4 cifre come codice di blocco/sblocco di Net TV.

Utilizzare i tasti numerici sul telecomando. Immettere nuovamente lo stesso codice per confermare.

Net TV è pronto all'uso.

#### Vantaggi della registrazione

Una volta effettuata la registrazione, le pagine Net TV preferite o bloccate vengono memorizzate come backup. Vengono inoltre memorizzati i 16 indirizzi Web (URL) visitati. È possibile condividere queste pagine con un altro televisore Net TV se registrato con il medesimo indirizzo e-mail.

Una volta effettuata la registrazione, è possibile ripristinare queste pagine selezionate dopo un ripristino accidentale di Net TV con Cancella la cronologia.

#### Vantaggi del Controllo genitori

Se il Controllo genitori è attivato ...

• è possibile bloccare o sbloccare servizi e/o categorie di servizi

• alcuni servizi non adatti ai bambini sono inizialmente bloccati ma possono essere sbloccati

#### Specifiche del filtro famiglia

• È possibile bloccare solo i servizi presenti sulle pagine di Net TV. Gli annunci pubblicitari e i siti Web non possono essere bloccati. • I servizi sono bloccati in base al paese. Le categorie sono bloccate per tutti i paesi.

# Effettuare una ricerca in Net TV

Per aprire Net TV, chiudere la guida e premere  $\bigcap$ , selezionare Ricerca in Net TV e premere OK. Il televisore si collega a Net TV e apre la pagina iniziale.

Per uscire da Net TV, premere **foi e** selezionare un'altra attività.

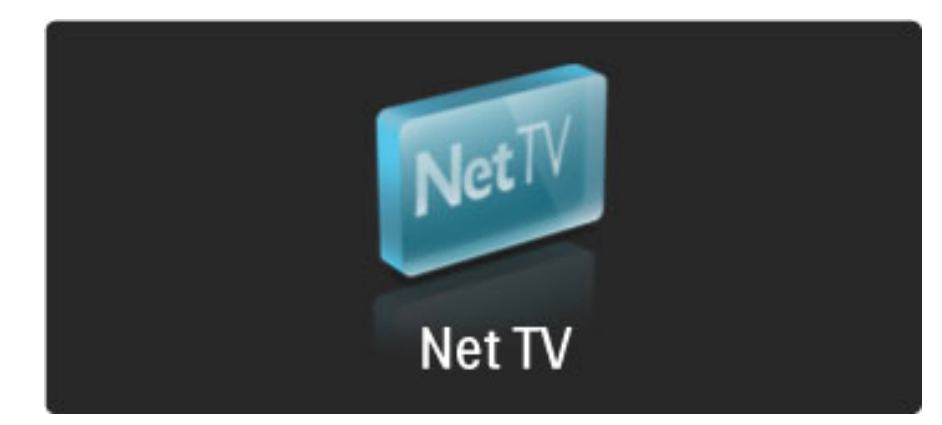

#### La  $\bigstar$  pagina iniziale

La pagina iniziale  $\bigstar$  di Net TV mostra i servizi preferiti e alcuni di quelli consigliati. Da questa pagina è possibile scorrere Net TV.

Per ritornare alla pagina iniziale  $\bigstar$ , premere  $\square$  (Ricerca).

#### Aprire un servizio Net TV

Selezionare un servizio Net TV con i tasti  $\triangle$  o  $\blacktriangledown$ ,  $\blacktriangleleft$  o  $\blacktriangleright$ . Per aprire un servizio selezionato, premere OK.

Un'animazione con un dispositivo di blocco indica che la pagina aperta è una pagina protetta.

#### Scorrere i servizi Net TV

Scorrere i servizi Net TV può essere differente dall'utilizzo di altri servizi. È possibile utilizzare principalmente i tasti di navigazione e il tasto per OK per cercare il servizio. Alcuni servizi indicano come cercare la relativa offerta.

Per tornare alla pagina precedente, premere  $\sum$  (Indietro).

#### Tutti i servizi

Per visualizzare i servizi disponibili nel proprio paese, selezionare **:** Servizi e premere OK.

In questa pagina è possibile visualizzare tutti i servizi o dividerli per categoria, ad es. Notizie o Intrattenimento. Per visualizzare i servizi per categoria, selezionare una categoria nella colonna a sinistra e premere OK.

#### Opzioni

Premere  $\blacksquare$  (Opzioni) per selezionare:

- Blocca il servizio
- Contrassegna come preferito
- Disabilita il filtro famiglia
- Mostra altri tasti
- Ricarica pagina
- Ingrandisci pagina
- Informazioni di sicurezza
- Cancella memoria Net TV

#### Blocca il servizio

Per bloccare un servizio Net TV, selezionare la relativa icona e premere  $\blacksquare$  (Opzioni). Selezionare **Blocca il servizio** e premere OK. Il servizio viene contrassegnato da un simbolo  $\mathbf \Theta$ .

Per aprire un servizio bloccato, è necessario immettere il codice da 4 cifre. Una volta aperto il servizio bloccato, è possibile eliminare il blocco.

#### Contrassegno di preferiti

Per contrassegnare un servizio come preferito, selezionare l'icona del servizio e premere  $\blacksquare$ . Selezionare Contrassegna come preferito e premere OK.

È possibile contrassegnare come preferiti fino a 12 servizi. Tutti i servizi preferiti vengono visualizzati nella pagina iniziale  $\blacktriangleright$ . In Servizi  $\mathbf{H}$ , quelli preferiti sono contrassegnati da un asterisco  $\bigstar$ .

Solo i servizi Net TV possono essere contrassegnati come preferiti. Non è possibile contrassegnare gli annunci pubblicitari e i siti Web.

#### Eliminare il contrassegno di preferito

Per eliminare un preferito, selezionare l'icona del servizio preferito e premere  $\blacksquare$  (Opzioni), quindi selezionare Elimina contrassegno di preferito.

#### Disabilita il filtro famiglia

Per disabilitare il filtro famiglia, premere  $\Box$  (Opzioni) e selezionare Disabilita il filtro famiglia. Immettere il codice da 4 cifre per disabilitare il filtro famiglia.

#### Mostra altri tasti

Tasti quali Riproduci ▶, Indietro ◀◀ e Avanti ▶ possono essere richiamati con Mostra altri tasti.

Premere  $\blacksquare$  (Opzioni) e selezionare Mostra altri tasti. Con questi tasti sullo schermo, è possibile azionare lettori audio o video. Selezionare un tasto e premere OK per eseguire la funzione. Premere  $\mathfrak D$  (Indietro) per nascondere questi tasti su schermo.

#### Ricarica pagina

Se si sono verificati errori durante il caricamento di una pagina, è possibile riprovare a caricarla. Premere  $\Box$  (Opzioni) e selezionare Ricarica pagina.
#### Ingrandisci pagina

Per ingrandire o rimpicciolire una pagina Internet, premere  $\blacksquare$ (Opzioni) e selezionare Ingrandisci pagina. Utilizzare la barra laterale per impostare l'ingrandimento.

Per scorrere una pagina Internet, utilizzare i tasti di navigazione per saltare da un elemento evidenziato a un altro.

#### Informazioni di sicurezza

Per visualizzare le informazioni di sicurezza di una pagina, premere **d** (Opzioni) e selezionare Informazioni di sicurezza.

#### Cancella memoria Net TV

‹Attenzione: questa opzione resetta completamente Net TV. Per cancellare completamente la memoria Net TV, inclusi i preferiti, il codice del filtro famiglia, le password, i cookie e la cronologia, premere<sup>d</sup> (opzioni) e selezionare Cancella memoria Net TV.

#### Servizi Net TV per altri paesi

In altri paesi potrebbero essere disponibili altri servizi. Per passare ai servizi di un altro paese, selezionare **Paese:** ... in basso a destra nella pagina e premere OK. Selezionare un paese e premere OK.

Koninklijke Philips Electronics N.V. non si assume alcun tipo di responsabilità riguardo al contenuto e alla qualità del contenuto fornito dai vari provider.

#### Siti Web Internet

Con Net TV è possibile collegarsi a Internet e visualizzare qualsiasi sito Web, anche se la maggior parte non è adatta per la visualizzazione su schermo TV e alcuni plug-in (per la visualizzazione delle pagine o dei video) non sono disponibili sul televisore.

#### Aprire un sito Internet

Per visitare una pagina Internet, selezionare Internet  $\bigcirc$  e premere OK. Con la tastiera a schermo, è possibile inserire l'indirizzo Web desiderato. Selezionare un carattere e premere OK per inserirlo nella riga dell'indirizzo in alto nella pagina. Una volta immesso l'indirizzo, selezionare Vai e premere OK per caricare il sito Web.

Utilizzare i tasti ▲ o ▼, ◀ o ▶ per scorrere i link disponibili su una pagina Internet aperta e premere OK per andare al link.

#### Cronologia Internet

Net TV aggiunge automaticamente ogni sito Interne visitato all'elenco della cronologia. Successivamente, è possibile selezionare l'icona di un sito nell'elenco e premere OK per aprirlo. Per scorrere la cronologia, utilizzare i tasti di navigazione.

#### Cancellare la cronologia Net TV

Con l'icona di un sito selezionata nell'elenco della cronologia, è possibile cancellare l'intero elenco. Premere  $\Box$  (Opzioni) e selezionare Cancella la cronologia.

## Videoteche

Questo televisore consente di noleggiare un video da una videoteca online.

- 1 Aprire una videoteca.
- 2 Selezionare un video.
- 3 Effettuare il pagamento online.
- 4 Scaricare il video.
- 5 Iniziare la visione.

#### Che cosa serve

Per noleggiare e scaricare un video, è necessario che il televisore disponga di una connessione a Internet ad alta velocità. Maggiori informazioni sulla connessione alla rete in Guida  $>$  Setup  $>$  Rete. È inoltre necessaria una scheda di memoria SD da inserire nello slot per scheda SD del televisore.

#### Formattazione di una scheda SD

Per formattare una scheda di memoria SD come scheda video, inserire la scheda SD nell'apposito slot. Il televisore avvierà automaticamente la formattazione della scheda SD. Il televisore potrebbe rifiutare la scheda SD se la velocità di scrittura è insufficiente per il trasferimento video. Terminata la formattazione, lasciare definitivamente la scheda nello slot.

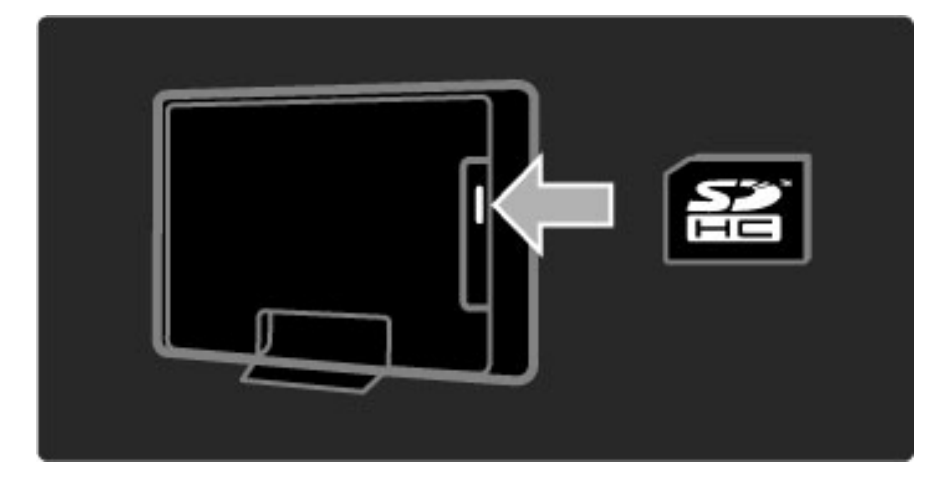

#### Visualizzazione di una videoteca

Per visualizzare una videoteca, premere  $\bigcap$ , selezionare Net TV > Videoteche e premere OK. La pagina mostra le videoteche disponibili nel paese. Per visualizzare una videoteca, selezionarne l'icona e premere OK.

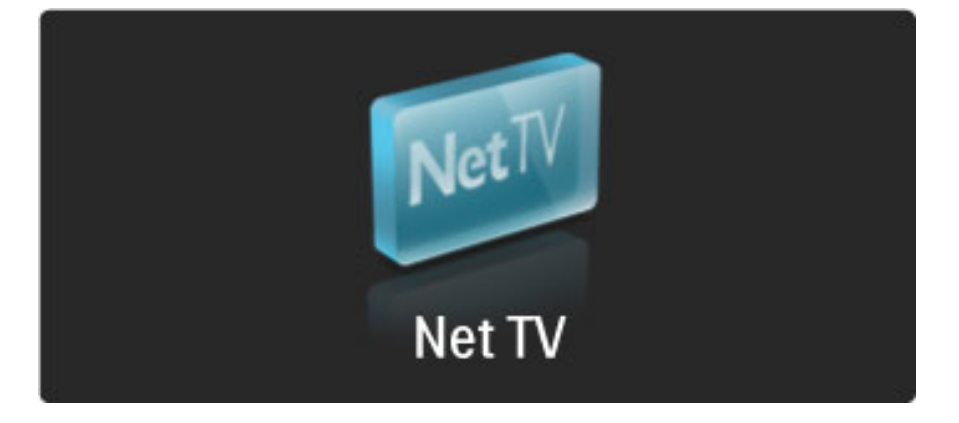

#### Noleggiare un video

Per noleggiare un video, selezionarne l'icona nella pagina della videoteca e premere OK. Nella maggior parte dei casi, è possibile noleggiare un video per 1 giorno o per un paio di giorni, o perfino per un'ora. Le modalità di selezione e noleggio video variano a seconda delle videoteche.

#### Pagamento

La videoteca richiederà l'accesso o la creazione di un nuovo account di accesso nel caso non se ne disponga già. L'accesso avviene tramite l'indirizzo e-mail e un codice PIN personale. Una volta eseguito l'accesso, è possibile selezionare il metodo di pagamento, per lo più carta di credito o codice di sicurezza. Consultare il sito Web della videoteca per maggiori informazioni sui termini di pagamento.

Per inserire un codice numerico (PIN), utilizzare i tasti numerici sul telecomando.

Per inserire un indirizzo e-mail, selezionare il campo di testo nella pagina e premere OK. Selezionare un carattere sulla tastiera e premere OK per inserirlo.

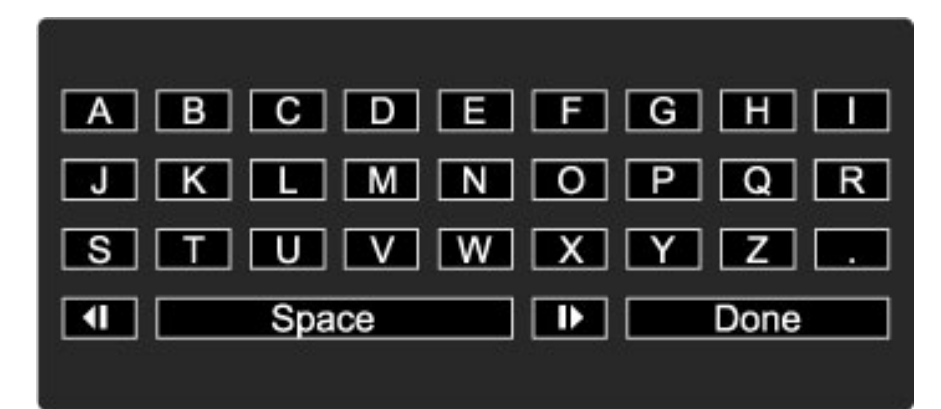

#### Scaricare il video

A pagamento ultimato, è possibile scaricare il video sulla memoria video. Durante il download, è possibile continuare a guardare i programmi fino a quando il televisore non notifica l'avvenuto download del video. Se il download viene annullato, sarà comunque possibile scaricare il video fino alla scadenza del periodo di noleggio.

#### Avviare la visione

Per avviare la visione di un video scaricato, premere  $\bigcap$ , selezionare Net TV > Videoteche e premere OK. Dopo avere effettuato l'accesso, immettere la videoteca presso cui è stato noleggiato il video e selezionare il video dall'elenco dei video scaricati. Selezionare il video e premere OK per avviare la riproduzione.

# TV online

*Alcune emittenti digitali offrono un servizio di TV online. Con la TV online è possibile guardare un programma che si è perso. Collegarsi alla pagina della TV online delle emittenti per visualizzare i programmi disponibili.*

#### Che cosa serve

Per collegarsi a un servizio di TV online, il televisore deve disporre di collegamento a Internet ad alta velocità.

Maggiori informazioni sul collegamento alla rete in Guida > Setup > Rete.

#### Aprire la TV online da Net TV

Per aprire un servizio di TV online da Net TV, premere  $\bigoplus$ , selezionare Ricerca in Net TV e premere OK. Nei servizi Net TV, cercare l'icona del canale TV che trasmette il programma desiderato. Selezionare il servizio e premere OK.

#### Aprire la TV online da un canale

Per aprire direttamente il servizio di TV online di un canale, premere il tasto rosso. Se il servizio è disponibile, il televisore aprirà la pagina dell'emittente.

La disponibilità dei servizi di TV online varia in base al paese.

# 3 Ulteriori informazioni su ...

#### 3.1 Testo

# Pagine del televideo

#### Apertura del televideo

Per aprire il televideo durante la visione di un programma, premere **CO** (Ricerca) e selezionare Televideo.

Per chiudere il televideo, premere  $\mathfrak D$  (Indietro).

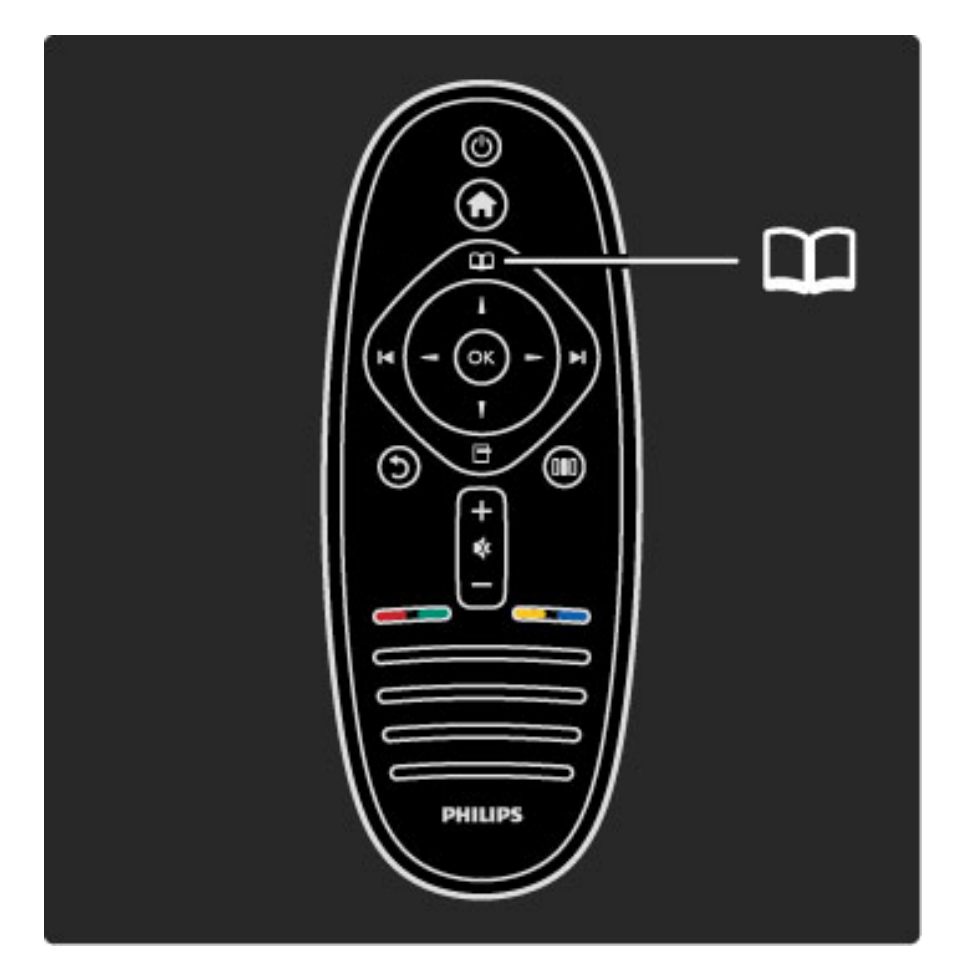

#### Selezione di una pagina del televideo

Per selezionare una pagina ...

- Inserire il numero della pagina utilizzando i tasti numerici.
- Premere I o I
- Premere  $\triangle$  o  $\blacktriangledown$ .

• Per selezionare un argomento con codifica a colori nella parte inferiore dello schermo, premere uno dei tasti colorati.

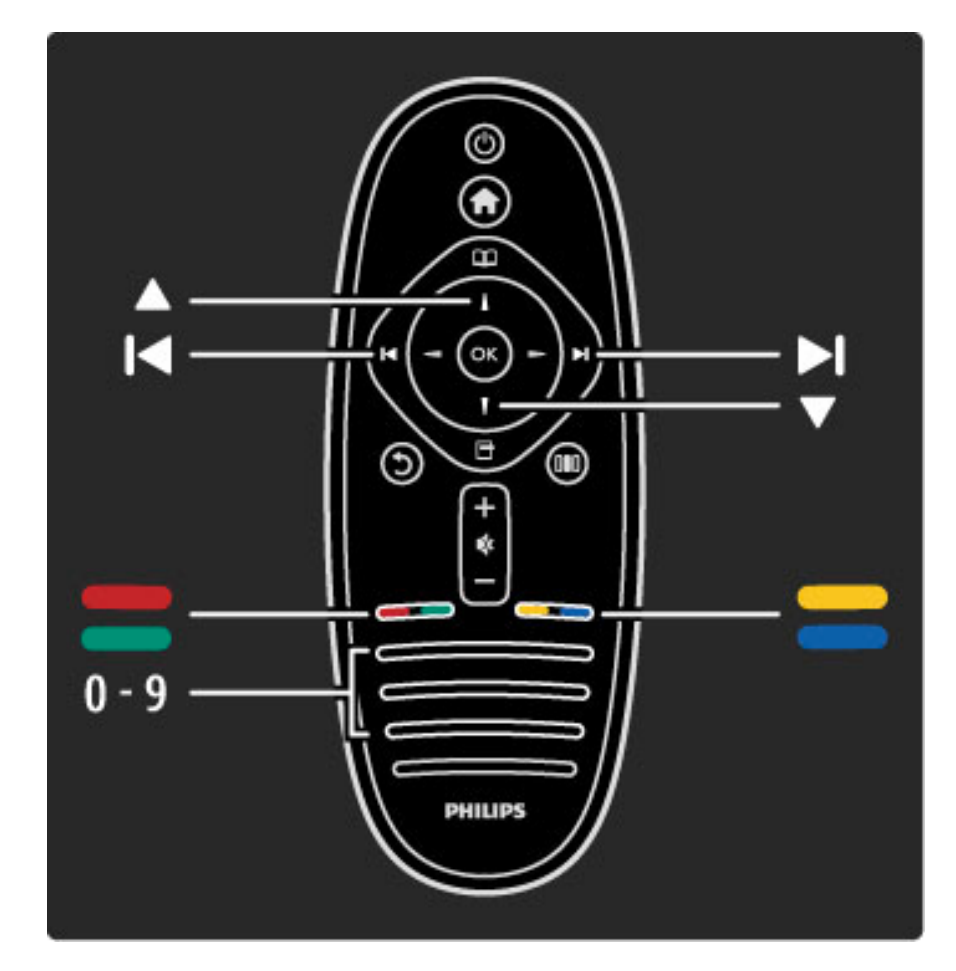

#### Sottopagine del televideo

Un numero di pagina del televideo può contenere più sottopagine. I numeri di sottopagina vengono visualizzati su una barra accanto al numero di pagina principale.

Per selezionare una sottopagina, premere  $\triangleleft$  o  $\triangleright$ .

#### Pagine del televideo T.O.P.

Alcune emittenti offrono il televideo T.O.P. Per aprire il televideo T.O.P. all'interno del televideo, premere  $\blacksquare$ (Opzioni) e selezionare Elenco T.O.P.

#### Ricerca nel televideo

È possibile selezionare una parola e cercare nel televideo tutti gli esempi in cui ricorre tale parola. Questo è un modo pratico per cercare un argomento specifico.

Aprire una pagina di televideo e premere OK. Selezionare una parola o un numero con i tasti di navigazione. Ora premere nuovamente OK per saltare immediatamente all'occorrenza successiva della parola o del numero. Premere nuovamente OK per saltare all'occorrenza successiva.

Per interrompere la ricerca, premere  $\blacktriangle$  fino a quando non è selezionato niente.

#### Televideo da un dispositivo collegato.

Anche alcuni dispositivi collegati che ricevono i canali TV offrono il servizio di televideo.

Per aprire il televideo da un dispositivo collegato, premere  $\blacksquare$ , selezionare il dispositivo e premere OK. Durante la visione di un canale, premere  $\Box$  (Opzioni), selezionare Mostra altri tasti, selezionare il tasto  $\blacksquare$  e premere OK. Premere  $\mathfrak D$  (Indietro) per nascondere i tasti del telecomando. Per chiudere il televideo, premere  $\mathfrak D$  (Indietro).

#### MHEG (solo Regno Unito)

Alcune emittenti televisive digitali offrono servizi di testo digitale o interattivi dedicati trasmessi direttamente sui canali televisivi digitali. Questi servizi funzionano come un normale televideo mediante i tasti numerici, colorati e di navigazione per selezionare e spostarsi.

Per chiudere il testo digitale, premere  $\sum$  (Indietro).

Il testo digitale viene bloccato quando sono trasmessi i sottotitoli ed è impostato Sottotitoli on nel menu dei sottotitoli. Selezionare Sottotitoli off per consentire il testo digitale.

### Opzioni televideo

Nel televideo, premere  $\blacksquare$  (Opzioni) per selezionare:

- Blocca pagina
- Doppio programma
- Elenco T.O.P.
- Ingrandisci • Rivelare
- Scorri sottopagine
- 
- Lingua

#### Blocca pagina

Per interrompere la rotazione automatica delle sottopagine, premere 日 (Opzioni) e selezionare **Blocca pagina**.

#### Doppio programma/Schermo intero

Per visualizzare il canale TV e il televideo l'uno accanto all'altro, premere  $\blacksquare$  (Opzioni) e selezionare Doppio programma. Selezionare Schermo intero per tornare alla visualizzazione a schermo intero.

#### Elenco T.O.P.

Per aprire il televideo T.O.P., premere  $\Box$  (Opzioni) e selezionare Elenco T.O.P.

#### Ingrandisci

Per ingrandire la pagina del televideo per una lettura più confortevole, premere **d** (Opzioni) e selezionare Ingrandisci. Per scorrere la pagina, premere  $\blacktriangledown$  o  $\blacktriangle$ .

#### Visualizzazione

Per mostrare le informazioni nascoste in una pagina, premere  $\blacksquare$ (Opzioni) e selezionare Rivelare.

#### Scorrimento delle sottopagine

Per scorrere le sottopagine, se disponibili, premere  $\Box$  (Opzioni) e selezionare Scorri sottopagine.

#### Lingua

Per visualizzare correttamente i gruppi di caratteri utilizzati dal televideo, premere  $\blacksquare$  (Opzioni) e selezionare Lingua.

## Impostazione televideo

#### Lingua televideo

Alcune emittenti offrono diverse lingue per il televideo.

Per impostare la lingua principale e secondaria del televideo, premere  $\bigcap$  > Setup > Impostazioni canali e selezionare Lingua televideo principale o Lingua televideo secondario, quindi selezionare le preferenze di lingua per il televideo.

#### Televideo 2.5

Se disponibile, il televideo 2.5 offre più colori e una grafica migliore. Il televideo 2.5 viene attivato come impostazione predefinita standard. Per disattivarlo, selezionare  $\bigoplus$  > Setup > Impostazioni TV > Preferenze > Televideo 2.5.

# 3.2 TV interattiva

# Vantaggi

La TV interattiva offre maggiori possibilità di infotainment o programmi sui canali TV digitali. La TV interattiva varia in funzione del paese o dell'emittente. I vantaggi spaziano dal miglioramento del testo alla TV online e molto altro ancora.

Per alcuni servizi della TV interattiva, è necessario disporre di collegamento ad Internet ad alta velocità Consultare la sezione Guida > Setup > Rete.

# Utilizzo della TV interattiva

Per aprire la TV interattiva, premere il tasto rosso durante la visione di un canale digitale. Se è disponibile la TV interattiva, si aprirà la pagina iniziale dell'emittente.

Per chiudere la TV interattiva, premere più volte  $\mathfrak D$  (Indietro) fino alla chiusura della pagina della TV interattiva.

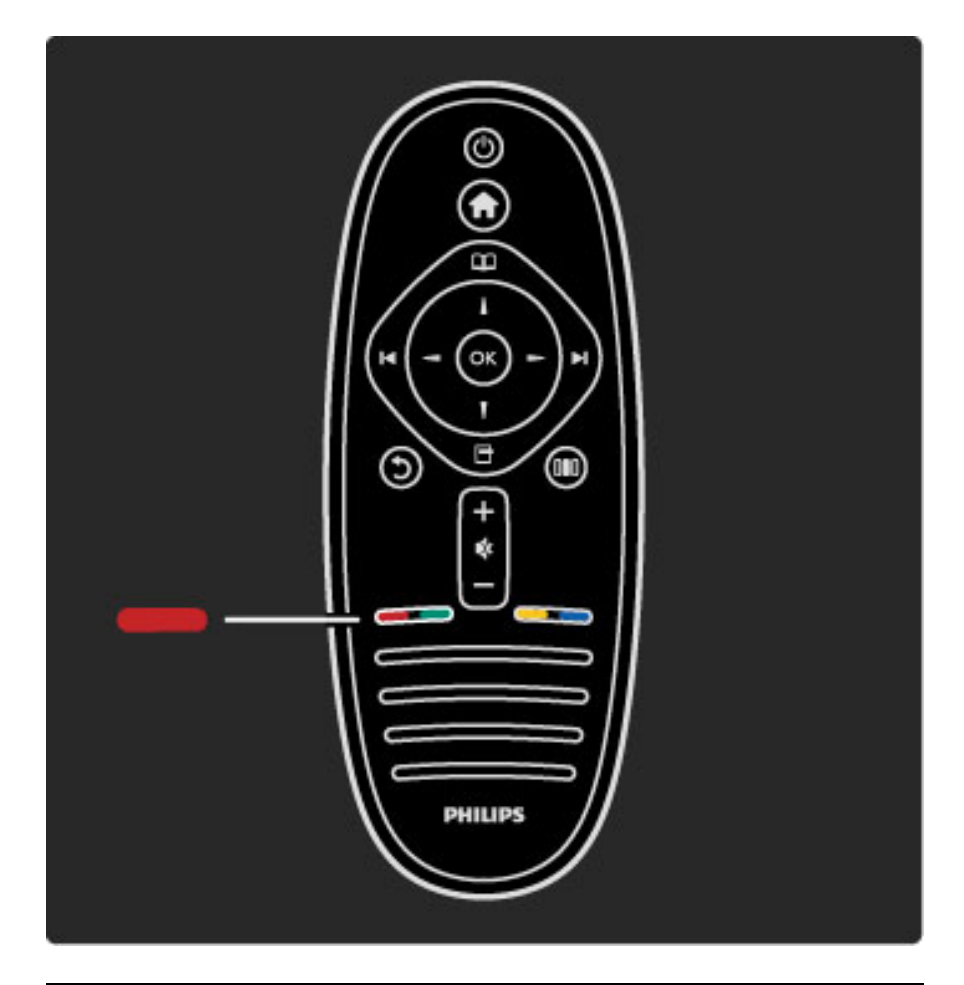

# MHP iTV

Se il TV viene installato in Italia, è attiva la funzione MHP (Multimedia Home Platform). Le applicazioni MHP sono offerte dalle emittenti. Le pagine delle applicazioni MHP offrono un'ampia gamma di servizi interattivi. È possibile rispondere a un programma o votare, fare degli acquisti online o pagare per un programma video-on-demand.

Per sfruttare al meglio le funzionalità MHP è necessaria una connessione ad alta velocità a Internet. Maggiori informazioni su come connettere il TV a Internet in Guida > Setup > Rete.

#### Apertura di pagine MHP

Quando ci si sintonizza su un canale TV che offre funzionalità MHP, attendere che l'icona MHP carichi completamente l'applicazione. Per aprire le pagine MHP, premere il tasto di colore rosso oppure il tasto del **televideo** a seconda dell'applicazione. Per chiudere la funzione MHP, premere Uscita.

#### Navigazione all'interno delle pagine MHP

È possibile utilizzare i tasti di navigazione e quelli colorati, i tasti numerici e il tasto  $\mathfrak D$  (Indietro) per navigare all'interno delle pagine MHP. Per scrivere qualcosa è possibile utilizzare la tastiera del telecomando come si fa per scrivere gli SMS.

#### Avvio automatico

Il TV è impostato in modo da caricare le pagine MHP automaticamente. Per evitarlo, l'avvio automatico della funzione MHP può essere disattivato.

Per fare questo, premere  $\Box$  (Ricerca), selezionare Applicaz. MHP e premere OK. Premere > per visualizzare la voce sullo schermo, se necessario. Selezionare Disabilita avvio automatico MHP per disattivare il caricamento automatico.

#### Selezione delle applicazioni MHP

Alcune pagine MHP a volte non si avviano. In questo caso, è possibile provare ad avviare l'applicazione dall'elenco delle applicazioni MHP.

Premere  $\mathbf{\Omega}$  (Ricerca), selezionare Applicaz. MHP e selezionare Disabilita avvio automatico MHP. Questa impostazione consente di selezionare le singole applicazioni. Selezionare quella desiderata dall'elenco (se disponibile) e premere OK per avviarla.

# 3.3 Multimediale

# Effettuare una ricerca su dispositivo USB

*È possibile visualizzare foto o riprodurre musica e video da un dispositivo di memoria USB.*

Con il televisore acceso, inserire un dispositivo USB nel collegamento USB sul lato sinistro del televisore. Questo rileverà il dispositivo e aprirà un elenco che ne mostra il contenuto. Se l'elenco non viene visualizzato automaticamente, premere  $\bigcap$ , selezionare Ricerca in USB e premere OK.

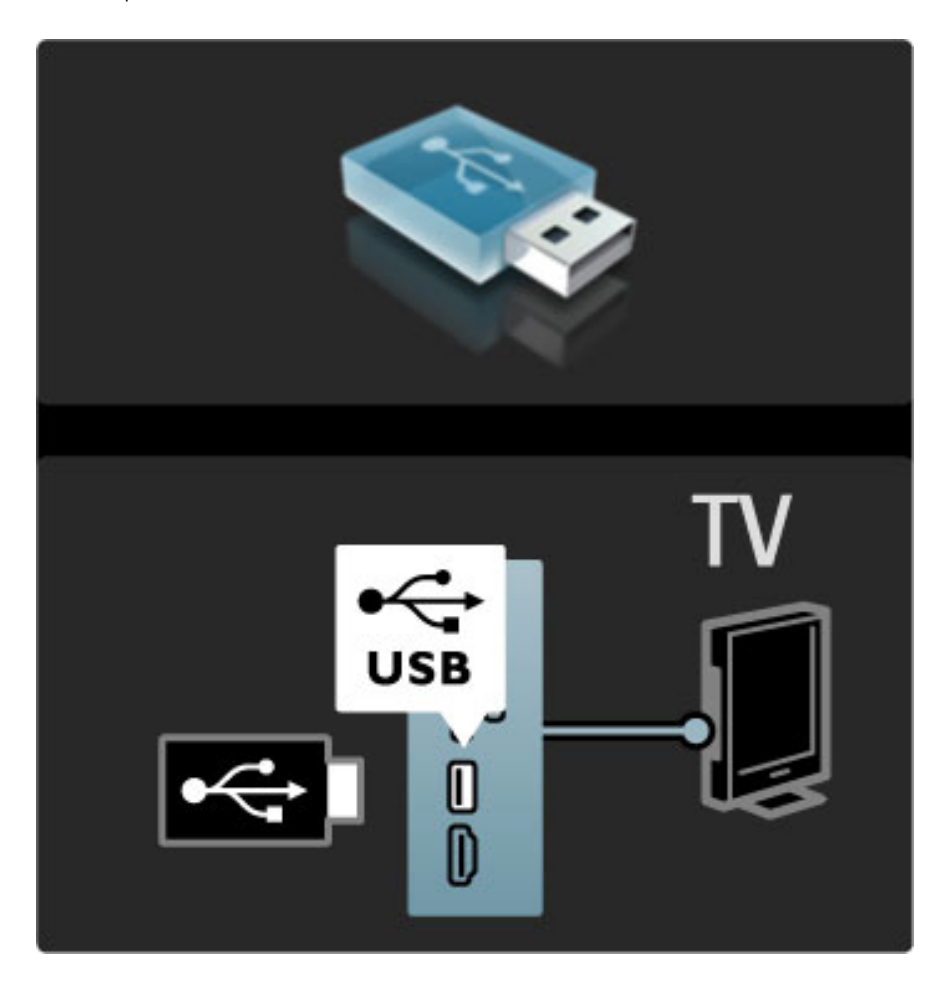

Per chiudere Ricerca in USB, premere  $\bigcap$  e selezionare un'altra funzione o scollegare il dispositivo USB.

#### Visualizzazione di foto

Per visualizzare foto, selezionare una foto dall'elenco e premere OK. Se nella cartella sono presenti più foto, il televisore avvierà una presentazione delle foto.

Per interrompere, premere  $\blacksquare$  (Opzioni) e selezionare Stop.

Per mettere in pausa o riprodurre nuovamente la presentazione, premere OK.

Per visualizzare la foto successiva, premere  $\blacktriangleright$ I. Per visualizzare la foto precedente, premere  $\blacktriangleleft$ .

#### Opzioni per le foto

Premere  $\blacksquare$  (Opzioni) per selezionare:

- Mostra info
- Interrompi
- Riproduci una volta/Ripeti
- Ruotare
- Casuale on / off
- Velocità presentazione
- Transizione presentazione
- Imposta come Scenea

#### Casuale on

Riproduce i file in maniera casuale.

#### Imposta come Scenea

Imposta la foto corrente come immagine di sfondo per Scenea.

#### Riproduzione di video o musica

Per riprodurre video o musica, selezionare il file dall'elenco e premere OK. Se nella cartella vi sono più file video o musicali, il televisore riprodurrà i file uno dopo l'altro. Per interrompere, premere  $\blacksquare$  (Opzioni).

Per mettere in pausa o riprodurre, premere OK. Per riprodurre il file successivo nella cartella, premere  $\blacktriangleright$ I. Per riprodurre il file precedente, premere  $\blacksquare$ . Per avanzare all'interno di un file, premere  $\blacktriangleright$ . Per andare indietro all'interno di un file, premere <.

#### Opzioni per musica e video

- Premere  $\Box$  (Opzioni) per selezionare:
- Interrompi
- Riproduci una volta/Ripeti
- Casuale on / off

#### Musica con foto

È possibile riprodurre della musica e visualizzare foto contemporaneamente. È necessario prima avviare la musica, quindi le foto.

1 Selezionare una cartella con dei file musicali e premere OK. 2 Selezionare una cartella con delle foto e premere OK. Per interrompere, premere  $\blacksquare$  (Opzioni) e selezionare Stop.

#### Disattiva schermo

Se si sta solo ascoltando della musica, è possibile disattivare lo schermo del televisore per risparmiare energia. Per disattivare lo schermo, premere il tasto verde, selezionare Disattiva schermo e premere OK. Per riattivare lo schermo, premere un tasto qualunque del telecomando.

Consultare l'elenco dei formati di riproduzione compatibili in Guida > Specifiche > Multimedia.

# Ricerca sul PC

*È possibile visualizzare foto o riprodurre musica e video dal PC nella propria rete domestica.*

#### Che cosa serve

Per cercare i file nel PC, è necessario collegare il televisore alla rete domestica. È inoltre necessario impostare il software Media Server del PC per la condivisione dei file con il televisore. Maggiori informazioni sulla connessione alla rete in Guida > Setup > Rete.

#### Ricerca sul PC

Per cercare i file del PC, premere  $\bigtriangleup$ , selezionare Ricerca in PC e premere OK. Se la rete non è ancora installata quando si selezionare Ricerca in PC, l'installazione della rete viene avviata automaticamente. Seguire le istruzioni sullo schermo.

Per chiudere Ricerca in PC, premere **f** e selezionare un'altra attività.

Per selezionare, visualizzare e riprodurre i file, leggere **Guida** > Ulteriori informazioni su … > Multimedia > Ricerca in USB.

Consultare l'elenco dei formati di riproduzione compatibili in Guida > Specifiche > Multimedia.

#### Scenea

*Con Scenea, è possibile impostare una foto come dipinto sullo schermo del televisore. Selezionare la foto preferita dalla collezione personale.* Per aprire Scenea, premere  $\bigtriangleup$ , selezionare Scenea e premere OK. Se non è stata ancora selezionata una foto personale, verrà visualizzata una foto preimpostata.

Per chiudere la foto in Scenea, premere un tasto sul telecomando.

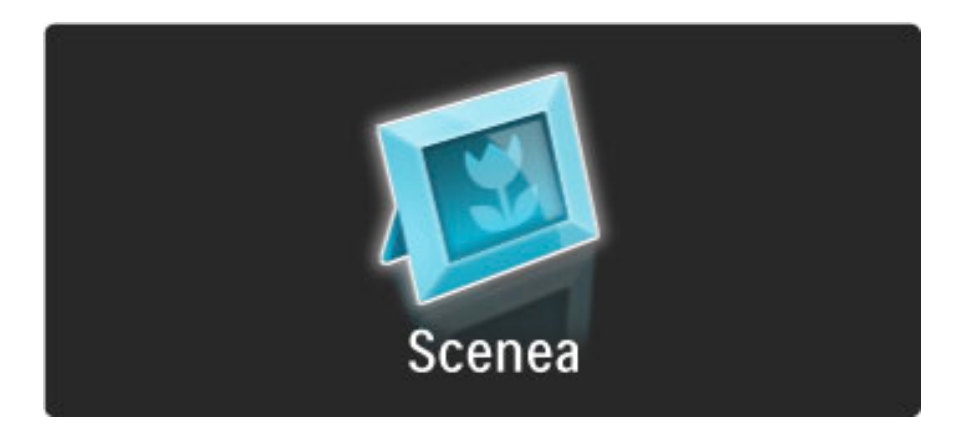

#### Selezionare una foto per Scenea

1 Selezionare una foto da un dispositivo USB collegato o da un PC collegato. La foto deve essere in formato JPEG.

2 Con la foto evidenziata nell'elenco Ricerca in USB o Ricerca in PC, premere  $\blacksquare$  (Opzioni), selezionare Imposta come Scenea e premere OK. Se si accetta di sovrascrivere la foto corrente, verrà impostata la nuova foto.

#### Scenea lounge light

Per disattivare Ambilight quando Scenea è attivo, premere DO (Regolazione). Oppure premere  $\mathbb{G}$  (Ambilight) sul lato anteriore del televisore.

#### Risparmio energetico

Per passare all'impostazione per ridurre il consumo energetico, premere DIO (Regola), selezionare Smart picture e premere OK. Selezionare Risparmio energetico.

#### Specifiche

Se Scenea è attivo, il televisore andrà automaticamente in standby dopo 4 ore. Verrà emesso un avviso 1 minuto prima dello spegnimento. Il passaggio automatico alla modalità di standby evita gli sprechi di energia nel caso in cui si dimentichi che Scenea è attivo.

Se lo Sleep timer è impostato, il televisore passerà alla modalità di standby al termine del tempo impostato. Scenea non emette alcun suono.

#### Wi-Fi MediaConnect

*Con Wi-Fi MediaConnect è possibile riportare (proiettare) lo schermo del proprio PC su quello del TV in modalità wireless. È possibile proiettare video, riprodurre musica, presentazioni e altri contenuti in esecuzione sul proprio laptop o PC desktop.*

Per proiettare lo schermo del PC sul TV, è necessario installare il software Wi-Fi MediaConnect sul PC stesso. Maggiori informazioni sull'installazione del software Wi-Fi MediaConnect in Guida > Setup > Rete > Wi-Fi MediaConnect.

#### Avvio della proiezione

Per avviare la proiezione dello schermo del PC sul TV, fare clic sulla piccola icona a forma di televisore nella barra delle attività in basso a destra dello schermo del computer. Lo schermo del PC appare su quello del televisore.

#### Arresto della proiezione

Per arrestare la proiezione, fare clic nuovamente sull'icona del televisore.

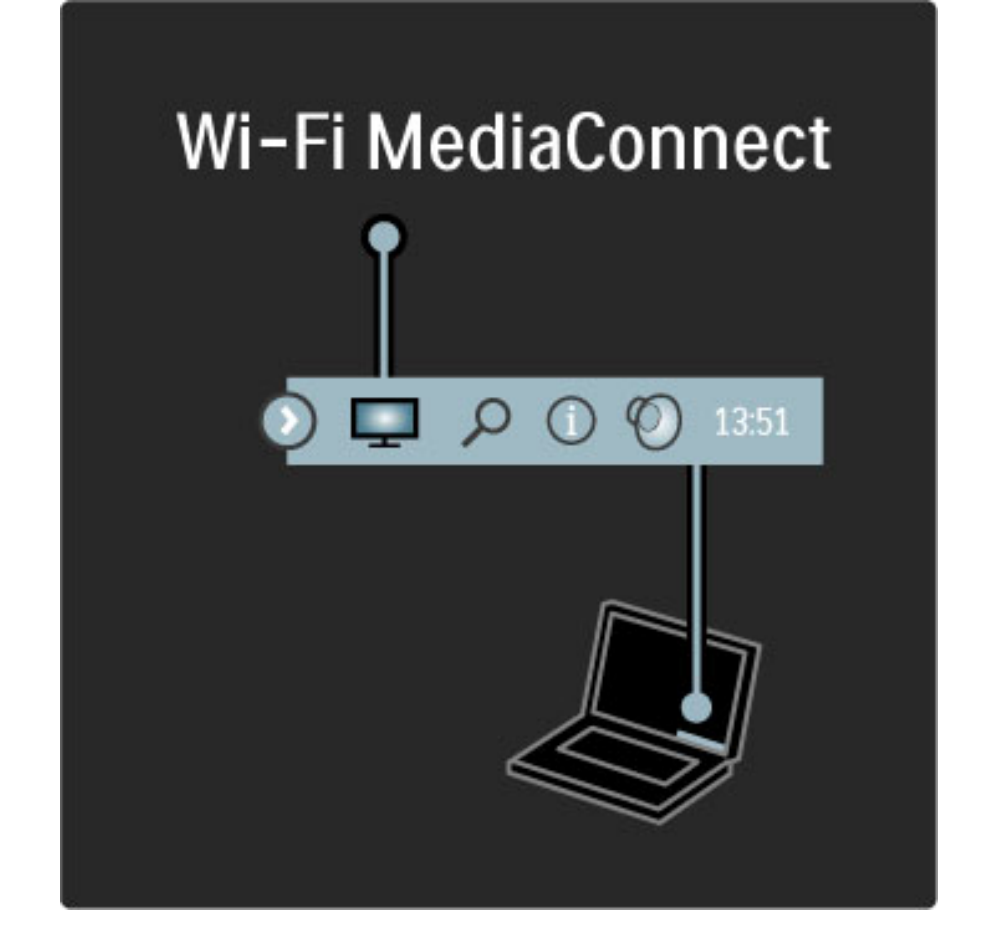

#### Guida di Wi-Fi MediaConnect

Per leggere la guida di Wi-Fi MediaConnect, fare clic con il tasto destro del mouse sull'icona del televisore nella barra delle attività del PC e selezionare Guida.

#### Specifiche

La riproduzione dei video può essere influenzata dalle prestazioni del PC e della banda della rete wireless.

È possibile proiettare video ad alta definizione (HD) o con definizione standard (SD), in base alla potenza di elaborazione del PC.

Il sistema di protezione dei contenuti sulla maggior parte dei film in formato DVD o Blu-ray Disc potrebbe limitare la visualizzazione su un TV quando il disco viene riprodotto su un PC.

Il televisore visualizza i file multimediali del PC con un leggero ritardo.

# 3.4 Blocchi e timer

### Blocchi accesso

*Per impedire ai bambini di guardare un canale o un programma, è possibile bloccare i canali o i programmi non dedicati a una certa fascia d'età.*

#### Controllo genitori

Alcune emittenti digitali classificano i loro programmi in base all'età. Quando un programma è destinato a una fascia d'età pari o superiore a quella impostata per il bambino, viene bloccato.

Per guardare un programma bloccato è necessario immettere il codice del blocco accesso. Il controllo genitori è impostato per tutti i canali.

#### Impostazione di una fascia d'età

Premere  $\bigoplus$  e selezionare Setup > Impostazioni canali, quindi selezionare Blocco accesso > Vietato ai minori. Per selezionare una fascia d'età, è necessario innanzitutto immettere il codice di blocco accesso da 4 cifre. Se non è stato ancora impostato alcun codice di blocco accesso, è possibile farlo ora.

All'inserimento del codice, è possibile selezionare la fascia d'età. Quando un programma è destinato a una fascia d'età pari o superiore a quella impostata per il bambino, viene bloccato. Il televisore richiederà il codice per sbloccare il programma. Per alcuni operatori, il televisore blocca unicamente i programmi con una classificazione della fascia d'età superiore.

#### Bloccare un canale

Per bloccare un canale, premere  $\bigoplus$  e selezionare Setup > Impostazioni canali, quindi selezionare Blocco accesso > Blocco canale. Nell'elenco dei numeri dei canali, selezionare un canale e premere OK per bloccare un canale.

Nell'elenco, un canale bloccato è contrassegnato da una X. È ora possibile selezionare un altro canale da bloccare o sbloccare. Il blocco viene attivato non appena viene chiuso il menu.

Non è possibile bloccare i programmi dai dispositivi collegati.

#### Modifica codice

Per modificare il codice corrente, premere  $\bigcap$  e selezionare Setup > Impostazioni canali, quindi Blocco accesso > Modifica codice. Inserire il codice corrente seguito da quello nuovo per due volte. Il nuovo codice è stato impostato.

#### Codice dimenticato?

Per bypassare il codice nel caso in cui sia stato dimenticato, digitare 8888.

# Spegnimento automatico

*La funzione Sleep timer consente di impostare la modalità di standby sul televisore in un dato momento.*

Per impostare la funzione Sleep timer, premere  $\bigcap$  > Setup > Impostazioni TV > Preferenze > Sleep timer. La barra a scorrimento consente di impostare il tempo massimo fino a 180 minuti a incrementi di 5 minuti. Se l'impostazione è uguale a 0 minuti, la funzione Sleep timer non è attiva.

È comunque possibile spegnere il televisore prima dello scadere del tempo o azzerare il timer durante il conto alla rovescia.

# 3.5 Sottotitoli e lingue

# Sottotitoli

*I sottotitoli dei programmi sono quasi sempre disponibili. I sottotitoli possono essere impostati in modo da essere sempre visibili. L'impostazione della visualizzazione costante dei sottotitoli dipende dal tipo di canale (analogico o digitale). Per i canali digitali è possibile impostare una lingua preferita per i sottotitoli.*

#### Per i canali analogici

Per mostrare i sottotitoli di un canale, sintonizzarsi su di esso quindi premere  $\Box$  (Ricerca), selezionare Televideo e premere OK. Inserire il numero della pagina che mostra i sottotitoli, solitamente 888, e premere nuovamente **m** (Ricerca) per chiudere il Televideo. Se disponibili, i sottotitoli verranno visualizzati. Ciascun canale analogico deve essere impostato separatamente.

#### Per i canali digitali

Per i canali in digitale non è necessario attivare i sottotitoli tramite il Televideo. È infatti possibile impostare una lingua principale e secondaria preferite per i sottotitoli. Se queste lingue non sono disponibili su un canale, è possibile selezionarne altre.

Per impostare la lingua principale e secondaria dei sottotitoli, premere  $\hat{\mathbf{\pi}}$ , quindi selezionare Setup > Impostazioni canali e selezionare Lingue > Lingua sottotitoli principale e Lingua sottotitoli secondaria.

Per selezionare una lingua dei sottotitoli quando non viene visualizzata nessuna delle lingue preferite, premere  $\blacksquare$  (Opzioni), selezionare Lingua sottotitoli e selezionare la lingua che si desidera venga visualizzata temporaneamente.

#### Menu sottotitoli

Per aprire il menu dei sottotitoli, premere  $\Box$ .

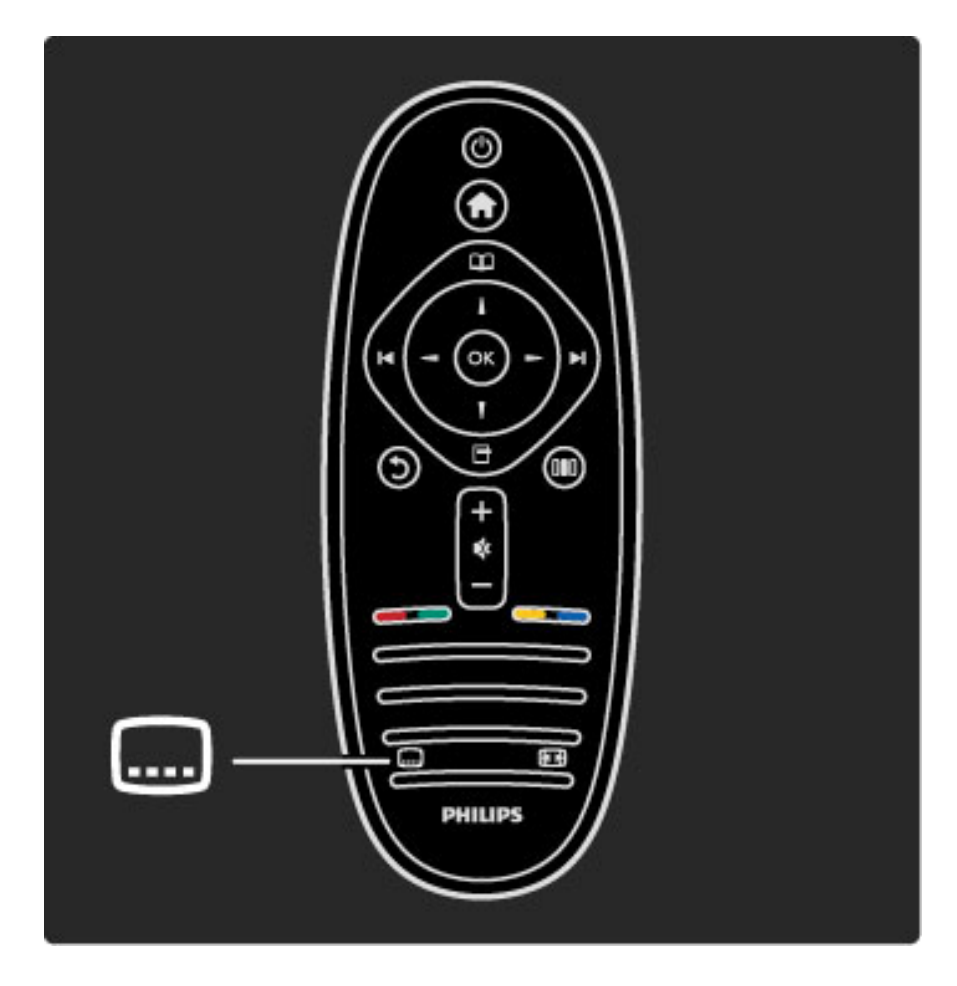

Il menu dei sottotitoli consente di attivare o disattivare i sottotitoli. Selezionare Audio disattivato per mostrare i sottotitoli solo quando l'audio viene disattivato tramite  $\mathbf{\&}$ .

# Lingua audio

*I canali TV in digitale possono trasmettere programmi con audio in varie lingue. È quindi possibile fare in modo che il TV passi alla lingua preferita qualora quest'ultima sia disponibile.*

Per impostare la lingua dell'audio preferita, premere  $\bigcap$  e selezionare Setup > Impostazioni canali, quindi scegliere Lingue > Lingua audio principale e Lingua audio secondario. Il TV passerà automaticamente alle lingue impostate qualora queste vengano trasmesse.

Per controllare se è disponibile una lingua audio, premere  $\blacksquare$  e selezionare Lingua audio. È possibile selezionare un'altra lingua audio dall'elenco.

Alcuni canali televisivi digitali trasmettono audio e sottotitoli speciali adatti ai non udenti e non vedenti. Consultare la sezione Ulteriori informazioni su… > Accesso universale.

# 3.6 Accesso universale

# Accensione

*Quando l'opzione Accesso universale è attiva, il TV può essere utilizzato da persone con handicap visivi e uditivi.*

#### Accensione

Se l'opzione Accesso universale non è stata attivata al primo utilizzo, è possibile farlo dal menu Setup.

Per attivare la funzione Accesso universale, premere  $\bigcap$  > Setup > Impostazioni TV > Preferenze > Accesso universale. Selezionare Acceso e premere OK.

Quando la funzione Accesso universale è stata attivata dal menu Setup, l'opzione Accesso universale viene aggiunta nel menu delle opzioni. In questo modo è possibile impostare opzioni specifiche per persone con handicap visivi e uditivi.

## Non udenti

Alcuni canali televisivi digitali trasmettono audio e sottotitoli speciali adatti a persone con handicap uditivi. Quando la funzione Non udenti è attiva, il TV passa automaticamente all'audio e ai sottotitoli adattati (se disponibili).

#### Accensione

Per attivare la funzione Non udenti, premere  $\Box$  (Opzioni), selezionare Accesso universale e premere OK. Selezionare Non udenti, selezionare Acceso e premere OK.

Per verificare se è disponibile una lingua audio per non udenti, premere  $\Box$  (Opzioni) e selezionare Lingua audio, quindi cercare una lingua audio con il simbolo  $\mathbb{S}^1$ .

Se la funzione Accesso universale non compare nel menu delle opzioni, attivarla dal menu Setup. Consultare la sezione Guida > Ulteriori informazioni su… > Accesso universale > Accensione.

## Non vedenti

In alcuni paesi, alcuni canali TV in digitale trasmettono audio speciale adattato per persone con handicap visivi. L'audio adattato prevede commenti aggiuntivi.

#### Accensione

Per attivare la funzione Non vedenti, premere  $\Box$  (Opzioni), selezionare Accesso universale e premere OK. Selezionare Non vedenti, quindi Acceso o, se consentito, selezionare gli altoparlanti da cui dovrebbe uscire l'audio adattato. Se disponibile, il TV riprodurrà l'audio per non vedenti.

#### Volume - Non vedenti

Se disponibile, è possibile impostare il volume dei commenti aggiuntivi.

Per verificare se è disponibile una lingua audio per persone con handicap visivi, premere  $\blacksquare$  (Opzioni) e selezionare Lingua audio, quindi cercare una lingua audio con il simbolo  $\bigcirc$ .

Se la funzione Accesso universale non compare nel menu delle opzioni, attivarla dal menu Setup. Consultare la sezione Guida > Ulteriori informazioni su… > Accesso universale > Accensione.

## Tono tasti

I toni dei tasti consentono di avere una conferma audio ogni volta che viene premuto un tasto sul telecomando. Il volume è preimpostato e non può essere modificato.

Per attivare la funzione Tono tasti, premere  $\Box$  (Opzioni), selezionare Accesso universale e premere OK. Selezionare Tono tasti, quindi Acceso.

Se la funzione Accesso universale non compare nel menu delle opzioni, attivarla dal menu Setup. Consultare la sezione Guida > Ulteriori informazioni su… > Accesso universale > Accensione.

# 4 Setup

#### $\overline{4.1}$ Immagine, Suono, Ambilight

# Impostazioni preferite

Ciascuna impostazione preferita può essere regolata tramite le opzioni dei menu Immagine o Suono in Setup, Impostazioni TV. È inoltre possibile regolare la luminosità della funzione Smart picture o i bassi della funzione Smart sound.

Per tornare ai valori delle impostazioni preferite iniziali, ripristinando le opzioni originarie, per prima cosa andare sull'impostazione preferita del TV desiderata. Successivamente premere  $\bigcap$  > Setup > Impostazioni TV , selezionare Ripristina e premere OK per confermare.

Per ulteriori informazioni su Smart picture e le impostazioni audio consultare la sezione Guida > Utilizzare il televisore > Visione prog. TV > Impostazioni Smart picture e Smart sound.

### Immagine

*Nel menu Immagine, è possibile regolare tutte le impostazioni delle immagini singolarmente.*

Per accedere alla funzione impostazioni delle immagini, premere  $\bigcap$ > Setup > Impostazioni TV > Immagine.

#### • Contrasto

- Consente di impostare il livello di contrasto dell'immagine.
- Luminosità Consente di impostare il livello di luminosità dell'immagine.
- Colore

Consente di impostare il livello di saturazione del colore.

#### • Hue

Se lo standard di trasmissione è NTSC, questa opzione compensa le variazioni cromatiche.

#### • Nitidezza

- Consente di impostare il livello di nitidezza dei dettagli.
- Riduzione rumore
- Filtra e riduce i disturbi dell'immagine.

#### • Colore

Consente di impostare i colori su Normale, Caldo (colori tendenti al rosso) o Freddo (colori tendenti al blu). Per personalizzare un'impostazione nel menu Personalizzato, selezionare Personalizzato.

#### • Tinta personalizzata

Utilizzare la barra a scorrimento per impostare la temperatura del colore dell'immagine.

#### • Perfect Pixel HD

Controlla le impostazioni avanzate di Perfect Pixel HD Engine. — Perfect Natural Motion consente di rimuovere i tremolii dei movimenti e di dare fluidità all'azione specialmente durante i film.

— 400 Hz Clear LCD / 200 Hz Clear LCD per una maggiore nitidezza dei movimenti, una migliore tonalità dei neri, contrasto elevato con un'immagine ferma e senza sfarfallii e un angolo di visualizzazione più ampio.

— Risoluzione massima consente una nitidezza superiore, soprattutto su linee e bordi dell'immagine.

— Contrasto perfetto consente di impostare il livello in base al quale il televisore migliora automaticamente i dettagli nelle aree scure, mediamente chiare e chiare dell'immagine.

— Retroilluminazione dinamica consente di impostare il livello in base al quale è possibile ridurre il consumo energetico attenuando l'intensità di illuminazione dello schermo. Scegliere il consumo energetico ottimale o l'immagine con la migliore intensità luminosa.

— Riduzione artefatti MPEG rende morbide le elaborazioni digitali dell'immagine..

— Ottimizzazione dei colori rende i colori più vivaci e migliora la risoluzione dei dettagli con colori nitidi.

— Gamma è un'impostazione non lineare per la luminosità e il contrasto delle immagini. Utilizzare la barra a scorrimento per impostare un valore gamma più alto o più basso.

#### • Modalità PC

Consente di impostare il televisore sull'impostazione computer predefinita ideale quando viene collegato un PC.

#### • Sensore luminoso

Regola le impostazioni dell'immagine e di Ambilight in base alle condizioni di luce della stanza.

#### • Formato immagine

Consultare la sezione Guida > Utilizzare il televisore > Visione prog. TV > Formato immagine.

#### • Bordi dello schermo

Consente di allargare leggermente l'immagine per nascondere i bordi distorti.

#### • Spostamento immagine

Consente di spostare l'immagine in alto/basso o sinistra/destra con i tasti cursore.

#### Audio

*Nel menu Suono, è possibile regolare tutte le impostazioni audio singolarmente.*

Per accedere all'opzione Impostazioni audio, premere  $\bigtriangleup$  > Setup > Impostazioni TV > Suono.

#### • Bassi

Consente di impostare il livello dei toni bassi dell'audio.

• Toni alti

Consente di impostare il livello dei toni alti dell'audio.

#### • Surround

Consente di impostare l'effetto audio surround dagli altoparlanti interni.

#### • Volume cuffia

Consente di impostare il volume del collegamento per le cuffie sul TV.

#### • Regolaz. automatica volume

Riduce le variazioni improvvise del volume, quali ad esempio quelle degli annunci pubblicitari o dei passaggi da un canale a un altro.

#### • Bilanciamento

Consente di impostare il bilanciamento degli altoparlanti sinistro e destro in funzione della posizione di ascolto.

# Ambilight

Consultare il capitolo Ambilight in Guida > Utilizzare il televisore > Ambilight.

# Impostazioni Eco

*Queste impostazioni, unite a quelle del TV aiutano a preservare l'ambiente.*

Mentre si guarda il TV, premere il tasto verde per accedere alle Impostazioni Eco. Le impostazioni attive sono contrassegnate dal simbolo  $\mathcal{A}$ .

Premere nuovamente per chiudere.

#### Risparmio energetico

Questa impostazione Smart picture consente di fare in modo che le immagini, unite alla tecnologia Ambilight, consentano un risparmio energetico ottimale. Per attivarla, selezionare Risparmio energetico in Impostazioni Eco e premere OK.

Per disattivare la funzione Risparmio energetico, selezionare un'altra opzione Smart picture dal menu di regolazione DD.

#### Disattiva schermo

Se si ascolta solo musica, è possibile disattivare lo schermo del TV per risparmiare energia. Selezionare Disattiva schermo e premere OK. Per riattivare lo schermo, premere un tasto qualsiasi sul telecomando.

#### Sensore luminoso

Il sensore di luce integrato regola automaticamente l'immagine, insieme alla funzione Ambilight, in base alle condizioni di illuminazione della stanza. Per attivarlo, selezionare Sensore luce e premere OK. Per disattivarlo, premere nuovamente OK.

# 4.2 Canali

# Riordinare e rinominare

È possibile riordinare e rinominare i canali della Lista canali.

Per riordinare o rinominare un canale, consultare la sezione **Guida** > Utilizzare il televisore  $>$  Menu  $>$   $\Omega$  Ricerca.

# Aggiornamento canali

*Al primo utilizzo, il TV installa tutti i canali nella Lista canali. Se il TV ha installato canali digitali, è possibile aggiornare automaticamente la Lista canali con quelli nuovi. È comunque possibile avviare un aggiornamento della Lista canali manualmente. Questo tipo di aggiornamento è solo per i canali digitali.*

#### Aggiornamento automatico canale

Una volta al giorno, alle ore 6 del mattino, il TV aggiorna i canali e salva quelli nuovi. I canali vuoti vengono rimossi. Per i canali nuovi e rimossi viene visualizzato un messaggio all'avvio del TV. Per l'aggiornamento automatico dei canali, il TV deve trovarsi in modalità Standby.

Per disattivare il messaggio all'avvio, premere  $\bigcap$  > Setup > Impostazioni canali e premere OK. Selezionare Installazione canali > Messaggio di aggiornamento canale e selezionare Spento.

Per disattivare l'aggiornamento automatico dei canali, premere  $\bigcap$  > Setup > Impostazioni canali e premere OK. Selezionare Installazione canali  $>$  Aggiornamento automatico canale  $e$ selezionare Spento.

#### Avvio di un aggiornamento

Per aggiornare la lista dei canali personalmente, premere  $\bigcap$  > Setup > Cerca canali e premere OK. Selezionare Aggiorna canali e premere OK. Premere Avvio. L'aggiornamento può richiedere alcuni minuti. Seguire le istruzioni sullo schermo.

# DVB-T e DVB-C

*Se nel proprio paese è disponibile sia la ricezione DVB-T che DVB-C e se il televisore in uso è pronto per ricevere trasmissioni DVB-T e DVB-C, è necessario scegliere uno o l'altro metodo di trasmissione in fase di installazione dei canali al primo utilizzo.*

Se si desidera modificare l'impostazione DVB per avviare una nuova impostazione dei canali, premere  $\bigcap$  > Setup > Impostazioni canali e premere OK. Selezionare Installazione canali > Antenna/Cavo DVB e premere OK. Selezionare l'impostazione DVB desiderata.

#### Installazione dei canali DVB-C

Per una maggiore facilità di utilizzo, tutte le impostazioni DVB-C sono impostate su automatico. Se il proprio fornitore DVB-C ha fornito dei valori DVB-C specifici, come un parametro symbol rate o una frequenza, inserire questi valori quando il TV li richiede durante l'installazione.

#### DVB-T + DVB-C

Il TV può essere configurato per la ricezione delle trasmissioni DVB-T e DVB-C. Installare uno dei due sistemi seguito dall'altro. Quando entrambi i processi di installazione sono conclusi, la Lista Canali mostrerà sia i canali DVB-T che DVB-C.

# Reinstallazione

*Al primo utilizzo il TV installa tutti i canali all'interno della Lista canali. L'installazione completa può essere riavviata nuovamente per ripristinare la propria lingua, il proprio paese e installare tutti i canali TV disponibili.*

Per reinstallare il TV, premere  $\bigcap$  > Setup > Cerca canali e premere OK. Selezionare Reinstalla canali e premere OK. Premere Avvio. L'aggiornamento può richiedere alcuni minuti. Seguire le istruzioni sullo schermo.

È possibile riordinare e rinominare i canali della Lista canali.

# Qualità ricezione

*Se si ricevono trasmissioni televisive digitali (DVB) è possibile verificare la qualità e l'intensità del segnale di un canale. Se si dispone di un'antenna, è possibile riposizionarla per provare a migliorare la ricezione.*

Per verificare la qualità della ricezione di un canale digitale, sintonizzarsi su di esso e premere  $\bigoplus$  > Setup > Impostazioni canali, quindi premere OK. Selezionare Installazione canali > Digitale: test ricezione e premere OK.

Viene mostrata la frequenza digitale del canale sintonizzato. Se la ricezione non è buona, è possibile riposizionare l'antenna. Per verificare nuovamente la qualità del segnale di questa frequenza, selezionare Ricerca e premere OK.

Per inserire una frequenza digitale specifica autonomamente, selezionare la frequenza, posizionare le frecce su un numero con  $\blacktriangleright$  e  $\triangleleft$  e modificare il numero con  $\triangleq$  e  $\nabla$ . Per verificare la frequenza, selezionare Ricerca e premere OK.

Se si usa la tecnologia DVB-C per la ricezione dei canali, sono disponibili le opzioni Modo Symbol rate e Symbol rate. Per l'opzione Modo Symbol rate, selezionare Automatico a meno che il fornitore di servizi via cavo non abbia fornito un valore symbol rate specifico. Per immettere il valore symbol rate, utilizzare i tasti numerici.

# Analogico: installazione manuale

*I canali televisivi analogici possono essere sintonizzati manualmente uno alla volta.*

Per installare manualmente i canali analogici, premere  $\bigcap$  > Setup > Impostazioni canali e premere OK. Selezionare Installazione canali > Analogico: installazione manuale e premere OK.

#### 1 Sistema

Per impostare il sistema TV, selezionare Sistema e premere OK. Selezionare il proprio paese o la parte del mondo in cui ci si trova.

#### 2 Ricerca canale

Per trovare un canale, selezionare Trova canale e premere OK. Selezionare Ricerca e premere OK. È inoltre possibile inserire personalmente una frequenza. Se la ricezione non è ottimale, premere nuovamente Ricerca. Se si desidera salvare il canale, selezionare Compiuto e premere OK.

#### 3 Sintonizzazione ottimale

Per la sintonizzazione ottimale di un canale, selezionare Sintonia fine e premere  $OK$ . È possibile sintonizzare al meglio il canale con  $\triangle$  o **v**. Se si desidera salvare il canale trovato, selezionare **Compiuto** e premere OK.

#### 4 Salvataggio

Un canale può essere salvato nella posizione corrente o in corrispondenza di un nuovo numero di canale. Selezionare Memorizza il canale attivo o Memorizza come nuovo canale.

È possibile effettuare nuovamente questi passaggi finché non sono stati trovati tutti i canali analogici disponibili.

# Impostazioni dell'orologio

*In alcuni paesi le trasmissioni digitali non inviano dettagli UTC (Coordinated Universal Time). La modifica dell'ora legale, quindi, potrebbe essere ignorata e il TV potrebbe indicare un orario sbagliato.*

Per correggere l'orologio del TV, premere  $\bigcap$  > Setup > Impostazioni TV > Preferenze > Orologio e selezionare In base al paese. Selezionare Ora legale e scegliere l'impostazione corretta. Per impostare la data e l'ora manualmente, selezionare Manuale, quindi scegliere Orario o Data.

# 4.3 Rete

# Vantaggi

#### Ricerca sul PC

Se si collega il TV a una rete domestica, è possibile riprodurre foto, musica e video dal computer o da un dispositivo di archiviazione. Una volta che la rete è stata configurata sul TV, è possibile cercare e riprodurre i file dal PC sullo schermo del televisore.

#### Net TV

Se si collega il TV a una rete domestica, è possibile effettuare un collegamento tra il televisore e Net TV. Net TV offre l'accesso a servizi Internet e siti Web personalizzati per il TV in uso. È possibile riprodurre musica e video, consultare materiale informativo e di intrattenimento, noleggiare film e molto altro. Una volta che la rete è installata, è possibile sfruttare al meglio le possibilità di Internet sul proprio TV.

#### Wi-Fi MediaConnect

Con Wi-Fi MediaConnect è possibile riportare (proiettare) lo schermo del proprio PC su quello del TV in modalità wireless. Wi-Fi MediaConnect deve essere avviato dal PC.

# Che cosa serve

Per collegare il TV a una rete domestica e a Internet, è necessario un router in rete. Il router deve avere l'impostazione del server DHCP attiva. Utilizzare un router con una connessione Internet ad alta velocità. Il TV può essere collegato in modalità wireless o via cavo.

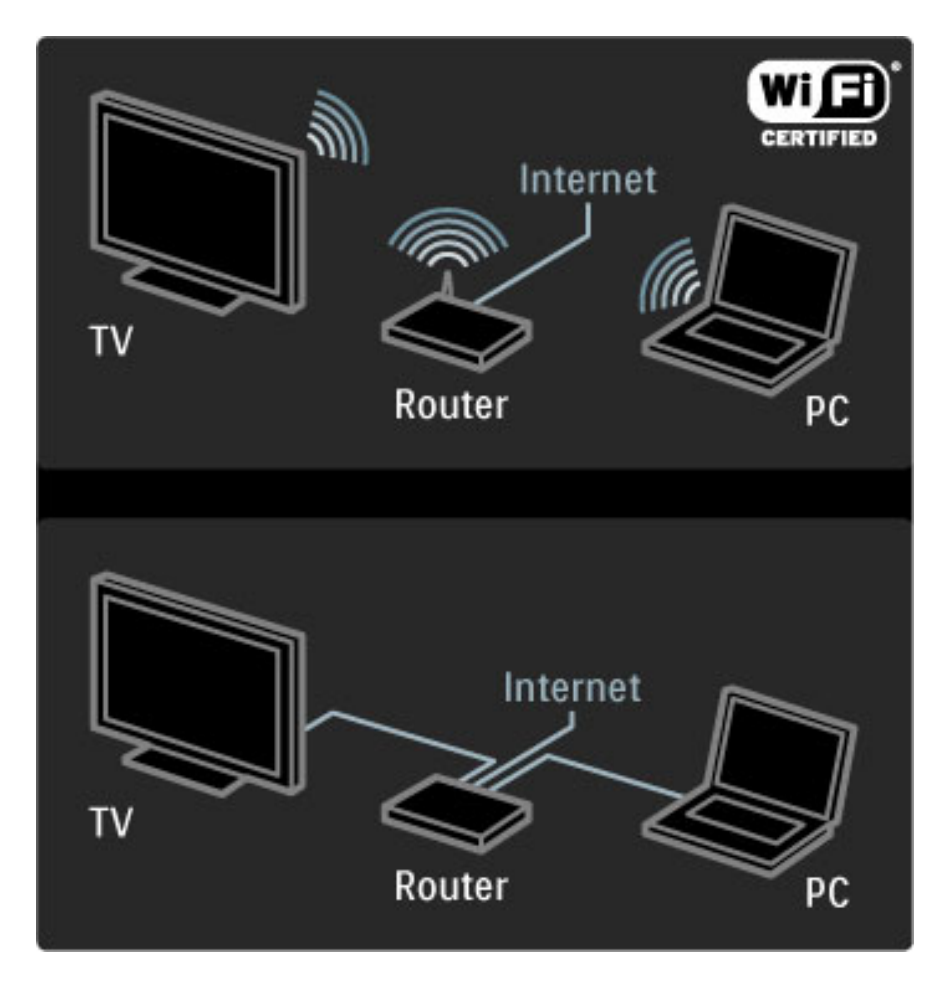

Per la connessione cablata al router è necessario un cavo di rete (Ethernet).

Il TV utilizza un protocollo certificato DLNA. Il computer in uso può disporre dei sistemi operativi Microsoft Windows XP o Vista, Intel Mac OSX o Linux.

#### Ricerca dei file sul PC

Per selezionare i file sul PC dallo schermo, è necessario un software Media Server recente sul proprio computer, ad esempio Windows Media Player 11 o simile. Per trovare i file sul TV, è necessario impostare un software Media Server per la condivisione dei file sul PC attraverso il televisore.

Consultare l'elenco dei software Media Server supportati nella sezione Guida > Specifiche > Multimedia.

# Installazione wireless

Accendere il router prima di avviare l'installazione della rete.

Per avviare l'installazione della rete wireless, premere  $\bigcap$ , selezionare Setup > Connetti a rete e premere OK. Seguire le istruzioni su schermo.

#### WPS - Wi-Fi Protected Setup

Se il proprio router dispone della funzione WPS (Wi-Fi Protected Setup), premere il pulsante WPS su di esso. Tornare sul TV entro 2 minuti, selezionare Conn. semplice e premere OK. Il televisore si connette alla rete. Questa operazione richiede circa 2 minuti. Portare quindi a termine il processo di installazione.

La maggior parte dei nuovi router wireless è dotata di sistema WPS e riporta il logo WPS. Il sistema WPS utilizza la codifica di sicurezza WPA e non può essere abbinato a dispositivi in rete che utilizzano la codifica di sicurezza WEP. Se è necessaria comunque l'installazione del dispositivo WEP in rete, andare su Scansione > Personalizzato.

#### Scansione dei router

Se in rete sono presenti diversi router, è possibile selezionare la rete richiesta. Per selezionare un router in rete specifico, premere Scansione sulla prima pagina dell'installazione. I router che utilizzano lo standard WPS e hanno il segnale più forte vengono visualizzati per primi nell'elenco.

Selezionare il router richiesto e premere Conn. semplice se il router utilizza la tecnologia WPS. In alternativa premere Codice PIN se è necessario quest'ultimo per effettuare il collegamento. Per inserire manualmente la chiave di codifica, premere Personalizzato.

#### codice PIN

Per una connessione sicura tramite PIN, selezionare Codice PIN e premere OK. Scrivere il codice PIN a 8 cifre che viene mostrato e inserirlo nel software del router sul PC. Consultare il manuale del router per informazioni sull'inserimento del codice PIN.

#### Personalizzato

Per inserire la chiave di codifica (la chiave di sicurezza) manualmente, selezionare Personalizzato e premere OK. Se il router utilizza lo standard di sicurezza WPA, inserire la password con il telecomando. Per visualizzare la tastiera su schermo, selezionare il campo di immissione del testo e premere OK.

Se è stata impostata la codifica di sicurezza WEP, il TV richiede questo codice in numeri esadecimali. Trovare la chiave esadecimale nel software del router sul proprio PC. Trascrivere la prima chiave WEP nell'elenco e inserirla sul televisore tramite il telecomando. Se la chiave di sicurezza viene accettata, il TV è connesso al router wireless.

Se viene richiesto, accettare il Contratto di licenza per l'utente finale.

# Wi-Fi MediaConnect

*Con Wi-Fi MediaConnect è possibile riportare (proiettare) lo schermo del proprio PC su quello del TV in modalità wireless. Grazie al CD-ROM Wi-Fi MediaConnect in dotazione, il software può essere scaricato gratuitamente. Wi-Fi MediaConnect è disponibile solo per PC.*

#### Che cosa serve

Per utilizzare Wi-Fi MediaConnect, è necessario collegare il televisore alla rete domestica tramite un router wireless.

Maggiori informazioni sulla connessione alla rete in Guida > Setup > Rete.

#### Installazione di Wi-Fi MediaConnect

1 Inserire il CD-ROM di Wi-Fi MediaConnect nel PC. Il CD-ROM è in dotazione con il televisore.

2 Il PC avvierà il browser Internet e aprirà la pagina del download di Wi-Fi MediaConnect: www.philips.com/wifimediaconnect. Sul sito Web è possibile verificare i requisiti di sistema necessari per il PC.

3 Immettere il codice stampato sulla busta del CD-ROM. 4 Fare clic sul pulsante "Scarica ora" per scaricare il software Wi-Fi

MediaConnect gratuito.

5 Una volta scaricato, avviare il file "Wi-Fi MediaConnect\_setup.exe". Seguire le istruzioni su schermo.

#### Nome rete TV

Se è presente più di un TV all'interno della rete domestica, è possibile rinominare il televisore in uso. Per rinominare il TV in rete, premere  $\bigoplus$  > Setup > Impostazioni rete e selezionare Nome rete TV. Per immettere il nome, premere OK per aprire la tastiera a schermo oppure utilizzare il tastierino del telecomando.

Per utilizzare Wi-Fi MediaConnect sul PC fare riferimento alla sezione Guida > Ulteriori informazioni su ... > Multimedia > Wi-Fi MediaConnect.

#### Requisiti per PC

Windows XP, Vista, Windows 7 (solo PC)

Requisiti minimi per PC

- Intel® Pentium Core™ 2 Duo 1,8 GHz
- 512 MB RAM
- 200 MB di spazio libero sull'hard disk
- Wi-Fi 802.11g
- Connessione Internet a banda larga

Requisiti consigliati per PC

- Intel® Pentium Core™ 2 Duo da 2,1 GHz
- 1 GB RAM
- 200 MB di spazio libero sull'hard disk
- Wi-Fi 802.11n per router e PC
- Connessione Internet a banda larga

## Installazione cablata

Collegare il TV al router e accendere quest'ultimo prima di avviare l'installazione di rete.

Per avviare l'installazione della rete wireless, premere  $\bigcap$ , selezionare Setup > Connetti a rete e premere OK. Seguire le istruzioni su schermo.

Il TV ricerca sempre una connessione di rete. Il router deve avere l'impostazione del server DHCP attiva.

Se viene richiesto, accettare il Contratto di licenza per l'utente finale.

Maggiori informazioni sulla connessione in Guida > Collegamenti > Rete > Cablato.

# Impostazioni di rete

Per aprire le impostazioni di rete, premere  $\bigoplus$  > Setup > Impostazioni rete e premere OK.

È possibile visualizzare il tipo di rete, l'indirizzo IP e MAC, la potenza del segnale, la velocità e il metodo di codifica, ecc. È inoltre possibile impostare DHCP e Auto IP, le impostazioni di configurazione IP, DMR e il nome della rete TV.

# 4.4 Dispositivi

# EasyLink HDMI-CEC

*Con il telecomando è possibile azionare dispositivi dotati di EasyLink (HDMI-CEC) e collegati con cavo HDMI. I dispositivi con EasyLink mostrano automaticamente le loro attività nel menu iniziale. Il televisore è impostato con EasyLink attivo.*

Con un dispositivo EasyLink collegato, EasyLink offre le seguenti funzionalità:

#### • Riproduzione One Touch

Inserire un disco e premere Play sul dispositivo. Il televisore si riattiva dallo standby ed inizia a riprodurre il disco.

#### • Standby del sistema

Premere  $\bigcirc$  sul telecomando per mettere tutti i dispositivi EasyLink in standby.

Assicurarsi che tutte le impostazioni HDMI-CEC del dispositivo siano configurate correttamente. EasyLink e il relativo telecomando potrebbero non funzionare con dispositivi di altre marche.

#### HDMI-CEC con altre marche

La funzionalità HDMI-CEC può cambiare nome a seconda delle marche. Ecco alcuni esempi di nomi: Anynet, Aquos Link, Bravia Theatre Sync, Kuro Link, Simplink e Viera Link. Non tutte le marche sono interamente compatibili con EasyLink.

# Telecomando EasyLink

*Con il telecomando EasyLink è possibile utilizzare il telecomando del televisore con il dispositivo collegato. È necessario che sul dispositivo sia presente e attivo EasyLink (HDMI-CEC). Il dispositivo deve inoltre essere collegato con cavo HDMI.*

Con un dispositivo EasyLink collegato, selezionare il dispositivo (l'attività) per consentire al telecomando del televisore di attivare alcune o tutte le funzioni del dispositivo.

Per tornare al controllo del televisore, selezionare Visione prog. TV nel menu iniziale  $\bigcap$  e premere OK.

#### Disattivare il telecomando EasyLink

Per disattivare il telecomando EasyLink, premere il menu iniziale  $\bigcap$ > Setup > Impostazioni TV, quindi selezionare EasyLink > Telecomando EasyLink e selezionare Spento.

Maggiori informazioni su EasyLink in Guida > Setup > Dispositivi > EasyLink HDMI-CEC.

## Aggiunta di un nuovo dispositivo

I dispositivi collegati con EasyLink (HDMI-CEC) mostrano automaticamente la relativa attività nel menu iniziale. Un singolo dispositivo è in grado di aggiungere più attività. Il dispositivo deve essere collegato con un cavo HDMI.

Se il dispositivo collegato non viene visualizzato nel menu iniziale, la funzione EasyLink sul dispositivo potrebbe essere disattivata.

Se il dispositivo collegato non dispone di EasyLink (HDMI-CEC) o non è collegato tramite cavo HDMI, potrebbe essere necessario aggiungere il dispositivo manualmente tramite la voce Aggiungi dispositivo nel menu iniziale.

#### Aggiungi dispositivo

Nel menu iniziale, selezionare Aggiungi dispositivo e premere OK. Seguire le istruzioni visualizzate sullo schermo. Il televisore richiede di selezionare il dispositivo e il connettore al quale è collegato.

Il dispositivo o le relative attività sono ora aggiunte al menu iniziale.

#### Ridenominazione di un dispositivo

Per rinominare un'attività o un dispositivo aggiunti, premere  $\blacksquare$ (Opzioni) e selezionare Rinominare. Utilizzare il tastierino sul telecomando come per i messaggi SMS/di testo per immettere il nuovo nome.

#### Eliminazione di un dispositivo

Per eliminare un dispositivo o un'attività dal menu iniziale, selezionare l'elemento e premere  $\blacksquare$  (Opzioni) quindi selezionare Rimuovi dispositivo.

Se il dispositivo o l'attività vengono comunque visualizzati nel menu iniziale anche dopo l'eliminazione, disattivare l'impostazione EasyLink sul dispositivo onde evitare la ricomparsa di questo pop-up automatico.

### Audio

Con un sistema audio collegato, EasyLink offre inoltre:

#### • Controllo dell'audio del sistema

Collegando un sistema audio, è possibile ascoltare l'audio dal televisore tramite il sistema audio. Gli altoparlanti del televisore vengono disattivati automaticamente.

#### • Modalità Surround

Con un dispositivo Philips recente selezionato nel menu iniziale, è possibile modificare l'impostazione dell'audio surround del dispositivo sul televisore. Per modificare questa impostazione, premere DO (Regolazione), selezionare Modo surround e premere OK. In Modalità successiva, premere OK per alternare le modalità disponibili sul dispositivo.

#### • Smart sound

Con un dispositivo Philips recente selezionato nel menu iniziale, è possibile modificare l'impostazione Smart sound del dispositivo sul televisore. Per modificare questa impostazione, premere **OD** (Regola), selezionare Smart sound e premere OK. Selezionare una modalità audio dall'elenco.

#### • Spegnimento schermo

Se un dispositivo Philips recente selezionato nel menu iniziale trasmette solo l'audio al televisore, il dispositivo potrebbe suggerire di spegnere lo schermo del televisore. Per spegnere lo schermo alla visualizzazione di questo messaggio, selezionare Sp. schermo e premere  $OK$ . Per riaccendere lo schermo, premere  $\bigcap$ .

#### • Altoparlanti TV

Gli altoparlanti TV si disattivano automaticamente quando un dispositivo audio EasyLink viene selezionato nel menu iniziale. È inoltre possibile impostare gli altoparlanti TV affinché riproducano o meno l'audio o impostare il televisore affinché avvii sempre il dispositivo audio e riproduca l'audio dal dispositivo.

Per impostare gli altoparlanti TV, premere  $\bigoplus$  > Setup > Impostazioni TV > EasyLink > Altoparlanti TV. Selezionare Avvio autom. EasyLink solo se si desidera riprodurre sempre l'audio dal dispositivo.

## Sincronizzazione audio-video

*Con un sistema Home Theatre (HTS) collegato al televisore, le immagini provenienti dal televisore e l'audio dall'HTS devono essere sincronizzati. In caso contrario, sarebbe visibile una discrepanza nelle scene di dialogo, in quanto gli attori finirebbero le frasi mentre le labbra sono ancora in movimento.*

#### HDMI-ARC

I più recenti sistemi Home Theatre con lettori di dischi integrati regolano automaticamente la sincronizzazione audio-video quando sono collegati tramite HDMI-ARC (HDMI - Audio Return Channel).

#### Ritardo di sincronizzazione audio

Altri sistemi Home Theatre potrebbero richiedere la sincronizzazione del ritardo di sincronizzazione audio. Sui sistemi HTS, aumentare il valore del ritardo fino a quando immagine e audio non corrispondono. Potrebbe essere necessario un ritardo pari a 180 ms. Consultare il manuale dell'utente dell'HTS.

Con un valore del ritardo impostato sull'HTS, è necessario disattivare il Ritardo Audio Out sul televisore se l'HTS ha il ritardo impostato per tutti i collegamenti in uscita. Per disattivare il Ritardo Audio Out, premere  $\bigoplus$  e selezionare Setup > Impostazioni TV > Preferenze > Ritardo Audio Out. Selezionare Spento e premere OK.

Se non è possibile impostare un ritardo sull'HTS o se l'impostazione massima non è sufficiente, disattivare l'elaborazione dell'immagine Perfect Natural Motion del televisore. Per disattivare Perfect Natural Motion, premere  $\bigoplus$  e selezionare Impostazioni TV > Immagine > Perfect Natural Motion. Selezionare Spento e premere OK.

## Spostamento automatico sottotitoli

Se si riproduce un DVD o un Blu-ray Disc da un lettore Philips recente, il televisore è in grado di spostare i sottotitoli in alto. I sottotitoli saranno quindi visibili qualunque sia il formato dell'immagine selezionato. L'impostazione predefinita prevede l'attivazione dello Spostamento automatico sottotitoli.

Per disattivare lo Spostamento automatico sottotitoli, premere  $\bigtriangleup$  > Setup > Impostazioni TV > EasyLink > Spostamento automatico sottotitoli. Selezionare Spento.

# Collegamento Pixel Plus

Alcuni altri dispositivi, come ad esempio lettori DVD o Blu-ray Disc, possono disporre di un'elaborazione della qualità delle immagini propria. Per evitare una cattiva qualità delle immagini causata dall'interferenza con l'elaborazione del televisore, l'elaborazione delle immagini di questi dispositivi deve essere disattivata. Il televisore dispone di Collegamento Pixel Plus attivo, disabilitando quindi l'elaborazione della qualità delle immagini dei dispositivi collegati.

Per disattivare il Collegamento Pixel Plus, premere  $\bigtriangleup$  > Setup > Impostazioni TV > EasyLink > Collegamento Pixel Plus. Selezionare Spento.

# 4.5 Software

## Versione corrente

Per visualizzare la versione software corrente del televisore, premere  $\bigcap$  > Setup > Impostazioni software e premere OK. Selezionare Informazioni sul software attuale e leggere la Versione: . . ..

## Aggiornamento da Internet

Se il televisore è collegato ad Internet, Philips potrebbe inviare un messaggio per richiedere l'aggiornamento del software del televisore. A questo scopo è necessario un collegamento a Internet ad alta velocità.

Se si riceve questo messaggio, si consiglia di proseguire con l'aggiornamento. Selezionare Aggiorna e seguire le istruzioni sullo schermo.

È inoltre possibile cercare manualmente gli aggiornamenti. Per cercare un aggiornamento, premere  $\bigcap$  > Setup > Aggiorna software e premere OK. Seguire le istruzioni sullo schermo.

Una volta completato l'aggiornamento, il televisore si spegne e si riaccende automaticamente. Attendere l'accensione; non utilizzare l'interruttore di alimentazione  $\bigcup$  sul televisore.

# Aggiornamento tramite USB

Potrebbe essere necessario aggiornare il software del televisore. Utilizzare un PC con collegamento ad Internet ad alta velocità e un dispositivo di memoria USB per caricare il software sul televisore. Scegliere un dispositivo di memoria USB con almeno 256 MB di spazio disponibile. Accertarsi che la protezione da scrittura sia disattivata.

- 1 Avvio
- 2 Identifica
- 3 Download
- 4 Aggiorna TV

#### 1 Avviare l'aggiornamento del televisore

Per avviare l'aggiornamento software, premere  $\bigcap$  > Setup > Aggiorna ora.

#### 2 Identificare il televisore

Inserire il dispositivo di memoria USB sul lato del televisore, selezionare Avvio e premere OK. Un file di identificazione verrà scritto sulla memoria USB.

#### 3 Scaricare il software del televisore

Inserire il dispositivo di memoria USB nel PC. Sul dispositivo USB, individuare il file update.htm e fare doppio clic su di esso. Fare clic su Invia ID. Se è disponibile il nuovo software, scaricare il file .zip. In seguito al download, estrarre il file e copiare il file autorun.upg sul dispositivo di memoria USB. Non salvare il file in cartelle.

#### 4 Aggiornare il software del televisore

Inserire nuovamente il dispositivo di memoria USB nel televisore. L'aggiornamento verrà avviato automaticamente. Il televisore si spegnerà per 10 secondi e poi si riaccenderà. Attendere. Non . . .

• utilizzare il telecomando

• rimuovere il dispositivo di memoria USB dal televisore

Se durante l'aggiornamento viene a mancare la corrente, non scollegare la periferica USB dal televisore. Quando tornerà la corrente, il televisore proseguirà con l'aggiornamento.

Al termine dell'aggiornamento, viene visualizzato il messaggio **Operazione riuscita**. Rimuovere il dispositivo USB e premere (<sup>1</sup>) sul telecomando.

#### Non . . .

- premere  $\bigcup$  due volte
- utilizzare l'interruttore  $\bigcup$  sul televisore
- Il televisore si spegne (per 10 secondi), quindi si riaccende. Attendere.

Aggiornamento del software del televisore terminato. È ora possibile utilizzare nuovamente il televisore.

Per evitare un aggiornamento accidentale del software del televisore, eliminare il file autorun.upg dal dispositivo di memoria USB.

# 5 Collegamenti

#### 5.1 Primi collegamenti

# Cavo di alimentazione

Inserire il cavo di alimentazione nella presa del televisore.

Estrarre sempre il cavo di alimentazione afferrando la spina e non il cavo.

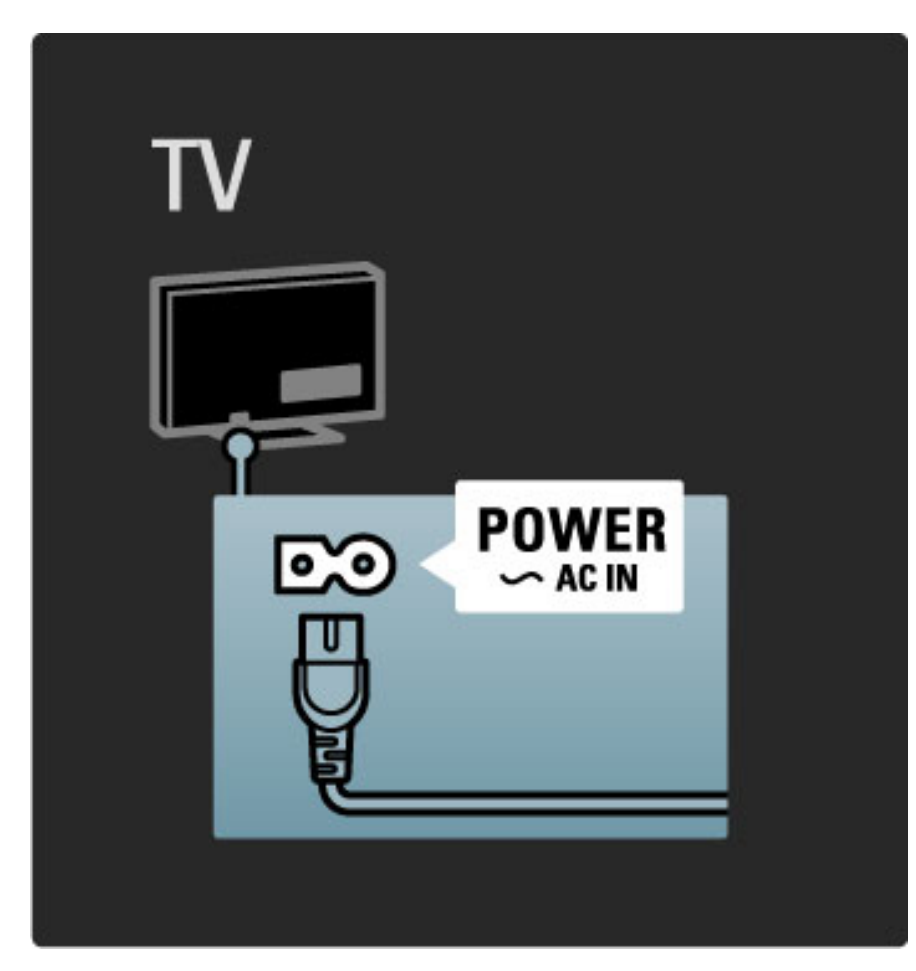

Anche se il televisore ha un consumo energetico molto ridotto quando in standby, spegnerlo con l'interruttore di alimentazione per risparmiare energia se non lo si utilizza per un periodo di tempo prolungato.

Maggiori informazioni sull'interruttore di alimentazione in Guida > Per iniziare > Tasti del televisore > Interruttore di alimentazione.

Assicurarsi che il cavo di alimentazione sia collegato correttamente al televisore. Assicurarsi che la spina di alimentazione nella presa a muro sia accessibile in qualsiasi momento.

# Cavo antenna

Individuare il collegamento dell'antenna sul retro del televisore. Inserire correttamente il cavo antenna nella presa Antenna<sup>TIT</sup>.

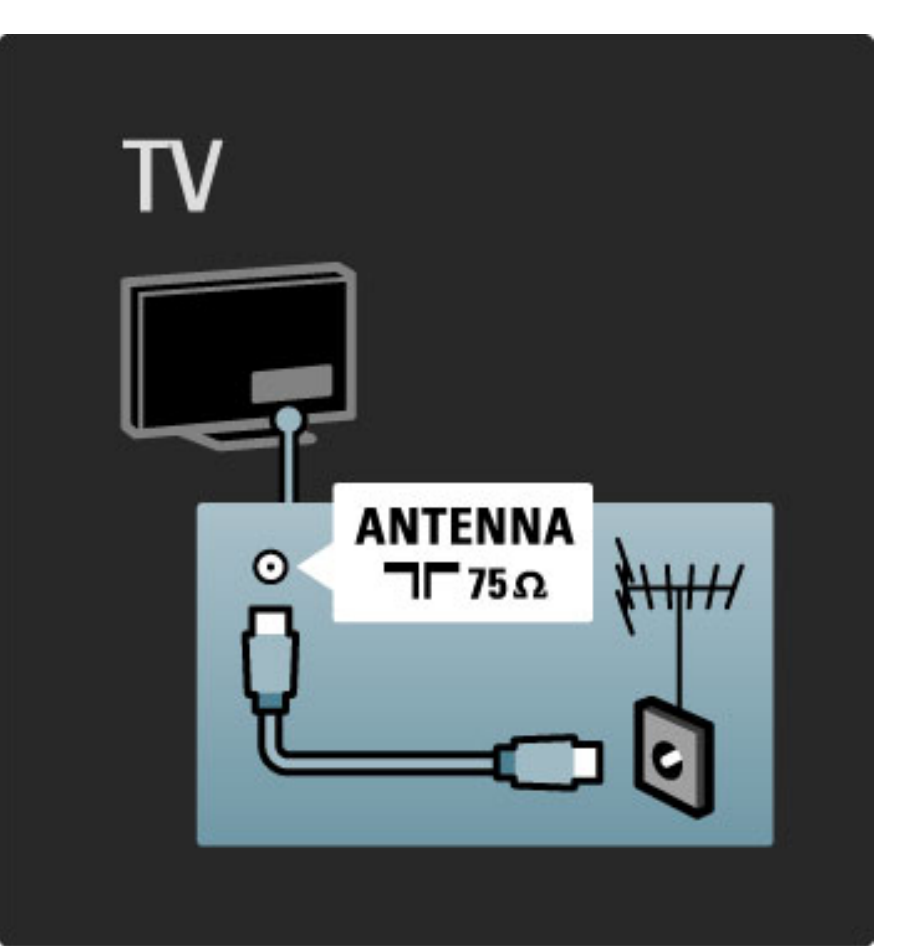

# 5.2 Informazioni sui cavi

# Qualità cavo

Prima di collegare i dispositivi al televisore, verificare i connettori disponibili su tali dispositivi. Collegare il dispositivo al televisore tramite il collegamento che offre la migliore qualità possibile. I cavi di alta qualità assicurano un buon trasferimento audio e video. Consultare gli altri capitoli in Informazioni sui cavi.

Gli schemi dei collegamenti illustrati in Guida > Collegamenti > Collega dispositivi sono quelli consigliati, ma sono comunque possibili altre soluzioni.

# HDMI

Un collegamento HDMI offre la migliore qualità audio e dell'immagine possibile. Il cavo HDMI unisce segnali audio e video. Utilizzare un cavo HDMI per i segnali ad alta definizione (HD). Il cavo HDMI trasferisce i segnali audio e video in un'unica direzione. Non utilizzare cavi HDMI di lunghezza superiore a 5 m.

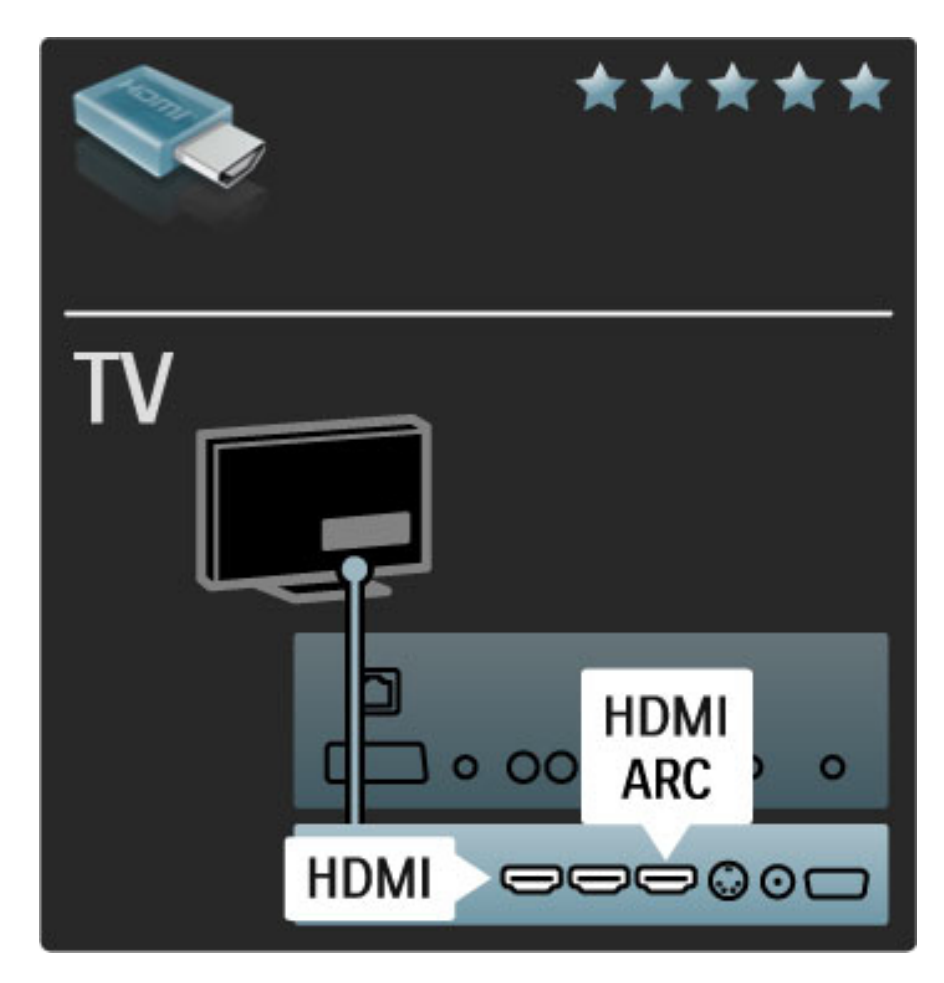

#### EasyLink HDMI-CEC

Se i dispositivi sono collegati tramite HDMI e dispongono di EasyLink, è possibile azionarli tramite il telecomando del televisore. Maggiori informazioni su EasyLink in Guida > Setup > Dispositivi > EasyLink HDMI-CEC.

#### HDMI-ARC

Se si dispone di sistema Home Theatre con collegamento HDMI-ARC (Audio Return Channel), è possibile collegare questo dispositivo al televisore con un solo cavo HDMI. Utilizzare il collegamento HDMI1 ARC.

È possibile ignorare il cavo audio che viene aggiunto normalmente (il cavo che collega l'uscita audio digitale del televisore all'ingresso audio digitale del dispositivo). Il collegamento audio di ritorno di questo connettore HDMI-ARC è integrato. Non è necessario alcun cavo HDMI speciale.

È possibile lasciare il canale ARC acceso se si utilizza il cavo audio digitale aggiuntivo. È comunque possibile disattivare l'HDMI-ARC. Per disattivare l'ARC nel collegamento HDMI 1, premere  $\bigtriangleup$  > Setup > Impostazioni TV > EasyLink > HDMI 1 ARC, selezionare Spento e premere OK.

#### DVI-HDMI

È possibile utilizzare un adattatore DVI-HDMI se il dispositivo ha solo un collegamento DVI. Utilizzare un collegamento HDMI ed aggiungere un cavo audio L/R all'ingresso audio VGA/HDMI per l'audio, sul retro del televisore.

#### Protezione anti copia

Il cavo DVI e HDMI supporta HDCP (High-bandwidth Digital Contents Protection). HDCP è un segnale di protezione anti copia che impedisce la copia dei contenuti da un disco DVD o Blu-ray. Viene anche chiamato DRM (Digital Rights Managament).

# Y Pb Pr

Utilizzare il collegamento Component Video YPbPr insieme alla connessione L/R per l'audio.

Per il collegamento, far combaciare i colori del connettore YPbPr con quello degli spinotti. Il segnale YPbPr è in grado di gestire i segnali televisivi ad alta definizione (HD).

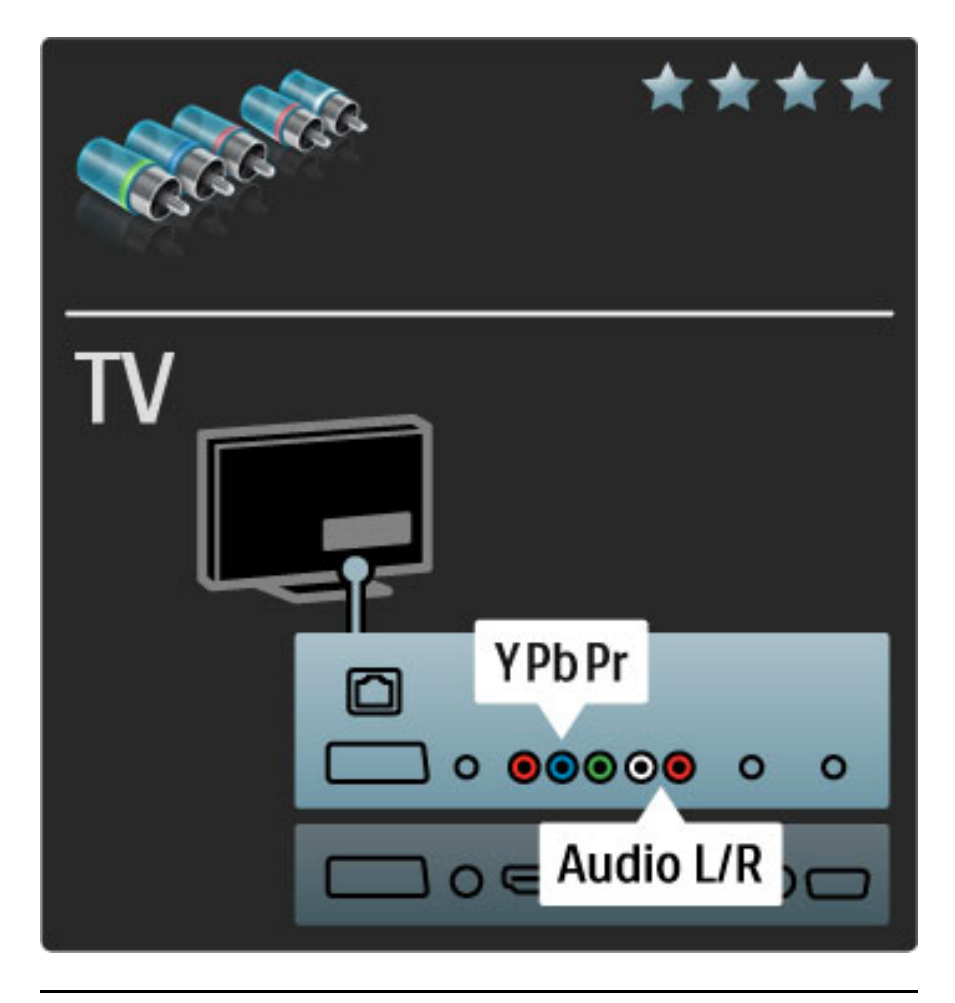

## Scart

Un cavo Scart combina segnali audio e video. I connettori Scart possono gestire segnali video RGB ma non i segnali televisivi ad alta definizione (HD).

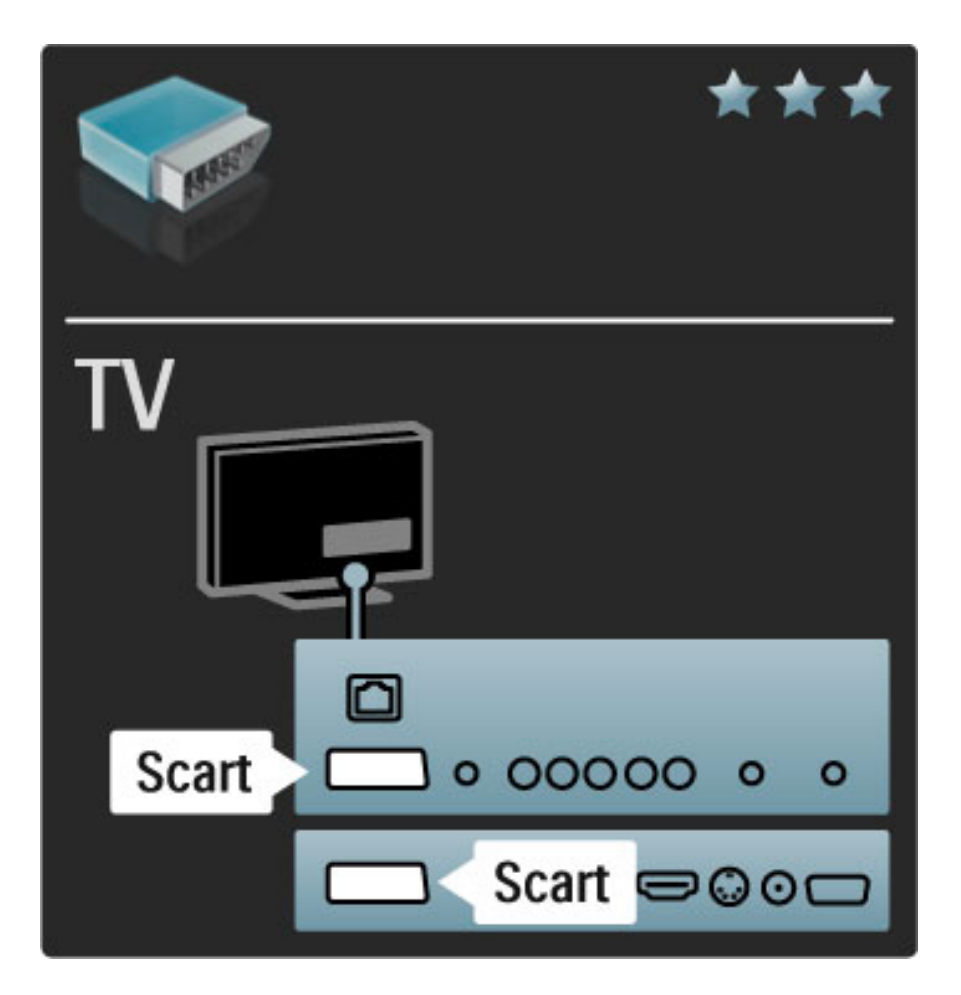

# TV **AUDIO IN VGA/HDMI** 0 00000  $\bullet$ **VGA**  $0 = 00$

# Video

Se si possiede un dispositivo dotato solo di collegamento video (CVBS), è necessario utilizzare un adattatore da video a Scart (non fornito). È possibile aggiungere i collegamenti audio L/R. Collegare l'adattatore al collegamento Scart del televisore.

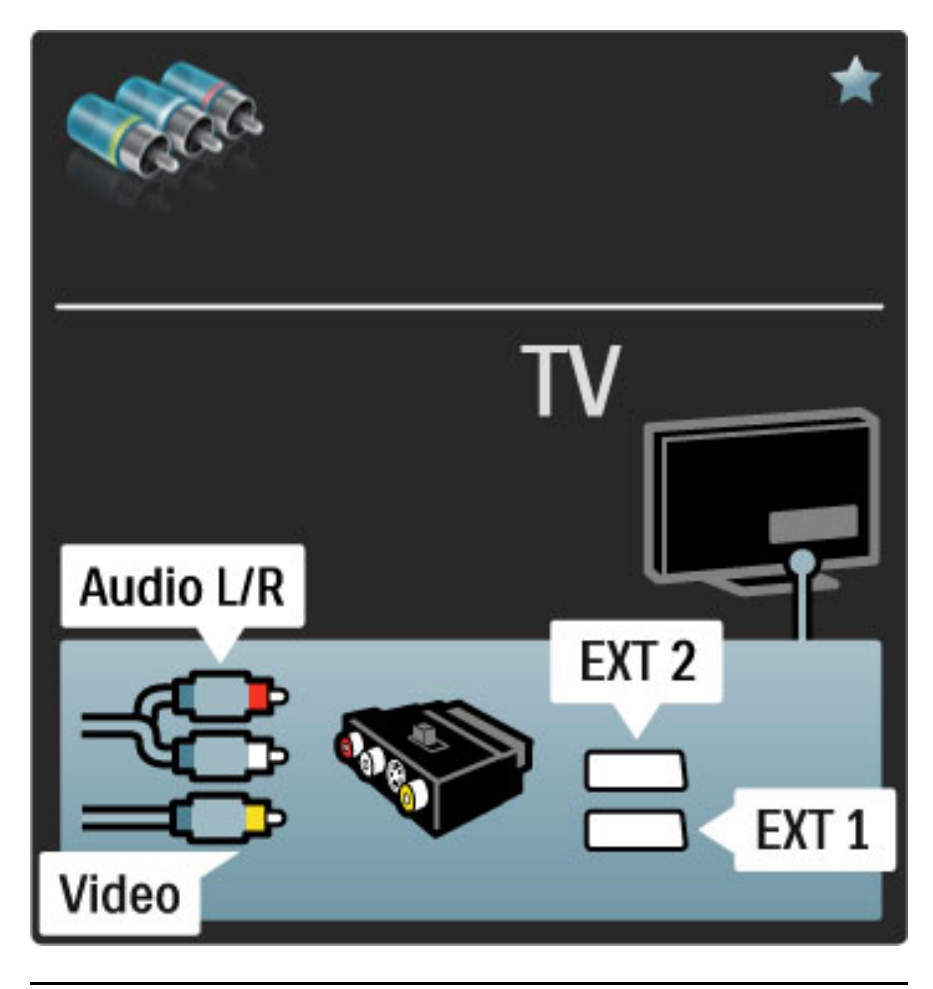

# VGA

Utilizzare un cavo VGA (connettore DE15) per collegare un computer al televisore. Con questo collegamento è possibile utilizzare il televisore come monitor PC. Per l'audio, è possibile aggiungere un cavo audio L/R.

Per collegare un computer con il collegamento VGA, consultare la Guida > Collegamenti > Collega altri dispositivi > Televisore utilizzato come monitor PC.

# 5.3 Collegare i dispositivi

# **SoundBar**

Utilizzare un cavo HDMI per collegare il dispositivo al televisore.

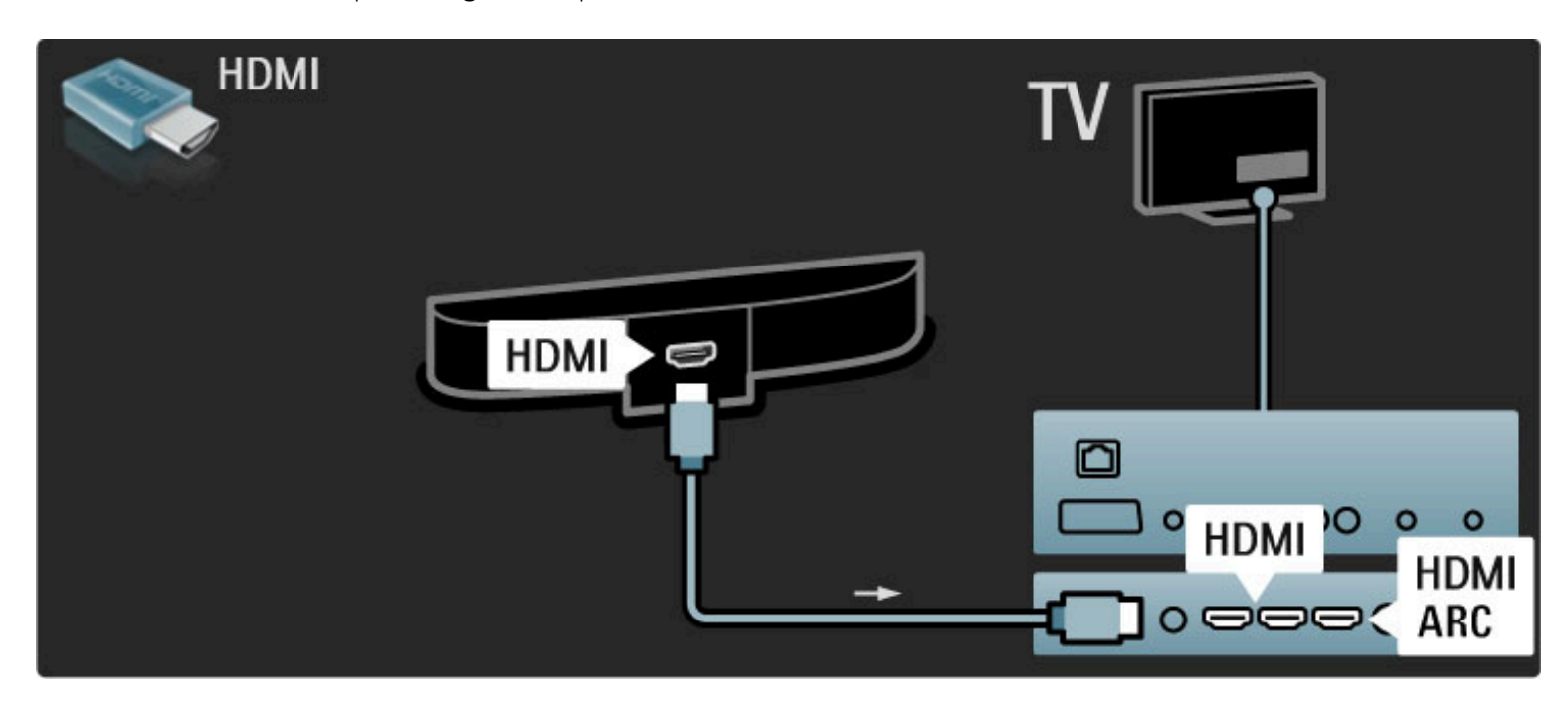

Se si utilizzano i collegamenti HDMI-ARC sia sul televisore che sul dispositivo, non sono necessari altri cavi. In caso contrario, proseguire la lettura.

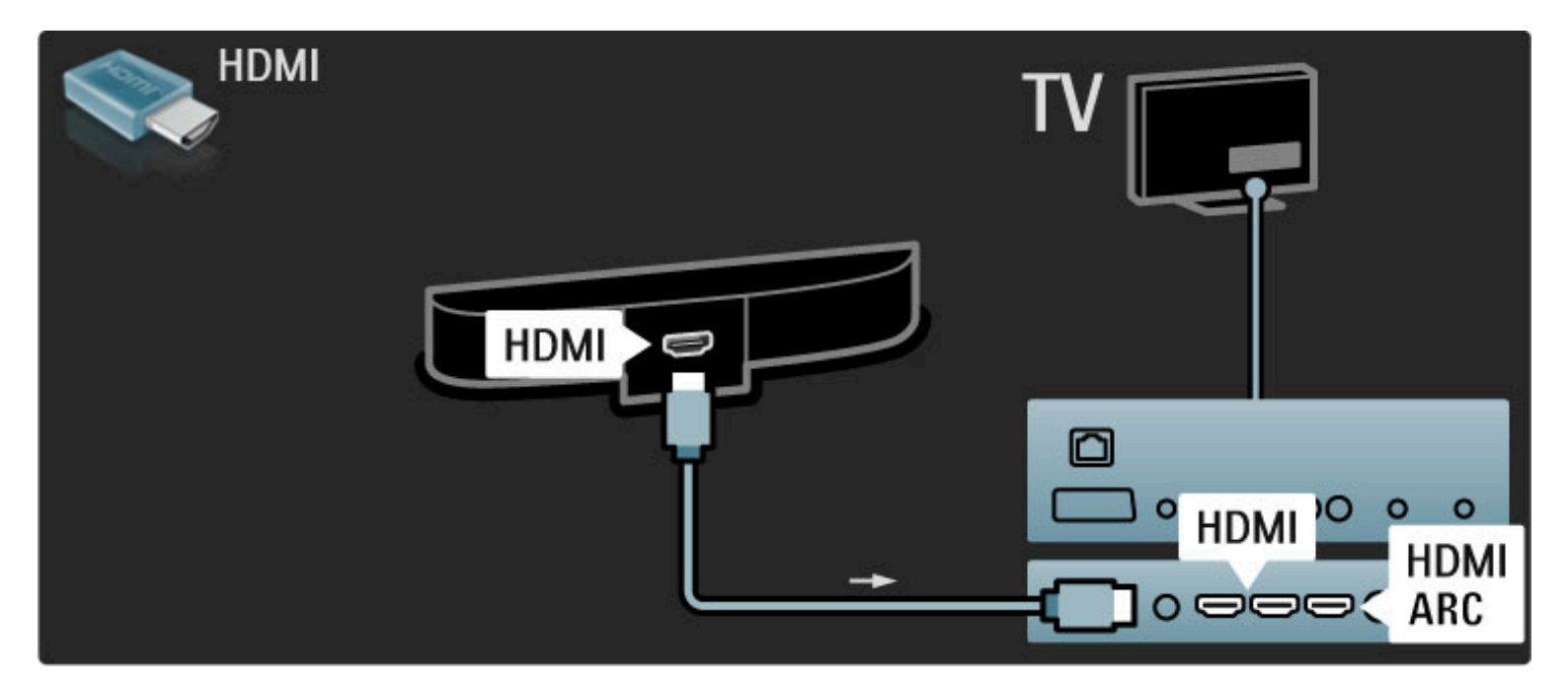

Se non si utilizzano cavi HDMI-ARC, aggiungere un cavo audio digitale (coassiale cinch).

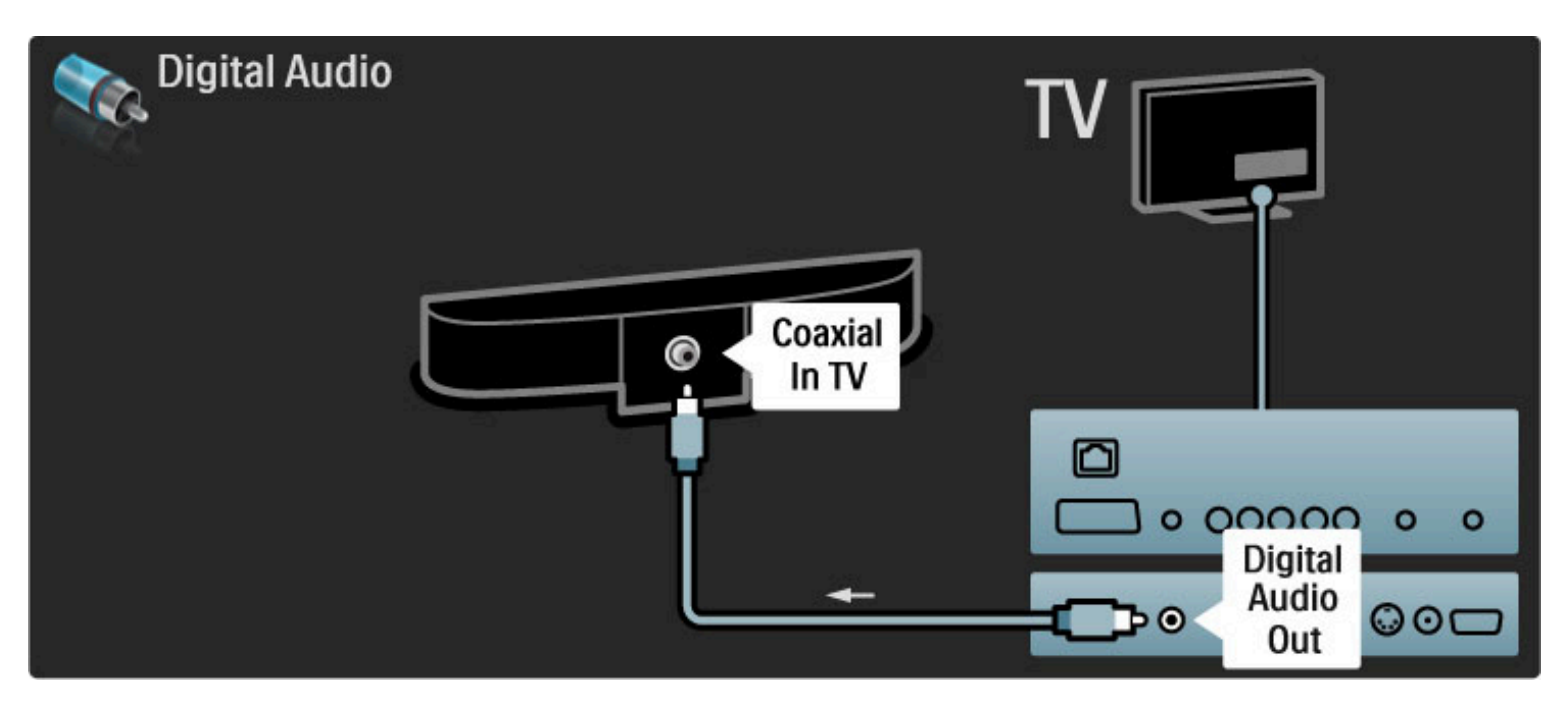

Lettore Blu-ray Disc / DVD

Utilizzare un cavo HDMI per collegare il dispositivo al televisore.

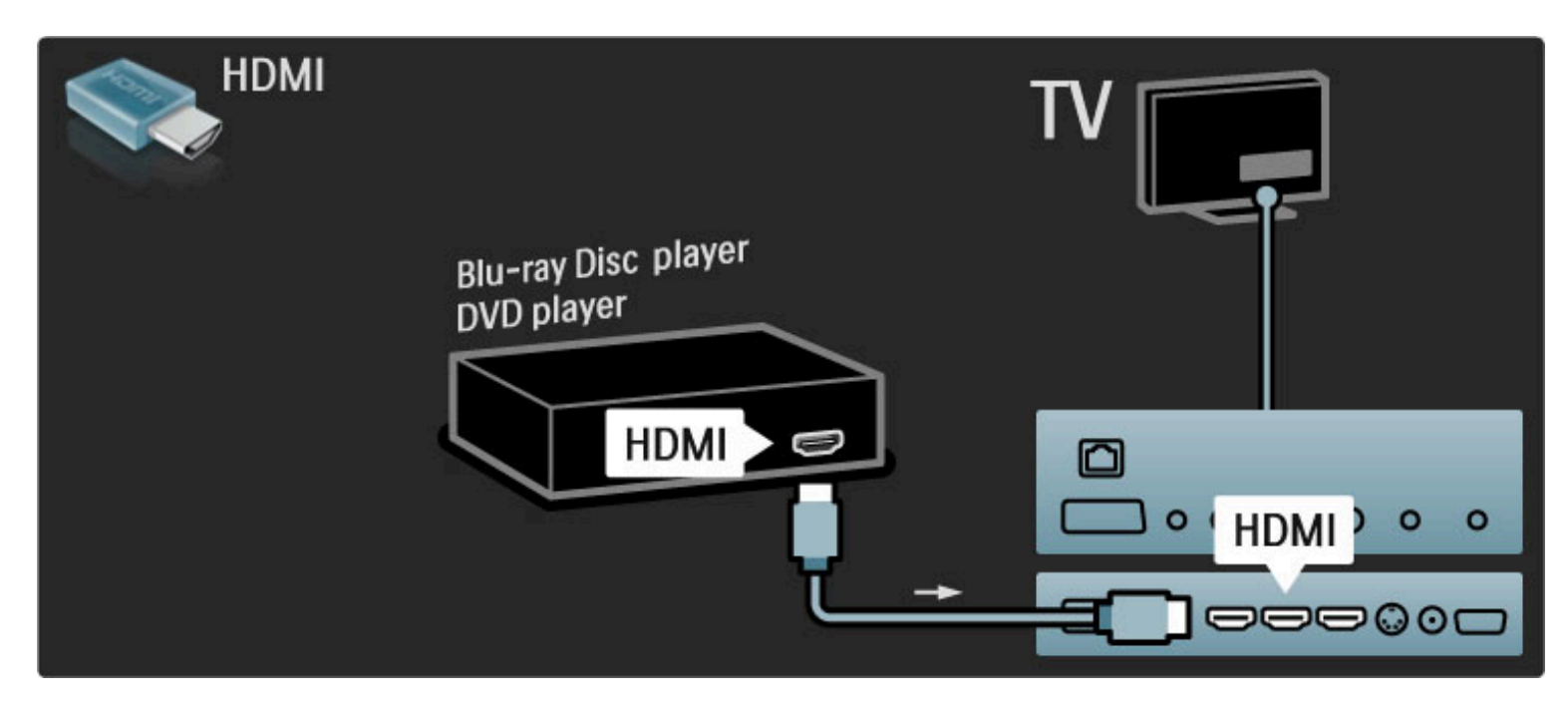

# Sistema Home Theatre con lettore di dischi

Utilizzare un cavo HDMI per collegare il dispositivo al televisore.

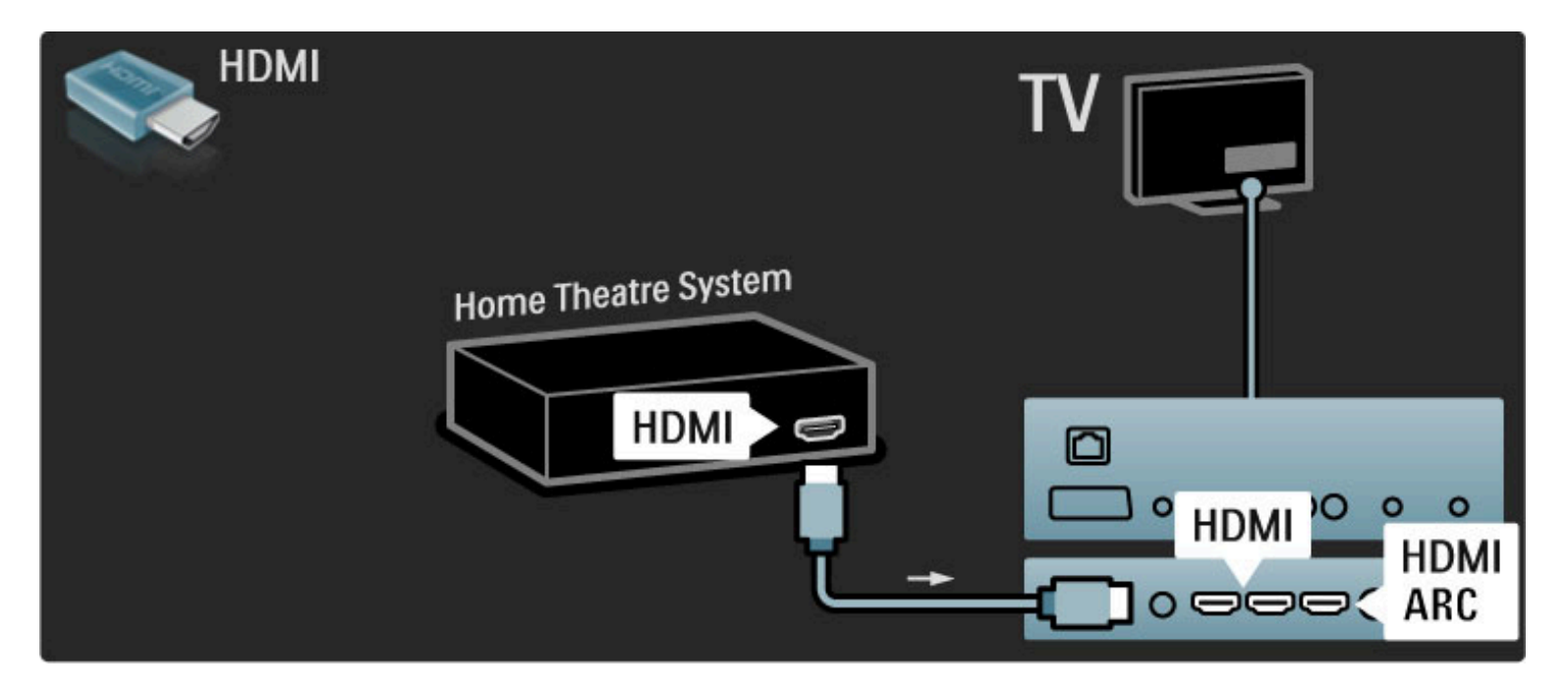

Se si utilizzano i collegamenti HDMI-ARC sia sul televisore che sul dispositivo, non sono necessari altri cavi. In caso contrario, proseguire la lettura.

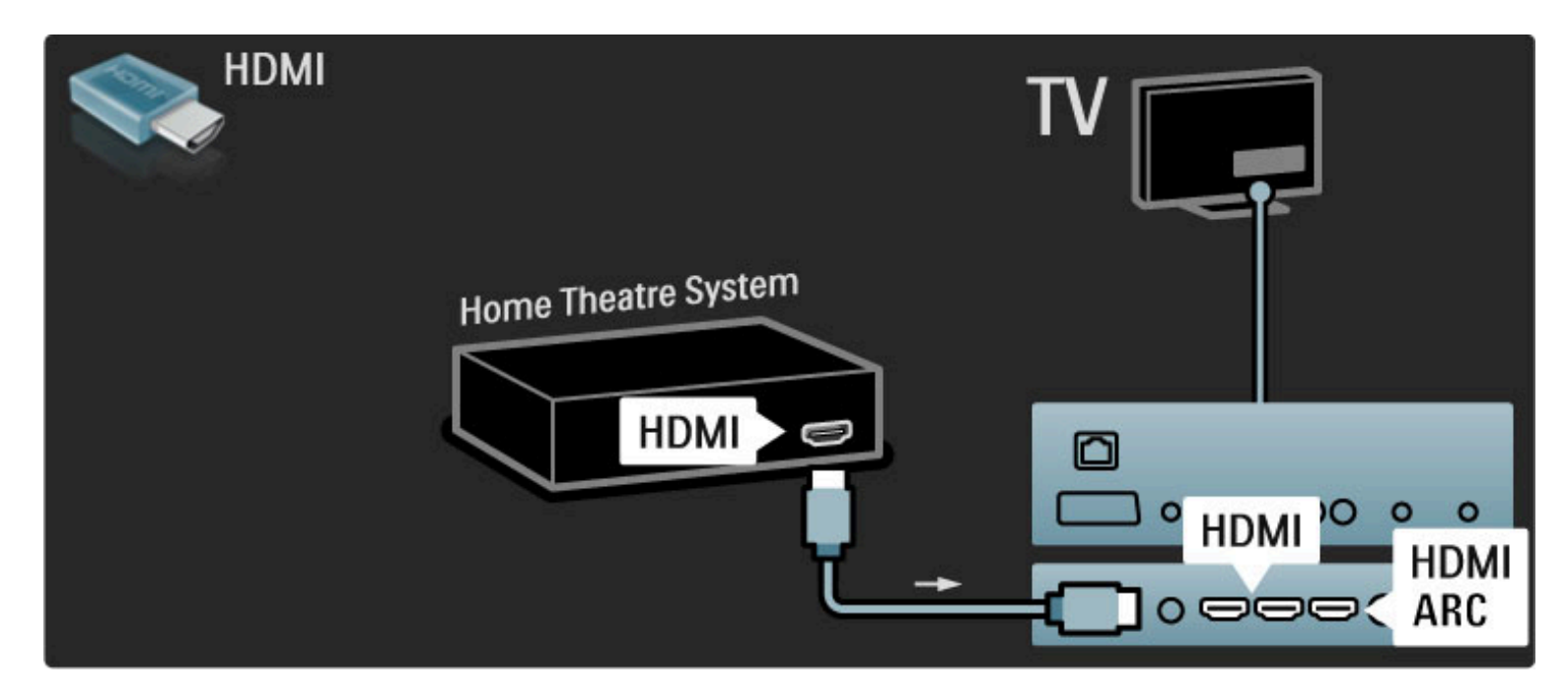

Se non si utilizzano cavi HDMI-ARC, aggiungere un cavo audio digitale (coassiale cinch).

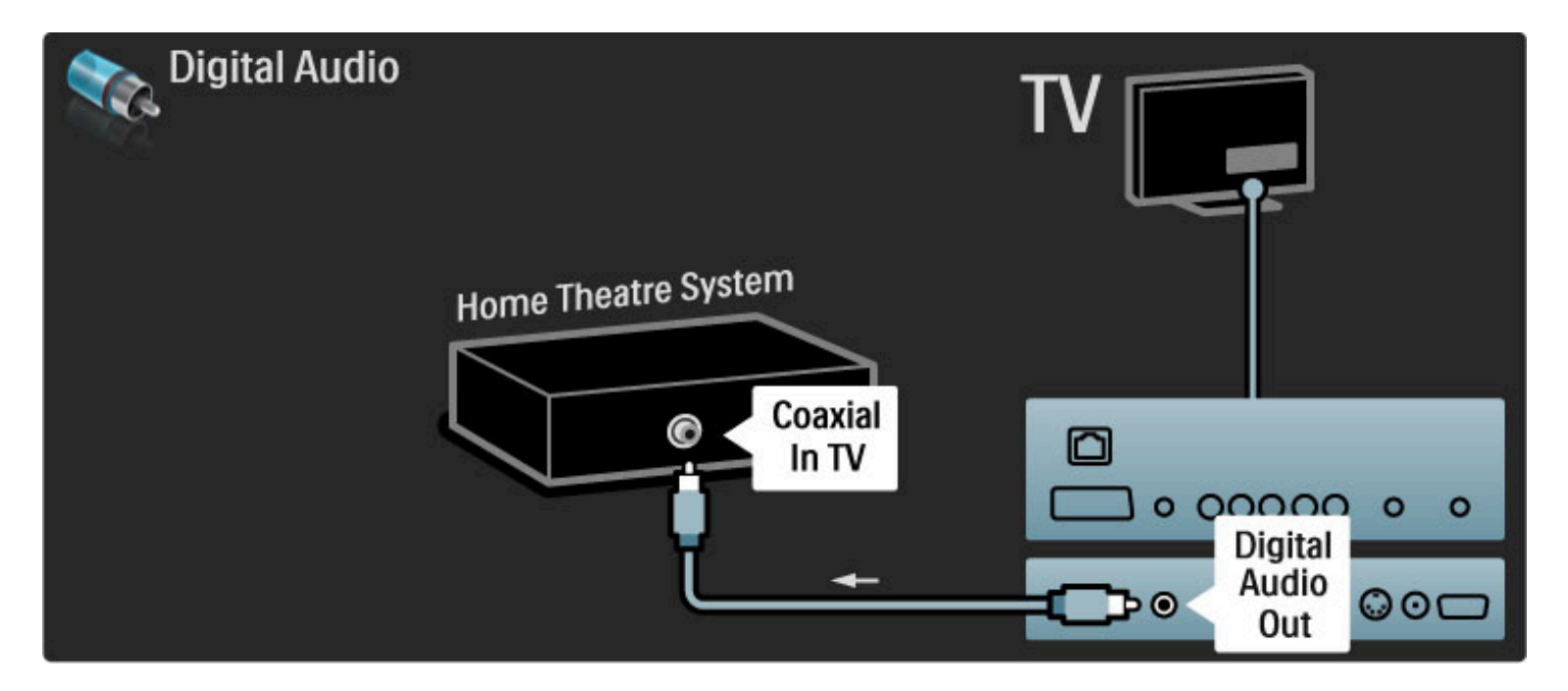

#### Sincronizzazione audio-video (sincronizzazione)

Se l'audio non è sincronizzato con le immagini sullo schermo è possibile impostare, sulla maggior parte dei sistemi Home Theatre, un tempo di ritardo.

Maggiori informazioni sulla sincronizzazione audio-video in Guida > Setup > Dispositivi > Sincronizzazione audio-video.

Non collegare il segnale audio del lettore DVD o di un altro dispositivo direttamente al sistema Home Theatre. Riprodurre sempre l'audio tramite il televisore.

# Recorder

Utilizzare 2 cavi antenna per collegare l'antenna al dispositivo e al televisore.

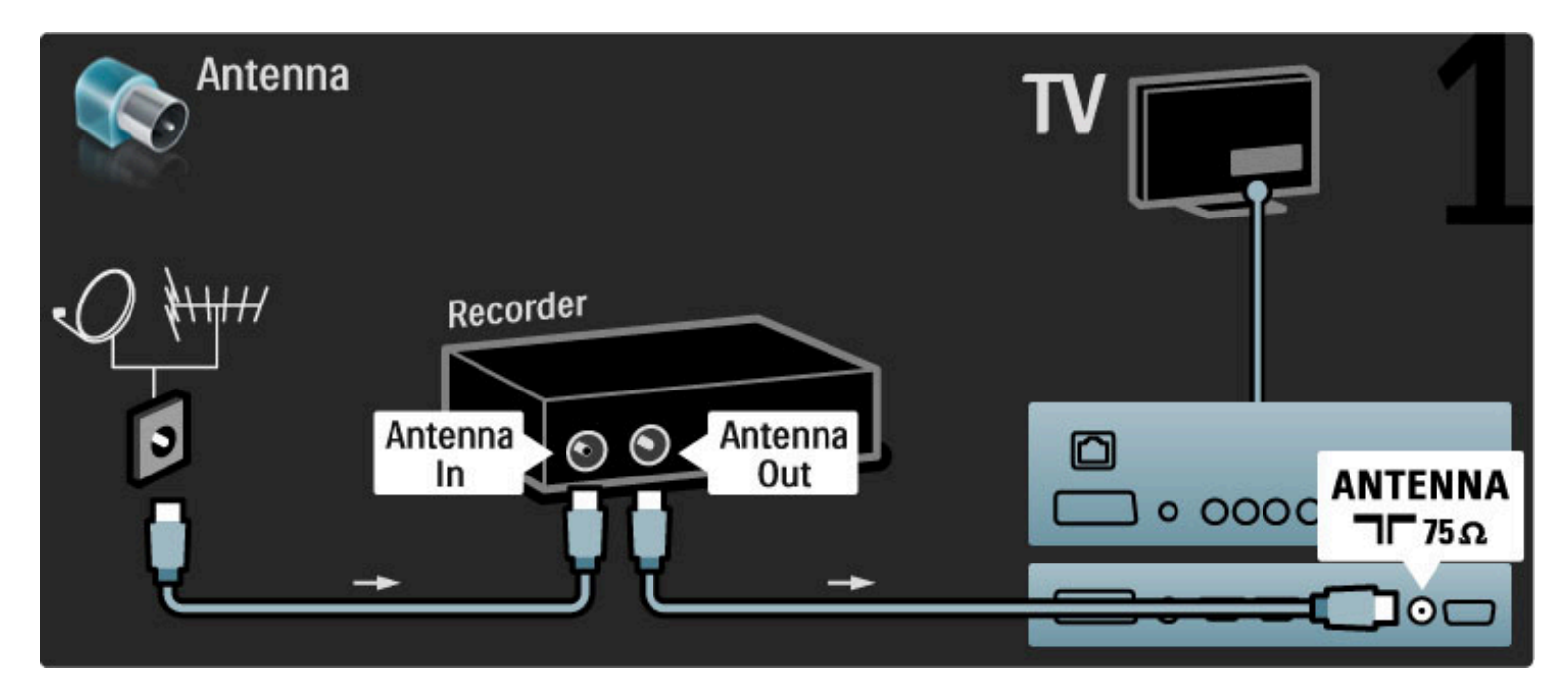

Aggiungere un cavo HDMI per collegare il dispositivo al televisore.

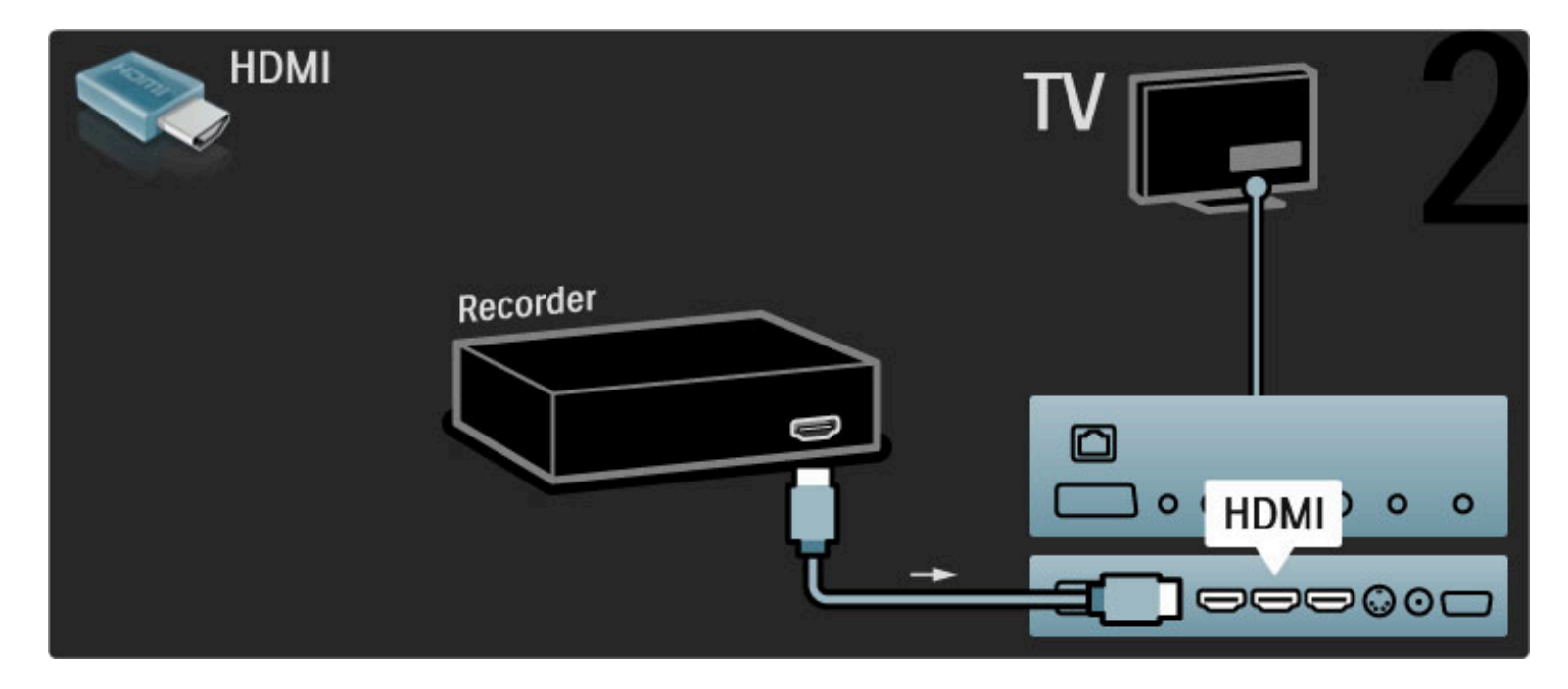

# Ricevitore digitale/satellitare

Utilizzare 2 cavi antenna per collegare l'antenna al dispositivo e al televisore.

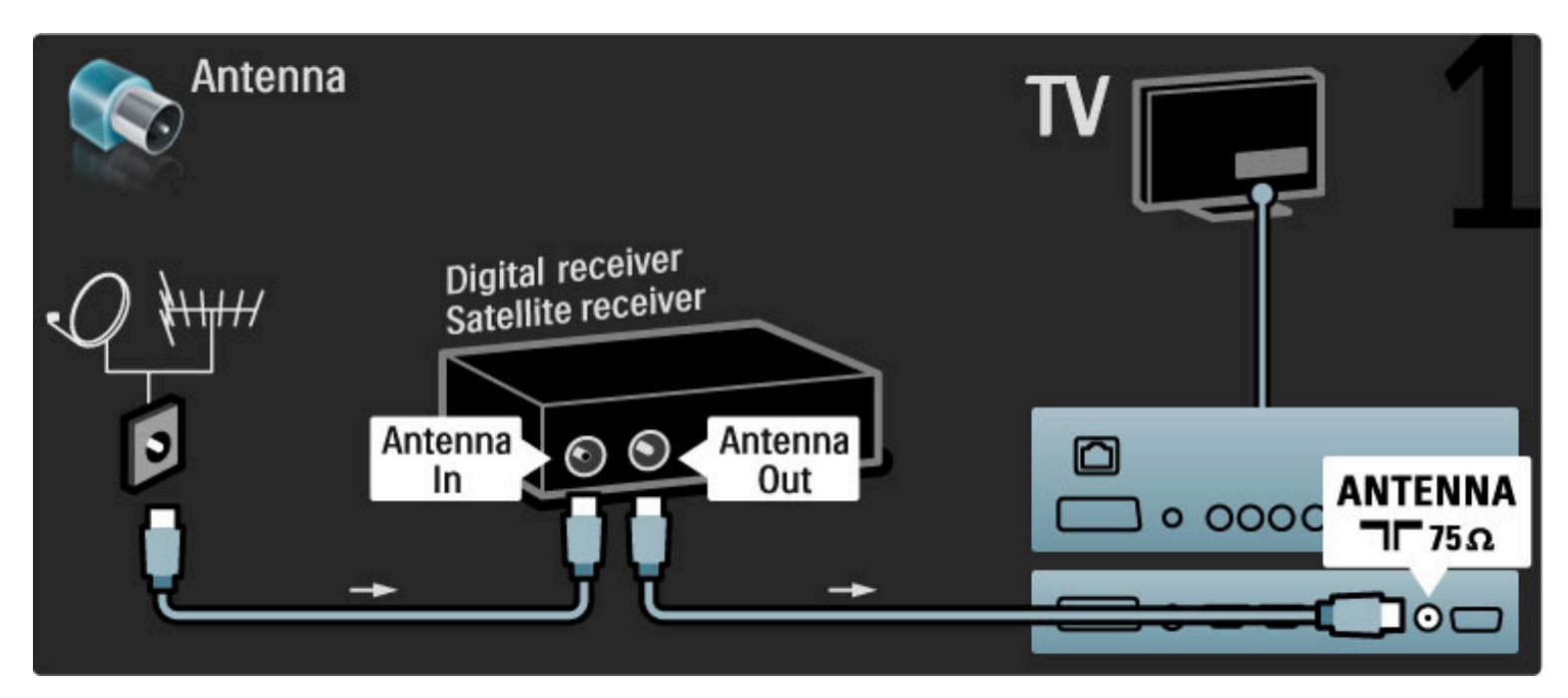

Aggiungere un cavo HDMI per collegare il dispositivo al televisore.

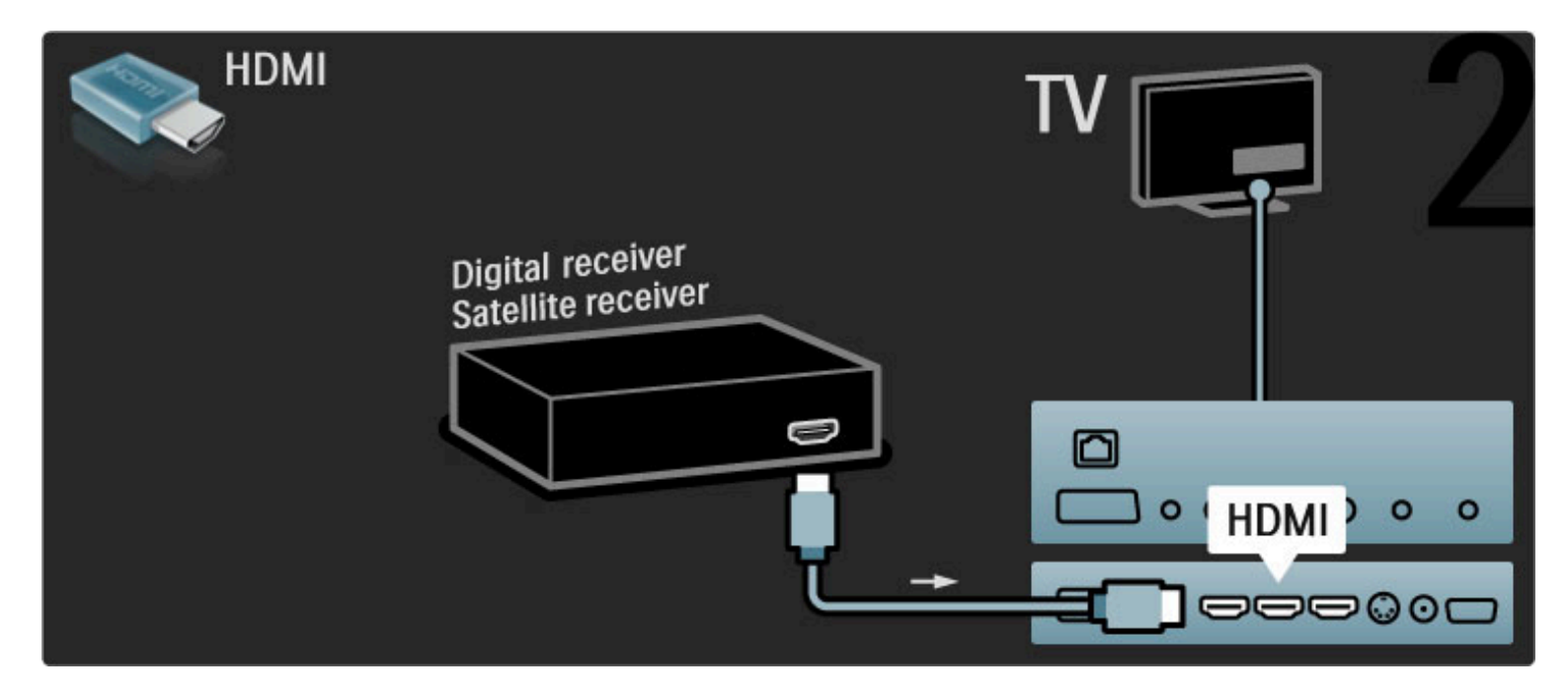

# Ricevitore digitale + Registratore disco

Innanzitutto, utilizzare 3 cavi antenna per collegare i dispositivi e il televisore.

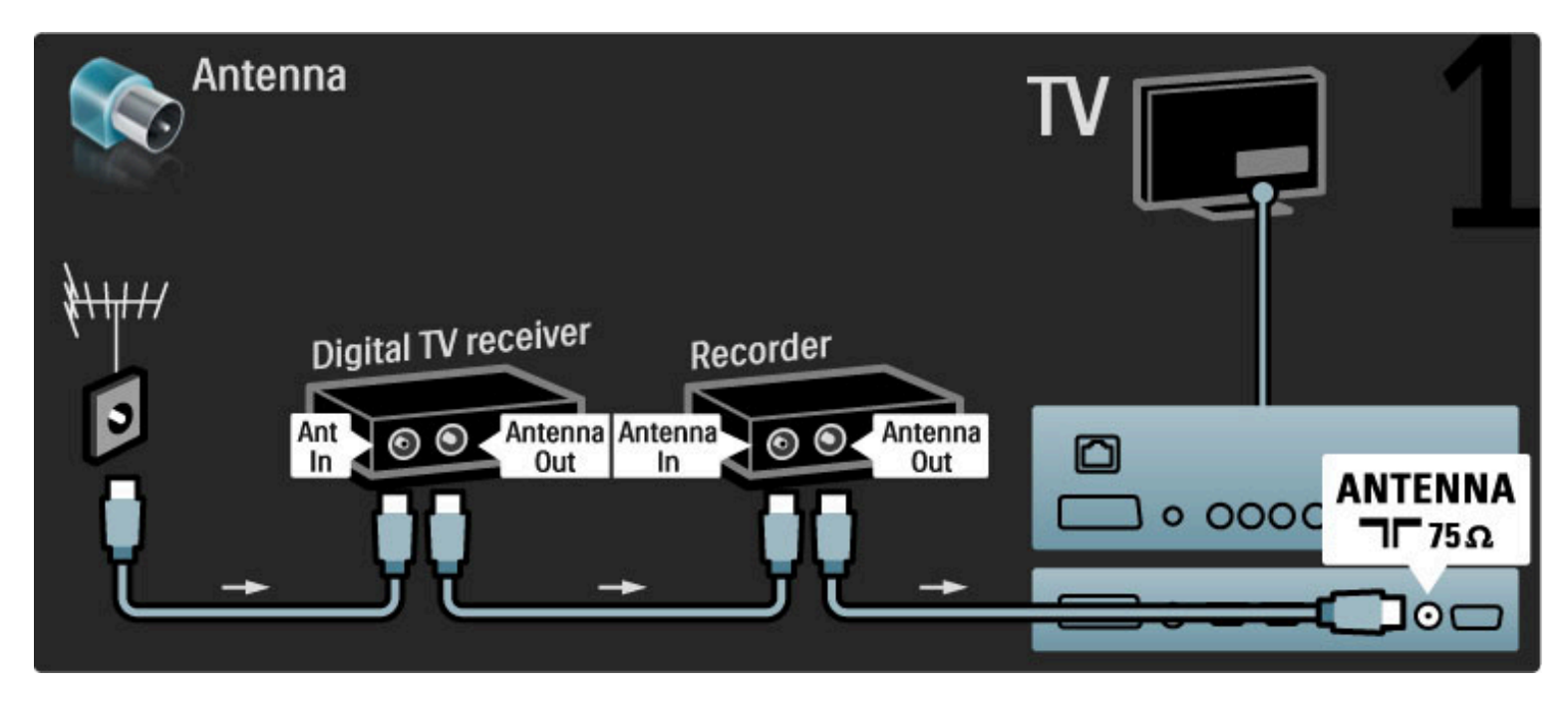

Quindi, utilizzare un cavo HDMI per collegare il televisore al ricevitore digitale.

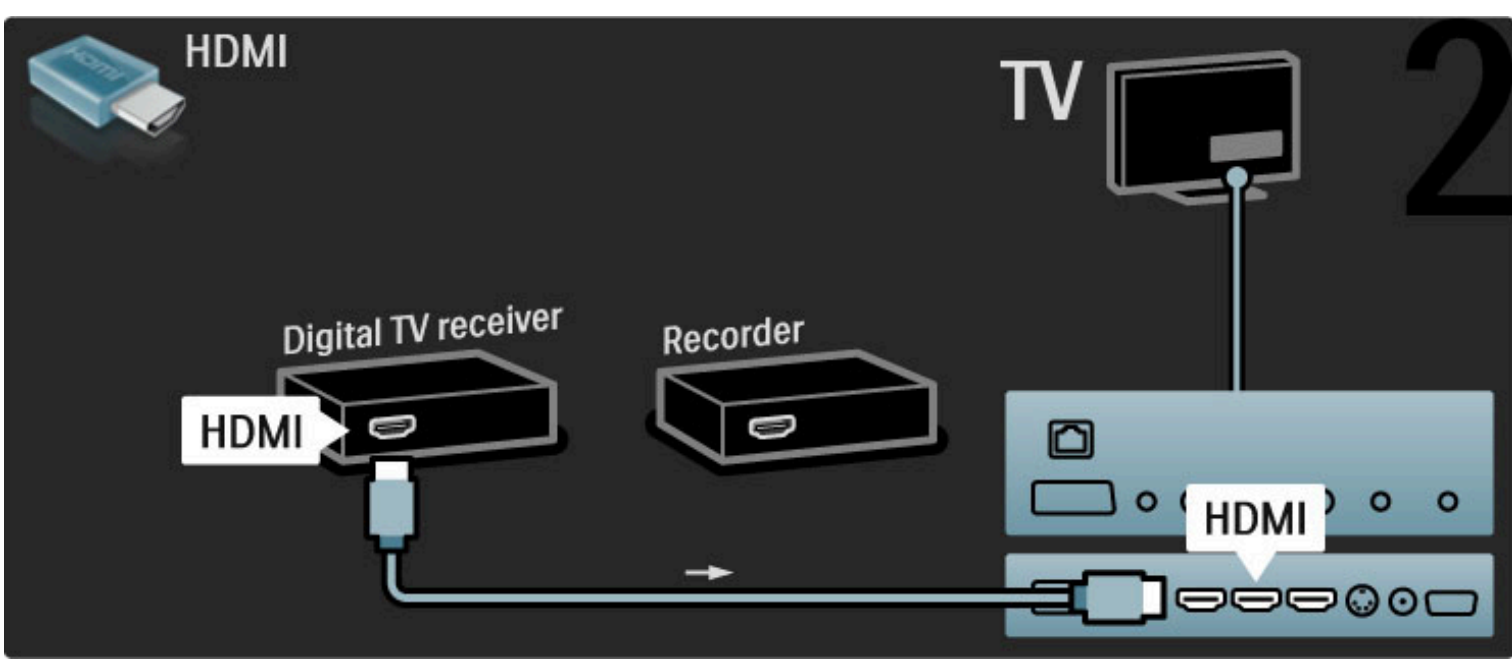

Infine, utilizzare un cavo HDMI per collegare il televisore al registratore disco.

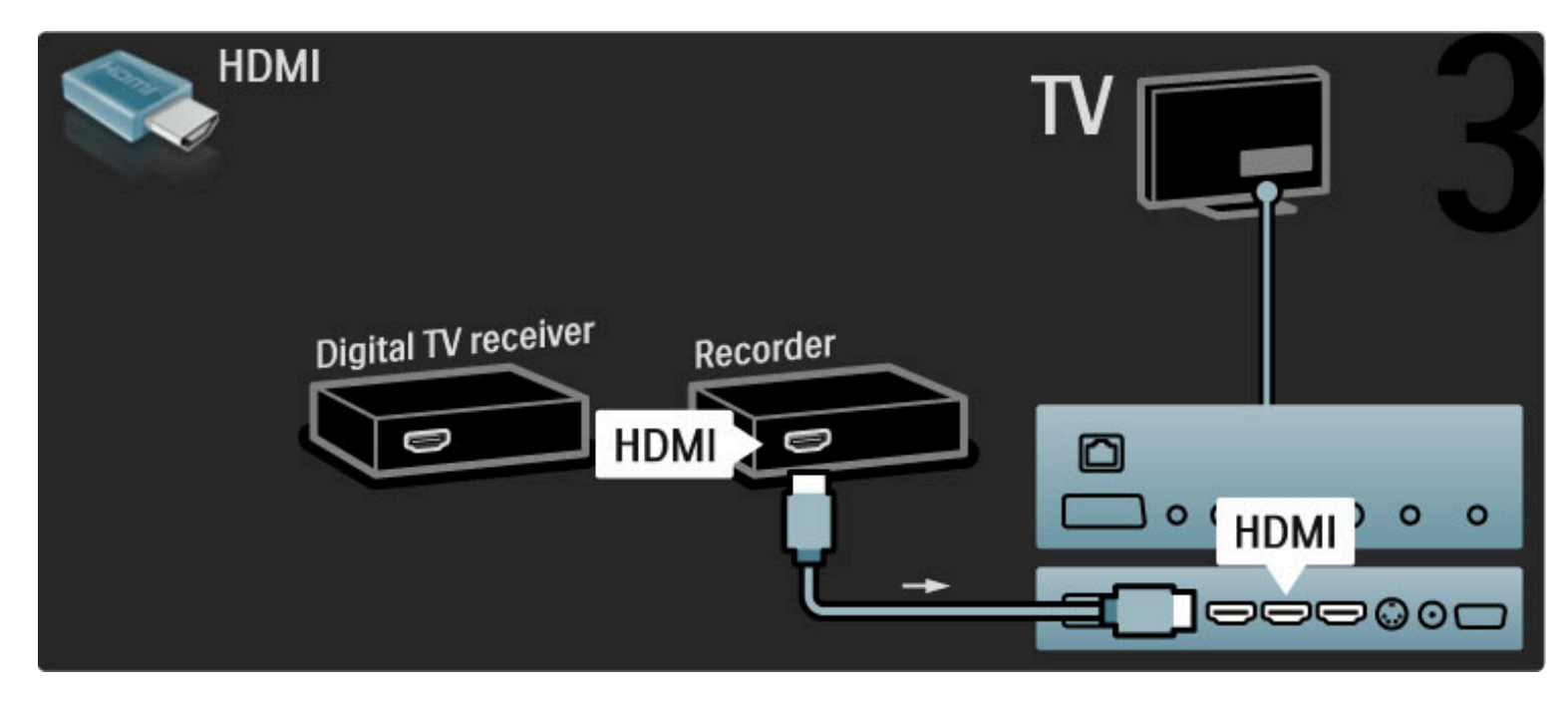

Ricevitore digitale + Disc-R + Home Theater

Innanzitutto, utilizzare 3 cavi antenna per collegare i dispositivi e il televisore.

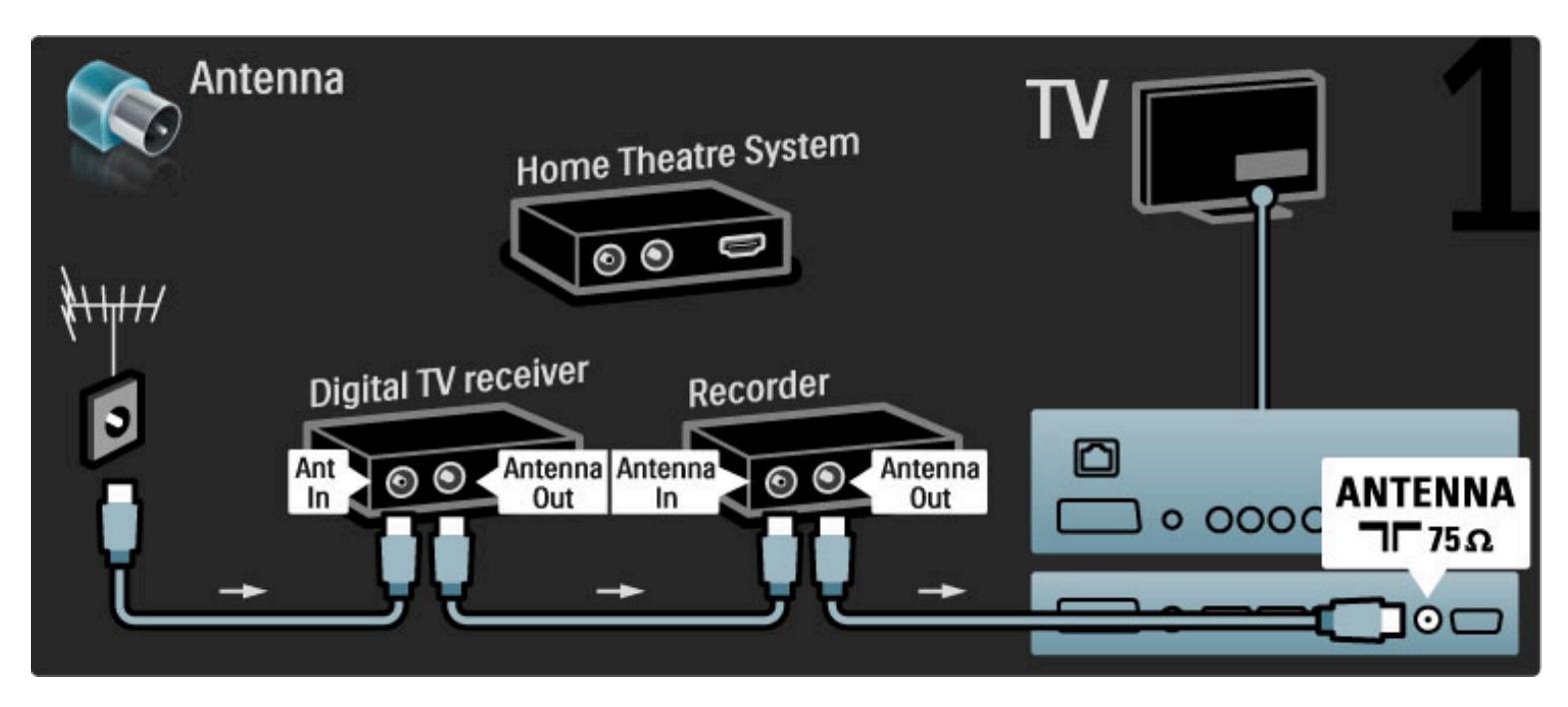

#### Quindi, utilizzare un cavo HDMI per collegare il televisore al ricevitore digitale.

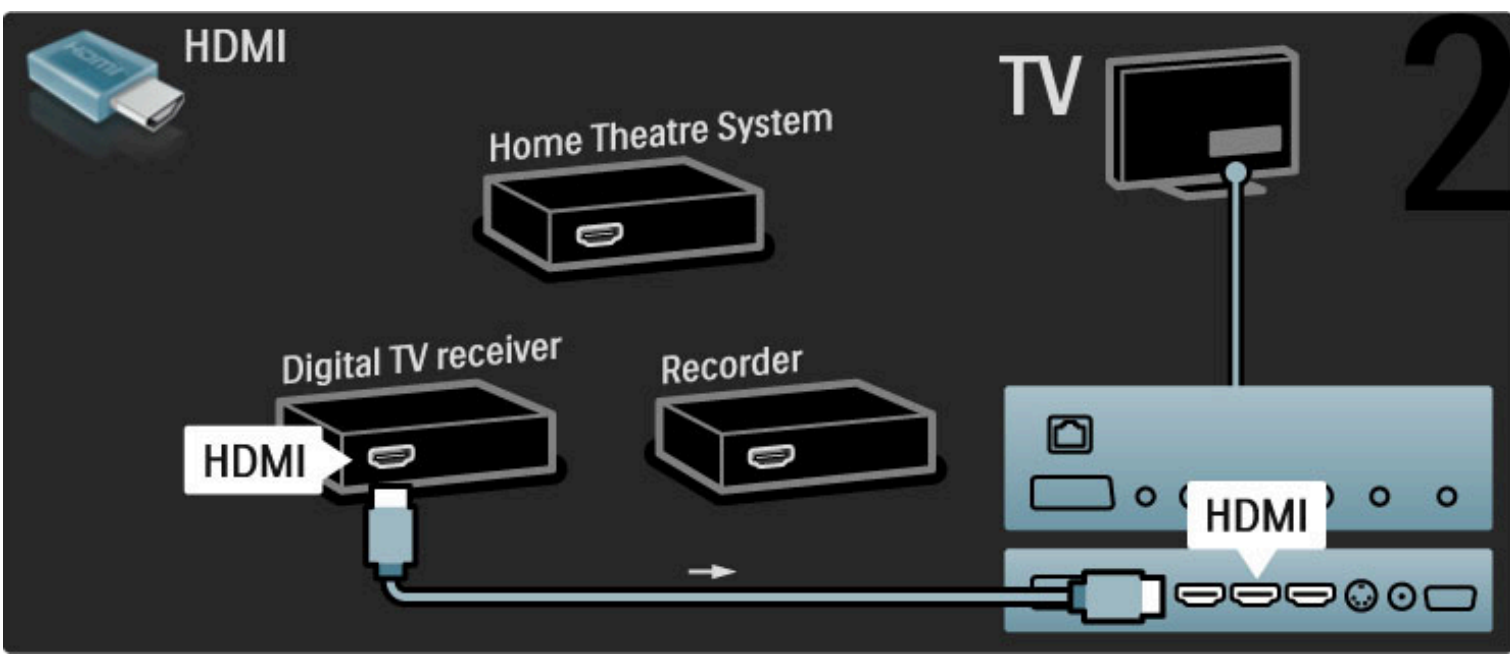

#### Quindi, utilizzare un cavo HDMI per collegare il televisore al registratore disco.

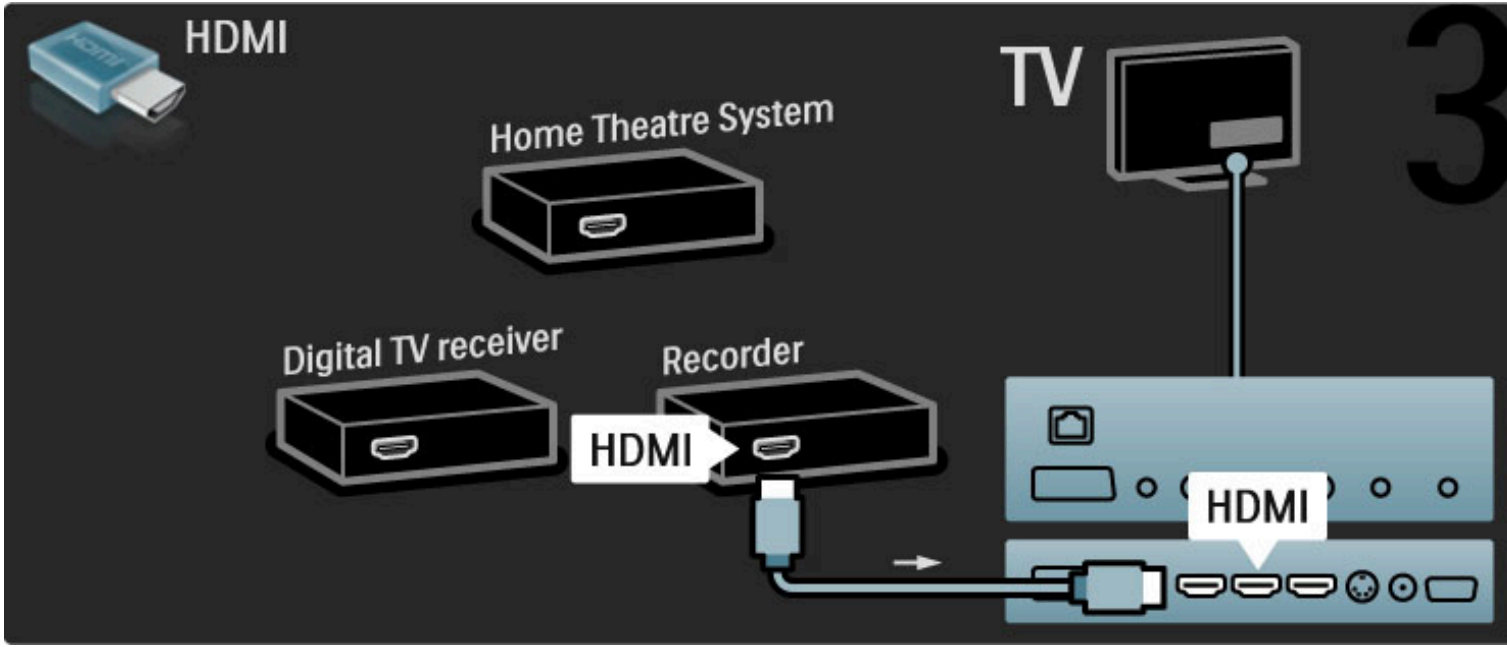

Quindi utilizzare un cavo HDMI per collegare il sistema Home Theatre al televisore.

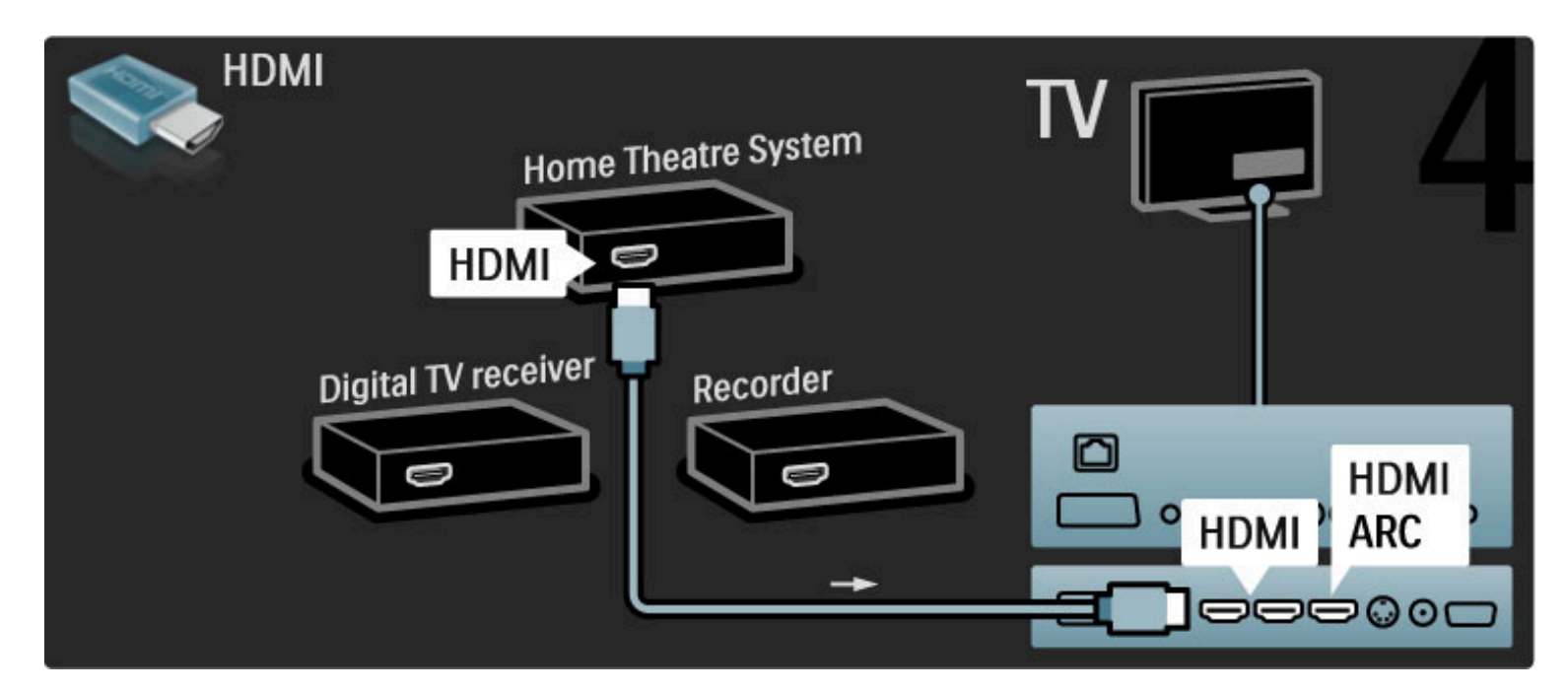

Se non si utilizza il collegamento HDMI-ARC sul televisore e il dispositivo, aggiungere un cavo audio digitale (coassiale cinch).

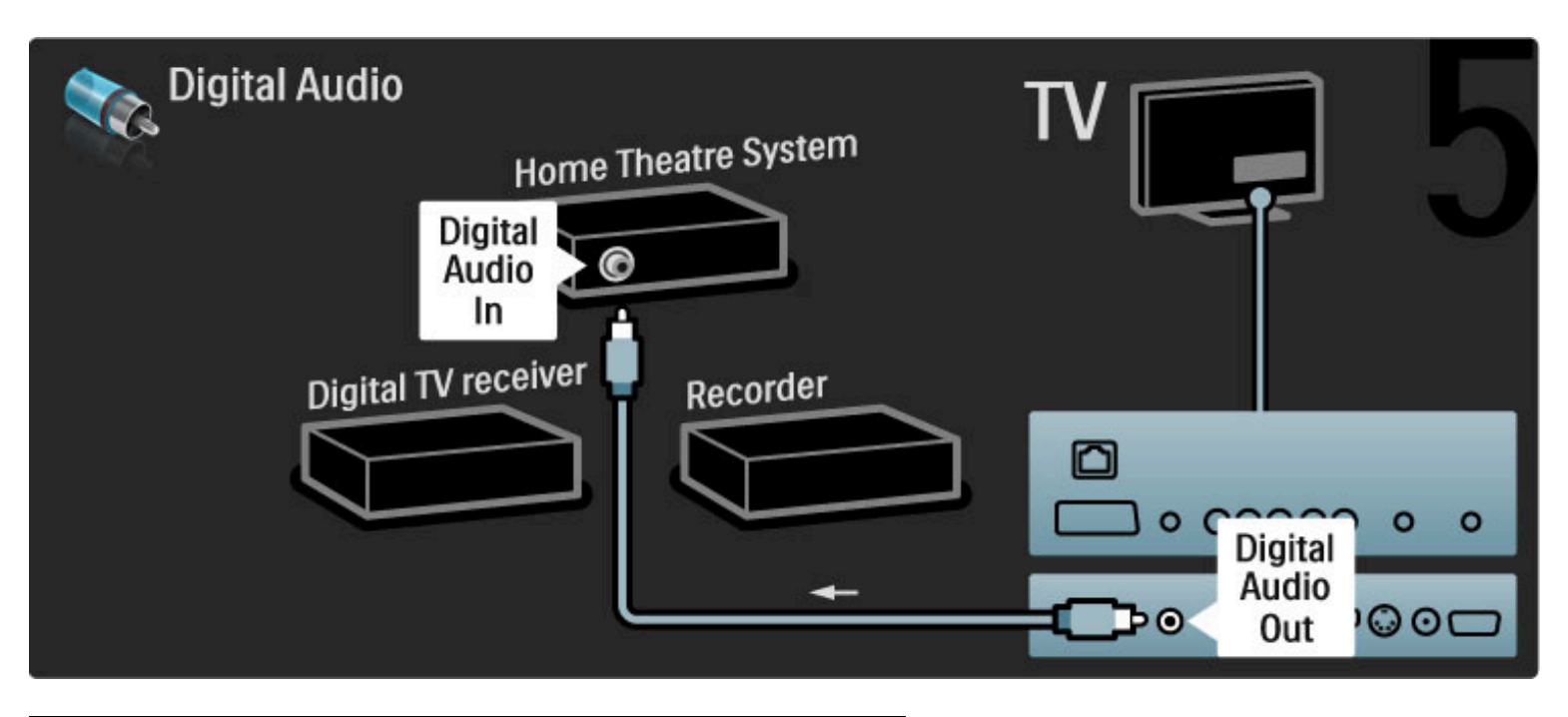

# Ricevitore HD digitale

Innanzitutto, utilizzare 2 cavi antenna per collegare il dispositivo al televisore.

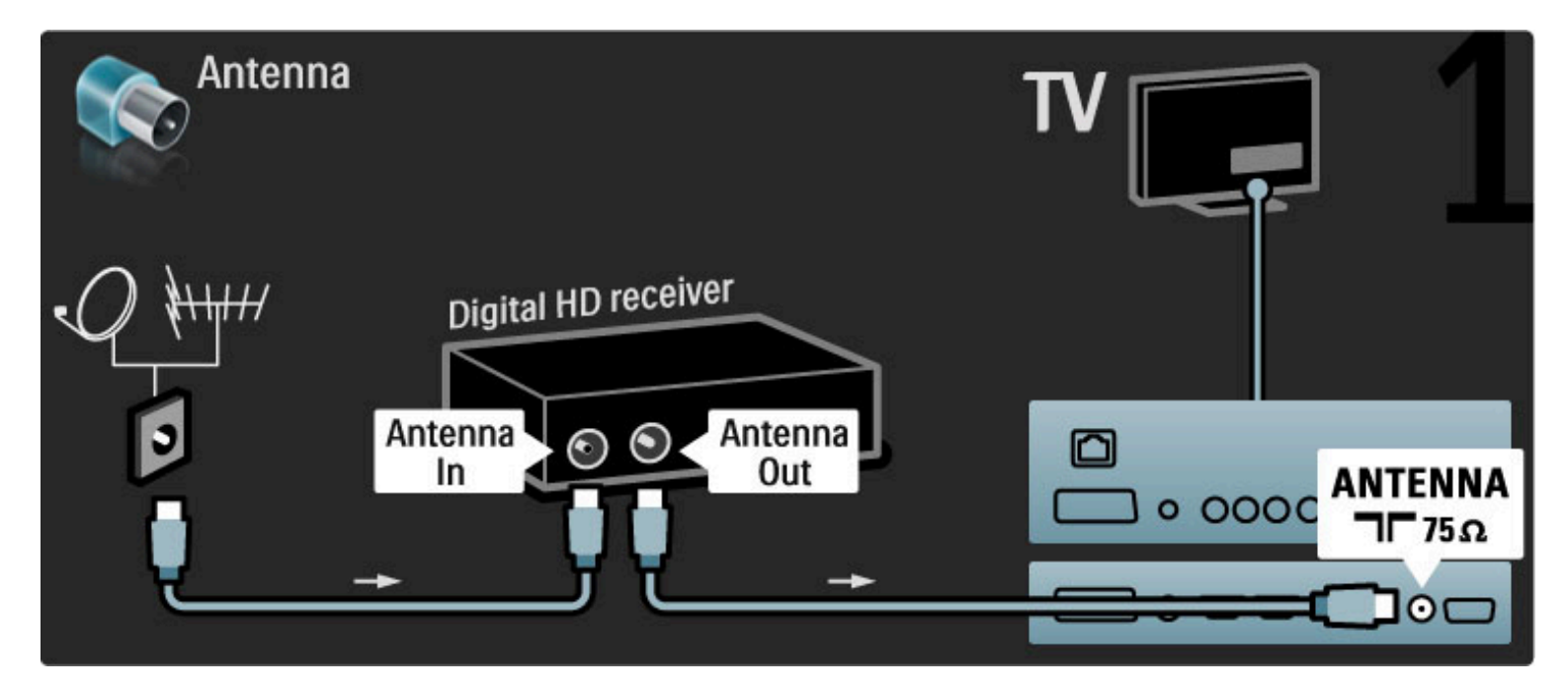

Utilizzare un cavo HDMI per collegare il dispositivo al televisore.

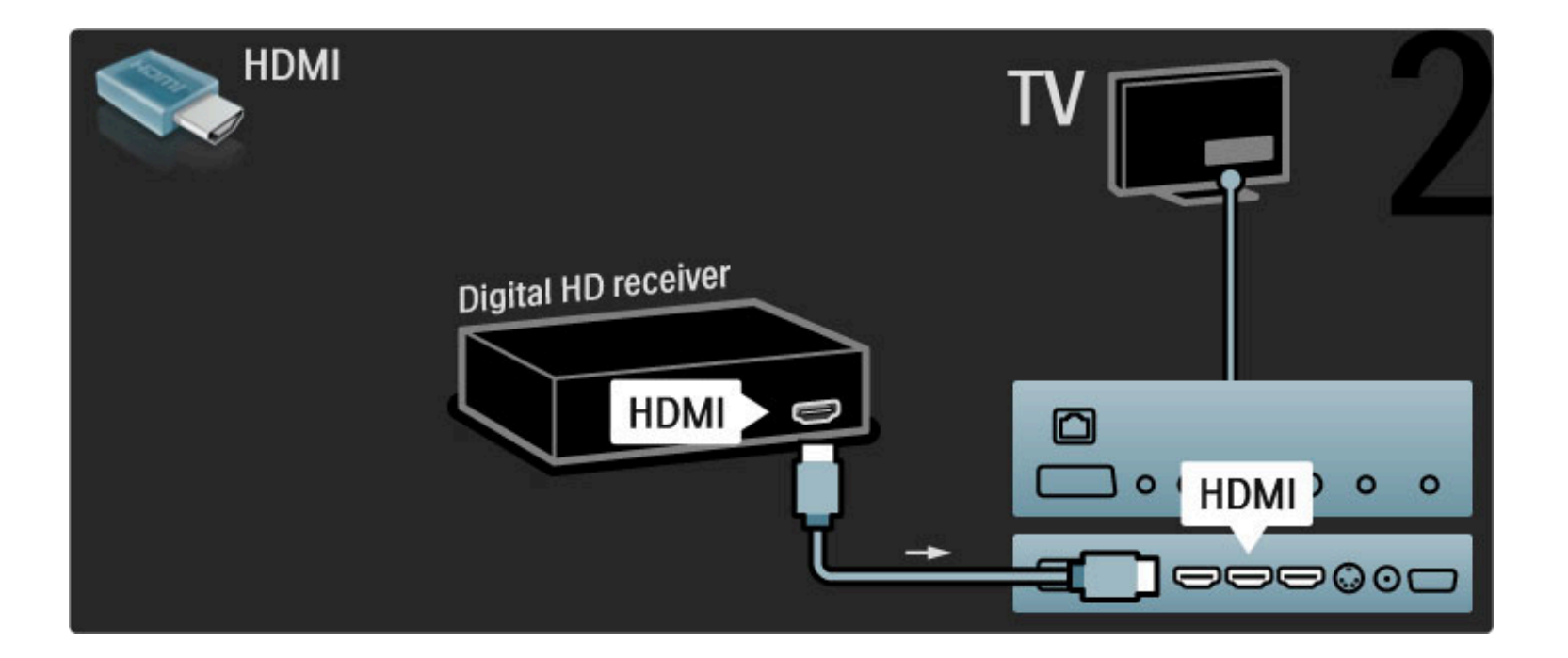

# 5.4 Collega altri dispositivi

# Gioco

Collegare una console videogiochi sul lato o sul retro del televisore. È possibile utilizzare un collegamento HDMI, YPbPr o Scart. Se la console videogiochi dispone solo di uscita video (CVBS) e Audio L/R output, utilizzare un adattatore Video Audio L/R a Scart per collegare il collegamento Scart.

#### Ritardo nella visualizzazione delle immagini

Per evitare il ritardo nella sincronizzazione delle immagini durante il gioco, chiudere la guida e premere **QCO** (Regolazione), quindi selezionare Smart picture > Gioco e premere OK. Al termine del gioco, non dimenticare di selezionare la Smart picture utilizzata solitamente per guardare la TV.

Utilizzare un cavo HDMI per collegare il dispositivo sul lato del televisore.

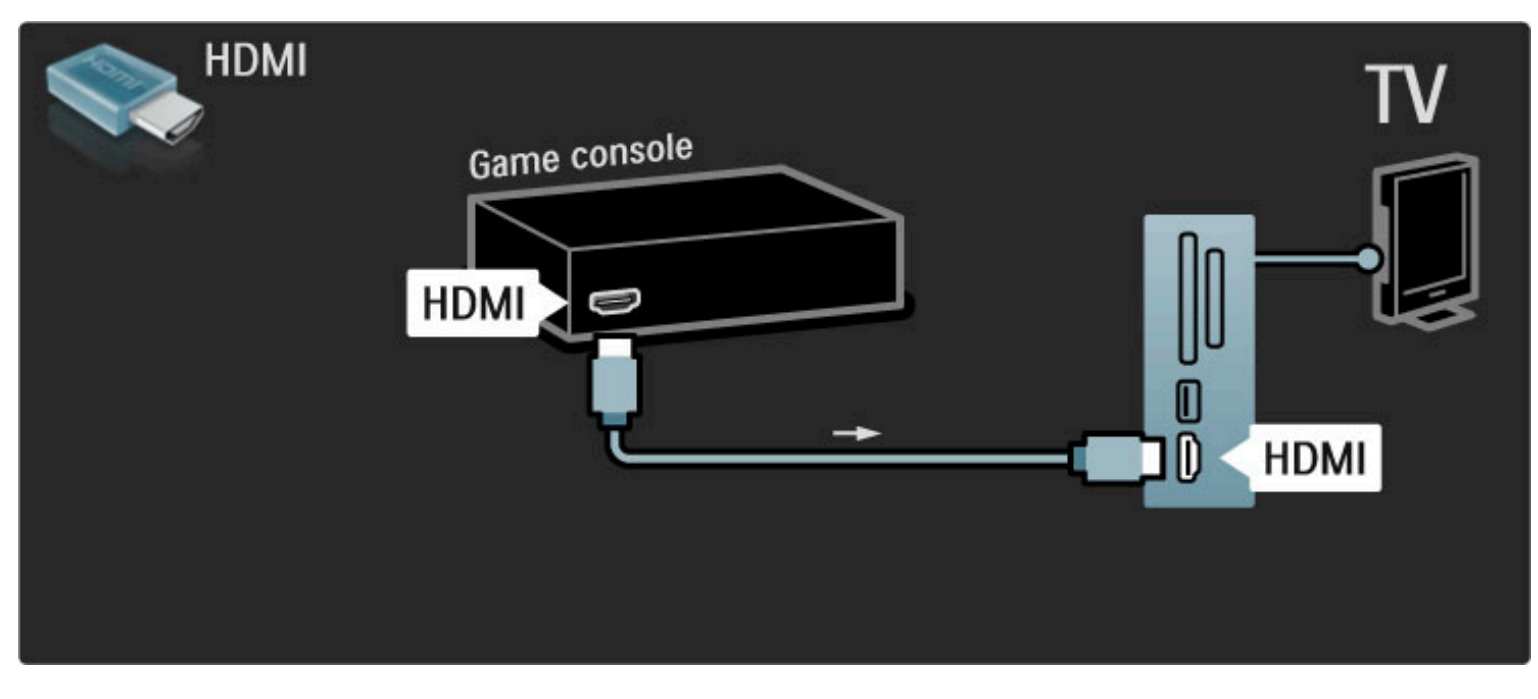

Oppure utilizzare un adattatore Scart per collegare il dispositivo al televisore.

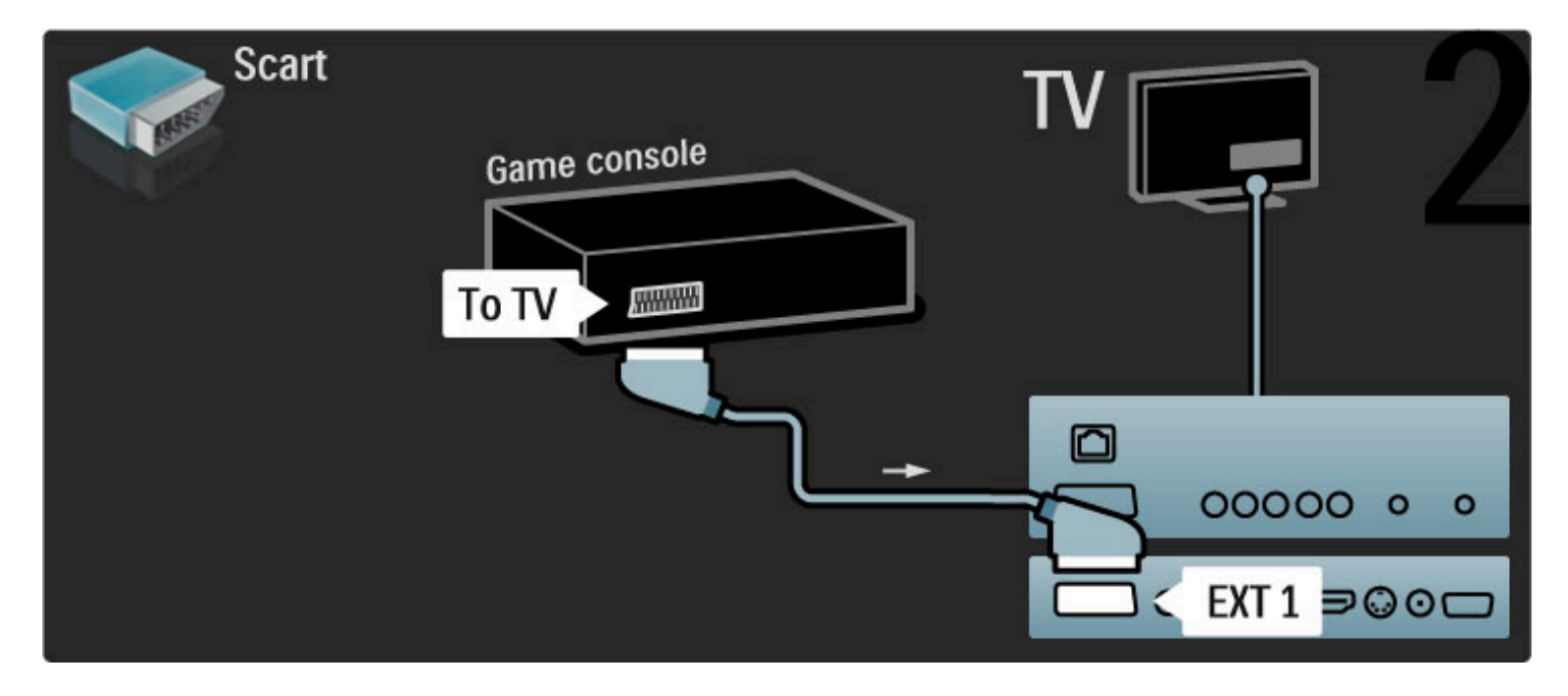

# Giochi HD

Per collegare una console per videogiochi ad alta definizione al televisore, utilizzare un cavo HDMI oppure dei cavi YPbPr e audio L/R.

Per collegare una console videogiochi HD, leggere la Guida > Collegamenti > Collega altri dispositivi > Gioco.

# Fotocamera

Per visualizzare le immagini archiviate in una fotocamera digitale, è possibile collegare la fotocamera direttamente al televisore. Per la connessione, utilizzare la connessione USB al lato del televisore. Dopo aver effettuato la connessione, accendere la fotocamera.

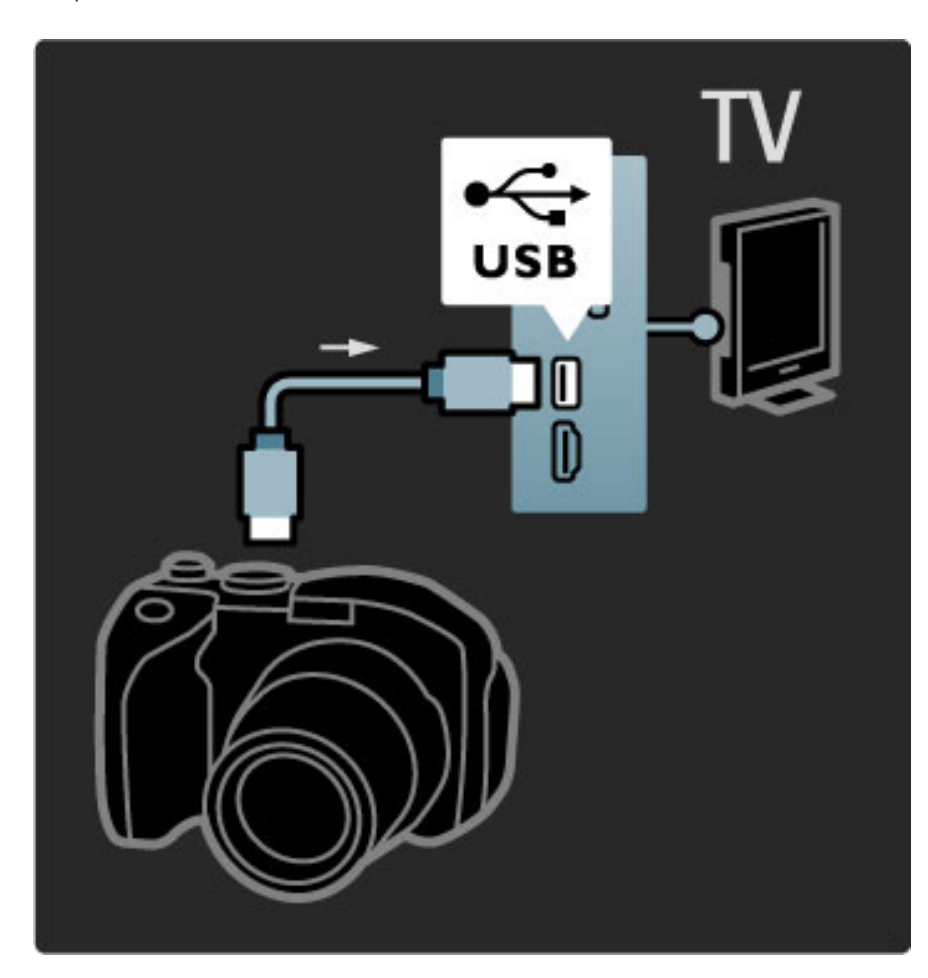

Se l'elenco del contenuto della fotocamera non viene visualizzato automaticamente, potrebbe essere necessario impostare la fotocamera in modo che possa trasferire il suo contenuto tramite il protocollo PTP (Picture Transfer Protocol). Consultare il manuale d'uso della fotocamera digitale.

## Videocamera

Collegare una videocamera sul lato o sul retro del televisore. È possibile utilizzare un collegamento HDMI, YPbPr o Scart. Se la video camera dispone solo di uscita Video (CVBS) e Audio L/R, utilizzare un adattatore Video Audio L/R a Scart per collegare il collegamento Scart.

Consultare le pagine seguenti per collegare la videocamera.

Utilizzare un cavo HDMI per collegare la videocamera sul lato del televisore.

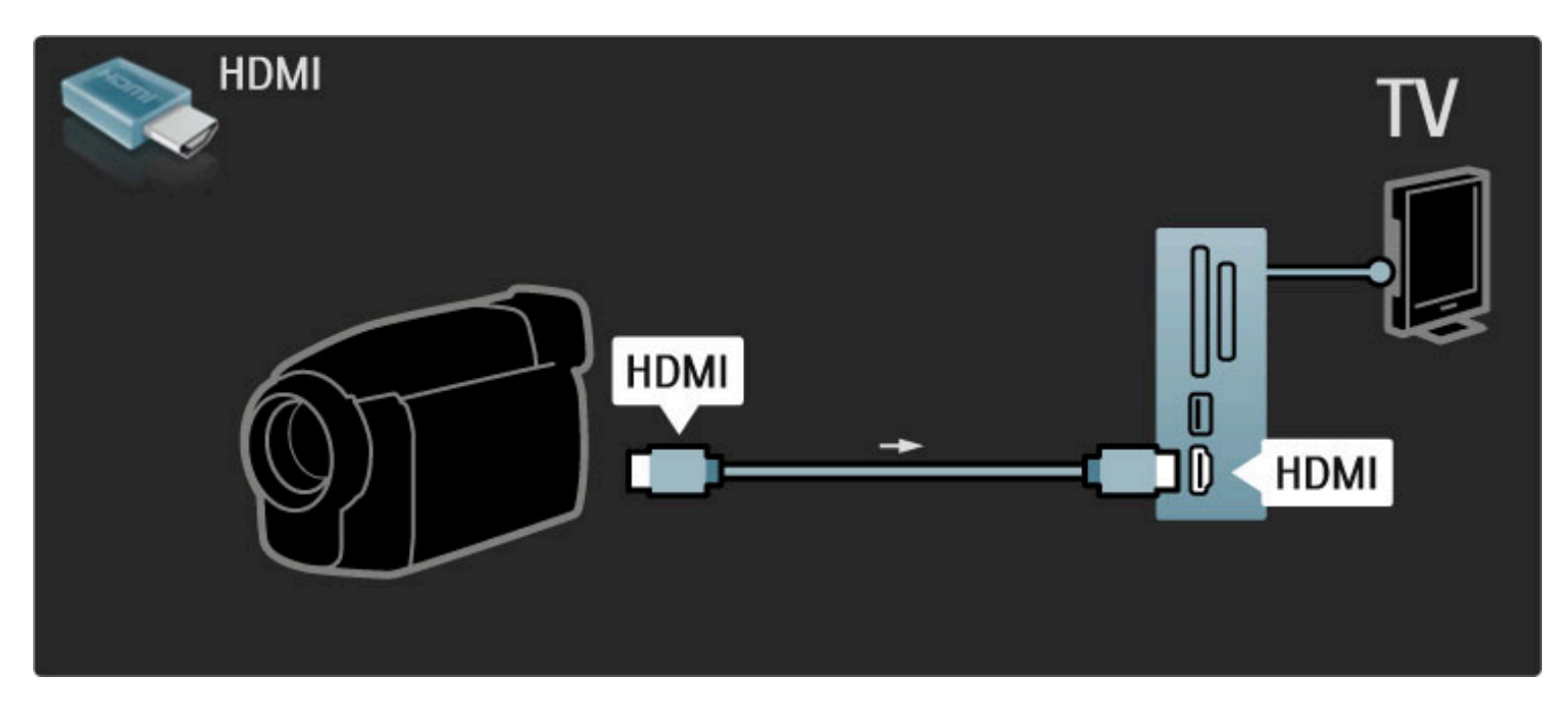

Oppure utilizzare un adattatore Scart per collegare il dispositivo al televisore.

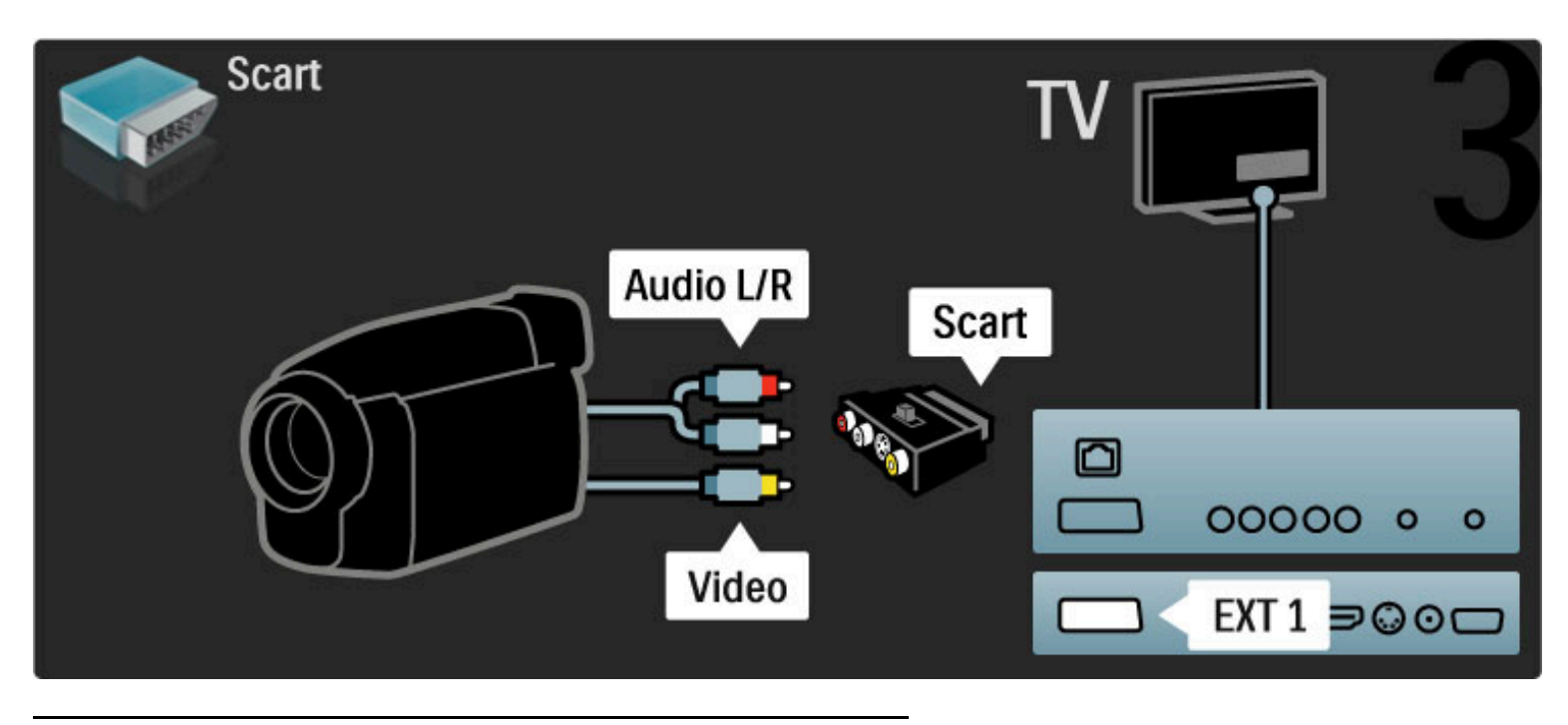

# Televisore utilizzato come monitor PC

È possibile collegare il televisore alla rete wireless domestica e con Wi-Fi MediaConnect il televisore può essere utilizzato come monitor PC. Fare riferimento a Guida > Setup > Rete > Wi-Fi MediaConnect.

Proseguire la lettura per informazioni su come collegare un computer al televisore come monitor PC con filo. È possibile utilizzare un cavo VGA o un adattatore DVI-HDMI.

Utilizzare un cavo VGA per collegare il computer al connettore VGA e un cavo audio L/R per collegare l'ingresso VGA Audio L/R sul retro del televisore.

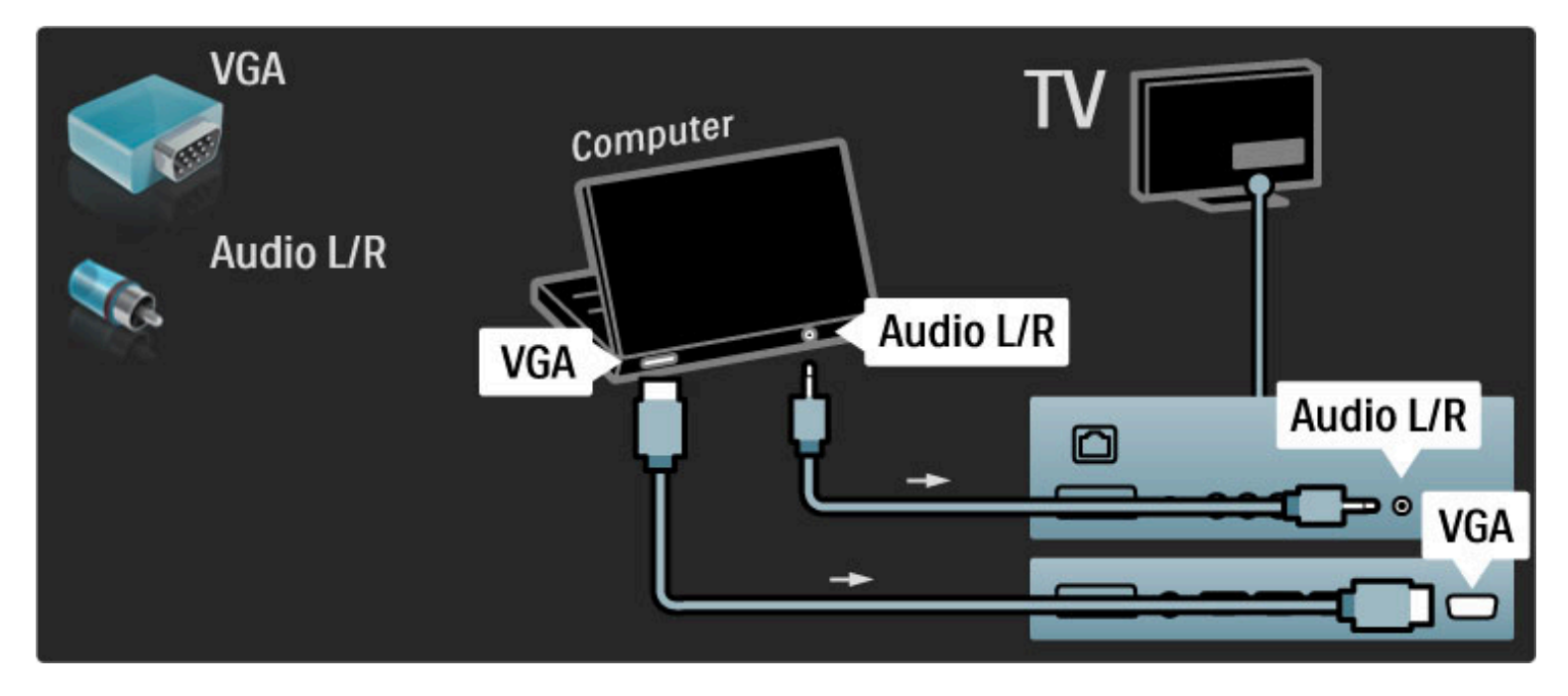

Utilizzare un adattatore da DVI a HDMI per collegare il computer a una porta HDMI e un cavo audio L/R per collegare l'Audio L/R sul retro del televisore.

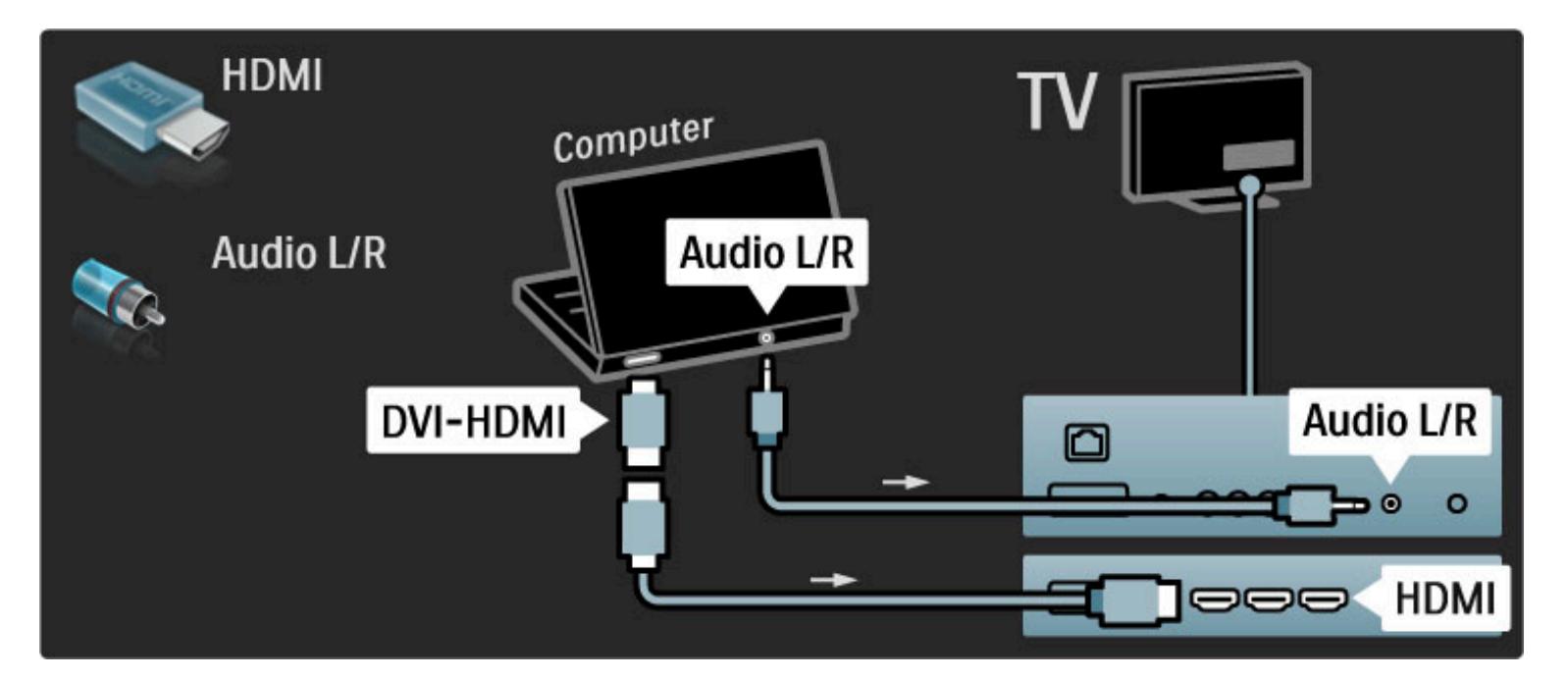

#### Impostazione ideale del televisore

Per ottenere la migliore nitidezza di immagine, impostare il formato immagine del televisore su Non in scala. Mentre si guarda la televisione, premere  $\blacksquare$ , selezionare Formato immagine e quindi Non in scala.

Per l'elenco delle risoluzioni supportate: Guida > Specifiche > Risoluzioni display.

## Decodificatore

Utilizzare un cavo Scart per collegare un decoder che decodifica i canali analogici mediante antenna. Utilizzare i connettori EXT1 o EXT2 sul retro del televisore.

È necessario assegnare il canale TV da decodificare. Quindi identificare il connettore al quale collegare il decoder. Per assegnare questo canale TV, premere  $\bigtriangleup$  > Setup > Impostazioni canali > Decoder. Selezionare Canale per configurare il canale che si desidera decodificare. Selezionare Stato per stabilire il collegamento da utilizzare per il decoder.

# 5.5 Rete

# Senza fili

Per configurare la connessione di rete wireless, consultare la Guida > Setup > Rete.

# **Cablato**

Per configurare la connessione di rete cablata, consultare la Guida >  $\mathsf{Setup}>\breve{\mathsf{R}}$ ete

Collegare il router al TV con un cavo di rete. Per essere in linea con le normative EMC, utilizzare un cavo Ethernet schermato FTP Cat. 5E.

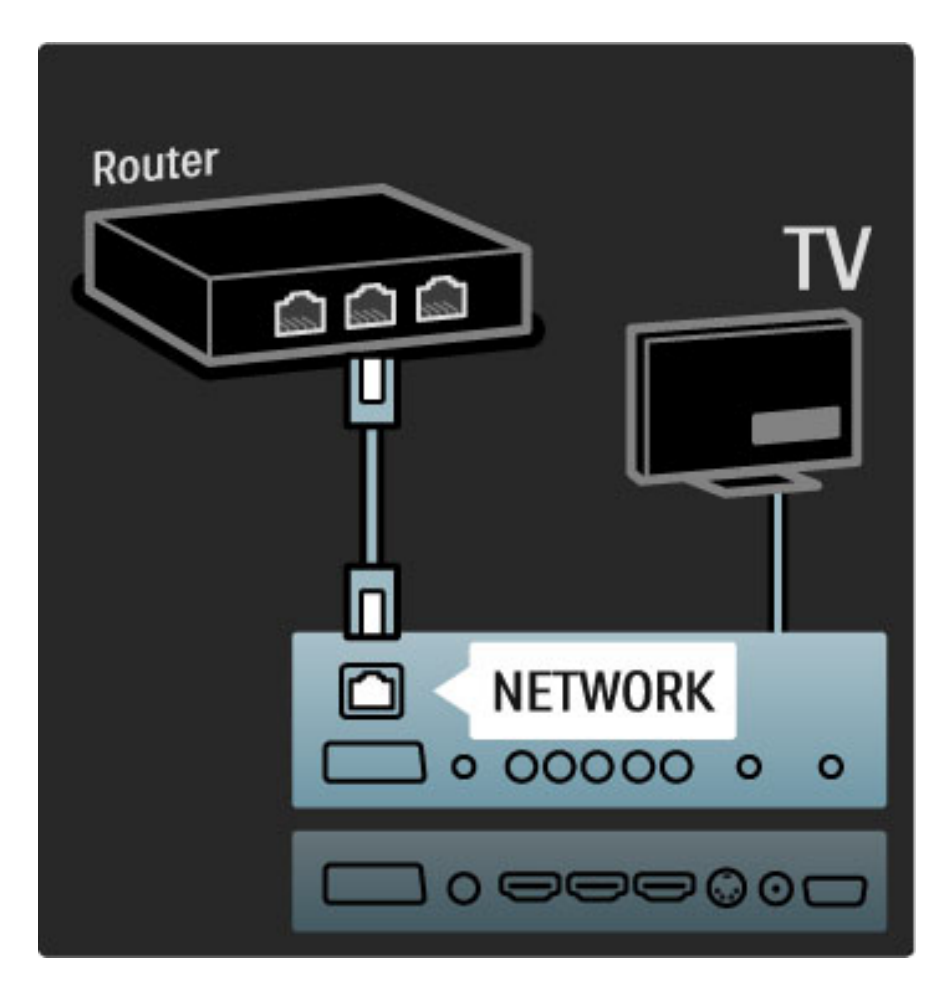

# 5.6 Scheda SD

# Dimensioni della memoria

Per scaricare i video noleggiati da Net TV, è necessario inserire una scheda di memoria SD nell'apposito slot del televisore. Una volta formattata, lasciare la scheda nello slot.

#### Dimensioni della memoria SD

Si consiglia di utilizzare una scheda SDHC (High Capacity) di Classe 2 con memoria minima da 4 GB. Per i film in HD, si consiglia una memoria di almeno 8 GB.

Maggiori informazioni sul noleggio dei video in Guida > Utilizzare il televisore> Net TV > Videoteche.

# Inserire la scheda

Accertarsi di aver sbloccato la scheda di memoria SD prima di inserirla.

Per formattare la scheda SD, accendere il televisore e inserire la scheda SD nello slot. Il televisore avvierà automaticamente la formattazione. Lasciare la scheda SD nello slot.

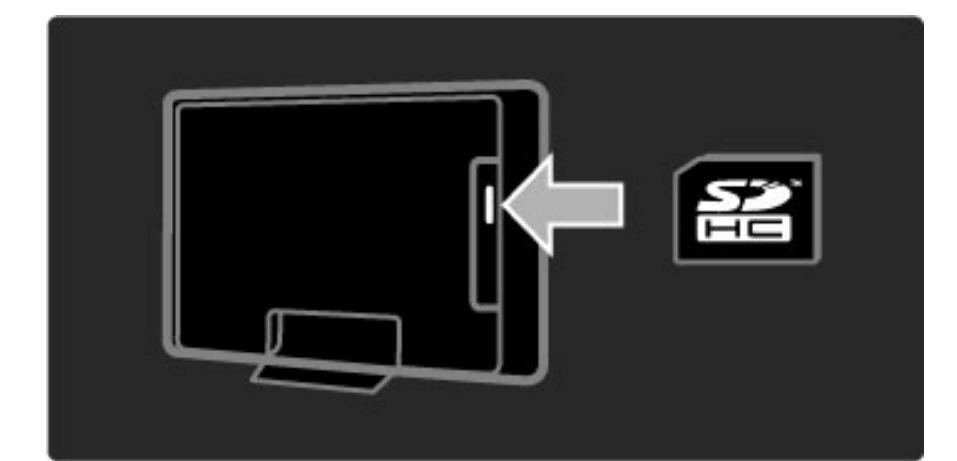
# 5.7 Modulo CAM per interfaccia comune

# CAM

*I canali televisivi digitali criptati possono essere decodificati mediante un modulo CAM (Conditional Access Module). Le emittenti di servizi televisivi digitali forniscono il modulo CAM quando ci si abbona ai loro servizi. Per ulteriori informazioni, rivolgersi a un emittente digitale e consultare i termini e le condizioni.*

### Inserimento di un modulo CAM

Prima di inserire un modulo CAM, spegnere il televisore. Per il corretto metodo di inserimento, attenersi alle istruzioni del modulo CAM. L'inserimento non corretto potrebbe danneggiare il modulo CAM e il televisore.

Cercare lo slot per interfaccia comune nella parte posteriore del televisore. Spingere a fondo il modulo CAM e lasciarlo in modo permanente nello slot.

L'attivazione del modulo CAM potrebbe richiedere alcuni minuti. Rimuovendo il modulo CAM si disattiva il servizio.

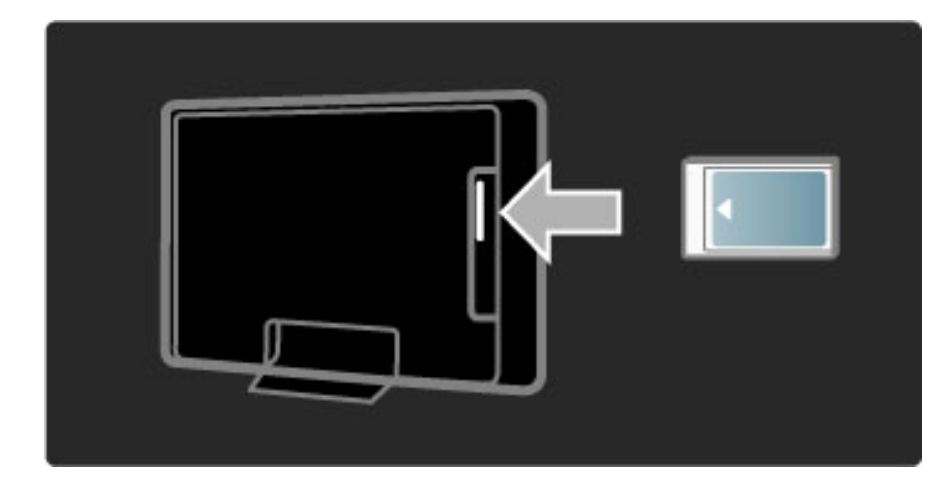

### Guardare un servizio del modulo CAM

Se è stato inserito un modulo CAM ed è stato acquistato un abbonamento, il televisore visualizza il programma del fornitore di servizi digitali. Le applicazioni e le relative funzioni, nonché i contenuti e i messaggi a schermo dipendono dal servizio del modulo CAM.

### Impostazioni CAM

Per impostare password o codici PIN per il servizio CAM, premere  $\hat{\mathbf{H}}$  > Setup > Impostazioni canali > Interfaccia comune. Selezionare il fornitore di moduli CAM e premere OK.

### $Cl<sup>+</sup>$

Questo televisore è in grado di gestire il modulo CAM CI+. CI+ consente ai provider di servizi di offrire programmi digitali premium HD, come ad esempio film ed eventi sportivi, con un elevato livello di protezione da copia.

Per inserire un modulo CAM CI+, consultare il capitolo CAM -Conditional Access Module.

# 5.8 3D

# $\overline{3D}$

Questo televisore è compatibile con gli accessori di nuova generazione per TV 3D (solo i modelli 40PFL9705 e 46PFL9705).

# 6 Risoluzione dei problemi

### $\overline{6.1}$ Informazioni di contatto

Se i consigli e i suggerimenti presenti nella sezione Risoluzione dei problemi non hanno aiutato a risolvere il problema, provare a spegnere e riaccendere il televisore.

### Avviso

Se il televisore si guasta, NON tentare mai di ripararlo da soli.

### Assistenza clienti

Se il problema persiste, chiamare l'Assistenza clienti Philips del proprio paese. Prima di chiamare, munirsi di modello del televisore e numero di serie. Il numero di telefono è riportato sulla documentazione in dotazione con il televisore. In alternativa, consultare il sito Web www.philips.com/support

### Numero di modello e numero di serie del televisore

Tali numeri si trovano sull'etichetta dell'imballo o sulla targhetta sul retro/fondo del televisore.

# 6.2 Televisore e telecomando

### Il televisore non si accende

• Spegnere e riaccendere il televisore con l'interruttore posto in basso sul televisore.

- Verificare che il cavo di alimentazione sia collegato.
- Provare a utilizzare i pulsanti sul televisore per accenderlo.

#### Il televisore non si accende dalla modalità di standby

• Verificare che le batterie del telecomando siano inserite e cariche.

- Verificare l'orientamento +/-.
- Provare a utilizzare i pulsanti sul televisore per accenderlo.

#### Il televisore non risponde ai comandi del telecomando

• Verificare che le batterie del telecomando siano inserite e cariche.

Verificare l'orientamento +/-.

• Pulire i sensori del telecomando e del televisore.

• Durante il riavvio che può richiedere fino a due minuti con i dispositivi collegati, il TV ed alcuni apparecchi esterni non rispondono subito al telecomando. Il dispositivo funziona comunque correttamente e non è rotto.

#### Il televisore si spegne e la luce rossa lampeggia

• Spegnere e riaccendere il TV tramite il pulsante alla base del televisore. Verificare che vi sia sufficiente spazio di aerazione. Attendere che il TV si raffreddi.

Quando il televisore non si riavvia in standby e il lampeggio si ripete, rivolgersi al centro di assistenza clienti.

Non si ricorda il codice per sbloccare il blocco di accesso Consultare la sezione Guida > Ulteriori informazioni su… > Blocchi e timer > Blocco accesso.

# 6.3 Canali televisivi

### Alcuni canali televisivi sono spariti

• Verificare se è stato selezionato l'elenco corretto all'interno della Lista canali. Quando la lista viene visualizzata, premere  $\Box$  (Opzioni) e selezionare l'elenco desiderato con Seleziona lista.

• All'interno della Lista canali, un canale potrebbe essere nascosto. Per ulteriori informazioni sulla Lista canali andare alla sezione Guida > Utilizzare il televisore > Menu > Ricerca.

### Durante l'installazione non sono stati rilevati canali digitali

• Verificare che il televisore supporti lo standard DVB-T o DVB-C nel proprio paese. Consultare l'etichetta "Compatibilità del Paese con la televisione digitale" sul retro del televisore.

# 6.4 Immagini e audio

### Non viene visualizzata alcuna immagine

- Verificare che l'antenna sia collegata correttamente.
- Controllare che sia stato selezionato e collegato il dispositivo corretto.
- Verificare l'impostazione del contrasto o della luminosità in  $\bigcap$  > Setup > Impostazioni TV > Contrasto o Luminosità.

### L'immagine è di scarsa qualità

• Le condizioni atmosferiche avverse possono condizionare la qualità delle immagini.

• Verificare che l'antenna sia collegata correttamente.

• I dispositivi audio senza messa a terra, le luci al neon, gli edifici molto alti e le montagne possono influenzare la qualità delle immagini. Provare a migliorare le immagini cambiando la posizione dell'antenna o allontanando i dispositivi dal televisore.

• Verificare di aver selezionato il sistema televisivo corretto nel menu Installazione manuale.

• Se il problema riguarda solo un canale, è possibile tentare di sintonizzarlo meglio mediante il menu Sintonia fine. Consultare la sezione Guida > Setup > Canali > Analogico: installazione manuale.

I colori delle immagini sono di scarsa qualità

• Verificare le impostazioni del colore in  $\bigcap$  > Setup > Impostazioni TV. Oppure premere **III** (Regola) per selezionare un'impostazione Smart picture.

#### Ritardo nella visualizzazione delle immagini quando è collegata una console per videogiochi

• Per evitare il ritardo della trasmissione delle immagini, premere **OO** (Regola), selezionare Smart picture > Gioco.

### Quando si riaccende il televisore, le impostazioni personalizzate vengono cancellate

• Verificare se il TV è stato impostato su Home. Premere  $\text{III}$  > Setup > Impostazioni TV > Preferenze > Località.

#### Immagine non adatta allo schermo

• Premere DO (Regola), Formato immagine e selezionare Schermo pieno.

#### La posizione dell'immagine sullo schermo non è corretta

• Per correggere un'immagine spostata, premere **III** (Regola) e selezionare Spostamento immagine. Utilizzare i tasti di navigazione per regolare la posizione dell'immagine. Premere OK quando è stata trovata la posizione corretta.

• Se sono visibili dei bordi distorti attorno all'immagine, premere  $\bigcap$ > Setup > Impostazioni TV > Immagine > Bordi dello schermo e utilizzare la barra di scorrimento per allargare leggermente l'immagine.

### L'immagine è presente ma manca l'audio

- Accertarsi che il volume non sia impostato su 0.
- Verificare che l'audio non sia stato disattivato con  $\mathbf{\&}$ .
- Verificare che i cavi siano collegati correttamente.

• Se non viene rilevato alcun segnale audio, il televisore disattiva automaticamente l'audio. Non si tratta di un errato funzionamento.

#### L'audio è di scarsa qualità

• Provare un'impostazione Smart sound. Premere DOO (Regola),

- Smart sound.
- Verificare che l'audio sia impostato su Stereo.

### Il suono viene riprodotto da un solo altoparlante

• Verificare l'impostazione Bilanciamento. Premere  $\bigoplus$  > Setup > Impostazioni TV > Suono > Bilanciamento. Utilizzare la barra a scorrimento per impostare il bilanciamento.

#### Ritardo audio

• Se l'audio e il video non sono sincronizzati quando il sonoro viene riprodotto dal sistema Home Theatre, deve essere impostato il ritardo della sincronizzazione audio. Per ulteriori informazioni andare alla sezione Guida > Setup > Dispositivi > Sincronizzazione audiovideo.

# 6.5 Dispositivi

### Collegamenti HDMI

• Con la procedura HDMI-HDCP, potrebbero essere necessari alcuni secondi prima che appaia l'immagine trasmessa dal dispositivo. • Se il televisore non riconosce l'apparecchio e lo schermo non visualizza alcuna immagine, selezionare un'altra sorgente, quindi tornare sull'apparecchio desiderato per riavviare la procedura HDCP. In alternativa spegnere e riaccendere l'apparecchio.

• Se si verificano continue interruzioni dell'audio, consultare il manuale d'uso del dispositivo per controllare le impostazioni delle uscite. Se il problema persiste, collegare un altro cavo audio. • Se si utilizza un adattatore DVI-HDMI, verificare che sia stato predisposto un collegamento audio supplementare per completare il collegamento DVI.

### EasyLink HDMI-CEC

• Verificare che il dispositivo collegato supporti lo standard HDMI-CEC e sia impostato correttamente. Consultare il manuale d'uso in dotazione con il dispositivo.

• Verificare che il cavo HDMI sia collegato correttamente.

• Verificare se l'opzione EasyLink sul TV e sul dispositivo è attiva. • Assicuratevi che il controllo audio del sistema nei dispositivi audio CEC HDMI sia impostato correttamente. Consultare il manuale d'uso in dotazione con il dispositivo audio.

### Display del PC

• La velocità di aggiornamento di un PC collegato al TV con un adattatore VGA/DVI-HDMI deve essere impostata su 60 Hz. • Verificare che sia stata selezionata la risoluzione corretta sul PC. Vedere l'elenco in Guida > Specifiche > Risoluzioni display.

# 6.6 Multimediale

### I file del dispositivo USB non vengono mostrati

• Impostare la periferica (fotocamera) affinché sia compatibile con la classe della memoria di massa.

• Il dispositivo USB potrebbe richiedere un software specifico. Sfortunatamente tale software non può essere scaricato sul televisore.

• Non tutti i file audio e immagine sono supportati. Verificare l'elenco dei file supportati in Guida > Specifiche > Multimedia.

#### I file su un dispositivo USB non vengono riprodotti in maniera fluida

• Le prestazioni di trasmissione della periferica USB limitano la velocità di trasferimento.

### I file sul PC non vengono visualizzati

• Per cercare i file sulla rete domestica tramite la funzione Ricerca in PC, il software media server per PC deve essere impostato per la condivisione dei file con il TV. Vedere l'elenco dei software media server compatibili in Guida > Specifiche > Multimedia.

# 6.7 Rete

### Rete wireless non trovata o distorta

• I forni a microonde, i telefoni DECT o altri dispositivi WiFi 11b nelle vicinanze potrebbero disturbare la rete wireless. • Assicurarsi che i firewall della rete consentano l'accesso alla connessione wireless del televisore.

• Se la rete wireless non funziona correttamente, provare l'installazione della rete cablata. Consultare la sezione Guida > Setup > Rete > Installazione cablata.

### Net TV non funziona

• Se il collegamento al router è corretto, verificare la connessione ad Internet del router stesso.

### La ricerca su PC e Net TV funziona lentamente

• Per informazioni sulla copertura interna, sulla velocità di trasferimento e altri fattori che influenzano la qualità del segnale, consultare il manuale d'uso del router wireless.

• Il router deve disporre di una connessione Internet ad alta velocità.

# 7 Specifiche

# 7.1 Software

# Versione software

Per controllare la versione software del TV, premere  $\bigtriangleup$  > Setup > Impostazioni software e premere OK. Selezionare Informazioni sul software attuale e andare alla voce Versione:.

# Software open source

Questo televisore utilizza software open source. Philips offre o rende disponibile, dietro richiesta e a un costo non superiore a quello sostenuto per la distribuzione, una copia completa e leggibile del codice sorgente su un supporto tipicamente utilizzato per la diffusione del software.

Tale offerta è valida per un periodo di 3 anni dalla data di acquisto del presente prodotto. Per ottenere il codice sorgente, scrivere a:

Open Source Team, Philips Electronics High Tech Campus Bld HTC-44 5600 AE Eindhoven Belgio E-mail: open.source@philips.com

Leggere le informazioni relative alle licenze open source in Guida > Per iniziare > Licenze open source.

# 7.2 Informazioni ambientali

# Certificazione Eco-label

Philips è costantemente attenta a diminuire l'impatto ambientale dei suoi innovativi prodotti consumer. Il nostro scopo è quello di ridurre l'impatto ambientale durante la produzione, con la riduzione di sostanze dannose, il risparmio energetico, istruzioni per lo smaltimento di prodotti non più utilizzabili e riciclaggio dei prodotti.

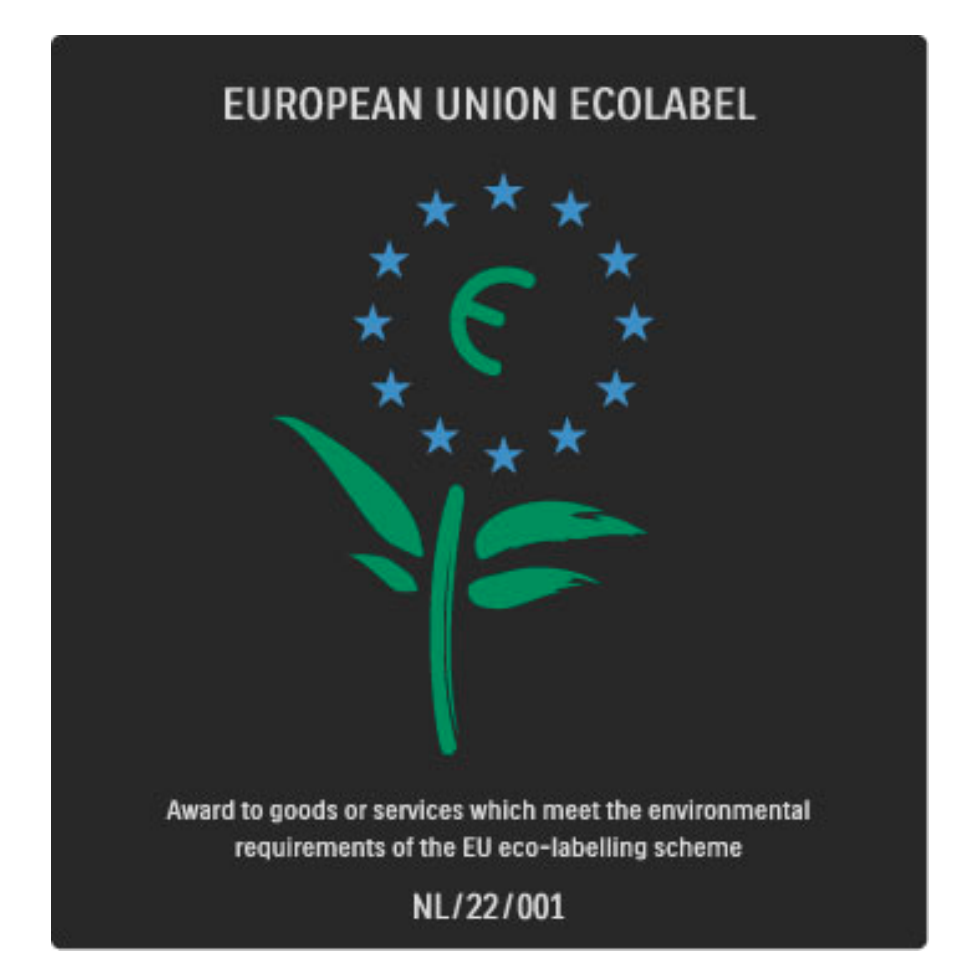

Grazie ai nostri sforzi in materia di protezione dell'ambiente, questo televisore ha ottenuto la certificazione europea Ecolabel, rappresentata da un fiore (www.ecolabel.eu).

Informazioni dettagliate sul consumo energetico in standby, sulla politica relativa alla garanzia, sulle parti di ricambio e sul riciclaggio di questo televisore sono disponibili sul sito Web Philips www.philips.com, nell'area relativa al proprio paese.

# Risparmio energetico

#### Sensore luminoso

Per risparmiare energia, il sensore di luce dell'ambiente diminuisce la luminosità dello schermo TV quando l'ambiente intorno diventa più scuro.

#### Risparmio energetico

Questo tipo di impostazione combina altre opzioni TV per il risparmio energetico.

#### Basso consumo in standby

I collegamenti elettrici avanzati e leader nel settore riducono notevolmente il consumo energetico del televisore, senza perdere la funzionalità standby costante.

#### Gestione energetica

Il sistema avanzato di gestione energetica del televisore assicura un utilizzo efficace dell'energia. È possibile controllare il modo in cui le impostazioni personali del televisore, il livello di luminosità delle immagini presenti sullo schermo e le condizioni di luce circostanti determinano il relativo consumo energetico.

Per verificare il consumo energetico relativo, premere  $\bigoplus$  > Setup, quindi premere W. Selezionare Guarda demo > Controllo attivo e premere OK. Selezionare un'impostazione preferita per verificare i valori corrispondenti.

# Smaltimento dei materiali

### Smaltimento di prodotti e batterie obsolete

Il prodotto è stato progettato e assemblato con materiali e componenti di alta qualità che possono essere riciclati e riutilizzati. . . .

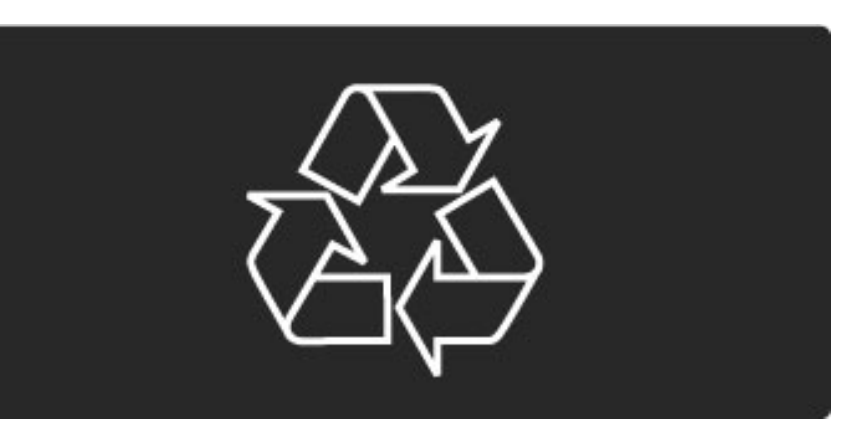

Quando su un prodotto si trova il simbolo del bidone dei rifiuti con una croce, significa che tale prodotto è soggetto alla Direttiva Europea 2002/96/EC.

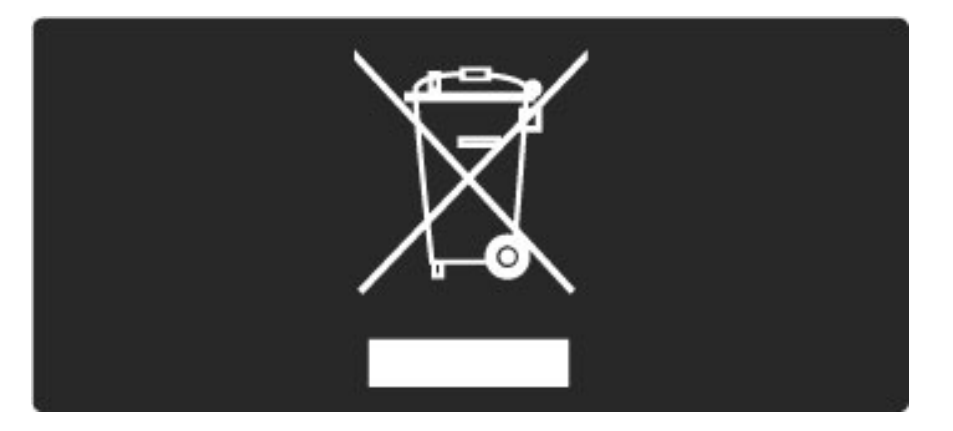

Informarsi sulle modalità di raccolta dei prodotti elettrici ed elettronici in vigore nella zona in cui si desidera smaltire il prodotto.

Attenersi alle normative locali per lo smaltimento dei rifiuti e non gettare i vecchi prodotti con i normali rifiuti domestici. Il corretto smaltimento dei prodotti non più utilizzabili previene potenziali conseguenze negative per l'ambiente e per la popolazione.

Il prodotto funziona con batterie che rientrano nella direttiva europea 2006/66/EC e che non possono essere smaltite con i normali rifiuti domestici.

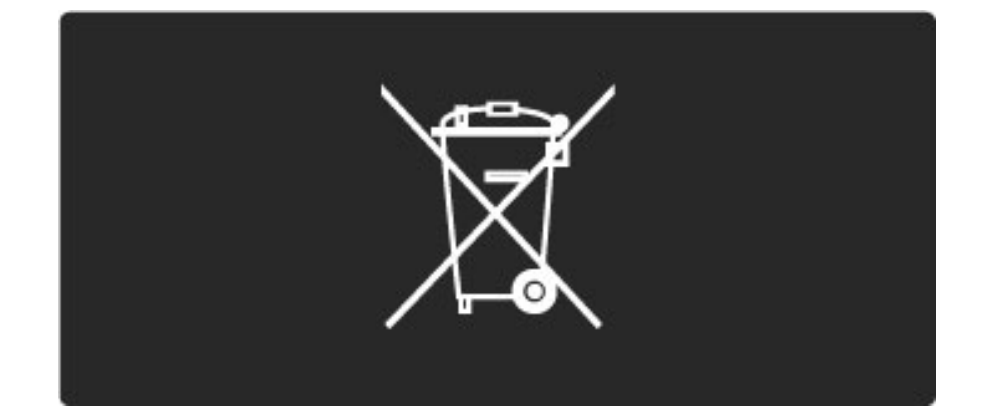

Informarsi sulle normative locali relative alla raccolta differenziata delle batterie: un corretto smaltimento permette di evitare conseguenze negative per l'ambiente e la salute.

# 7.3 Alimentazione e ricezione

# Alimentazione

*Le specifiche sono soggette a modifica senza preavviso. Per ulteriori informazioni sulle specifiche di questo prodotto, andare sul sito Web www.philips.com/support.*

### Alimentazione

- Tensione di alimentazione: 220-240 V CA (+/-10%)
- Temperatura ambiente: da 5°C a 35°C
- Consumo in standby: < 0,15 W

• Funzioni di risparmio energetico: sensore di luce, modalità Eco, disattivazione delle immagini (per la radio), timer di spegnimento automatico, menu delle impostazioni Eco.

# Ricezione

- Ingresso antenna: 75 ohm coassiale (IEC75)
- Sistema TV: DVB COFDM 2K/8K
- Riproduzione video: NTSC, SECAM, PAL

• DVB: DVB terrestre\*, DVB-T MPEG4\*, DVB-C MPEG4\*, DVB-S MPEG4 HD, MHEG (\* vedere i paesi supportati sull'etichetta del modello del TV)

• Bande sintonizzatore: iperbanda, S-Channel, UHF, VHF

# 7.4 Display e audio

### Display/immagini

- Dimensioni diagonale:
- 32PFL9705: 81 cm/32"
- 40PFL9705: 102 cm/40"
- 46PFL9705: 116 cm/46"
- Ottimizzazione dell'immagine:
- Perfect Pixel HD Engine
- LED Pro
- 32PFL9705: 200 Hz Clear LCD
- 40, 46PFL9705: 400 Hz Clear LCD\*
- Tipo di display: LCD Full HD, 2D segmentato con
- retroilluminazione a LED
- Risoluzione del pannello: 1920 x 1080p
- Elaborazione dei colori: 2250 trilioni di colori, 17 bit RGB
- Luminosità: 500 cd/m2
- Contrasto dinamico: 10.000.000:1
- Tempo di risposta (tipico): 0,5 (equiv. BEW) ms

\* 400 Hz Clear LCD: consente di visualizzare 400 scene al secondo combinando la tecnologia a 200 Hz avanzata con la scansione della retroilluminazione a cicli di carico del 50%.

### Audio

- Potenza in uscita (RMS):  $2 \times 15$  W
- Dolby Digital Plus, Dolby Pulse Dolby e il simbolo della doppia D
- sono marchi registrati di Dolby Laboratories.
- Tipi di altoparlanti: 2 dome tweeter, 2 woofer

# 7.5 Risoluzioni display

### Formati video

Risoluzione - Frequenza di aggiornamento

- 480i 60 Hz
- 480p 60 Hz
- 576i 50 Hz
- 576p 50 Hz
- 720p 50 Hz, 60 Hz
- 1080i 50 Hz, 60 Hz
- 1080p 24 Hz, 25 Hz, 30 Hz
- 1080p 50 Hz, 60 Hz

### Formati per computer

Risoluzione - Frequenza di aggiornamento

- 640 x 480p 60 Hz (VGA/HDMI)
- $\cdot$  600  $\times$  800p 60 Hz (VGA/HDMI)
- 1024 x 768p 60 Hz (VGA/HDMI)
- 1280 x 768p 60 Hz (VGA/HDMI)
- 1360 x 765p 60 Hz (VGA/HDMI)
- 1360 x 768p 60 Hz (VGA/HDMI)
- 1280 x 1024p 60 Hz (HDMI)
- 1920 x 1080i 60 Hz (HDMI)
- 1920 x 1080p 60 Hz (HDMI)

# 7.6 Multimediale

### Collegamenti

- USB
- Ethernet LAN RJ-45
- Wi-Fi 802.11b/g/n (integrato)
- Wi-Fi MediaConnect

### Formati USB/Memorie supportati

• FAT 16, FAT 32, NTFS

### Formati di riproduzione

- MP3, AAC
- WMA v2 fino a v9.2
- Fermo immagine: JPEG
- MPEG 1, MPEG 2, MPEG 4
- H.264 (MPEG-4 AVC)
- WMV9
- Programma MPEG e flusso di trasporto
- AVI, MP4, MKV, ASF

### Software Media Server supportato

• Windows Media Player 11 (per Microsoft Windows XP, Vista o Windows 7)

- Google (per Windows XP)
- Twonky Media PacketVideo 4.4.9 (per PC e Intel MacOX) (5.0.68 MacOX)
- Sony Vaio Media server (per Microsoft Windows XP o Vista)
- Sony PS3 media server (per Windows XP)
- Nero 8 Nero MediaHome (per Microsoft Windows XP)
- DiXiM (per Windows XP)
- Macrovision Network Media Server (per Microsoft Windows XP)
- Fuppes (per Linux)
- uShare (per Linux)
- Philips NAS SPD8020 (v. 1.2.9.47)
- TVersity 1.7 pro (per Windows XP)
- Nokia N82, N96, N95
- Nokia N78, N80, N81, 8GB, N800, N810, N92, N93, N93i, N96
- Samsung SGH-i780

### Norme ESD

Questo apparecchio soddisfa i criteri di prestazione A in materia di ESD (scariche elettrostatiche). Se non è possibile ripristinare l'apparecchio in modalità DLNA a causa di una scarica elettrostatica, è necessario l'intervento da parte dell'utente.

# 7.7 Connettività

### Parte posteriore del TV

- EXT1 (Scart): Audio L/R, CVBS in, RGB
- EXT2 (Scart): Audio L/R, CVBS in, RGB
- EXT3: Y Pb Pr, Audio L/R
- VGA (D-sub 15), Audio In (mini-jack stereo da 3,5 mm)
- HDMI 1 ARC in (HDMI v1.4)
- HDMI 2 in (HDMI v1.3)
- HDMI 3 in (HDMI v1.3)
- Audio In (DVI-HDMI) (mini-jack stereo da 3,5 mm)
- Audio Out L/R display sincronizzato (coaxial-cinch-S/PDIF)
- Cuffie (mini-jack stereo da 3,5 mm)
- Rete  $(R|45)$
- 3D Out (solo per i modelli 40PFL9705 e 46PFL9705)

### Parte laterale del TV

- HDMI laterale in (HDMI v1.3)
- 2 USB
- Slot Common Interface (CAM)
- Slot per scheda SD (SD High Capacity) (come memoria per Videoteche)

# 7.8 Dimensioni e peso

### 32PFL9705

Larghezza 767 mm Altezza 490 mm Profondità 66 mm Peso ±9 kg . . . con piedistallo TV Altezza 526 mm Profondità 220 mm Peso ±11 kg

### UMv 3104 327 0031.3 - 100906

### 40PFL9705

Larghezza 955 mm Altezza 596 mm Profondità 69 mm Peso  $\pm$  14 kg . . . con piedistallo TV Altezza 632 mm Profondità 240 mm Peso ±16 kg

### 46PFL9705

Larghezza 1088 mm Altezza 671 mm Profondità 69 mm Peso ±19 kg . . . con piedistallo TV Altezza 707 mm Profondità 260 mm Peso ±22 kg

# Indice

### A

Accesso universale 46 Adattatore DVI-HDMI 57 Aggiornamento canali 49 Aggiungi dispositivo 24 Alloggiamento comune per interfaccia 73 Ambilight 33 Assistenza clienti 75 Audio disattivato 45

# B

Bande nere 30 Bilanciamento 47 Blocco di Net TV 36 Bordi dello schermo 47

### C

CAM 73 Canali 28 Canali nascosti 26 Canali preferiti 29 Canali radio 28 Cancella memoria Net TV 37 Cancellare la cronologia Net TV 37 Cavo audio digitale 57 CI+ 73 Codice di blocco 44 Codifica di sicurezza WEP 51 Codifica di sicurezza WPA 51 Collegamenti 57 Collegamento Pixel Plus 54 Collegamento video (CVBS) 58 Colore Ambilight 33 Colore parete 33 Component Video YPbPr 57 Connessione di rete cablata 71 Connessione HDMI 57 Consumo energetico 84 Controllo genitori 44

### D

Doppio programma 40 DVB 49

# E

Elenco canali 25 Eliminazione di un dispositivo 24 ESD 88

### G

Gamma 47

### H

HD TV 9 HDMI-ARC (Audio Return Channel) 57 HDMI-CEC 53

### I

Impostazioni audio 47 Impostazioni Eco 48 Impostazioni immagini 47 Installazione della rete wireless 51

### L

Lingua dei sottotitoli 45

# M

Menu delle opzioni 26 Menu delle regolazioni 26 Menu di ricerca 24 Menu iniziale 24 Metodo di codifica 51 MHEG 39 MHP 41 Mini scheda SD 72 Musica con foto 42

### N

Net TV 35 Nome rete TV 52

### O

Opzioni della lista canali 25 Orologio 50

### P

Panoramica TV 7 Perfect Pixel HD Engine 47 Piedistallo 2-in-1 11

# Q

Qualità ricezione 49

# R

Rete cablata 52 Rete domestica 51 Ricerca 20 Ridenominazione di un canale 25 Ridenominazione di un dispositivo 24 Riordino dei canali 25 Riprodurre video 42 Ritardo Audio Out 54 Ritardo nella visualizzazione delle immagini 67 Router 51

# S

Scheda di memoria SD 37 Selez. lista 25 Selezione video 28 Sensore a infrarossi 22 Siti Web Internet 37 Smart sound 30 Software media server 51, 88 Software open source 83 Software TV corrente 55 Spostamento automatico sottotitoli 54 Spostamento immagine 27 Suono surround 27

# $\mathsf T$

Tastiera a schermo 26 Televideo T.O.P. 40 TV interattiva 41

# V

Videoclip HD 10 Videoteca online 37 Visione dei programmi TV 28 Visualizzazione di foto 42 Volume cuffia 47

### W

WPS (Wi-Fi Protected Setup) 51

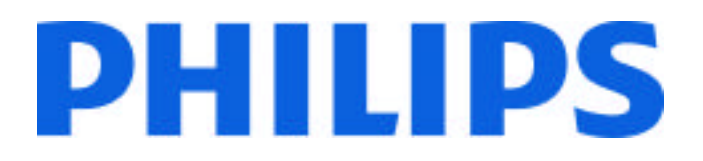

# Philips Consumer Lifestyle

Philips Consumer Lifestyle BV. Tussendiep 4 9206 AD Drachten Netherlands.

AGB32-JLA-15.1005 CE2010

*(Report No. / Numéro du Rapport) (Year in which the CE mark is affixed) (Année au cours de laquelle le marquage CE a été apposé)*

# **EC DECLARATION OF CONFORMITY**

*(DECLARATION DE CONFORMITE CE)*

We / Nous, PHILIPS CONSUMER LIFESTYLE BV.

*(Name / Nom de l'entreprise)*

TUSSENDIEP 4, 9206 AD DRACHTEN, NETHERLANDS

*(address / adresse)*

declare under our responsibility that the electrical product: *(Déclarons sous notre propre responsabilité que le produit électrique:)*

Philips 32/40/46PFL9705H/12 H/60 K/02 M/08, 58PFL9955H/12

*(brand name, nom de la marque) (Type version or model, référence ou modèle)*

 *(product description, description du produit)* LCD Television Receiver with integrated Wi-Fi module WUS-N11

to which this declaration relates is in conformity with the following standards: *(Auquel cette déclaration se rapporte, est conforme aux normes harmonisées suivantes)*

EN60065:2002+A1:2006, A11:2008 EN55013:2001+A1:2003, A2:2006 EN55020:2007 EN55022:2006

EN61000-3-2:2006, -3-3:1995+A1:2001 EN62311:2008 EN62087:2003

EN61000-4-3:2006, -4-4:2004 EN300328: V1.7.1 EN301489-17: V1.8.1+V1.3.2:2008

EN55024:1998+A1:2001, A2:2003

EN61000-4-2:1995+A1:1998, A2:2001

*(title, number and date of issue of the standard / titre, numéro et date de parution de la norme)*

following the provisions of LVD, EMC, EuP and R&TTE Directives *(Conformément aux exigences essentielles de)*

and is produced by a manufacturing organisation on ISO9001 level. *(Et sont fabriqués conformément à une qualité au moins conforme à la norme ISO 9001)*

Taurees

Brugge, 2010-05-06

Jan Laurent, Approbation Mgr. *(place, date / lieu, date) (signature, name and function / signature, nom et fonction)*

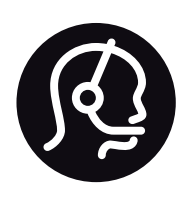

# Contact information

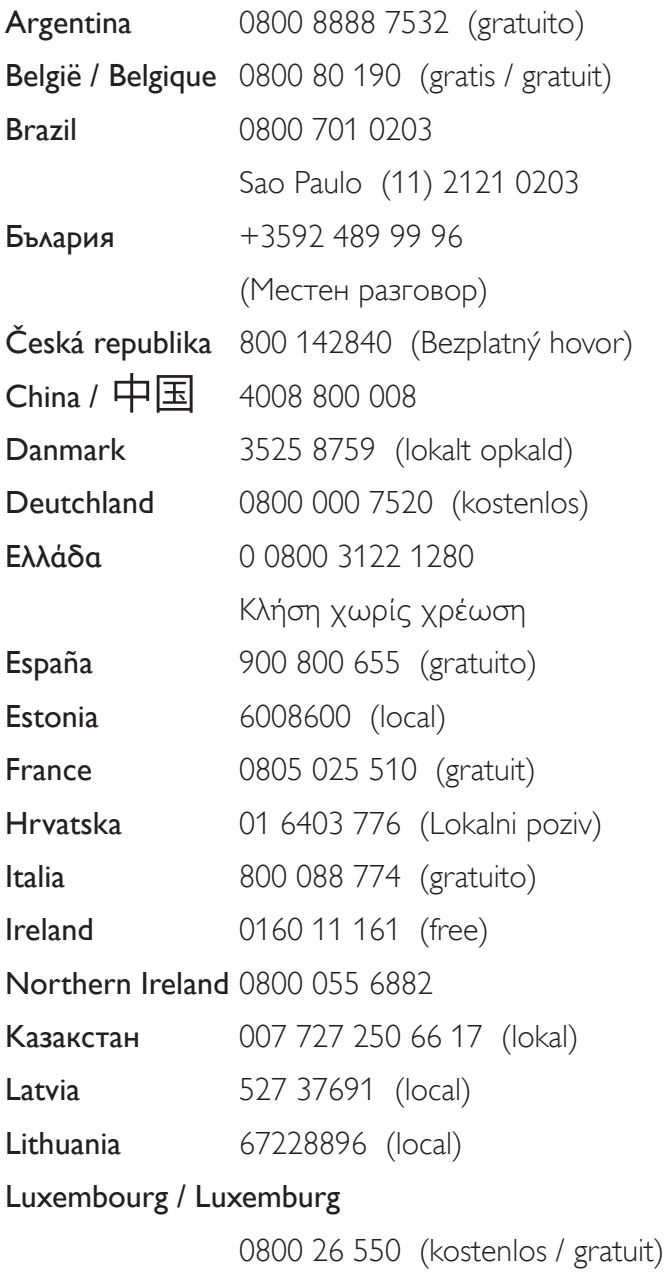

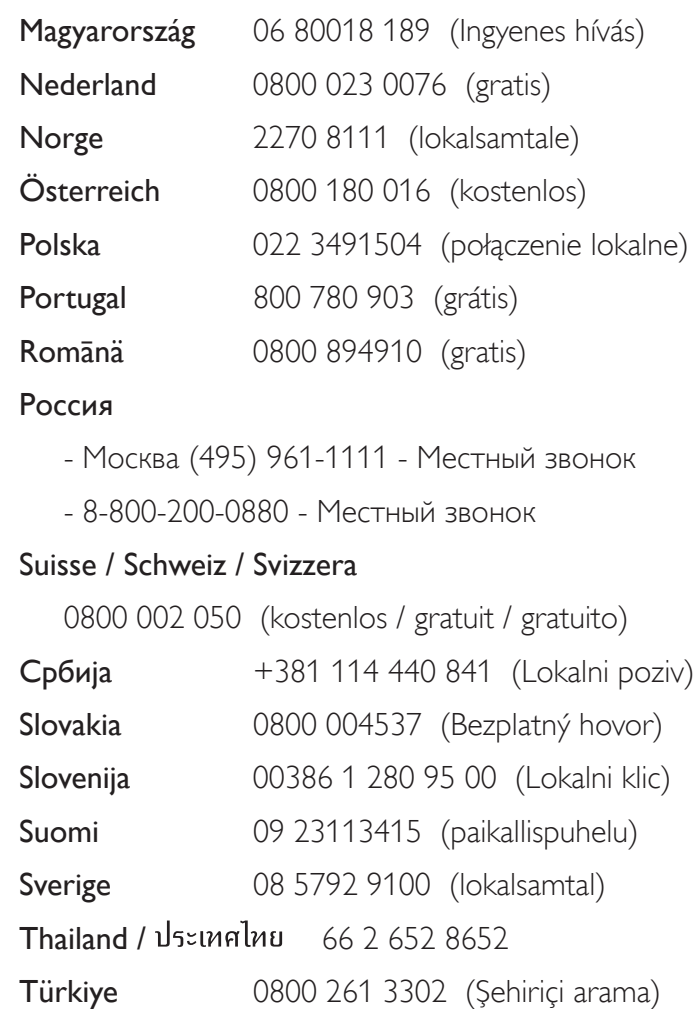

United Kingdom 0800 331 6015 (toll free)

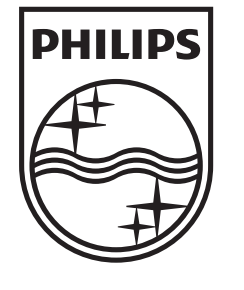

Non-contractual images / Images non contractuelles / Außervertragliche Bilder All registered and unregistered trademarks are property of their respective owners.

Specifications are subject to change without notice Trademarks are the property of Koninklijke Philips Electronics N.V. or their respective owners 2010 © Koninklijke Philips Electronics N.V. All rights reserved

www.philips.com